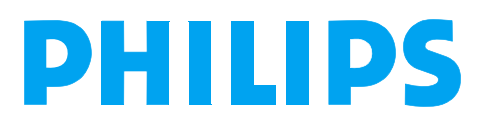

M3535A/M3536A Instructions for Use

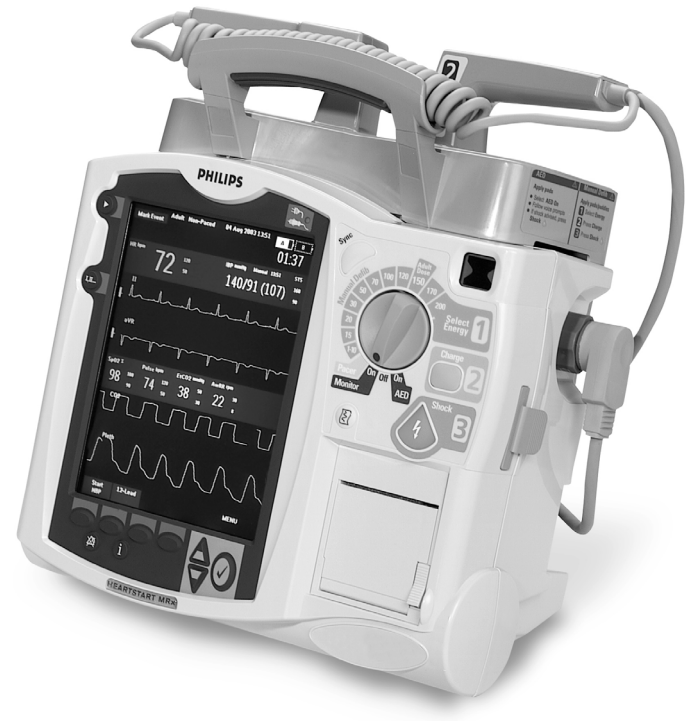

# HeartStart MRx

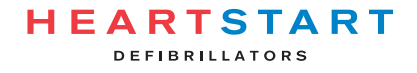

# <sup>1</sup>**Table of Contents**

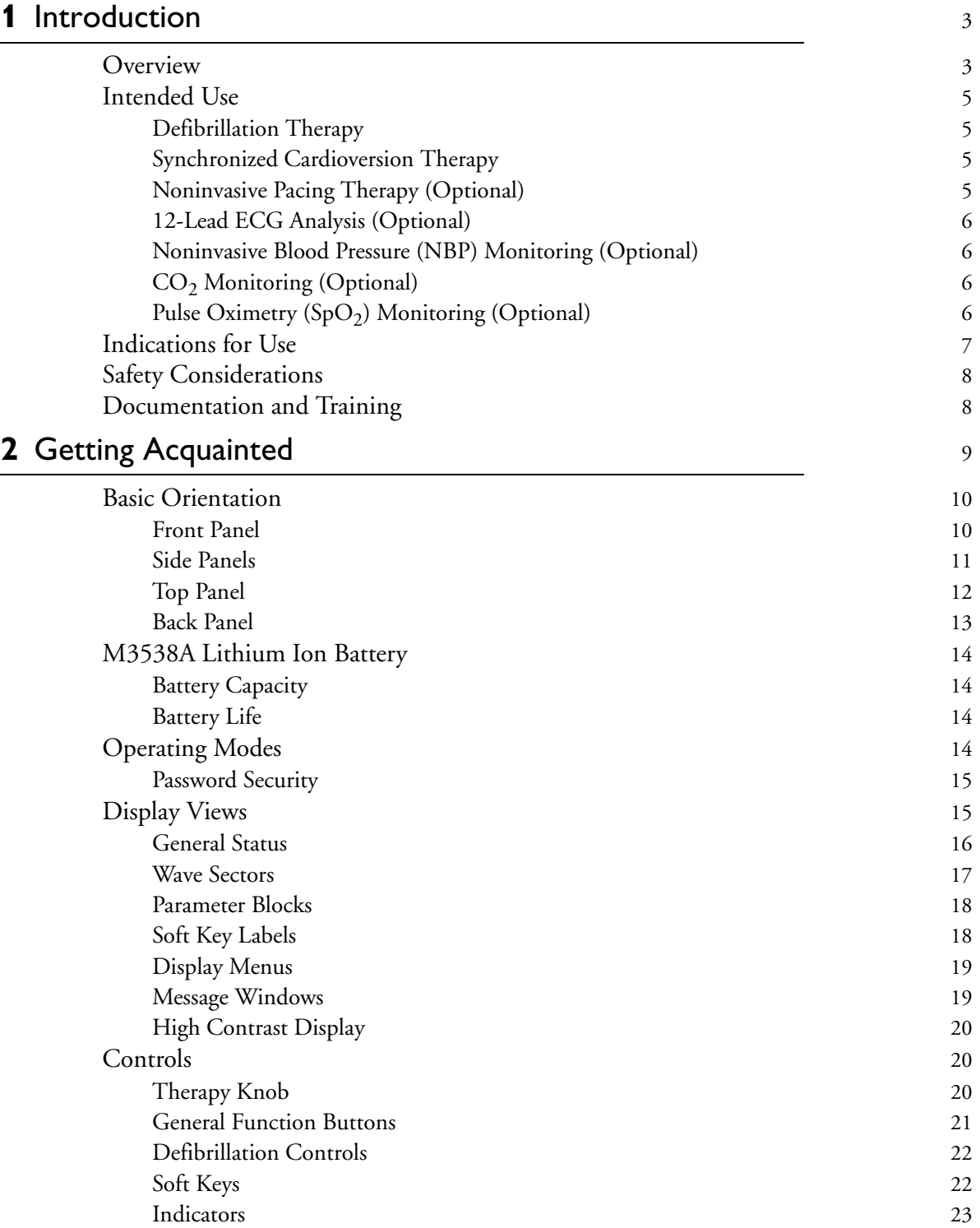

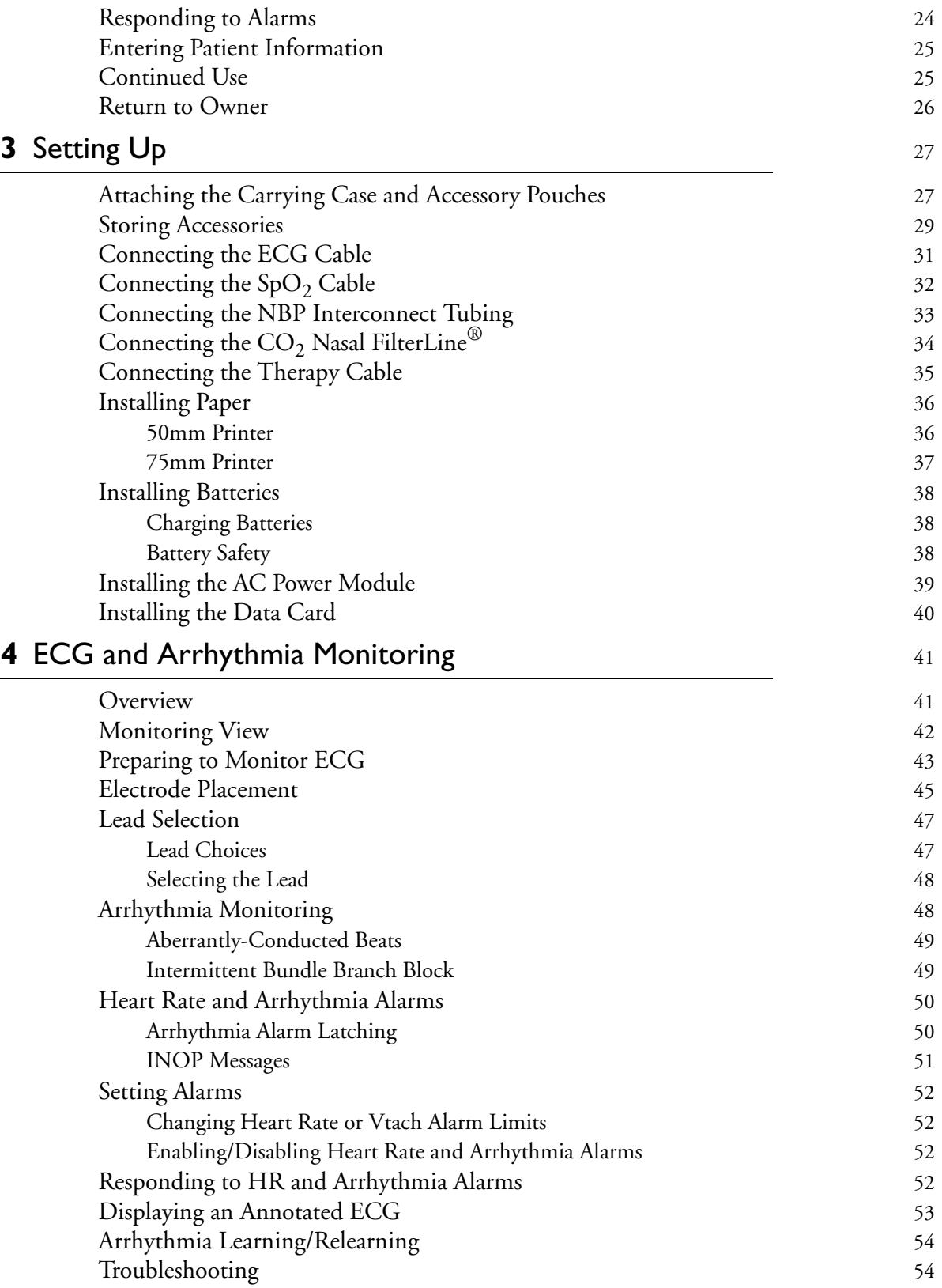

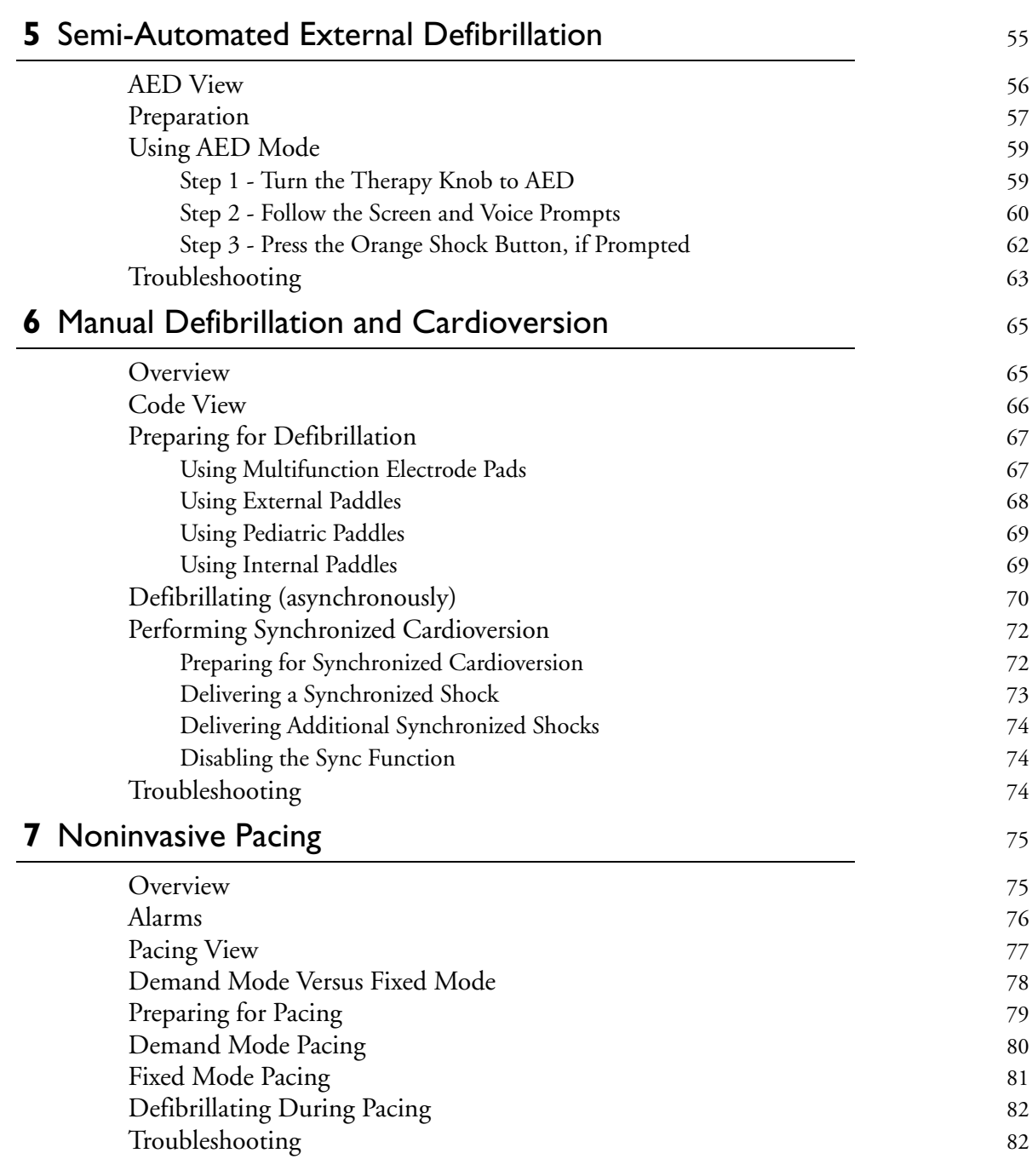

# **[8](#page-92-0)** Pulse Oximetry **83** 83

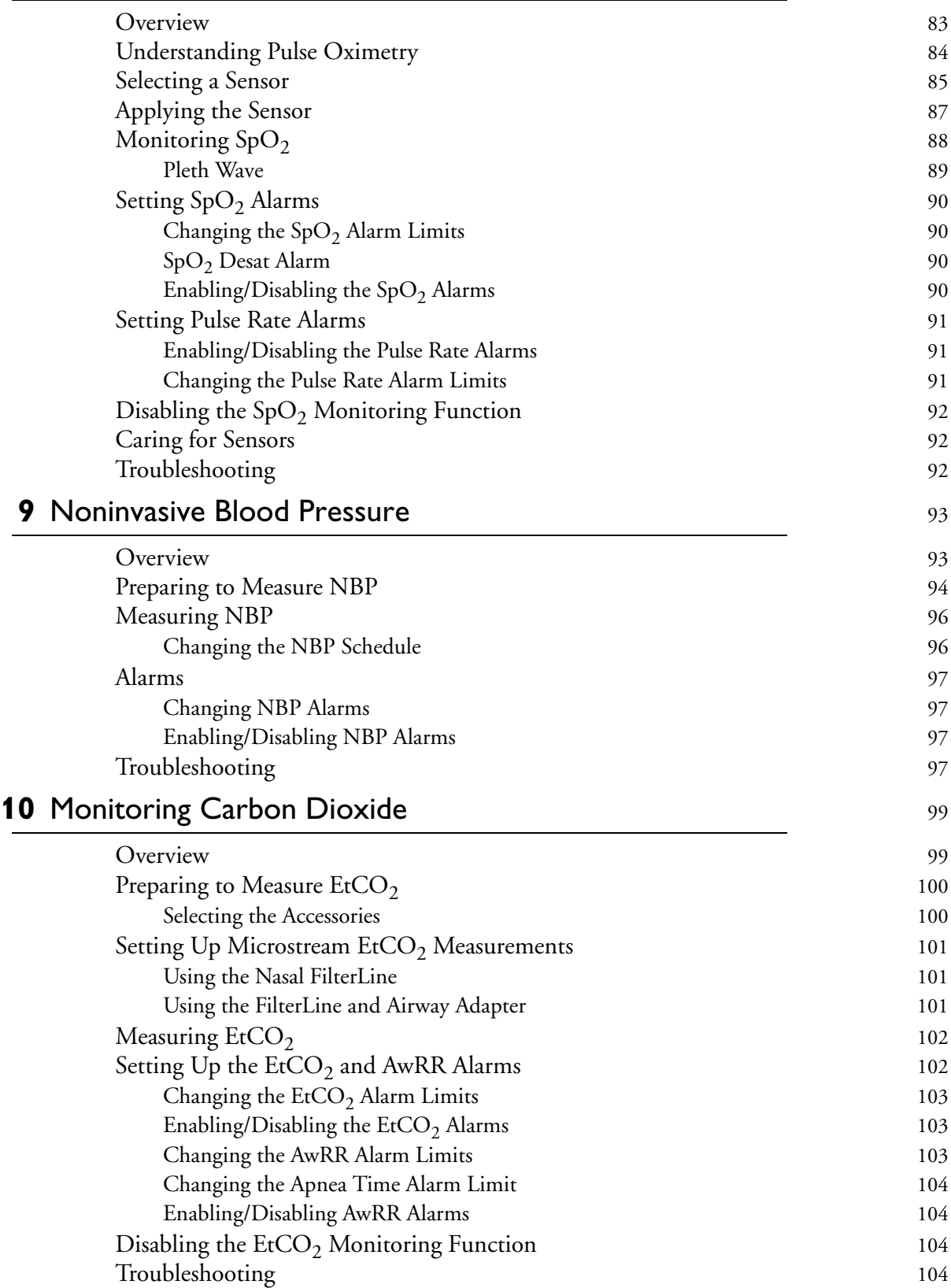

# **[1](#page-114-0)1** 12-Lead ECG 105

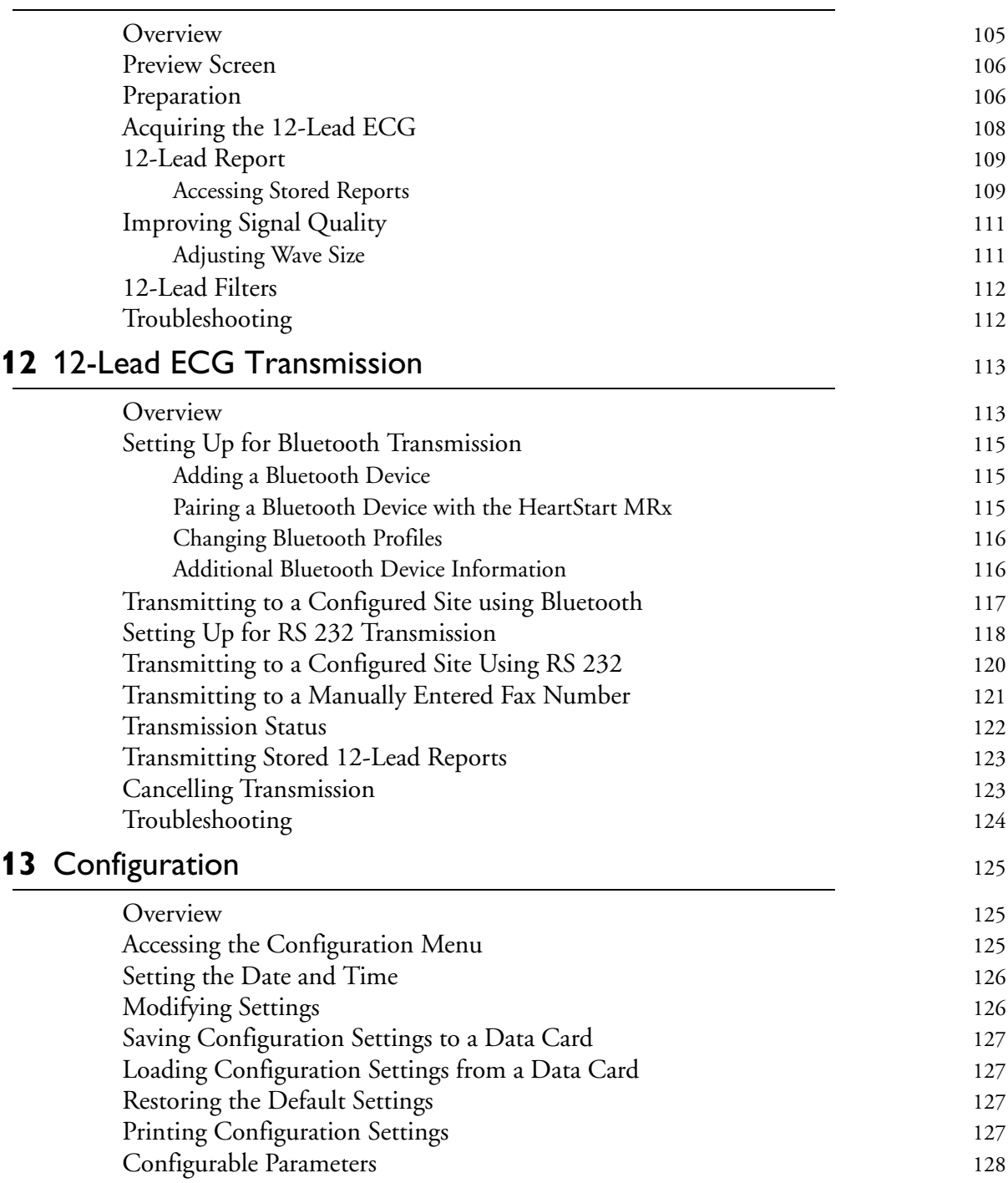

# **[1](#page-150-0)4** Data Management 141

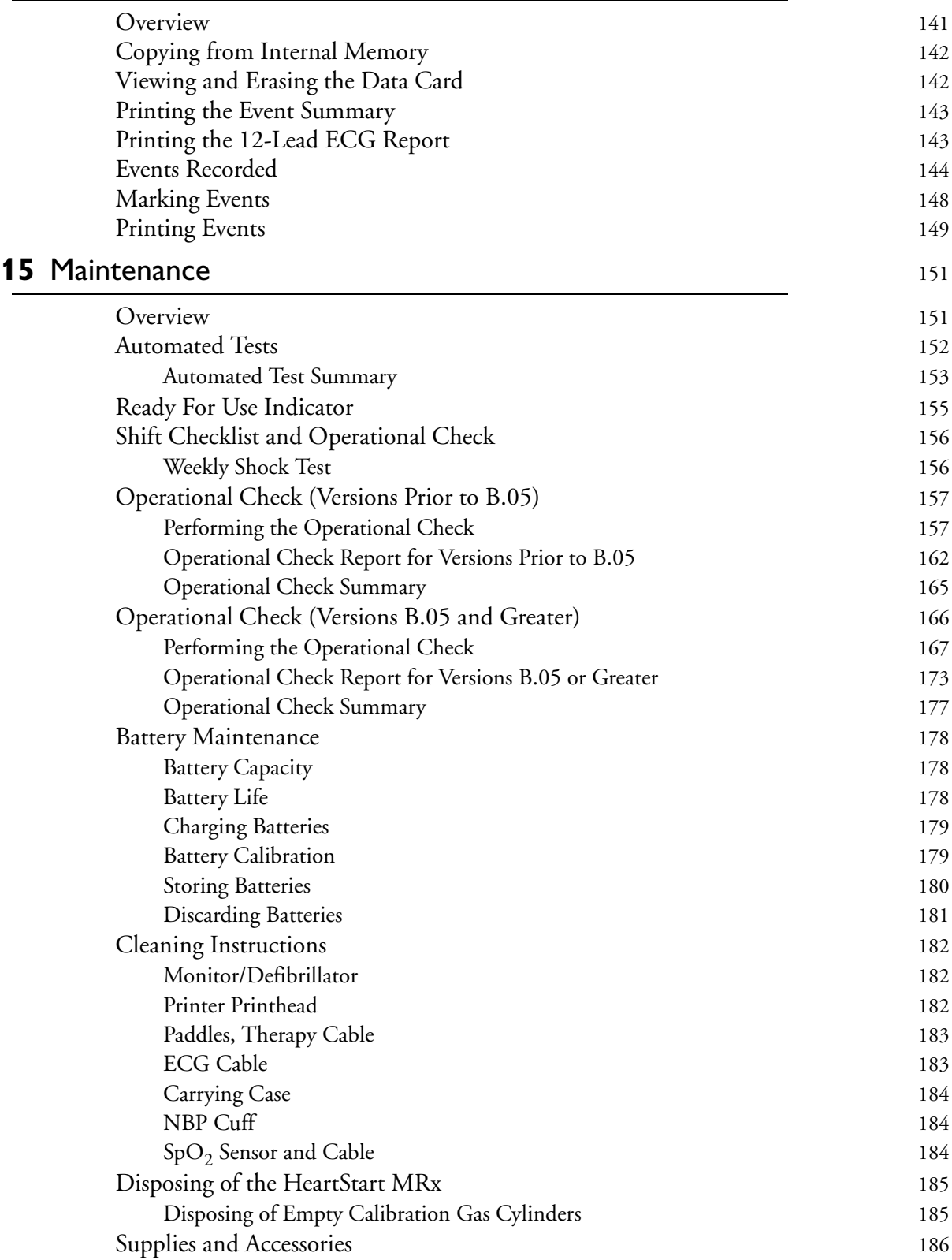

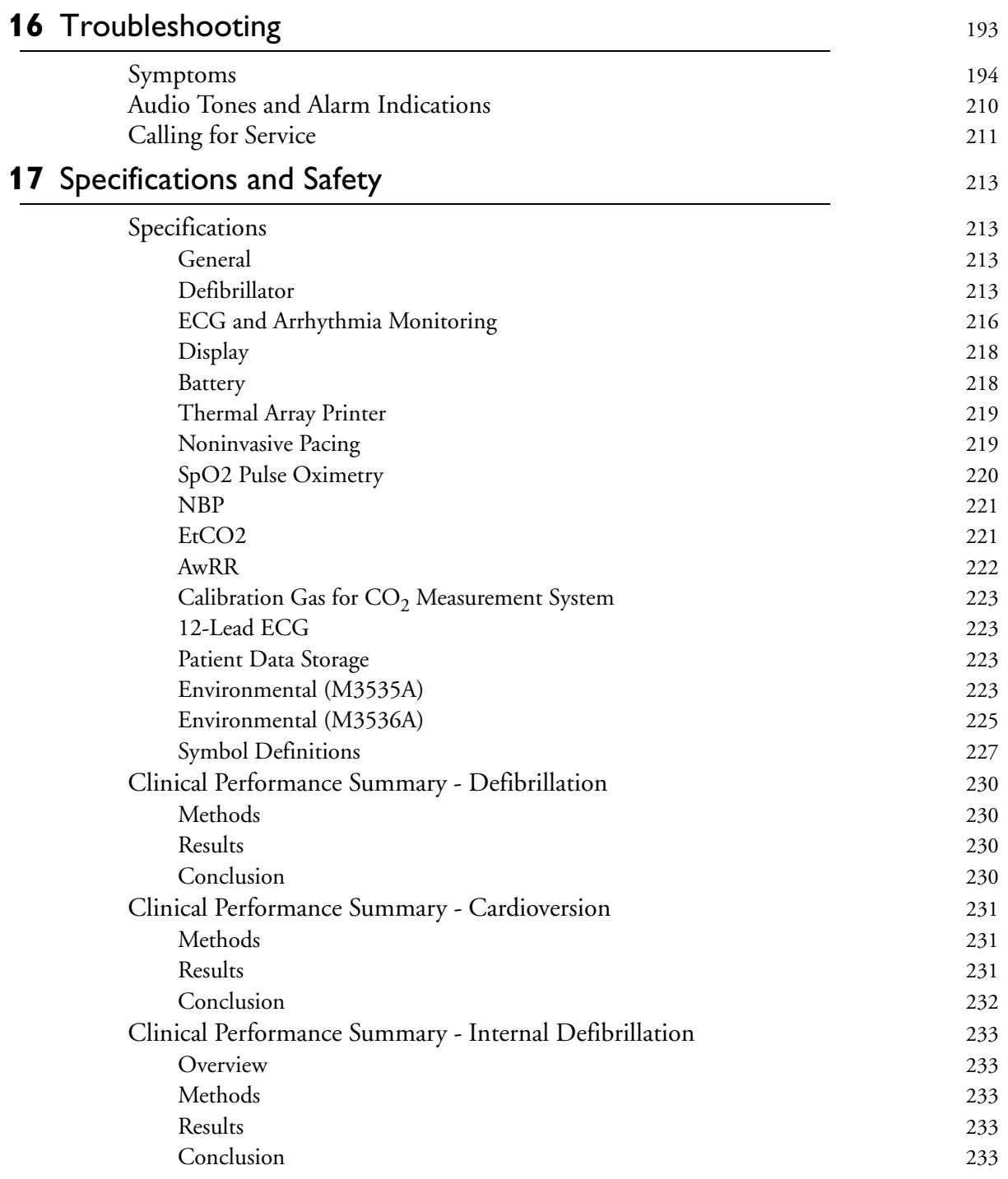

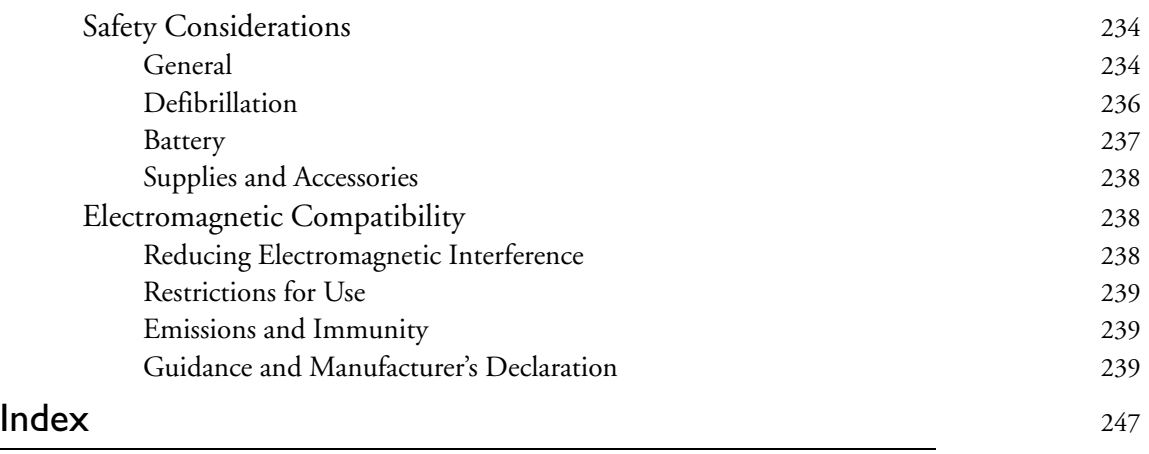

### **About This Edition**

Edition 4

Printed in the USA

Publication number M3535-91900

To determine the product level version to which the Instructions for Use are applicable, refer to the version level appearing on the back cover of this book or on the label of the User Documentation CD-ROM that accompanied this device. This information is subject to change without notice.

Philips shall not be liable for errors contained herein or for incidental or consequential damages in connection with the furnishing, performance, or use of this material.

#### **Edition History**

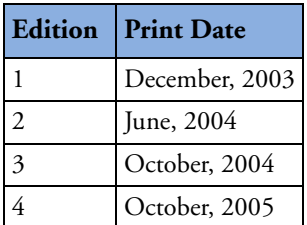

### **Copyright**

Copyright © 2005

Koninklijke Philips Electronics N.V.

All rights are reserved. Permission is granted to copy and distribute this document for your organization's internal educational use. Reproduction and/or distribution outside your organization in whole or in part is prohibited without the prior written consent of the copyright holder.

SMART Biphasic is a registered trademark of Philips.

Use of supplies or accessories other than those recommended by Philips may compromise product performance.

THIS PRODUCT IS NOT INTENDED FOR HOME USE.

IN THE U.S., FEDERAL LAW RESTRICTS THIS DEVICE TO SALE ON OR BY THE ORDER OF A PHYSICIAN.

### **Medical Device Directive**

The HeartStart MRx complies with the requirements of the Medical Device Directive 93/42/EEC and carries the  $\mathsf{CE}_{0123}$  mark accordingly.

#### **Manufacturer**

Philips Medical Systems 3000 Minuteman Road Andover, MA 01810

#### **Authorized EU-representative**

Philips Medizin Systeme Böblingen GmbH Hewlett Packard Str. 2 71034 Böblingen Germany

Canada EMC:ICES-001

For the Declaration of Conformity Statement, please see the Philips Medical web site at http:// incenter.medical.philips.com/PMSPublic. Scroll over the Quality and Regulatory Tab located in the upper left corner of the window. Click to select Regulatory by Modality. Then click to select Defibrillators and select the entry for Declaration of Conformity (DoC).

#### **Warning**

Radio frequency (RF) interference from nearby transmitting devices may degrade the performance of the HeartStart MRx. Electromagnetic compatibility with surrounding devices should be assessed prior to using the monitor/defibrillator.

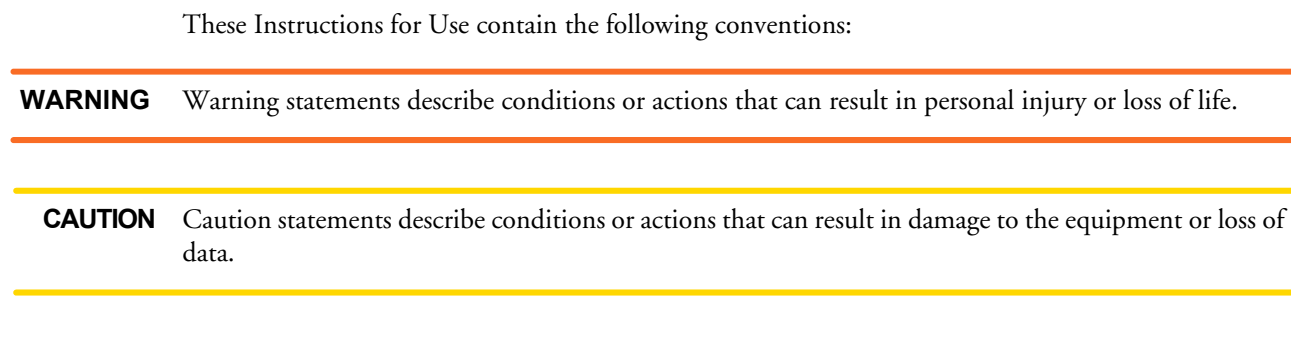

**NOTE** Notes contain additional information on usage.

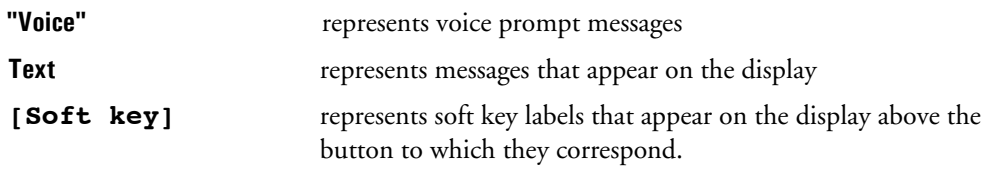

# **1**

# <sup>1</sup>**Introduction**

<span id="page-12-0"></span>Thank you for choosing the HeartStart MRx monitor/defibrillator. Philips Medical Systems welcomes you to its family of resuscitation devices.

The HeartStart MRx is designed to meet your monitoring and resuscitation needs by providing advanced, multi-parameter monitoring functions and a full range of defibrillation therapies. This guide provides instructions for the safe and proper operation of the device, as well as set-up, configuration, and maintenance information.

Be sure to familiarize yourself with the features and operation of the HeartStart MRx prior to its use.

## <span id="page-12-1"></span>**Overview**

The HeartStart MRx is a lightweight, portable, monitor/defibrillator. It provides four modes of operation: Monitor, Manual Defib, AED, and Pacer (optional).

In Monitor Mode you can monitor up to four ECG waveforms, acquired through a 3-, 5-, or 10-lead ECG set. Optional monitoring of pulse oximetry  $(SpO<sub>2</sub>)$ , noninvasive blood Pressure (NBP), and carbon dioxide (EtCO $_2$ ) are also available. Measurements from these parameters are presented on the display and alarms are available to alert you to changes in the patient's condition.

Monitor Mode also provides an optional 12-Lead ECG function, enabling you to preview, acquire, store, and print 12-lead ECG reports, with or without analysis/interpretation.

Manual Defib Mode offers simple, 3-step defibrillation. You analyze the patient's ECG and, if appropriate: 1) select an energy setting, 2) charge, and 3) deliver the shock. Defibrillation may be performed using paddles or multifunction electrode pads. Manual Defib Mode also allows you to perform synchronized cardioversion and internal defibrillation. If desired, use of Manual Defib Mode may be password protected (for Version A.02 and later devices).

In AED Mode, the HeartStart MRx analyzes the patient's ECG and determines whether a shock is advised. Voice prompts guide you through the 3-step defibrillation process, providing easy-to-follow instructions and patient information. Voice prompts are reinforced by messages that appear on the display.

Both Manual Defib and AED Mode incorporate the Philips' low energy SMART Biphasic waveform for defibrillation. The Q-CPR™ option, available in both Manual Defib and AED Modes, offers realtime, measurement and corrective feedback on the rate, depth, and duration of CPR compressions, as well as the frequency and volume of ventilations. It also provides notification of lack of CPR activity. For more information about Q-CPR refer to the *Instructions for Use Addendum for Q-CPR*.

**NOTE** Q-CPR™ is a trademark of Laerdal Medical.

Optional Pacer Mode offers noninvasive transcutaneous pacing therapy. Pace pulses are delivered through multifunction electrode pads, using a monophasic waveform. If desired, use of Pacer Mode may be password protected (for Version A.02 and later devices).

The HeartStart MRx is powered by rechargeable lithium ion batteries. Available battery power is easily determined by viewing the convenient battery power indicators located on the device display or by checking the gauge on the battery itself. Additionally, an external AC or DC Power Module may be applied as a secondary power source and for continual battery charging.

The HeartStart MRx performs Automated Tests on a regular basis. The results of these tests are reported to the Ready For Use (RFU) indicator. Prominently displayed, the RFU indicator communicates the status of your device, letting you know it is operating correctly, needs attention, or is unable to deliver therapy. In addition, performing the specified Operational Check ensures that the HeartStart MRx is functioning properly.

The HeartStart MRx automatically stores critical event data in its internal memory, such as Event Summaries and 12-Lead Reports. The HeartStart MRx also enables you to store data and event information on an optional data card for downloading to Philips' data management solution, HeartStart Event Review Pro.

The HeartStart MRx is highly configurable to better meet the needs of diverse users. Be sure to familiarize yourself with your device's configuration before using the HeartStart MRx. See ["Configuration" on page 125.](#page-134-3)

## <span id="page-14-0"></span>**Intended Use**

The HeartStart MRx is for use in hospital and pre-hospital settings by qualified medical personnel trained in the operation of the device and qualified by training in basic life support, advanced cardiac life support or defibrillation.

When operating as a semi-automatic external defibrillator in AED Mode, the HeartStart MRx is suitable for use by medical personnel trained in basic life support that includes the use of an AED.

When operating in Monitor, Manual Defib or Pacer Mode, the HeartStart MRx is suitable for use by healthcare professionals trained in advanced cardiac life support.

## <span id="page-14-1"></span>**Defibrillation Therapy**

Defibrillation therapy is the definitive method for termination of a variety of potentially fatal arrhythmias. The HeartStart MRx provides this therapy through the application of a brief biphasic pulse of electricity to the cardiac muscle. This electrical energy is transferred through attached paddles or disposable multifunction electrode pads applied to the patient's bare chest.

**NOTE** Successful resuscitation is dependent on many variables specific to the patient's physiological state and the circumstances surrounding the patient event. Failure to have a successful patient outcome is not a reliable indicator of monitor/defibrillator performance. The presence or absence of a muscular response to the transfer of energy during electrical therapy is not a reliable indicator of energy delivery or device performance.

#### **Precautions for Manual Defibrillation Therapy**

Defibrillating asystole can inhibit the recovery of natural pacemakers in the heart and completely eliminate any chance of recovery. Asystole should not be routinely shocked.

#### **Precautions for AED Therapy**

The AED algorithm is not designed to handle erratic spiking problems caused by a properly or improperly functioning pacemaker. In patients with cardiac pacemakers, the HeartStart MRx may have reduced sensitivity and not detect all shockable rhythms.

**NOTE** The HeartStart MRx AED mode is not intended for children under 8 years of age. For children older than 8 years, the American Heart Association recommends that standard operating procedures for AEDs be followed. See the American Heart Association *Guidelines 2000 for Cardiopulmonary Resuscitation and Emergency Cardiovascular Care*. Dallas, Texas; AHA; 2000.

## <span id="page-14-2"></span>**Synchronized Cardioversion Therapy**

The HeartStart MRx provides synchronized cardioversion therapy by delivering a biphasic, electrical stimulus to the heart immediately following an R-wave detected in the ECG measurement. The SMART Biphasic waveform utilized in the HeartStart MRx has undergone clinical testing demonstrating its effectiveness for cardioversion of atrial fibrillation.

## <span id="page-14-3"></span>**Noninvasive Pacing Therapy (Optional)**

The HeartStart MRx provides noninvasive transcutaneous pacing by delivering a monophasic, electrical stimulus to the heart. This stimulus is intended to cause cardiac depolarization and myocardial contraction. The medical care provider selects the stimulus output and rate settings. The energy is delivered through multifunction electrode pads applied to the patient's bare chest.

## <span id="page-15-0"></span>**12-Lead ECG Analysis (Optional)**

The HeartStart MRx 12-lead ECG function uses the Philips 12-Lead Algorithm to analyze acquired 12-lead ECG signals from adult and pediatric patients. The algorithm provides an analysis of amplitudes, durations, and morphologies of the ECG waveforms and the associated rhythm, based on the age and sex of the patient. Measurements and interpretive statements are offered to the clinician on an advisory basis only. This information is to be used in conjunction with the clinician's knowledge of the patient, the results of the physical examination, the ECG waveforms, and other clinical findings.

## <span id="page-15-1"></span>**Noninvasive Blood Pressure (NBP) Monitoring (Optional)**

Oscillometric devices measure the amplitude of pressure changes in the occluding cuff as the cuff is deflated from above the systolic pressure. The amplitude suddenly increases as the pulse breaks through the occlusion in the artery. The pressure at which this occurs is very close to the systolic pressure. As the cuff pressure is decreased further, the pulsations increase in amplitude, reach a maximum (which approximates to the mean pressure), and then diminish rapidly. The index of diastolic pressure is taken where this rapid transition begins.

Studies have shown that, especially in critical cases (arrhythmia, vasoconstriction, hypertension, shock), oscillometric devices are more accurate and consistent than devices using other noninvasive measuring techniques.

The readings obtained from automatic oscillometric devices almost always deviate from those produced by the auscultatory technique. It is of particular importance to understand these deviations in environments such as Emergency and Recovery Departments where comparisons with intra-arterial measurements are seldom available.

## <span id="page-15-2"></span>**CO<sub>2</sub> Monitoring (Optional)**

Capnometry is the measurement and numerical display of end-tidal  $CO<sub>2</sub>$  (EtCO<sub>2</sub>) or the maximum expired  $CO<sub>2</sub>$  concentration during a respiratory cycle. The capnograph is a graphical representation of the concentration or partial pressure of expired  $CO<sub>2</sub>$  during a respiratory cycle in a "waveform" format. The capnograph provides information not only regarding pulmonary function, but also indirect cardiac function, ventilator function and perfusion.

## <span id="page-15-3"></span>Pulse Oximetry (SpO<sub>2</sub>) Monitoring (Optional)

A pulse oximeter is a noninvasive device that indicates the oxygen saturation  $(SpO<sub>2</sub>)$  of arterial blood. This measurement is obtained through a probe that directs red and near infrared light through arterial beds. Hemoglobin absorbs these lights differently when it is bound with oxygen. Pulse oximetry measures this difference and translates the measurement into a saturation percentage that is displayed as an  $SpO<sub>2</sub>$  reading.

# <span id="page-16-0"></span>**Indications for Use**

The HeartStart MRx is for use for the termination of ventricular tachycardia and ventricular fibrillation.

The device is for use by qualified medical personnel trained in the operation of the device and qualified by training in basic life support, advanced cardiac support, or defibrillation. It must be used by or on the order of a physician.

The SMART Biphasic waveform utilized in the HeartStart MRx has previously undergone clinical testing in adults. These trials support the waveform's effectiveness for defibrillation of ventricular tachyarrhythmias at 150J. There are currently no clinical studies related to the use of the SMART Biphasic waveform in pediatric applications.

#### **Manual Defibrillation**

Asynchronous defibrillation is the initial treatment for ventricular fibrillation and ventricular tachycardia in patients who are pulseless and unresponsive. Synchronous defibrillation is indicated for termination of atrial fibrillation.

Asynchronous defibrillation therapy is contraindicated in patients that exhibit one or any combination of the following:

- Responsiveness
- Spontaneous breathing
- Palpable pulse

#### **AED Therapy**

An AED is to be used in the presence of a suspected cardiac arrest on patients of at least 8 years of age that are:

- Unresponsive
- Not breathing
- Pulseless

An AED is not to be used on patients that exhibit one or any combination of the following:

- Responsiveness
- Spontaneous breathing
- Palpable pulse

#### **Noninvasive Pacing Therapy**

The pacing option is intended for treating patients with symptomatic bradycardia. It can also be helpful in patients with asystole, if performed early.

Noninvasive pacing is contraindicated in the treatment of ventricular fibrillation. Noninvasive pacing in the presence of severe hypothermia may be contraindicated.

#### **12-Lead ECG**

The 12-Lead ECG function is to be used where the clinician decides to evaluate the electrocardiogram of adult and pediatric patients as part of decisions regarding possible diagnosis, potential treatment, effectiveness of treatment or to rule out causes for symptoms.

#### **Noninvasive Blood Pressure**

The NBP option is intended for use to determine the noninvasive measurement of arterial blood pressure for adult and pediatric patients.

NBP monitoring is contraindicated in neonatal patients or infants whose upper arm circumference is less than 13 cm.

#### **End-tidal CO<sub>2</sub>**

The EtCO<sub>2</sub> option is intended for noninvasive monitoring of exhaled carbon dioxide (EtCO<sub>2</sub>) and to provide a respiration rate for adult, pediatric, and neonatal patients.

#### **Pulse Oximetry**

The SpO<sub>2</sub> option is intended for use when it is beneficial to assess oxygen saturation level for adult and pediatric patients.

# <span id="page-17-0"></span>**Safety Considerations**

General warnings and cautions that apply to use of the HeartStart MRx are provided in ["Specifications](#page-222-4)  [and Safety" on page 213.](#page-222-4) Additional warnings and cautions specific to a particular feature are provided in the appropriate section of this guide.

**WARNING** Electric shock hazards exist internally. Do not attempt to open the device. Refer servicing to qualified personnel.

# <span id="page-17-1"></span>**Documentation and Training**

Available documentation and training for the HeartStart MRx includes:

- HeartStart MRx Instructions for Use
- HeartStart MRx Quick Reference Cards
- HeartStart MRx Battery Application Note
- HeartStart MRx Web-based User Training (Located at:

www.medical.philips.com/goto/mrxtraining. Enter training access password: meetMRx.)

• HeartStart MRx User Training Video

Other Application Notes can be found on the Philips website at: www.medical.philips.com/goto/productdocumentation.

# <sup>2</sup>**Getting Acquainted**

<span id="page-18-0"></span>The HeartStart MRx is designed with your needs in mind. Controls, indicators, and menus are carefully organized to facilitate ease of use, and display information is tailored to the current task.

This chapter will acquaint you with the HeartStart MRx operational modes, display views, controls, and indicators. It also provides general information on use of the device.

NOTE If your HeartStart MRx does not have optional SpO<sub>2</sub>, CO<sub>2</sub>, NBP, Pacing, 12-lead ECG acquisition, or 12-lead ECG transmission functionality, disregard these controls and the related information described in this chapter.

# <span id="page-19-0"></span>**Basic Orientation**

HeartStart MRx controls, indicators, and connections are carefully organized to facilitate ease of use.

## <span id="page-19-2"></span><span id="page-19-1"></span>**Front Panel**

The front panel contains operational controls and indicators, as shown below.

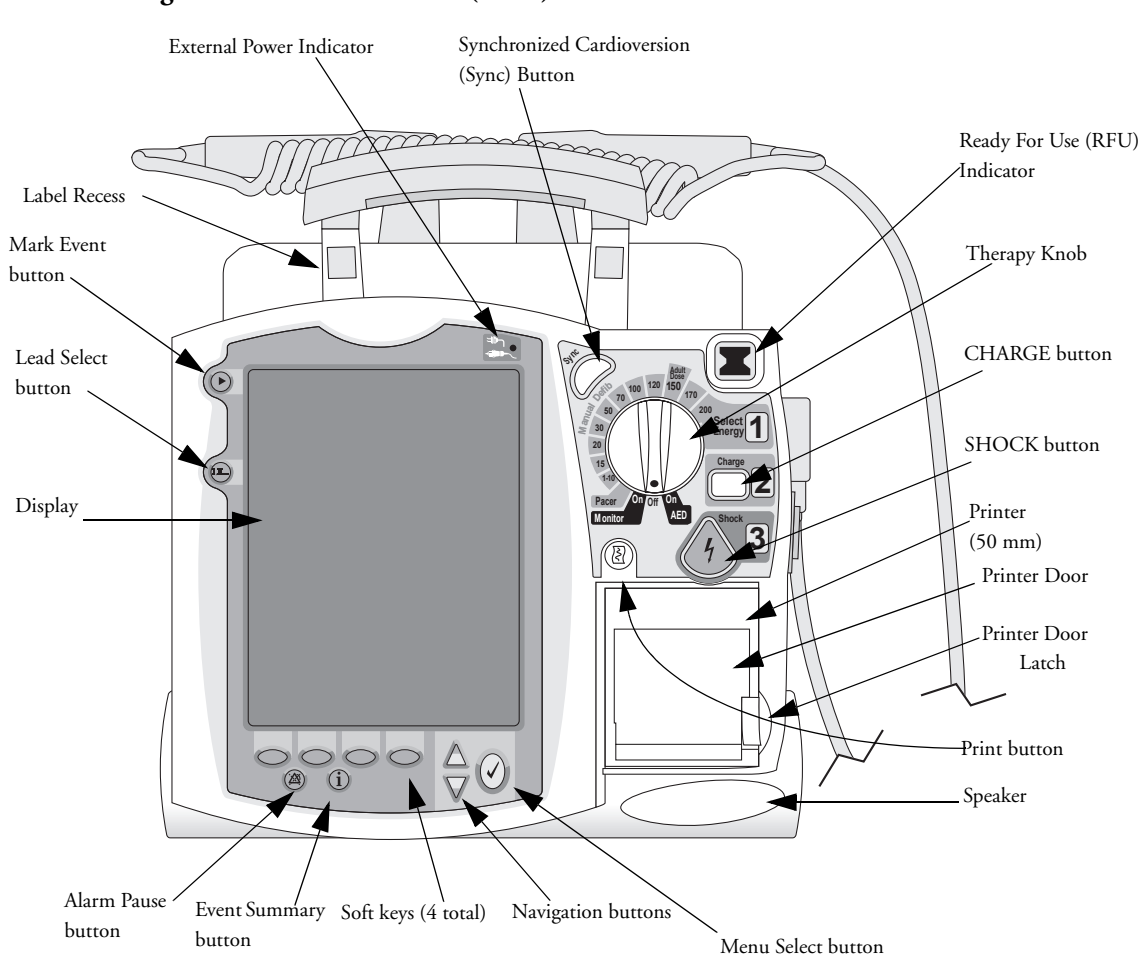

**Figure 1 Basic Orientation (Front)**

The front panel also contains the printer and speaker.

Additional controls and indicators are on the paddles (if used) and batteries.

**NOTE** A palette of colored decals is included with your HeartStart MRx. These colored decals may be applied to the label recesses located on the device handle to aid in identification. Use an indelible marker to print identification information on the decal.

## <span id="page-20-0"></span>**Side Panels**

The left side of the HeartStart MRx has ports for monitoring cables, including ECG, pulse oximetry (SpO2), noninvasive blood pressure (NBP), and carbon dioxide (CO<sub>2</sub>). The ECG port may be used to connect a 3-, 5-, or 10-lead patient cable. The ECG Out jack may be used to connect to an external monitor. There is also a telephone jack (for future use).

The right side of the HeartStart MRx has a therapy port for paddles (external or internal) or multifunction electrode pads. It also has a slot for a data card to transfer patient information.

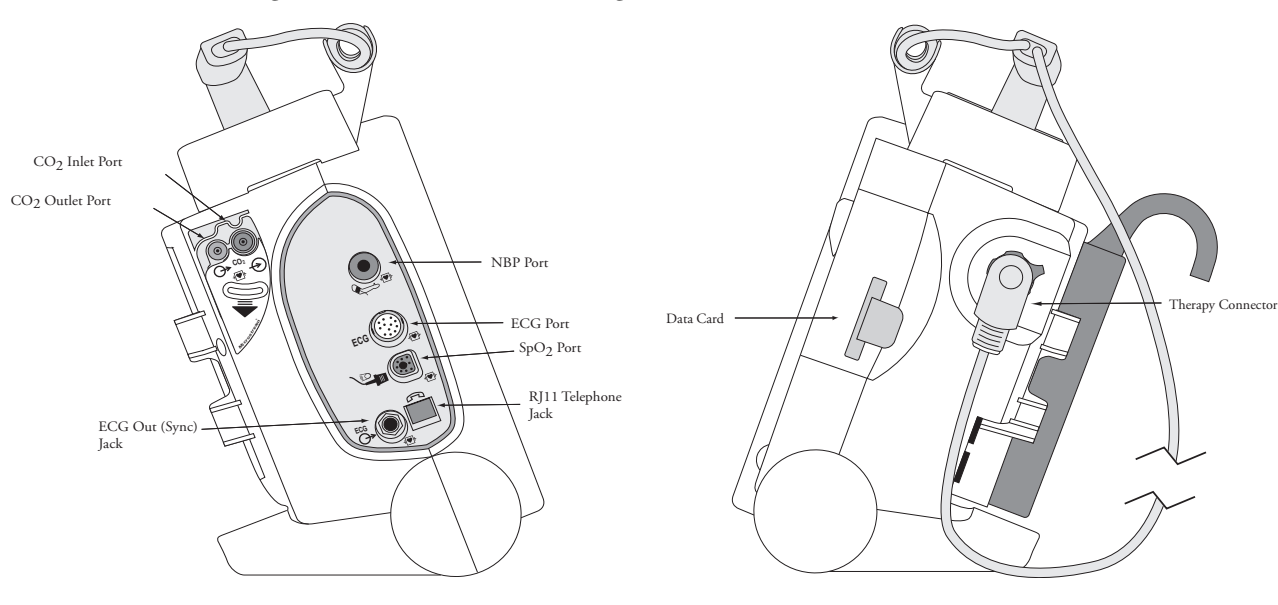

### **Figure 2 Basic Orientation (Right/Left Sides)**

## <span id="page-21-0"></span>**Top Panel**

The top of the HeartStart MRx has a handle and basic operating instructions. If optional external paddles are present, they reside on the top panel as shown.

**Figure 3 Basic Orientation (Top - with Optional Paddles)**

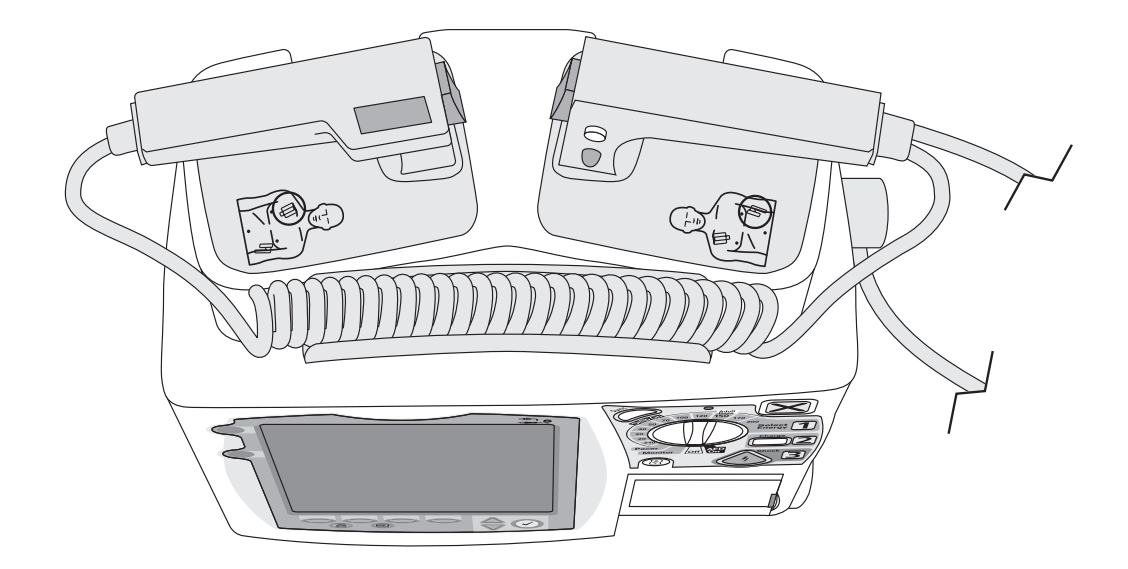

## <span id="page-22-0"></span>**Back Panel**

The back panel of the HeartStart MRx has two compartments for lithium ion batteries. Compartment B may instead be used to connect an AC power module. Between the battery compartments is a DC Power Input port.

The back panel also has an RS 232 serial port for 12-lead ECG transmission. The LAN port is for factory use only.

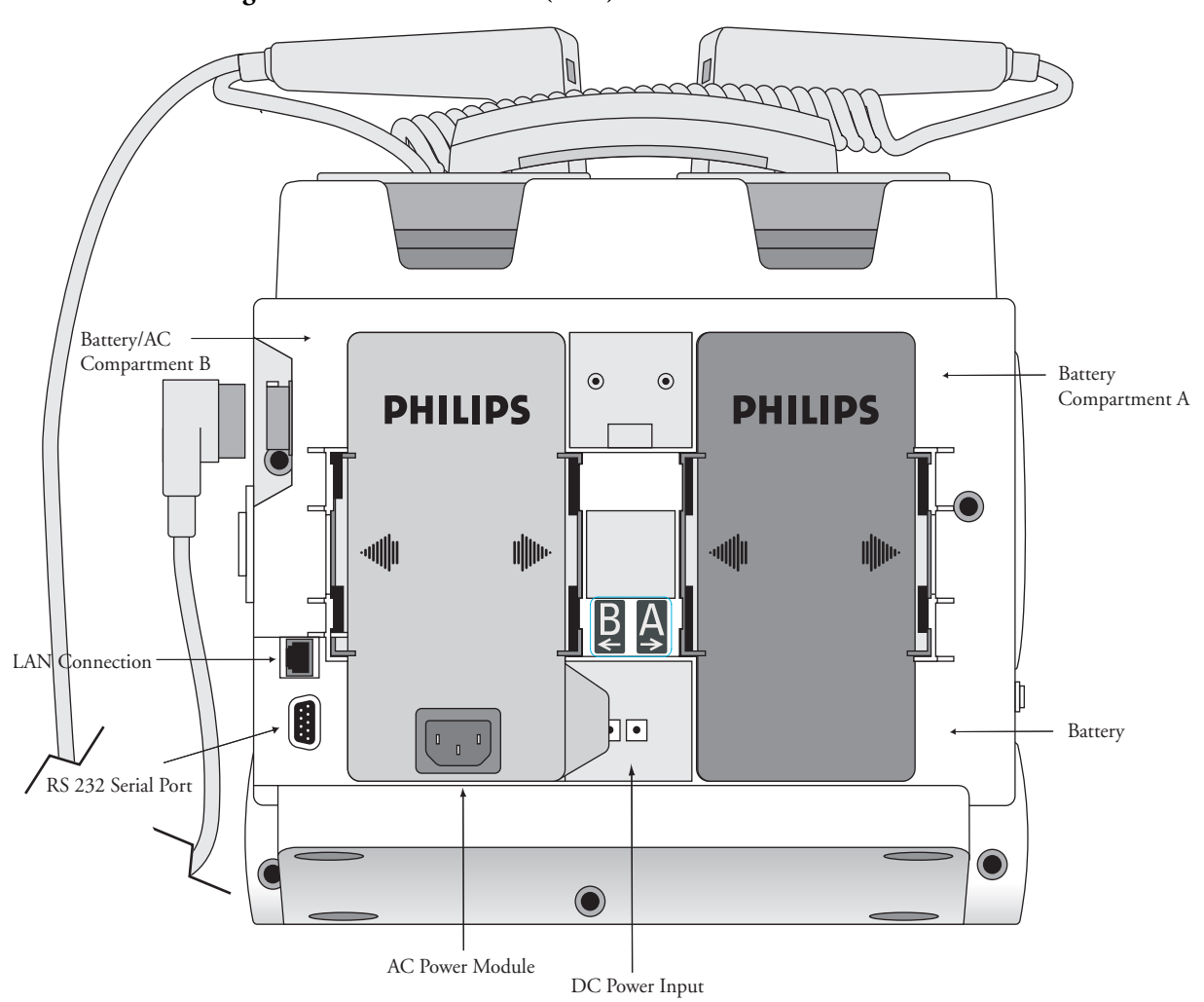

**Figure 4 Basic Orientation (Back)**

# <span id="page-23-0"></span>**M3538A Lithium Ion Battery**

The HeartStart MRx uses the M3538A Lithium Ion Battery. The battery has a fuel gauge with 5 LED indicators, each representing a charge of approximately 20% of capacity. Press the fuel gauge button to illuminate the fuel gauge.

**NOTE** A battery should be used as the primary power source, with AC/DC as a secondary source, if desired. If an AC/DC power module is used as the only power source, the HeartStart MRx will take longer to charge to the desired energy level.

## <span id="page-23-1"></span>**Battery Capacity**

A new, fully-charged M3538A battery, operating at room temperature 25°C(77°F), provides approximately 5 hours of monitoring, with ECG,  $SpO<sub>2</sub>$  and  $CO<sub>2</sub>$  monitored continuously and NBP measured every 15 minutes, or at least 50 full-energy discharges.

## <span id="page-23-2"></span>**Battery Life**

Battery life depends on the frequency and duration of use. When properly cared for, the M3538A Lithium Ion battery has a useful life of approximately 2 years. To optimize performance, a fully (or nearly fully) discharged battery should be charged as soon as possible.

# <span id="page-23-3"></span>**Operating Modes**

The HeartStart MRx has four clinical modes of operation, each with a customized display view. The modes are as follows:

| <b>Mode of Operation</b> | <b>Display View</b>                 | Description                                                                                                    |
|--------------------------|-------------------------------------|----------------------------------------------------------------------------------------------------|
| <b>Monitor Mode</b>      | Monitoring View, or<br>12-Lead View | Used to monitor ECG, take an optional<br>12-lead ECG, and monitor optional<br>parameters such as $SpO2$ , EtCO <sub>2</sub> and NBP. |
| AED Mode                 | <b>AED</b> View                     | Used to analyze ECG and if necessary,<br>perform semi-automatic external<br>defibrillation.                                          |
| Manual Defib Mode        | Code View                           | Used to perform asynchronous and<br>synchronous defibrillation (cardioversion).                                                      |
| Pacer Mode               | Pacing View                         | Used to perform demand or fixed mode<br>pacing.                                                                                      |

**Table 1 Operating Modes and Views**

**NOTE** Upon returning to a clinical mode from a non-clinical mode such as Configuration or Data Management, all settings are re-set to the device's default values.

## <span id="page-24-0"></span>**Password Security**

Access to Manual Defib Mode and Pacer Mode may be password protected (for Version A.02 and later devices) if enabled in Configuration. If enabled, you will be prompted to enter the password upon moving the Therapy Knob to either the Pacer position or an energy selection. The password is entered by using the Navigation buttons to select the password numbers and then selecting **Done** to complete the entry. The Charge  $\Box$  2 button and the **[Start Pacing]** soft key remain inactive until the password is entered.

**WARNING** Use of the Manual Therapy Security password requires the clinician to know and remember the password, as defined in Configuration. Failure to enter the correct password will prevent the delivery of manual defibrillation or pacing therapy. Prior to selecting this Configuration option, review this potential risk with your Risk Manager.

# <span id="page-24-1"></span>**Display Views**

The HeartStart MRx display layout is segmented as shown in Figure 5.

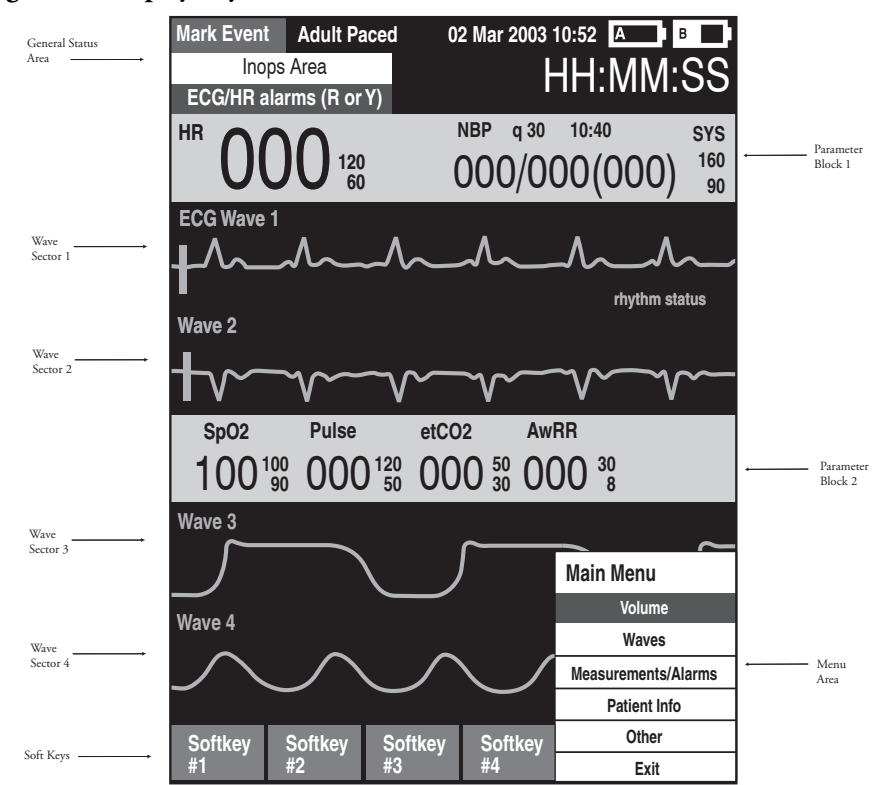

**Figure 5 Display Layout**

The content of these areas varies with the display view and the function being performed.

## <span id="page-25-0"></span>**General Status**

The general status area of the display contains:

- Mark Event button label
- Patient information

Some modes of operation allow for the entry of patient information via a menu choice. If no information is entered, the patient category is defaulted to **Adult**, unless configured otherwise, and the pacing status is set to **Non-Paced**, unless the Paced status is set to Paced for an internally paced patient, or the HeartStart MRx is pacing the patient. In Pacer Mode, Paced status is not displayed.

- Date and time
- Battery power indicators

Battery icons, labeled "A" and "B", correspond with the battery compartments located at the back of the HeartStart MRx. Each battery icon displays the current available battery power, ranging from hollow (fully discharged) to full (fully charged), as shown in Figure [6](#page-25-1). If the AC Power Module is inserted in Compartment B, the no battery icon is displayed.

#### **Figure 6 Battery Charge Level Indicators**

<span id="page-25-1"></span>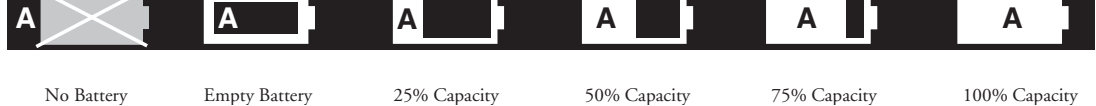

• Inop statements

Inop statements appear in the top left of the display if equipment problems are detected.

• ECG/HR alarm status

Alarm messages communicate arrhythmia alarms, as well as overall alarm status (alarms off, alarms paused).

• Event Timer

An Event Timer communicates the elapsed time since the device was turned on.

## <span id="page-26-0"></span>**Wave Sectors**

The HeartStart MRx is configured to populate each wave sector with a predetermined waveform, when powered on in Monitor, Manual Defib, or Pacer Mode. Figure 7 shows the default Waves configuration choices. See ["Configuration" on page 125](#page-134-3) for more information.

A dashed line in a wave sector or an empty wave sector indicates that the waveform source is not connected to the HeartStart MRx. Wave sectors may contain a variety of information, as appropriate to the parameter, view, and task. Additionally, ECG wave sectors contain a calibration bar.

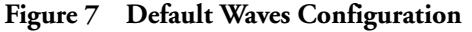

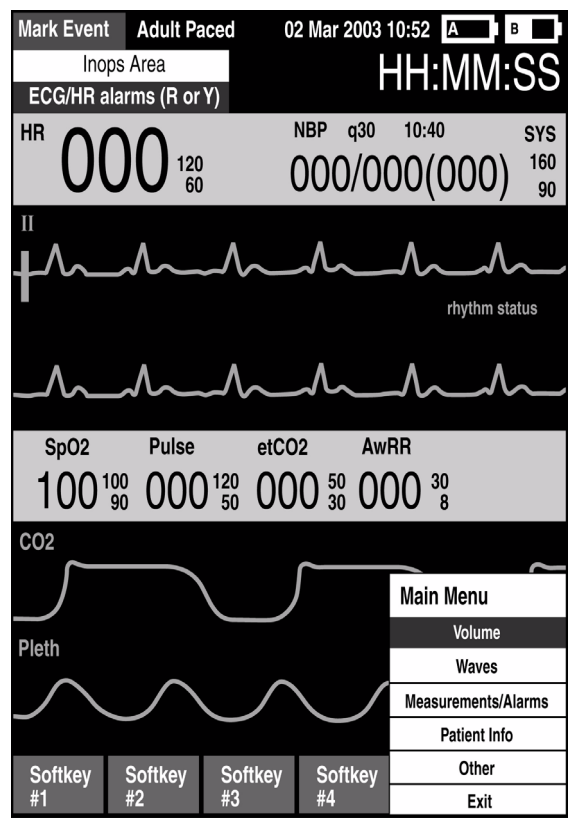

#### **Wave Sector 1**

Wave Sector 1 will only contain an ECG waveform. This is the waveform used by the arrhythmia, heart rate derivation, and AED analysis algorithms. This waveform may be acquired through the therapy port for pads/paddles or the monitoring port for 3-, 5-, or 10-lead electrodes. If the configured source is not connected to the HeartStart MRx when turned on, the first valid ECG source is displayed in Wave Sector 1. Once the configured source is available, it automatically populates Wave Sector 1. Should the configured source then become invalid, a Leads Off condition is displayed. The HeartStart MRx *does not* revert to the initial source of ECG.

- **NOTE** If Pads are configured as the primary ECG source for Wave Sector 1, the ECG patient cable must be connected to the MRx and to the monitoring electrodes on the patient in order to change the ECG source to a Leads selection.
- **NOTE** When monitoring using a 3-lead ECG set, the MRx displays only 1 ECG lead at a time.

#### **Wave Sectors 2-4**

Wave Sectors 2 through 4 are automatically populated when parameter sources (cables/tubing) are connected to the HeartStart MRx. If the parameter source is the configured choice of a particular wave sector, it is displayed in that wave sector. If you connect a parameter source that is not configured to be displayed, it is displayed in the first empty wave sector. If you subsequently connect the configured parameter source, it does not replace the current parameter, instead it populates the first available empty wave sector.

#### **Changing Displayed Waveforms**

Wave Sector 1 has a dedicated Lead Select button to change the displayed lead/source. Waveforms displayed in other wave sectors may be changed for the current patient through the display menu. See ["Display Menus" on page 19](#page-28-0).

## <span id="page-27-0"></span>**Parameter Blocks**

Measurements for displayed waveforms and monitored parameters are provided in the parameter blocks. Parameter Block 1 always contains the heart rate and HR alarm settings. The NBP schedule, measurements, and alarm settings are also displayed in Parameter Block 1. Parameter Block 2 contains measurements and alarm settings for  $SpO<sub>2</sub>$ , Pulse, EtCO<sub>2</sub> and Airway Respiration Rate (AwRR). Each measurement is labeled and displays the current value and the high and low alarm limit settings or the XX (alarms off) icon. A "-?-" is displayed until a valid measurement can be obtained.

 $\rm SpO_2$  and EtCO<sub>2</sub> measurements are activated when the associated parameter cable/tubing is connected. When the  $SpO<sub>2</sub>$  and  $EtCO<sub>2</sub>$  cable/tubing is disconnected, a prompt message informs you and requests approval to turn off the measurement.

Parameter Alarm Messages are displayed in the space above each numeric value, replacing the parameter label.

### <span id="page-27-1"></span>**Soft Key Labels**

The four soft key labels correspond to the soft key buttons located immediately below. These labels change, as appropriate, according to the current display view and function. Soft key labels appearing as grey text indicate that the soft key is inactive.

## <span id="page-28-0"></span>**Display Menus**

Menus with controls and options specific to each function of the HeartStart MRx are easily accessible through the Menu Select and Navigation buttons located on the front panel. Menus are used to adjust volume, select waveforms for display, set alarms, schedule measurements, enter patient information, perform the Operational Check, generate reports, and a variety of other tasks. Menus and submenus are organized to allow you to conveniently make selections and enter information.

To display a menu, press the Menu Select  $\mathcal{O}$  button. Then use the up  $\Delta$  or down  $\nabla$  Navigation buttons to scroll through the available choices until the desired selection is highlighted. To activate the selection, press the Menu Select button. Press **Exit** to close the menu without activating a selection.

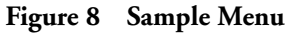

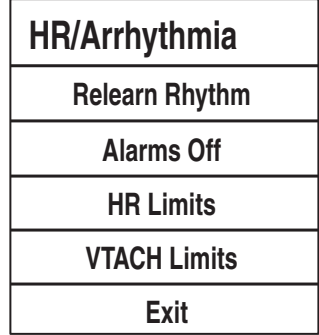

## <span id="page-28-2"></span><span id="page-28-1"></span>**Message Windows**

Periodically, message windows appear on the display to provide additional status information, alert you to an error or a potential problem, or direct you to take action. Remain alert to these messages. If a response is required, as shown in Figure [9](#page-28-2), use the Navigation and Menu buttons to highlight and select the appropriate answer.

#### **Figure 9 Sample Message Window**

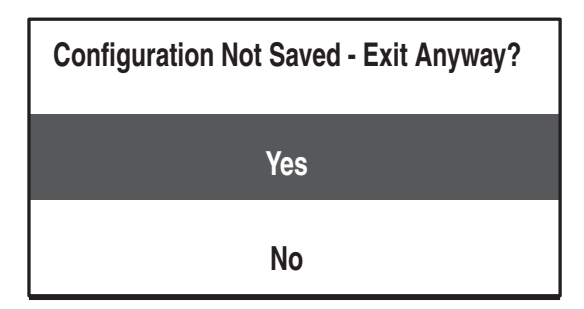

## <span id="page-29-0"></span>**High Contrast Display**

To optimize visibility of the MRx display when used in bright sunlight, Version A.02 and later devices provide a High Contrast feature which may be enabled. In this view, the MRx display appears using a yellow background with all other screen elements appearing in black or shades of gray. High Contrast is enabled in Manual Defib, Pacer and Monitor Modes by pressing the Menu Select  $\bigcirc$  button and selecting **High Contrast On** from the Main Menu.

**NOTE** The High Contrast feature does not display colors configured as red or blue, therefore, be sure your device is configured correctly with the appropriate parameter color settings. See Table [16](#page-141-0) [on page 132](#page-141-0)  in Configuration.

## <span id="page-29-1"></span>**Controls**

The Therapy Knob is used to turn the HeartStart MRx on in the desired mode of operation. Operating controls are organized by function, with general function buttons located along the left and bottom sides of the display, defibrillation controls to the right of the display, and soft keys immediately below the display. (See Figure [1](#page-19-2).)

## <span id="page-29-2"></span>**Therapy Knob**

The Therapy Knob serves as the power switch for the HeartStart MRx. It can be set to:

- **Off**
- **AED** to enable AED Mode for automated external defibrillation.
- **Monitor** to enable Monitor Mode for 3- or 5-lead ECG monitoring, 12-lead ECG acquisition, or monitoring of optional parameters such as  $SpO_2, CO_2$ , and NBP.
- **Pacer** to enable Pacer Mode (optional) for demand or fixed mode pacing.
- **Manual Defib** to enable Manual Defib Mode for asynchronous or synchronous defibrillation (cardioversion) at the selected energy setting.

In Manual Defib Mode the defibrillation energy settings are labeled as 1-9, 10, 15, 20, 30, 50, 70, 100, 120, 150, 170, and 200 Joules. If your unit is equipped with the optional pacing function, the energy settings are labeled as 1-10, 15, 20, 30, 50, 70, 100, 120, 150, 170, and 200 Joules.

## <span id="page-30-0"></span>**General Function Buttons**

The general function buttons control monitoring or non-critical resuscitation activities. They include:

**Mark Event button -** allows you to insert a time-stamped annotation in the Event Summary Report to note events as they occur, including the administration of certain drugs. A Mark Event button label appears at the top left corner of the display.

**Lead Select button -** changes the ECG lead in Wave Sector 1. Pressing this button cycles through the available ECG waves, changing the displayed wave and label. The list of available ECG waves is based on the current lead set and device configuration, and includes pads or paddles, if the corresponding cable is connected to the device.

**Alarm Pause button -** The Alarm Pause button pauses all visual and audible physiological alarms and audible inops for the configured time interval. At the end of the pause interval, each alarm returns to its previous setting (On or Off). Pressing the Alarm Pause button during the pause interval also returns alarms to their previous settings.

**Print button -** The Print button initiates a continuous print-out of the primary ECG and the waveform displayed in Wave Sector 2, either real-time or with a 10-second delay, depending on your configuration.

**Event Summary button -** The Event Summary button prints the current or most recent Event Summary report.

**Menu Select button -** Pressing the Menu Select button either brings up the current menu or confirms a menu selection.

**Navigation buttons -** The Navigation buttons display the current menu just as the Menu Select button does. Additionally, within any menu or list, these buttons move to the next or previous item in the list. They also increase or decrease numbers or values in a sequence. They may be held down to accelerate through the available choices.

## <span id="page-31-0"></span>**Defibrillation Controls**

The defibrillation controls are shown in Figure [10.](#page-31-2) They include the:

**Therapy Knob -** Enables AED or selects an energy for Manual Defib Mode defibrillation or cardioversion.

**Charge Button -** Charges the defibrillator to the selected Manual Defib energy setting. Used only in Manual Defib Mode. In AED Mode, the defibrillator charges automatically.

**Shock Button -** Delivers a shock through multifunction electrode pads or switchless internal paddles. In AED mode a 150J shock is delivered. In Manual Defib Mode, the shock is delivered at the selected Manual Defib energy setting.

**NOTE** When external paddles or switched internal paddles are used, once the HeartStart MRx is fully charged, the shock is delivered by pressing the Shock button(s) on the paddles.

<span id="page-31-2"></span>**Sync Button -** Toggles between synchronized energy delivery used during cardioversion and asynchronous energy delivery used during defibrillation.

#### **Syn<sup>c</sup> Shock Charge Select Energy 150 <sup>120</sup> <sup>100</sup> 70 200 170 50 30 20 15 1-10 Adult Dose Off On On AED M onitor Pacer 3 2 Manual** Therapy Knob Shock Button Charge Button Sync Button

#### **Figure 10 Defibrillation Controls**

## <span id="page-31-1"></span>**Soft Keys**

The soft keys perform the function displayed as a label appearing immediately above on the display. The labels (and, therefore, the function) change appropriately for the various modes of operation and are described in the chapters which follow.

## <span id="page-32-0"></span>**Indicators**

The HeartStart MRx indicators provide a visual display of device status.

**Ready For Use Indicator** The Ready For Use (RFU) indicator is located on the upper, right corner of the device. It indicates the status of the therapy delivery functions of the monitor/defibrillator using the following definitions:

- A blinking black hourglass symbol  $\vert\hspace{-.08in} \vert$  indicates the shock, pacing, and ECG functions of the device are ready for use. Sufficient battery power is available for device operation. Additionally, a blinking black hourglass, together with the presence of external power (AC or DC), indicates that installed battery(s) are being charged.
- A blinking red "X"  $\mathbf{X}$  and a periodic audio chirp indicate no battery is present or a low battery condition. The device can be used, but its operation time is limited. If a battery is inserted and charging, the audio chirp is not present.
- A solid red "X"  $\blacktriangleright$  and a periodic audio chirp indicate a failure has been detected that may prevent the delivery of defibrillation therapy, pacing, or ECG acquisition. When turned on, the device displays inop messages for the failures detected.
- A solid red "X"  $\triangleright$  without periodic audio chirps indicates either there is no power available, or the device cannot power on. If, after power is supplied, the indicator reverts to the blinking black hourglass symbol, the device is once again ready for use.
- <span id="page-32-1"></span>**NOTE** The RFU indicator may briefly display a solid red "X" when initially turning the device on, when switching between clinical and non-clinical operating modes, and at the start of any automated test.

**External Power Indicator** The external power indicator is located above the display. It is green if power is being provided by an external AC or DC power source. See Figure [11](#page-32-1).

#### **Figure 11 External Power Indicator**

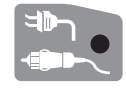

**NOTE** The external power indicator will momentarily go out when charging for defibrillation with a charged battery installed. This is normal operation, as the device is switching its power source to the battery for a faster charge time.

# <span id="page-33-0"></span>**Responding to Alarms**

When an alarm condition occurs and an alarm is indicated, visually and audibly, there are several ways to respond. Initially:

- **1** Attend to the patient.
- **2** Identify the alarm(s) indicated.
- <span id="page-33-1"></span>**3** Silence the alarm(s). When an alarm is announced, the audio pause label (see Figur[e12\)](#page-33-1) is presented above the Navigation and Menu Select buttons. Pressing any of these buttons will silence the alarm audio while you are attending to the patient.

#### **Figure 12 Audio Pause Label**

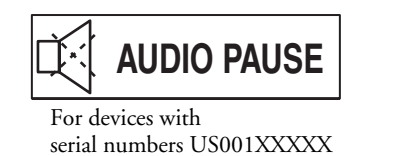

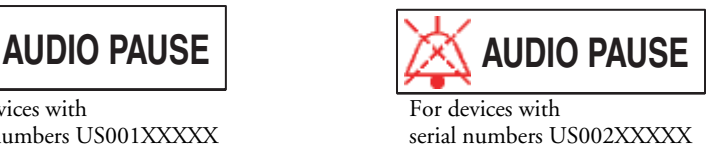

#### Then:

**4** Address the alarm condition on the HeartStart MRx. The menu shown in Figure 13 appears.

#### **Figure 13 Sample Alarm Response Menu**

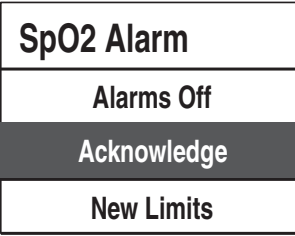

**Alarms Off** Turns the monitoring parameter's alarms off. The alarm message is no longer displayed, and the  $\chi$  icon appears next to the parameter value.

**Acknowledge** The alarm message continues to display and, if after 2 minutes the alarm condition still exists, the alarm audio and response sequence occurs again.

**New Limits** Adjust the parameter limits accordingly.

- **WARNING** Although the Alarm Pause button can be used when responding to alarms, the response procedures described above are recommended.
	- **NOTE** The information above does not pertain to Heart Rate or Arrhythmia Alarms. For information about responding to these alarms, see ["Responding to HR and Arrhythmia Alarms" on page 52](#page-61-4).

# <span id="page-34-0"></span>**Entering Patient Information**

Patient information may be entered for the following:

- Name
- ID
- Patient Category
- Age
- Sex
- Paced

Information is entered using the **Patient Info** menu. Patient Name is entered using 2 alphabetical lists, one to enter the last name, followed by another to enter the first name. When each name is complete, select **Done** or **Cancel** to close the patient name menu without saving.

# <span id="page-34-1"></span>**Continued Use**

Once a patient event is started, the Continued Use feature is activated. This feature facilitates continued treatment of the same patient by retaining the current settings and the patient record when the HeartStart MRx is turned off for less than 10 seconds, for instance when switching between AED and Manual Defib Modes or when the Therapy Knob is inadvertently moved to **Off**. When turned on within the 10 second time period, the HeartStart MRx retains the most recent settings, including:

- Alarm settings
- Wave Sector settings
- Event Timer
- QRS, alarm tone, and voice prompt volumes
- ECG gain
- Pacing settings
- Patient record in the Event Summary Report; new data is appended to the record.

The Sync feature remains active if the HeartStart MRx is turned off for less than 10 seconds. However, Sync is disabled when AED Mode is activated, and must be turned on upon returning to Manual Defib Mode.

**NOTE** The Continued Use feature will not function if all sources of power (battery and external AC/DC power modules) are removed from the device, even briefly.

# <span id="page-35-0"></span>**Return to Owner**

The Return to Owner feature is available in Version A.02 and later devices and allows the owner of the HeartStart MRx to enable a specified loan period, after which the borrower of the MRx will be reminded to return the device to its owner as identified on the display. The feature is password protected in Configuration and enabled through the **Other** Menu, where the owner can activate, deactivate, and specify the length of the loan period.

- **NOTE** Monitoring and defibrillation functions are suspended while the Return to Owner set-up screen is displayed.
- **NOTE** The appearance of the loan expiration message does not disable monitoring and defibrillation functionality.

To enable the Return to Owner feature:

- **1** Press the Menu Select  $(v)$  button.
- **2** Select **Other** from the menu and press the Menu Select button.
- **3** Select **Return To Owner** and press the Menu Select button.
- **4** Press the **[Activate]** soft key.
- **5** Enter the number of days in the loan period and press the Menu Select button.
- **6** Press the **[Exit Return-To]** soft key.

To disable the Return to Owner feature:

- **1** Press the Menu Select  $(v)$  button.
- **2** Select **Other** from. the menu and press the Menu Select button.
- **3** Select **Return To Owner** and press the Menu Select button.
- **4** Press the **[Deactivate]** soft key.
- **5** Enter the password and press the Menu Select button.
- **6** Press the **[Exit Return-To]** soft key.
# **Setting Up**

This chapter provides the basic set-up information you need to prepare your device for operation and to connect the optional monitoring accessories to your HeartStart MRx.

**NOTE** If your HeartStart MRx does not have optional SpO<sub>2</sub>, CO<sub>2</sub>, NBP, Pacing, or 12-lead ECG functionality, or optional accessory pouches, disregard these features and the related information described in this chapter.

Before using the HeartStart MRx, review the configuration settings of your device. Confirm and update the settings as appropriate.

### **Attaching the Carrying Case and Accessory Pouches**

The HeartStart MRx accessory pouches are designed to hold your essential monitoring and defibrillation accessories. Follow the procedures below for assembly and recommended accessory placement.

- **1** Disconnect all external power and remove all batteries.
- **2** Lower the device into the sleeve of the carry case. The rear base of the device fits in the sleeve socket.

#### **Paddle Tray**

- a. If paddles are connected, disconnect them from the Therapy port and remove them from the paddle tray.
- b. Remove the 4 T-15 screws from the tray plates.
- c. Gently lift the paddle tray up, leaving all wires connected.

#### **Handle Only**

- a. Remove the handle cover by pushing in on either side of the handle cover and lifting up.
- b. Remove the 2 T-15 screws.
- c. Remove the handle.
- d. Gently lift the cap plate up.
- **3** Fold the two sleeve flaps over the top of the device, positioning them so that the screw holes are exposed.
- **4** Replace the paddle tray or cap plate, as appropriate, so that the molded openings fit over the sleeve flaps.
- **5** Secure the front and rear cinch straps using the metal rings provided.
- **6** Perform an Operational Check as described in, ["Maintenance" on page 151.](#page-160-0)
- **7** Attach the side pouches using the snaps located inside the pouch pockets.

**Figure 14 Accessory Pouch Assembly and Accessory Placement**

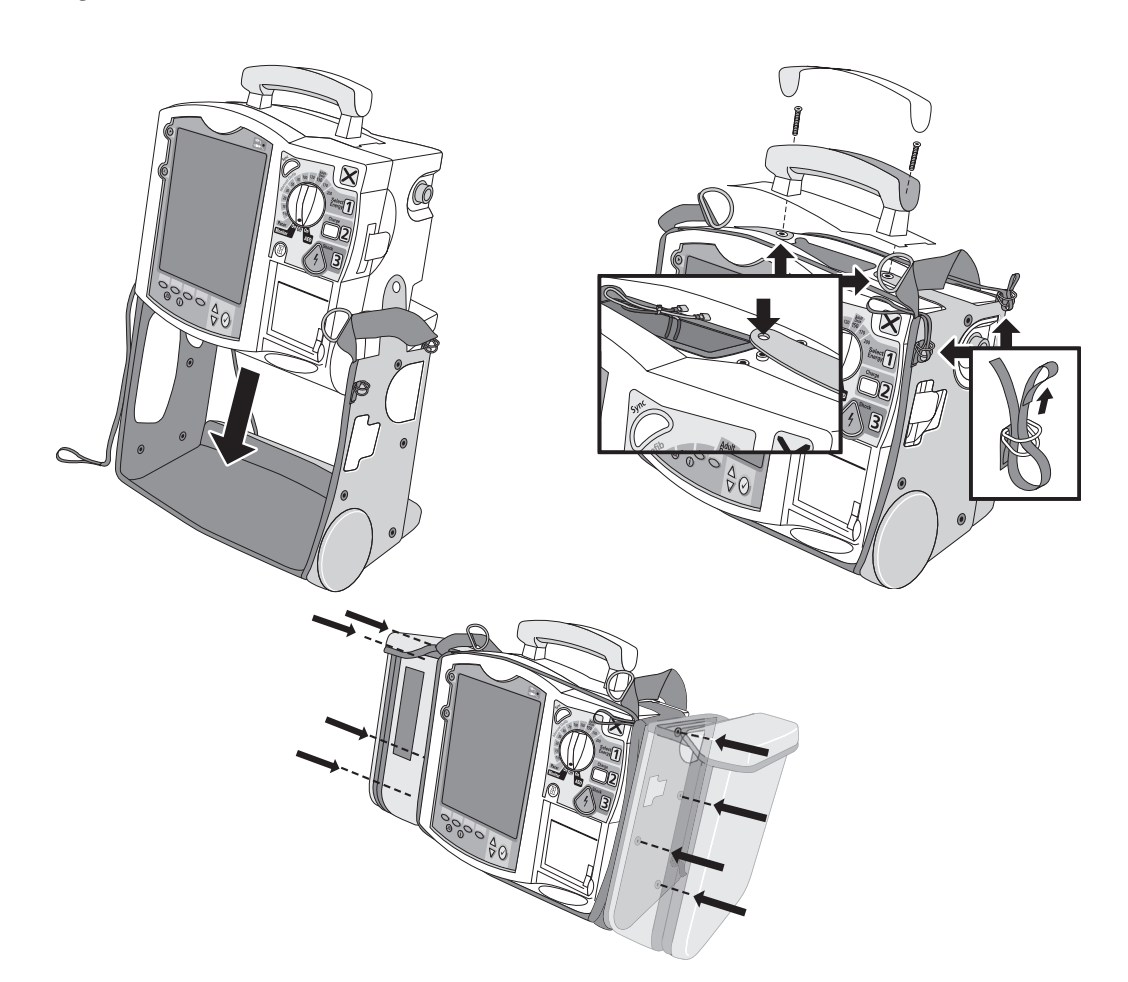

# **Storing Accessories**

- **1** Store parameter cabling and accessories as shown below.
- **2** Route the ECG cabling underneath the paper storage cylinder.

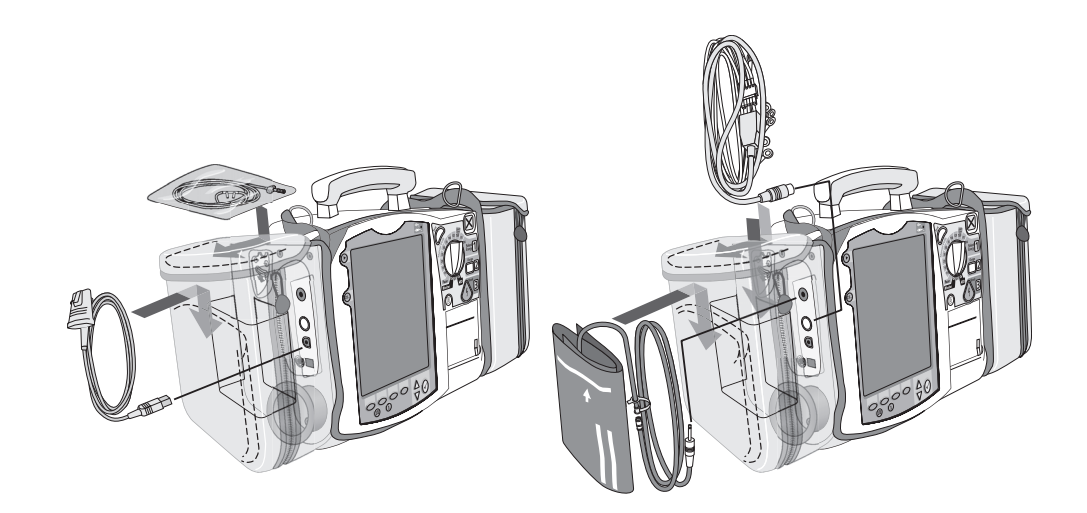

- **3** Attach the Therapy cable and route it through cable fastener loop, securing the cable just below the strain relief.
- **4** Attach the rear pouch using the buckles provided.
- **NOTE** Depressions are provided on the inside of the rear pouch should you wish to make a cut-out to accommodate external power.

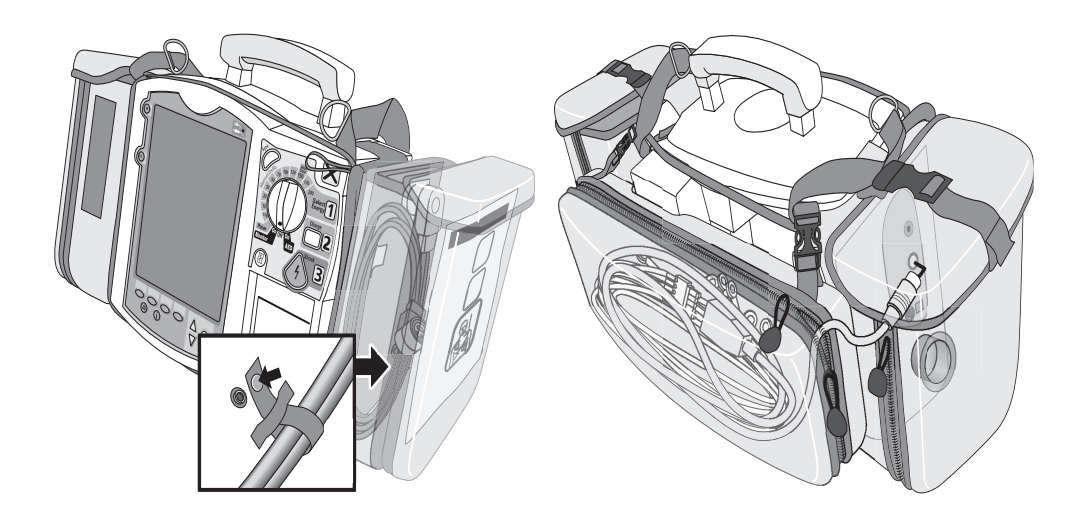

**WARNING** When using the carry bag to transport the HeartStart MRx, it is important to position it with the display facing away from the body. If not, the Therapy Knob may be bumped and inadvertently moved from its current position.

# **Connecting the ECG Cable**

To connect a 3-, 5- or 10-lead cable:

- **1** Align the ECG cable with the white ECG port, as shown in Figure [15.](#page-40-0) The white key marker on the ECG cable faces the top of the device.
- <span id="page-40-0"></span>**2** Push the ECG cable firmly into the ECG port, until the white portion of the cable connector is no longer visible.
	- **Figure 15 Connecting the ECG Patient Cable**

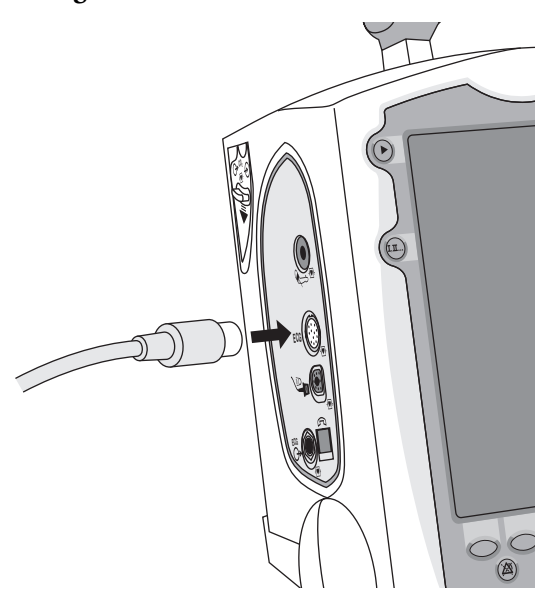

# **Connecting the SpO<sub>2</sub> Cable**

To connect the  $SpO<sub>2</sub>$  cable:

- **1** Hold the cable connector with the flat side facing front, as shown in Figure [16](#page-41-0).
- <span id="page-41-0"></span>2 Insert the cable into the blue SpO<sub>2</sub> port on the HeartStart MRx and push until the blue portion of the cable connector is no longer visible.

Figure 16 Connecting the SpO<sub>2</sub> Cable

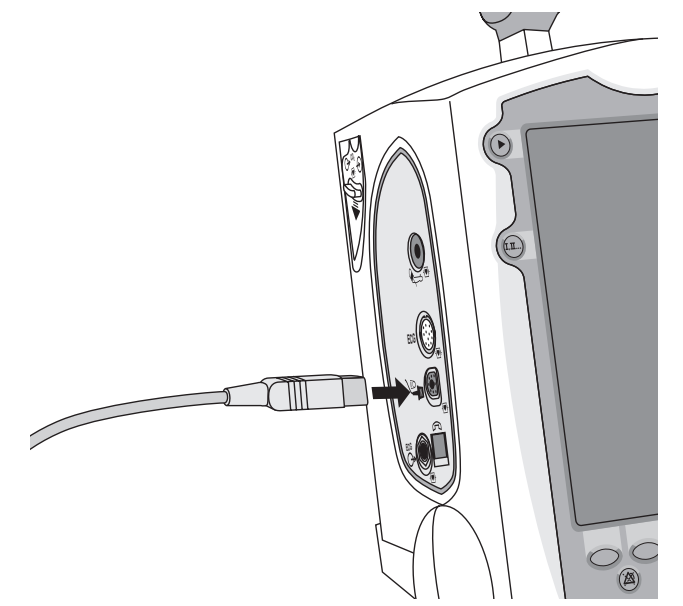

# **Connecting the NBP Interconnect Tubing**

To connect the NBP Interconnect Tubing:

- **1** Insert the NBP Interconnect Tubing into the red NBP port as shown in Figure 17.
- **2** Attach the NBP Interconnect Tubing fitting to the NBP cuff.

**Figure 17 Connecting NBP Interconnect Tubing / NBP Cuff**

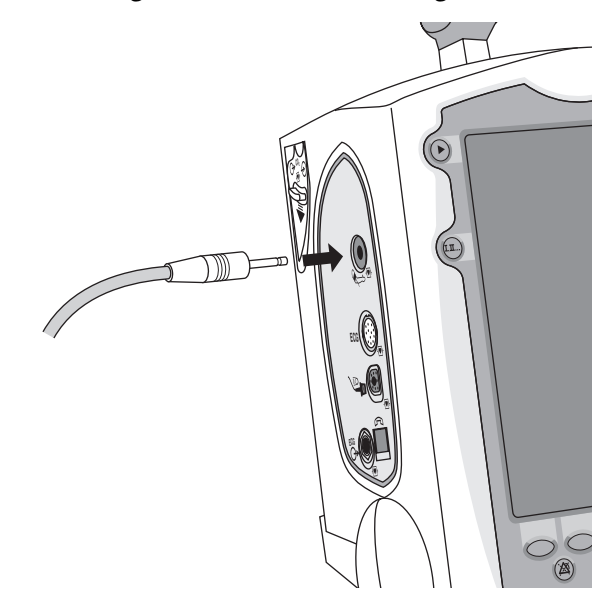

# Connecting the CO<sub>2</sub> Nasal FilterLine<sup>®</sup>

To connect the  $\mathrm{CO}_2$  Nasal FilterLine®:

- **1** Using the end of the nasal FilterLine fitting, slide the  $CO<sub>2</sub>$  compartment door down.
- **2** Insert the fitting into the CO<sub>2</sub> Inlet port as shown in Figure 18.
- **3** Turn the fitting clockwise into place.

### Figure 18 Connecting the CO<sub>2</sub> Nasal FilterLine®

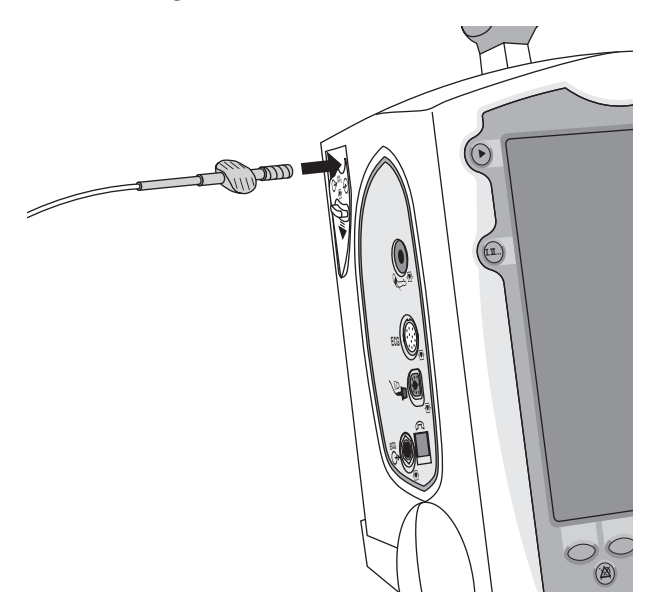

# **Connecting the Therapy Cable**

To connect the Therapy cable:

- **1** Align the white pointer on the cable with the white arrow on the green Therapy port as shown in Figure [19](#page-44-0).
- <span id="page-44-0"></span>**2** Insert the cable into the green Therapy port. Push until you hear it click into place.
	- **Figure 19 Connecting the Therapy Cable**

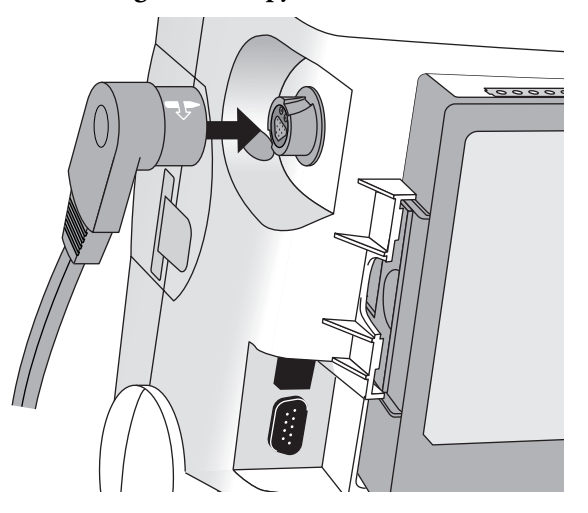

# **Installing Paper**

### **50mm Printer**

To install printer paper:

- **1** Open the printer door by pushing on the latch as shown in Figure [20](#page-45-0).
- **2** If there is an empty or low paper roll in the printer, pull up on the roll to remove it.
- **3** Place a new roll of printer paper into the paper well, positioning the roll so that the end of the roll is on the bottom and the grid faces up.
- **4** Pull the end of the paper out past the paper roller.
- **5** Close the printer door.

#### **Figure 20 Installing Paper(50mm)**

<span id="page-45-0"></span>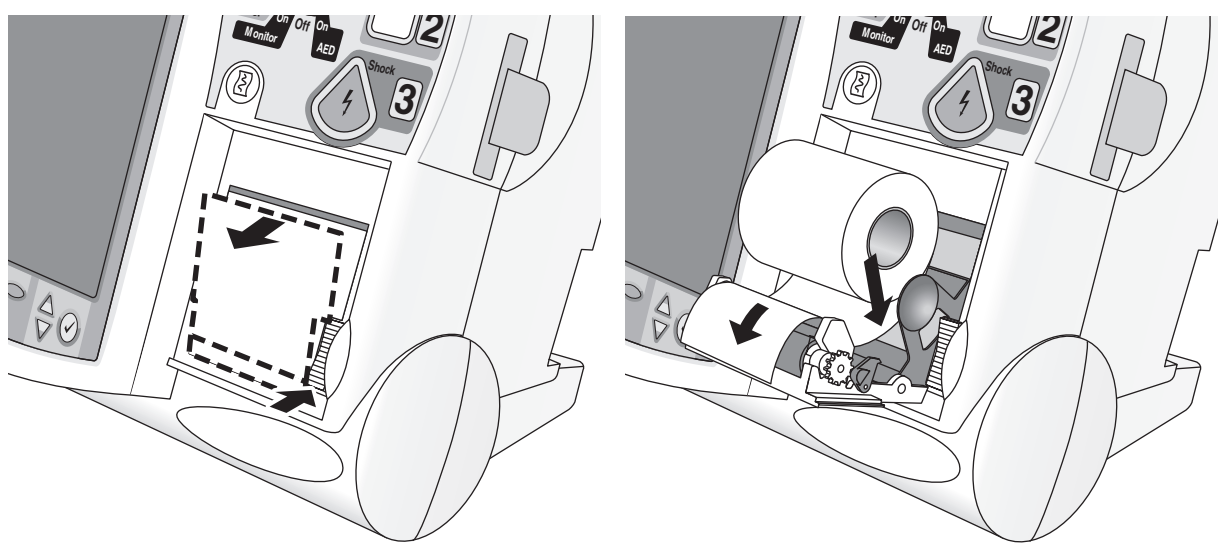

### **75mm Printer**

To install printer paper:

- **1** Open the printer door by pushing on the latch as shown in Figure [21](#page-46-0).
- **2** If there is an empty or low paper roll in the printer, pull up on the tab holding the paper roll to remove it.
- **3** Place a new roll of printer paper into the paper well, positioning the roll as shown in Figure [21](#page-46-0).
- **4** Pull the end of the paper out past the paper roller.
- **5** Close the printer door.

#### **Figure 21 Installing Paper (75mm)**

<span id="page-46-0"></span>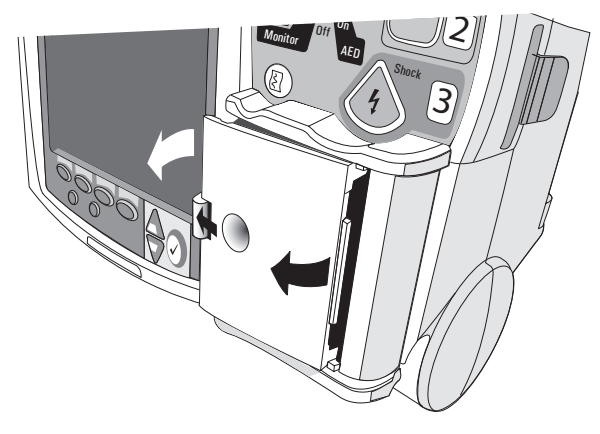

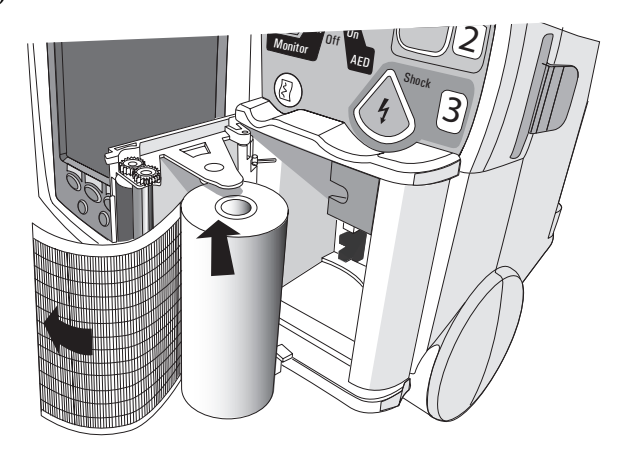

# **Installing Batteries**

To install the batteries:

- **1** Align the M3538A Lithium Ion battery in a battery compartment.
- **2** Insert the battery, and press until you hear it click into place. Ensure that the latches located on both sides of the battery are engaged fully.

#### **Figure 22 Installing batteries**

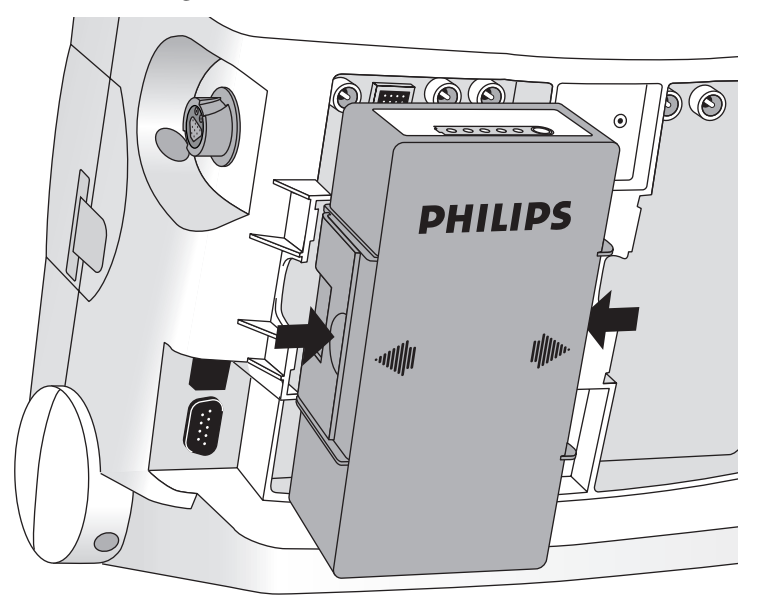

### **Charging Batteries**

Charge batteries fully upon receipt and prior to use. Be sure to familiarize yourself with the battery maintenance procedures discussed in ["Maintenance" on page 151](#page-160-0).

### **Battery Safety**

Review the Application Note, *M3538A Lithium Ion Battery - Characteristics and Care*, provided with your HeartStart MRx. Additionally, read the battery related warnings in ["Specifications and Safety" on](#page-222-0)  [page 213](#page-222-0), prior to using the M3538A Lithium Ion Battery.

# **Installing the AC Power Module**

If not presently installed in your device, insert the M3539A AC power module as follows:

- **1** Align the M3539A AC power module in Compartment B.
- **2** Insert the AC power module, and press until you hear it click into place. Ensure that the latched located on both sides of the AC power module are engaged fully.
- **3** Insert the power cord into the AC power receptacle.
- **4** Plug into an AC power outlet.
- **5** Check that the External Power indicator on the front panel is illuminated.

#### **Figure 23 Installing the AC Power Module**

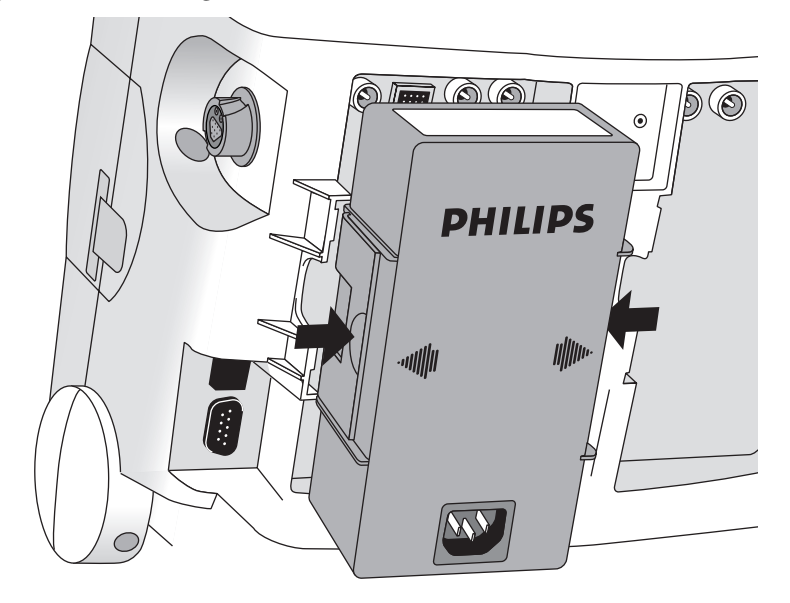

# **Installing the Data Card**

If not presently installed in your device, install the data card as follows:

- **1** Insert the data card in the data card tray, sliding it under the tray clip.
- **2** With the front of the tray facing forward, insert the tray fully into the data card slot located on the right side of the HeartStart MRx.

**Figure 24 Installing the Data Card/Tray**

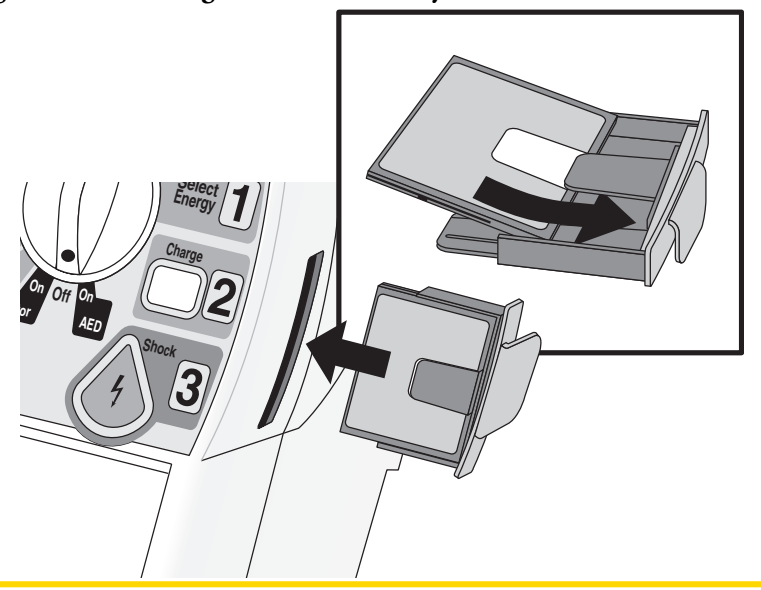

**CAUTION** Even if a data card is not used, the data card tray should always be installed to protect the device from the ingress of liquids or solids.

**4**

# <sup>4</sup>**ECG and Arrhythmia Monitoring**

This chapter describes the basic ECG and arrhythmia monitoring functions of the HeartStart MRx monitor/defibrillator. For specific information related to taking a 12-Lead ECG, refer to Chapter [11,](#page-114-0) ["12-Lead ECG" on page 105.](#page-114-0)

### **Overview**

The HeartStart MRx can be used for ECG and arrhythmia monitoring. The monitoring function allows you to monitor through:

- multifunction electrode pads, or
- 3-, 5-, or 10-lead ECG sets.

If both pads and monitoring electrodes are connected, monitoring allows you to select a lead from the 3-, 5- or 10-lead ECG source, or to monitor through the pads.

Configurable heart rate and arrhythmia alarms clearly communicate patient status, both audibly and visually.

# **Monitoring View**

Monitoring View appears on the display when the Therapy Knob is in the **Monitor** position. Figure 25 shows the information displayed in Monitoring View.

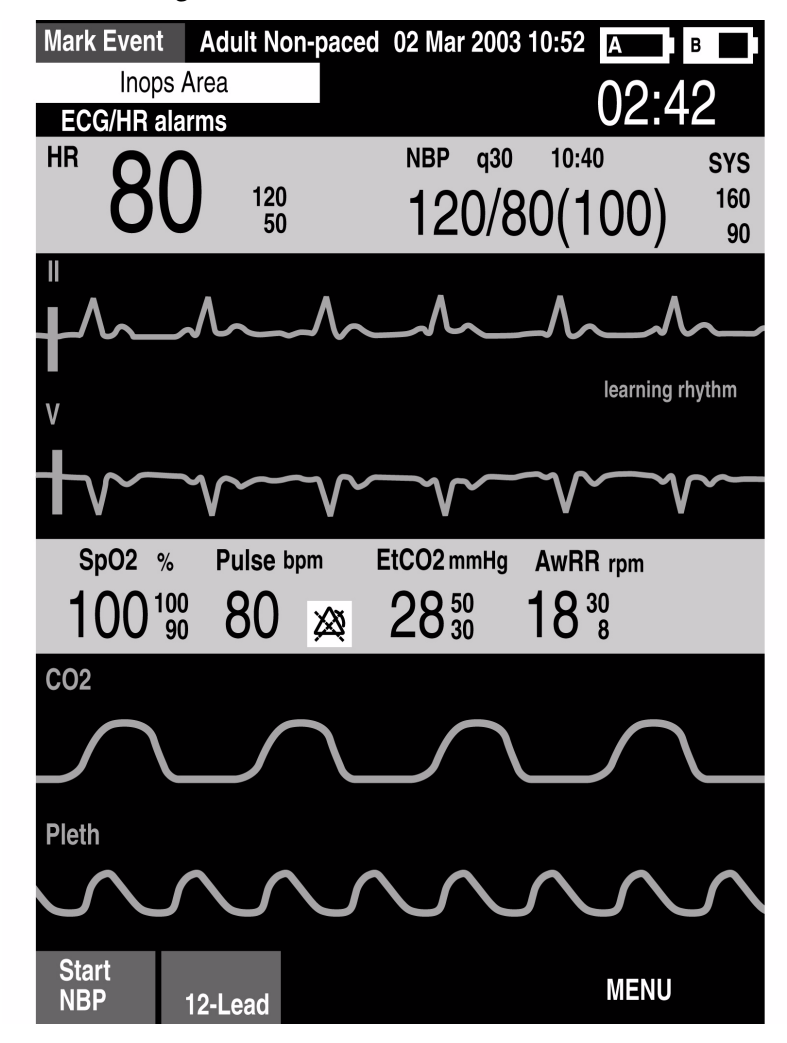

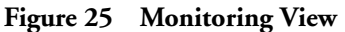

Monitoring View can display up to four ECG waves. Numeric values for heart rate and all other available parameters are displayed, as well as any active alarm settings.

There are two separate sources of ECG, the ECG leads connection and the Pads/Paddles connection. Leads/pads are displayed according to your device's configuration. Typically, Lead II is configured as the primary ECG lead source, displayed in Wave Sector 1. You may change this during use with the Lead Select button. You can also configure the HeartStart MRx to display up to 3 additional leads (or pads/paddles) when turned on (see Chapter 13, ["Configuration" on page 125\)](#page-134-0). The leads displayed may be changed during use through the **Waves** menu item.

Monitoring View displays the first valid source of ECG acquired in Wave Sector 1. For example, if your HeartStart MRx has Lead II configured to display in Wave Sector 1, but pads are attached to the patient and connected to the defibrillator before a valid ECG can be obtained from the monitoring electrodes, then Pads will be displayed in Wave Sector 1. However, Lead II will take its place as soon as it is acquired.

**NOTE** The ECG lead source appearing in Wave Sector 1 is used to determine heart rate and monitor arrhythmia.

### **Preparing to Monitor ECG**

To prepare for monitoring ECG, perform the following steps.

#### **If monitoring via electrodes:**

- **1** Prepare the patient's skin prior to applying monitoring electrodes. Skin is a poor conductor of electricity, so skin preparation is important in achieving good electrode-to-skin contact.
	- Identify the appropriate electrode sites (See Figures [27](#page-54-0) and [28.](#page-54-1))
	- If necessary, clip hair at the electrode sites (or shave sites if needed).
	- Wash sites thoroughly with soap and water. (Never use ether or pure alcohol, as this increases skin resistance.)
	- Dry the electrode sites briskly to increase capillary blood flow in the tissues and to remove oil and skin cells.
- **2** Attach the snaps to the electrodes before placing them on the patient.
- **3** Apply the electrodes by peeling them, one at a time, from the protective backing and sticking them firmly to the patient's skin. Refer to Figures [27](#page-54-0) and [28](#page-54-1) for proper electrode placement. Press around the entire edge of each electrode to ensure they are secure. Make sure the lead wires do not pull on the electrodes.

**WARNING** Be sure that the electrodes do not come in contact with other conductive materials, especially when connecting or disconnecting the electrodes to/from the patient.

- **4** If not preconnected, connect the ECG patient cable.
	- Align the keyed patient cable connector with the ECG port on the Measurement module, as shown in Figure [26](#page-53-0).
	- Push the patient cable firmly into the ECG port until the white portion is no longer visible.

#### <span id="page-53-0"></span>**Figure 26 ECG Cable Connection**

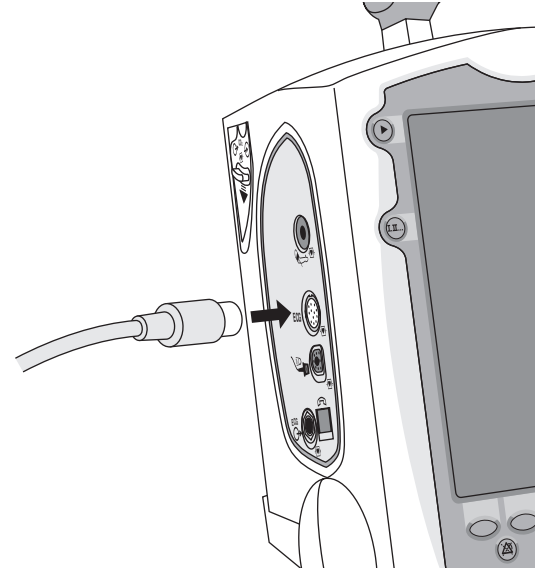

#### **If monitoring via multifunction electrode pads:**

- **1** If not preconnected, connect the pads cable to the HeartStart MRx. See Figure [34](#page-66-0) on page [57](#page-66-0).
- **2** Connect the pads to the pads cable. See Figure [35](#page-67-0) on page [58.](#page-67-0)
- **3** Apply the pads as directed on the package.
- **NOTE** If monitoring for extended periods of time, monitoring electrodes and multifunction electrode pads may need to be changed periodically. Refer to the manufacturer's documentation for how often to replace the monitoring electrodes or pads.

## <span id="page-54-0"></span>**Electrode Placement**

Figure [27](#page-54-0) shows the typical electrode placement for a 3-lead ECG set.

**Figure 27 3-lead Placement**

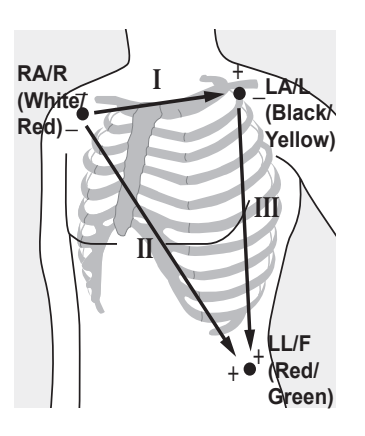

**RA/R placement:** directly below the clavicle and near the right shoulder

**LA/L placement:** directly below the clavicle and near the left shoulder

**LL/F placement:** on the left lower abdomen

<span id="page-54-1"></span>Figure [28](#page-54-1) shows the typical electrode placement for a 5-lead ECG set.

#### **Figure 28 5-lead Placement**

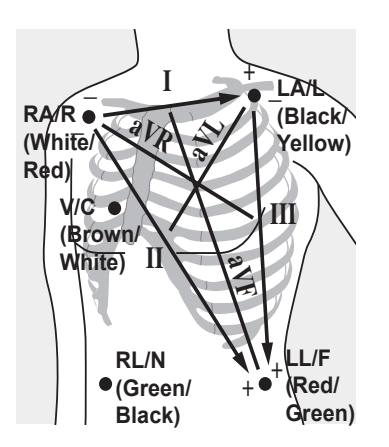

**RA/R placement:** directly below the clavicle and near the right shoulder

**LA/L placement:** directly below the clavicle and near the left shoulder

**RL/N placement:** on the right lower abdomen

**LL/F placement:** on the left lower abdomen

**V/C placement:** on the chest; the position depends on your required lead selection. See Figure [29](#page-55-0).

The V/C lead may be placed in any of the precordial lead positions as shown in Figure [29](#page-55-0) (V1/C1 through V6/C6).

#### **Figure 29 V/C Electrode Placement**

<span id="page-55-0"></span>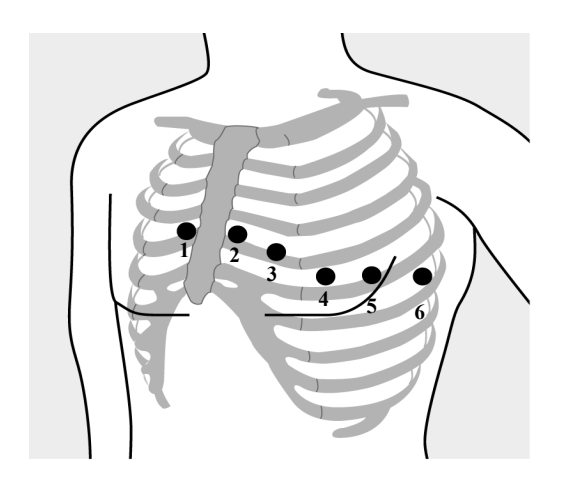

**V1/C1 placement:** fourth intercostal space at right sternal margin.

**V2/C2 placement:** fourth intercostal space at left sternal margin.

**V3/C3 placement:** midway between V2 and V4.

**V4/C4 placement:** fifth intercostal space at left midclavicular line.

**V5/C5 placement:** same level as V4 on anterior axillary line.

**V6/C6 placement:** same level as V4 at left mid axillary line.

For accurate V/C lead placement and measurement, it is important to locate the fourth intercostal space, as follows:

- **1** Locate the second intercostal space by first palpating the Angle of Lewis (the small bony protuberance where the body of the sternum joins the manubrium). This rise in the sternum is where the second rib is attached, and the space just below this is the second intercostal space.
- **2** Palpate and count down the chest until you locate the fourth intercostal space.

Figure [30](#page-55-1) shows the typical electrode placement for a 10-lead ECG set.

#### **Figure 30 10-lead Placement**

<span id="page-55-1"></span>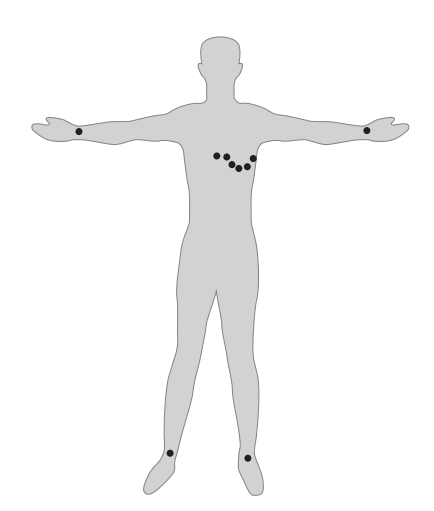

**Conventional 12-Lead ECG** In conventional 12-Lead ECG using 10 electrodes, an electrode is placed on the right arm, left arm, right leg, and left leg. Six V/C electrodes are placed on the chest as shown in Figure [30](#page-55-1). The right leg electrode is the reference electrode.

### **Lead Selection**

It is important to select a suitable lead for monitoring so that a QRS complex can be accurately detected. The guidelines for lead selection are as follows:

**For non-paced patients**:

- QRS complex should be tall and narrow (recommended amplitude > 0.5mV).
- R-wave should be above or below the baseline (but not biphasic).
- P-wave should be smaller than 1/5 R-wave height.
- T-wave should be smaller than 1/3 R-wave height.
- **NOTE** To prevent detection of P-waves or baselines noises as QRS complexes, the minimum detection level for QRS complexes is set at 0.15 mV, according to AAMI-EC 13 specifications. If the ECG signal is too weak, you may get false alarms for asystole.

**For paced patients with internal/transvenous pacemakers, in addition to the above, the pace pulse should be:**

- not wider than the normal QRS complex.
- large enough to be detected (half the height of the QRS complex), with no re-polarization artifact.
- **NOTE** Adjusting the ECG wave size on the display does not affect the ECG signal which is used for arrhythmia analysis.

### **Lead Choices**

Available monitoring leads vary depending upon what type of ECG cable is connected to your HeartStart MRx and its configuration. Table 2 shows the choice of leads available for 3-, 5-, and 10 lead ECG sets.

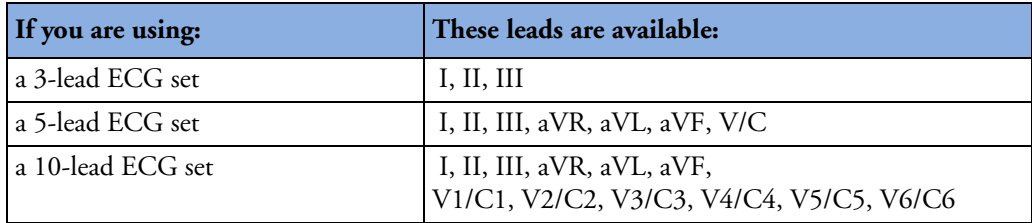

#### **Table 2 Lead Choices**

### **Selecting the Lead**

The ECG lead for Wave Sector 1 is selected through the Lead Select  $(\mathbb{I})$  button or through the Waves menu. The ECG lead for Wave Sectors 2-4 is selected through the **Waves** menu, as follows:

- **1** Press the Menu Select  $(v)$  button.
- **2** Using the Navigation buttons, select the **Waves** menu and press the Menu Select button.
- **3** Select the Wave Sector and press the Menu Select button.
- **4** Select the desired lead and press the Menu Select button.
- **5** If needed, use the Navigation buttons to adjust the ECG wave size (gain) and press the Menu Select button.

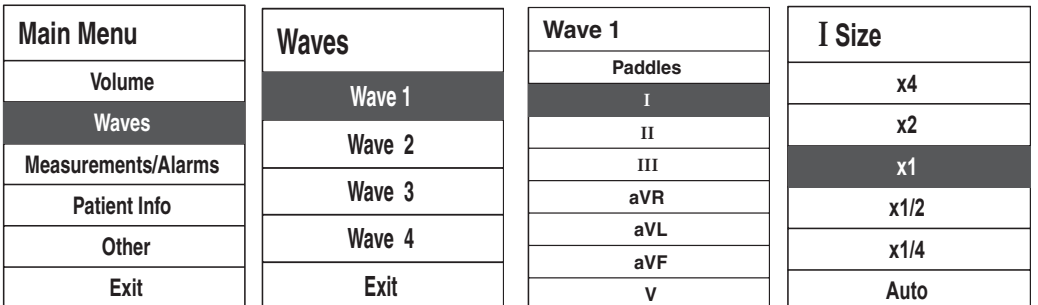

#### **Figure 31 Waves Menu**

# **Arrhythmia Monitoring**

The HeartStart MRx uses the ST/AR Basic Arrhythmia Algorithm. Arrhythmia analysis provides information on your patient's condition, including heart rate and arrhythmia alarms. The HeartStart MRx uses the ECG lead appearing in Wave Sector 1 for single-lead arrhythmia analysis.

**NOTE** Because the ST/AR Basic Arrhythmia Algorithm is the HeartStart MRx's cardiotach source and is needed to generate heart rate and heart rate alarms, the algorithm can never be disabled. However, if desired, arrhythmia and heart rate alarms can be turned off.

During arrhythmia analysis, the monitoring function continuously:

- optimizes ECG signal quality to facilitate arrhythmia analysis. The ECG signal is continuously filtered to remove baseline wander, muscle artifact, and signal irregularities. Also, if the Patient Paced status is set to Yes, pace pulses are filtered out to avoid processing them as QRS beats.
- measures signal features such as R-wave height, width and timing.
- creates beat templates and classifies beats to aid in rhythm analysis and alarm detection.
- examines the ECG signal for ventricular fibrillation, asystole, and noise.

### **Aberrantly-Conducted Beats**

As P-waves are not analyzed, it is difficult and sometimes impossible for the algorithm to distinguish between an aberrantly-conducted supraventricular beat and a ventricular beat. If the aberrant beat resembles a ventricular beat, it is classified as a ventricular beat. You should always select a lead where the aberrantly-conducted beats have an R-wave that is as narrow as possible to minimize incorrect classifications.

### **Intermittent Bundle Branch Block**

Bundle branch and other fascicular blocks create a challenge for the arrhythmia algorithm. If the QRS complex changes considerably from the learned normal due to a bundle branch block, the blocked beat may be incorrectly identified as ventricular, and may cause false PVC alarms. You should always select a lead where the bundle branch block beats have an R-wave that is as narrow as possible to minimize incorrect classifications.

**NOTE** For more information on arrhythmia analysis, refer to the Application Note, "Arrhythmia Monitoring Algorithm" available on the web at www.medical.philips.com/goto/productdocumentation.

### **Heart Rate and Arrhythmia Alarms**

The HeartStart MRx detects arrhythmia alarm conditions by comparing ECG data to a set of predefined criteria. An alarm can be triggered by a rate exceeding a threshold (for example HR > XX), an abnormal rhythm (for example, Ventricular Tachycardia), or an ectopic event (for example, PVC > limit).

HR/Arrhythmia Alarms can be generated for the conditions shown in Tables 3 and 4. Once generated, they appear as alarm messages in the alarm status area of the display located just above the HR numeric. The notification of an alarm is indicated by both an audible and visual alert signal.

The presence of multiple alarm conditions is quite possible. Announcing all of the detected alarms would cause confusion and a less serious condition might hide a more serious condition. For this reason, alarms are prioritized and categorized so that the most serious or highest priority alarm condition is the one announced.

### **Arrhythmia Alarm Latching**

Arrhythmia Alarms are categorized as "latching" or "non-latching" alarms. Latching alarms are announced and remain present, regardless of whether the alarm condition still exists, until they are either acknowledged or a higher priority alarm condition occurs. Indications for non-latching alarms are automatically removed when their alarm condition no longer exists.

Latching and non-latching alarms are categorized in Tables 3 and 4.

| <b>Alarm Message</b> | Condition                                                                    | <b>Indicator</b>                 | Latching/<br><b>Non-Latching</b> |
|----------------------|------------------------------------------------------------------------------|----------------------------------|----------------------------------|
| Asystole             | No detectable beats for four<br>seconds in the absence of<br><b>Vfib</b>     | Red alarm message,<br>alarm tone | Latching                         |
| <b>VFIB/VTACH</b>    | A fibrillatory wave detected<br>for four seconds                             | Red alarm message,<br>alarm tone | Latching                         |
| <b>VTACH</b>         | Consecutive PVCs and HR<br>exceed defined limits                             | Red alarm message,<br>alarm tone | Latching                         |
| Extreme Brady        | 10 bpm below HR Low<br>limit, capped at 30 bpm                               | Red alarm message,<br>alarm tone | Latching                         |
| Extreme Tachy        | 20 bpm above HR High<br>limit capped at 200 bpm<br>(adult) or 240 bpm (pedi) | Red alarm message,<br>alarm tone | Latching                         |

**Table 3 HR/Arrhythmia Red Alarms**

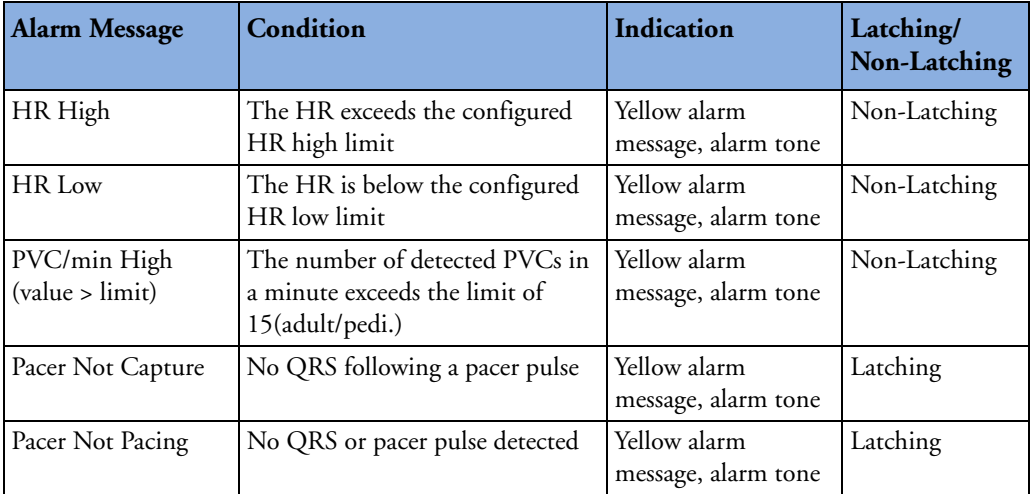

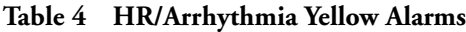

**NOTE** Pacer Alarm Messages are associated with internal/transvenous pacemakers only

### **INOP Messages**

INOP messages communicate conditions that prevent the device from monitoring or analyzing the ECG. INOP messages are displayed just above the HR/Arrhythmia alarm status area. If multiple INOP conditions exist, the associated INOP messages will cycle through, alternating every 2 seconds.

| <b>Alarm Message</b>          | Condition                                                                                                    | <b>Indication</b>       |
|-------------------------------|----------------------------------------------------------------------------------------------------|-------------------------|
| Cannot Analyze ECG            | Cannot reliably monitor the ECG in<br>Wave Sector 1.                                                                         | INOP message, INOP tone |
| <b>ECG Cable Failure</b>      | During the Operational Check, a short<br>has been detected between a lead wire<br>and ground                                 | INOP message, INOP tone |
| Leads Off                     | An electrode used for Wave Sector 1<br>may be off or not attached securely.                                                  | INOP message, INOP tone |
| Pads /Paddles Off             | The multifunction electrode pads used<br>as the source for the Wave Sector 1 may<br>be off or not attached securely.         | INOP message, INOP tone |
| <b>ECG Unplugged</b>          | The primary ECG is derived from leads<br>and the ECG cable is not connected.                                                 | INOP message, INOP tone |
| <b>ECG Equip Malfunction</b>  | A malfunction has occurred in the<br>ECG hardware.                                                                           | INOP message, INOP tone |
| Pads/Paddles Cable<br>Failure | During the Operational Check, a<br>failure was detected in the pads or<br>paddles cable during the pads/paddles<br>ECG test. | INOP message, INOP tone |
| Pads ECG Equip<br>Malfunction | A device hardware failure was detected.   INOP message, INOP tone                                                            |                         |

**Table 5 ECG INOPS**

### **Setting Alarms**

Alarms are automatically enabled in Monitor and Pacer Modes. In Manual Defib mode alarms are automatically enabled if the Sync function is enabled. If the Sync function is not enabled, alarms are enabled in Manual Defib mode using the Alarm Pause button. Alarm settings for Heart Rate (HR) and VTACH are as configured but may be changed during operation for the current patient. The setting for PVC Rate Limit may only be changed in response to a PVC Rate alarm condition. Settings for other HR and arrhythmia alarms may not be changed.

### **Changing Heart Rate or Vtach Alarm Limits**

To change the HR or Vtach Limits:

- **1** Press the Menu Select  $(v)$  button.
- **2** Using the Navigation buttons, select **Measurements/Alarms** from the menu and press the Menu Select button.
- **3** Select **HR/Arrhythmia** and press the Menu Select button.
- **4** Select **HR** or **VTACH Limits** and press the Menu Select button.
- **5** Using the Navigation buttons, select the new values and press the Menu Select button.

### **Enabling/Disabling Heart Rate and Arrhythmia Alarms**

To enable/disable the HR and Arrhythmia Alarms,

- **1** Press the Menu Select  $(v)$  button.
- **2** Select **Measurements/Alarms** from the menu and press the Menu Select button.
- **3** Select **HR/Arrhythmia** and press the Menu Select button.
- **4** Select **Alarms On/Off** and press the Menu Select button.

# <span id="page-61-0"></span>**Responding to HR and Arrhythmia Alarms**

When an alarm is announced, the audio pause label is presented above the Navigation and Menu Select buttons. Pressing any of these buttons silences the alarm audio while you are attending to the patient. See Figure [32](#page-61-0).

#### **Figure 32 Audio Pause**

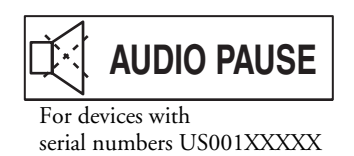

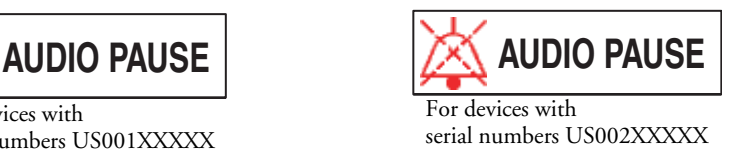

Then respond to the alarm condition on the HeartStart MRx. There are two ways to respond to an HR or Arrhythmia alarm:

- **1 Acknowledge** the alarm condition.
- **2** Adjust the limits using the **New Limits** menu.

# <span id="page-62-0"></span>**Displaying an Annotated ECG**

You may choose to display an annotated ECG with arrhythmia beat labels in Wave Sector 2. The same ECG source appearing in the Wave Sector 1 is displayed with a six second delay along with white arrhythmia beat labels. See Table [6](#page-62-0) below for additional information on beat classification.

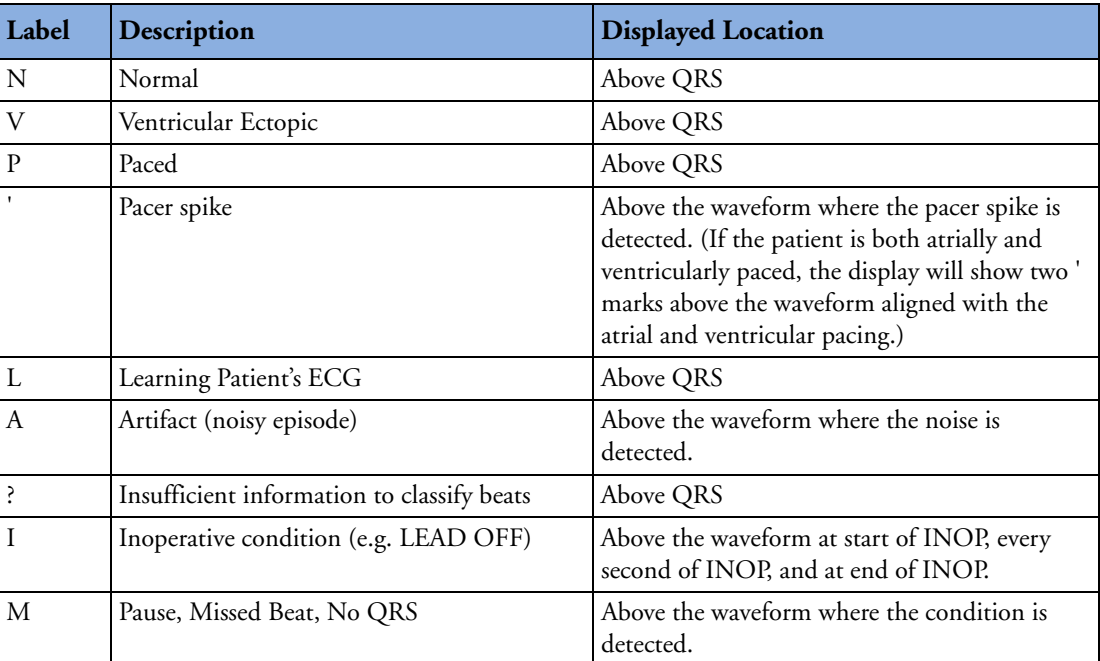

#### **Table 6 Arrhythmia Beat Labels**

To display an annotated ECG:

- **1** Press the Menu Select  $(v)$  button.
- **2** Using the Navigation buttons, Select **Waves** and press the Menu Select button.
- **3** Select **Wave 2** and press the Menu Select button.
- **4** Select **Annotated ECG** and press the Menu Select button.

### **Arrhythmia Learning/Relearning**

When arrhythmia monitoring starts, a "learning" process is initiated. The goal is to learn the patient's normal complexes and/or paced complexes (if the patient with an internal/transvenous pacemaker is in paced rhythm). The learning process involves the first 15 valid (non-noisy) beats encountered during the learning phase.

The family selected to represent the "normal" complex includes the beat that is the most frequently seen, narrowest, on-time beat. For this reason, learning should not be initiated when the patient's rhythm is primarily ventricular.

Arrhythmia learning/relearning automatically occurs when the Therapy Knob is turned to **Monitor**, **Pacer** or **Manual Defib**, any time there is a change in the lead selection for Wave Sector 1, and after the correction of a "Leads or Pads Off" INOP condition that has been active longer than 60 seconds.

Manual relearning should be initiated if the beat detection is not occurring or if beat classification is incorrect and results in a false alarm. Remember, however, that if the same signal condition which caused the algorithm to perform poorly still persists, relearning will not be able to correct the problem. The problem can only be corrected by improving the quality of the signal (e.g., by selecting a different lead.)

To initiate relearning manually,

- **1** Press the Menu Select  $(v)$  button.
- **2** Using the Navigation buttons, select **Measurements/Alarms** from the menu and press the Menu Select button.
- **3** Select **HR/Arrhythmia** and press the Menu Select button.
- **4** Select **Relearn Rhythm** and press the Menu Select button.

The messages "Learning ECG" and "Learning Rhythm" appear in the rhythm status area of the display.

**WARNING** If arrhythmia relearning takes place during a ventricular rhythm or during a period of poor ECG signal quality, ectopic beats may be incorrectly learned as the normal QRS complex. This may result in missed detection of subsequent events of V-tach and high PVC rates.

For this reason, you should:

- take care to initiate arrhythmia relearning only when the ECG signal is noise-free.
- be aware that arrhythmia relearning can happen automatically.
- respond to any INOP messages (for example, if you are prompted to reconnect electrodes).
- always ensure that the arrhythmia algorithm is labeling beats correctly.

### **Troubleshooting**

If your HeartStart MRx does not operate as expected during ECG monitoring, see ["Troubleshooting"](#page-202-0)  [on page 193](#page-202-0).

# <sup>5</sup>**Semi-Automated External Defibrillation**

The HeartStart MRx's Semi-automated External Defibrillation (AED) Mode is designed to guide you through standard treatment algorithms for cardiac arrest. Configuration choices allow you to customize AED Mode to better meet the unique needs of your organization or resuscitation team.

This chapter describes how to use AED Mode. It explains the prompts that guide you through the defibrillation process and describes how prompts vary depending upon the condition of the patient and the configuration of your device.

For information on annotating, storing, and printing event information acquired in AED Mode, see ["Data Management" on page 141.](#page-150-0)

For information on setting configuration choices, see ["Configuration" on page 125.](#page-134-0)

### **AED View**

Once the Therapy Knob is moved to **AED**, AED View is displayed.

```
Figure 33 AED View Display
```
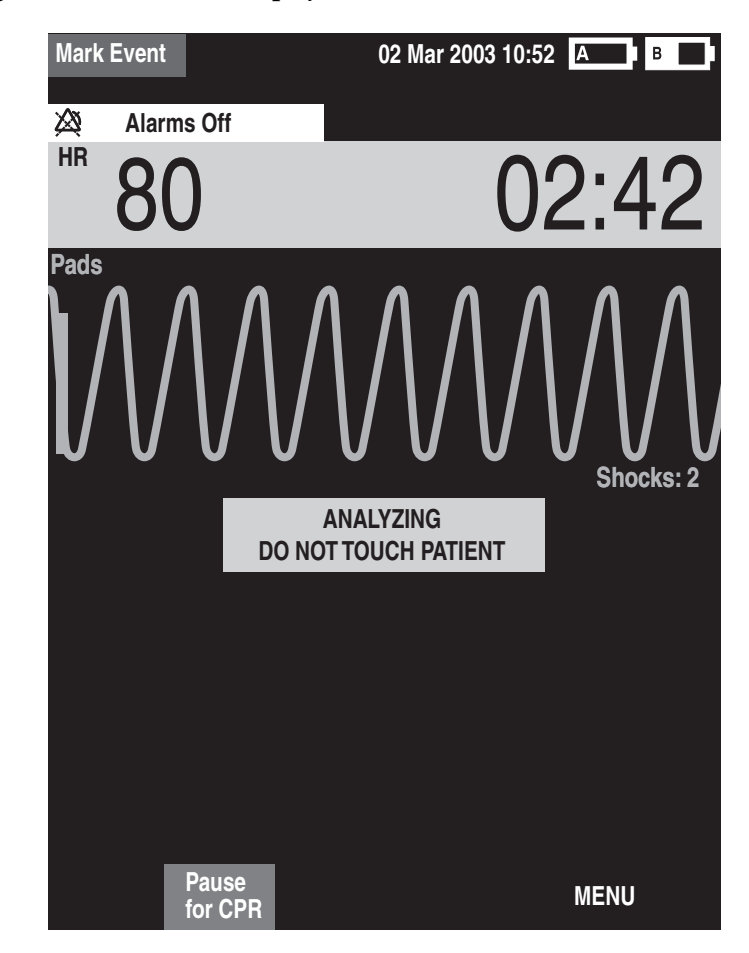

Wave Sectors 1 and 2 are combined so that a large ECG may be shown. The Event Timer is also large for easier viewing. A Shock Counter is displayed just below the ECG and shows the total number of shocks delivered to the patient in AED and Manual Defib Mode. Also below the ECG is a prominent text message window which accompanies the voice prompts annunciated in AED Mode.

**NOTE** Only the ECG acquired through multifunction electrode pads is displayed in AED Mode.

# **Preparation**

Confirm that the patient is:

- unresponsive
- not breathing
- pulseless

Then:

- **1** Remove clothing from the patient's chest. Wipe moisture from the patient's chest and, if necessary, clip or shave excessive chest hair.
- **2** Make sure the multifunction electrode pads packaging is intact and within the expiration date shown.
- **3** Apply multifunction electrode pads to the patient as directed on the pads package. Use the anterior-anterior electrode placement.
- **4** If not pre-connected, insert the pads cable into the green Therapy port located on the right side of the device. See Figure 34.

#### **Figure 34 Pads Cable Connection**

<span id="page-66-0"></span>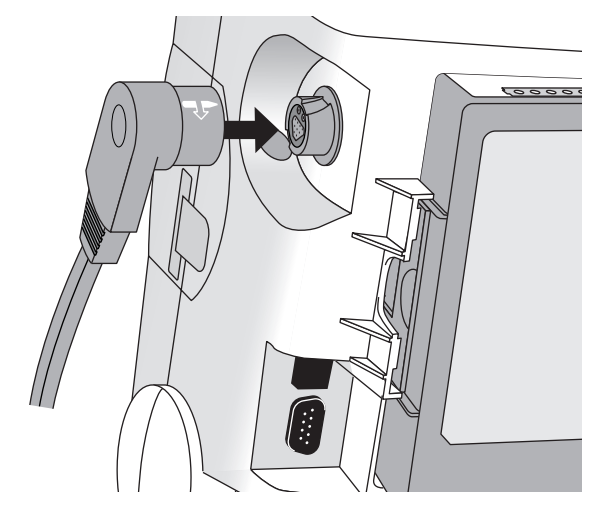

**5** Connect the pads to the pads cable as shown in Figure 35.

<span id="page-67-0"></span>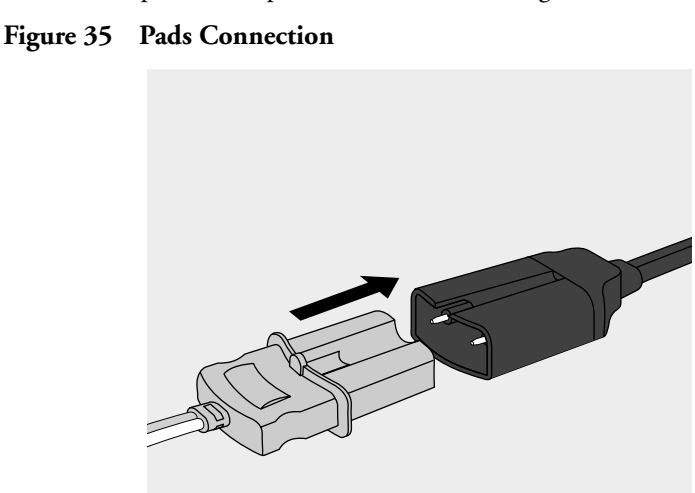

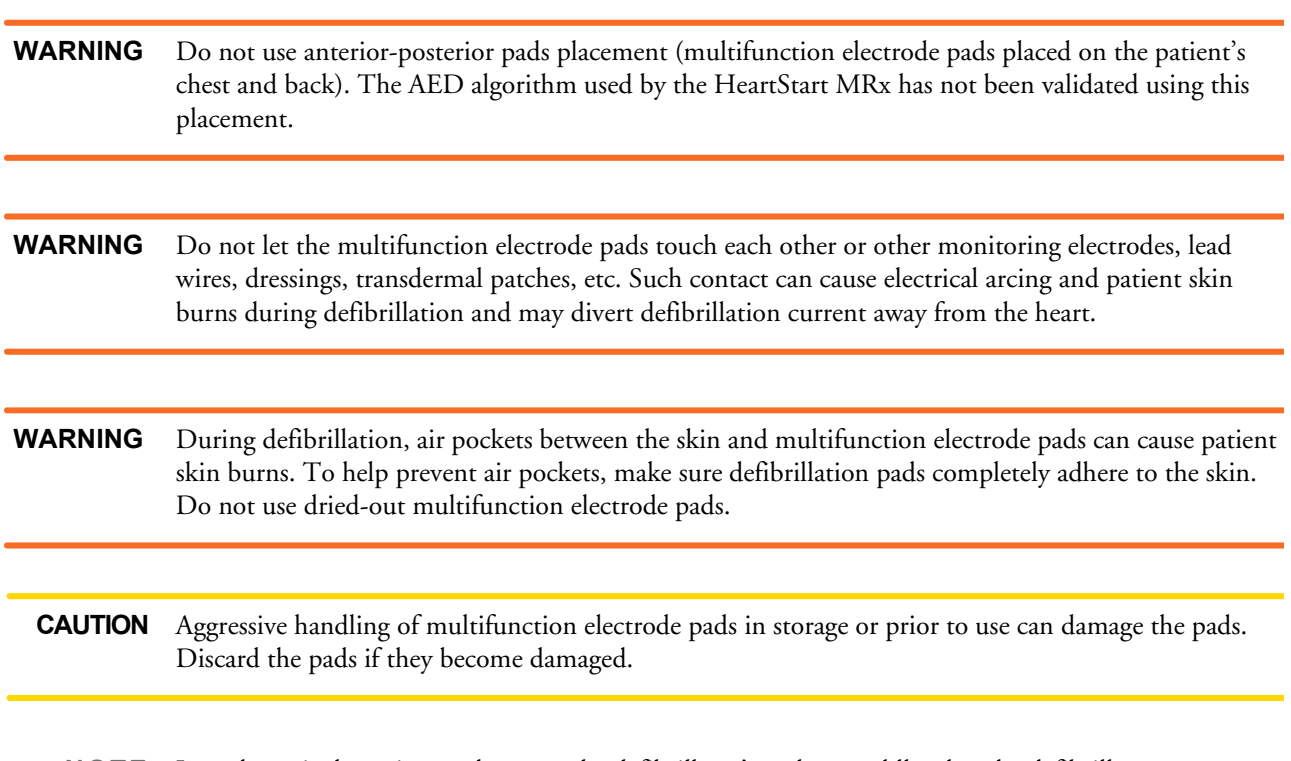

**NOTE** Impedance is the resistance between the defibrillator's pads or paddles that the defibrillator must overcome to deliver an effective discharge of energy. The degree of impedance differs from patient to patient and is affected by several factors including the presence of chest hair, moisture, and lotions or powders on the skin.

The low-energy SMART Biphasic waveform is an impedance-compensating waveform that is designed to be effective across a wide range of patients. However, if you receive a "No Shock Delivered" message, check that the patient's skin has been washed and dried and that any chest hair has been clipped. If the message persists, change the pads and/or the pads cable.

## **Using AED Mode**

To operate the HeartStart MRx in AED Mode, follow these three basic steps:

- **1** Turn the Therapy Knob to **AED**.
- **2** Follow the voice and screen prompts.
- **3** Press the orange Shock button, if prompted.

These steps are described more fully in the sections that follow.

While operating in AED Mode, the capabilities of the device are limited to those essential to the performance of semi-automated external defibrillation. Only the ECG acquired through pads is displayed. Previously set alarms and scheduled measurements are indefinitely paused and entry of patient information is disabled. Additionally, the Sync, Lead Select, and Alarm Pause buttons are inactive.

### **Step 1 - Turn the Therapy Knob to AED**

When the HeartStart MRx is turned on in AED Mode, it checks to see if the pads cable and multifunction electrode pads are properly connected. If the:

- pads cable is not properly attached, you are prompted to **"Connect Pads Cable"**.
- multifunction electrode pads are not connected to the pads cable, pads are not applied to the patient, or pads are not making proper contact with the patient's skin, you are prompted to **"Apply Pads"** and **"Plug in Connector".**

### <span id="page-69-0"></span>**Step 2 - Follow the Screen and Voice Prompts**

Once an ECG is detected through the multifunction electrode pads, the HeartStart MRx automatically analyzes the patient's heart rhythm and warns you not to touch the patient as shown in Figure [36.](#page-69-0)

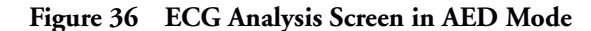

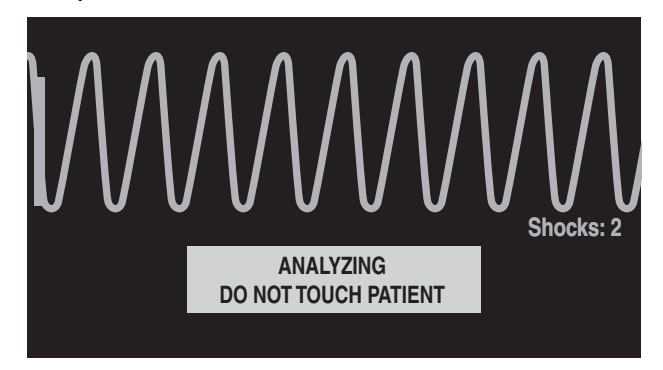

#### **WARNING** Handling or transporting the patient during ECG rhythm analysis can cause an incorrect or delayed diagnosis. Under these circumstances, if the HeartStart MRx issues a **"Shock Advised"** prompt, keep the patient as still as possible for at least 10 seconds so the HeartStart MRx can reconfirm the rhythm analysis before you deliver a shock.

If artifact interferes with analysis, the message **"Analyzing Interrupted, Do Not Touch the Patient"** is annunciated while the HeartStart MRx attempts to continue analyzing. If the artifact persists, the message **"Cannot Analyze"** is annunciated and the message **Paused. Attend To Patient** is displayed. While paused, analysis is suspended. Check that the pads are making proper contact with the patient's skin and minimize movement. Analysis resumes automatically after 30 seconds or when you press **[Resume Analyzing].**

#### **Adjusting Voice Prompt Volume**

You may adjust the volume of the voice prompts at any time by accessing the Voice Volume menu.

Press the Menu Select  $(v)$  button.

Select the desired volume level and press the Menu Select button.

#### **Shock Advised**

If a shockable rhythm is detected, the HeartStart MRx automatically charges to 150J. Charging is accompanied by voice and screen prompts as shown in Figure [37.](#page-70-0) A steady high-pitched tone is sounded, and the orange Shock button flashes when the device is fully charged.

Heart rhythm analysis continues while the HeartStart MRx charges. If a rhythm change is detected before the shock is delivered and a shock is no longer appropriate, the defibrillator is disarmed.

<span id="page-70-0"></span>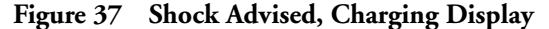

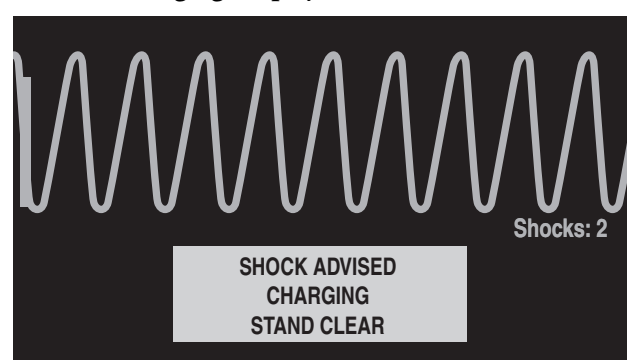

**NOTE** When the HeartStart MRx is fully charged, you can disarm it any time by turning the Therapy Knob to the "Off" position or by pressing the [Pause for CPR] soft key. Resume monitoring the patient by turning the Therapy Knob back to AED.

#### **No Shock Advised (NSA)**

If a shockable rhythm is not detected, the HeartStart MRx tells you, **"No shock advised".** If the NSA Action Configuration Choice is set to:

**Monitor -** the HeartStart MRx monitors the ECG and automatically resumes analysis if a potentially shockable rhythm is detected. You are periodically prompted to **"Check airway, check breathing, check circulation. If needed, press Pause and begin CPR."** The frequency of these prompts is defined in the Monitor Prompt Interval Configuration Choice. You may press **[Pause for CPR]** to suspend monitoring and administer CPR. The pause period is defined by the CPR Time Configuration Choice.

**Pause Time-** analysis is suspended for the specified period, during which time you may administer CPR and attend to the patient. A Pause status bar is displayed as shown in Figure 38. The pause period is defined by the NSA Time Configuration Choice. At the completion of the pause period, the HeartStart MRx resumes analyzing.

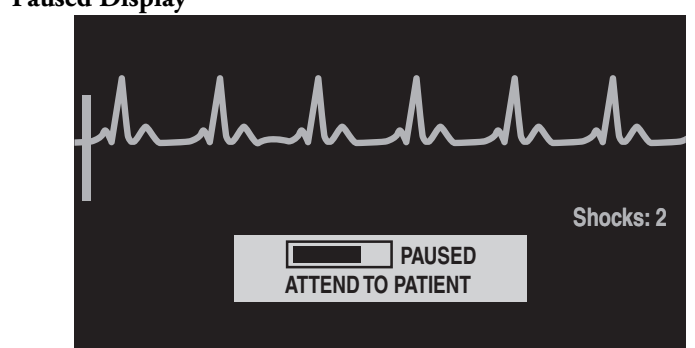

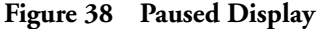

### **Step 3 - Press the Orange Shock Button, if Prompted**

Once charging is complete, the HeartStart MRx prompts you to **"Deliver Shock Now; Press the Orange Button Now".** Make sure no one is touching the patient or anything connected to the patient. Call out clearly and loudly, "Stay Clear." Then press the orange Shock button to deliver a shock to the patient.

- **WARNING** Defibrillation can cause operator or bystander injury. Do not touch the patient or equipment connected to the patient during defibrillation.
- **WARNING** The Shock button must be pressed to deliver a shock. The HeartStart MRx will not automatically deliver a shock.

Delivery of the shock is confirmed by the message **"Shock Delivered"** and the shock counter on the display is updated to reflect the number of shocks given. The defibrillator returns to analyzing the patient's heart rhythm to see if the shock was successful. Voice and text prompts continue to guide you through additional shocks, if appropriate.

Upon completing the number of shocks in a shock series (as defined in your Shock Series Configuration Choice), the HeartStart MRx pauses for the configured CPR Timer period and you are prompted to **"If Needed, Begin CPR"**. Prompts may be brief or detailed, as defined by the CPR Prompt Configuration Choice. Analysis begins again at the completion of the pause period or when you press **[Resume Analyzing].**

If you press **[Pause for CPR]** after a shock is delivered in the current Shock Series, the length of the CPR Pause is defined by the CPR Timer Configuration Choice.

- **NOTE** You may return to analyzing the patient's heart rhythm at any time by pressing the **[Resume Analyzing]** soft key.
- **NOTE** Once prompted to **"Deliver Shock Now; Press the Orange Button Now"**, if you do not do so within the configured Auto Disarm time interval, the HeartStart MRx disarms itself and provides a pause for CPR. The device resumes analyzing at the end of the configurable pause period (with a default of 30 seconds) or when the **[Resume Analyzing]** soft key is pressed.
# **Troubleshooting**

If your HeartStart MRx does not operate as expected during defibrillation, see ["Troubleshooting" on](#page-202-0)  [page 193](#page-202-0).

# <span id="page-74-0"></span><sup>6</sup>**Manual Defibrillation and Cardioversion**

This chapter explains how to prepare for and perform asynchronous and synchronous (cardioversion) defibrillation using multifunction electrode pads, external paddles, and internal paddles.

**NOTE** Defibrillation is always performed through paddles or pads. However, during defibrillation you may choose to monitor the ECG using an alternate ECG source (3-, 5-, or 10-lead monitoring electrodes). If an alternate ECG source is connected, any available lead may be displayed.

For information on monitoring optional  $SpO<sub>2</sub>$ , EtCO<sub>2</sub>, and NBP while in Manual Defib Mode, see the corresponding chapter in these Instructions for Use.

## **Overview**

In Manual Defib Mode, you must assess the ECG, decide if defibrillation or cardioversion is indicated, select the appropriate energy setting, charge the monitor/defibrillator, and deliver the shock. The entire defibrillation process is under your control. Voice prompts are not present. However, text messages on the display provide relevant information throughout the process. It is important to be attentive to these messages when displayed.

The ECG strip and Event Summary are easily annotated with event information using the Mark Event function button. See ["Marking Events" on page 148](#page-157-0) for more information.

Monitoring alarms are available in Manual Defib Mode, however, they are indefinitely paused once an energy is selected for defibrillation. Alarms may be turned on in Manual Defib Mode by pressing the Alarm Pause button. Alarms are also reactivated once the Therapy Knob is moved to **Monitor** or **Pacer**.

When an energy is selected, automatic NBP measurements are discontinued. If a manual NBP measurement is requested by pressing the **[Start NBP]** soft key, the NBP information, including the current schedule, is displayed in its normal position, and scheduled NBP measurements resume.

**NOTE** The use of Manual Defib Mode may be password protected in Version A.02 and later devices, as defined in Configuration. See ["Password Security" on page 15.](#page-24-0)

## **Code View**

In Manual Defib Mode, an energy is selected and the Code View is displayed. Code View is optimized to clearly communicate data associated with a resuscitation event. Notice the increased prominence of the Event Timer, as well as the enlarged ECG in Wave Sectors 1 and 2 as shown in Figure [39.](#page-75-0)

<span id="page-75-0"></span>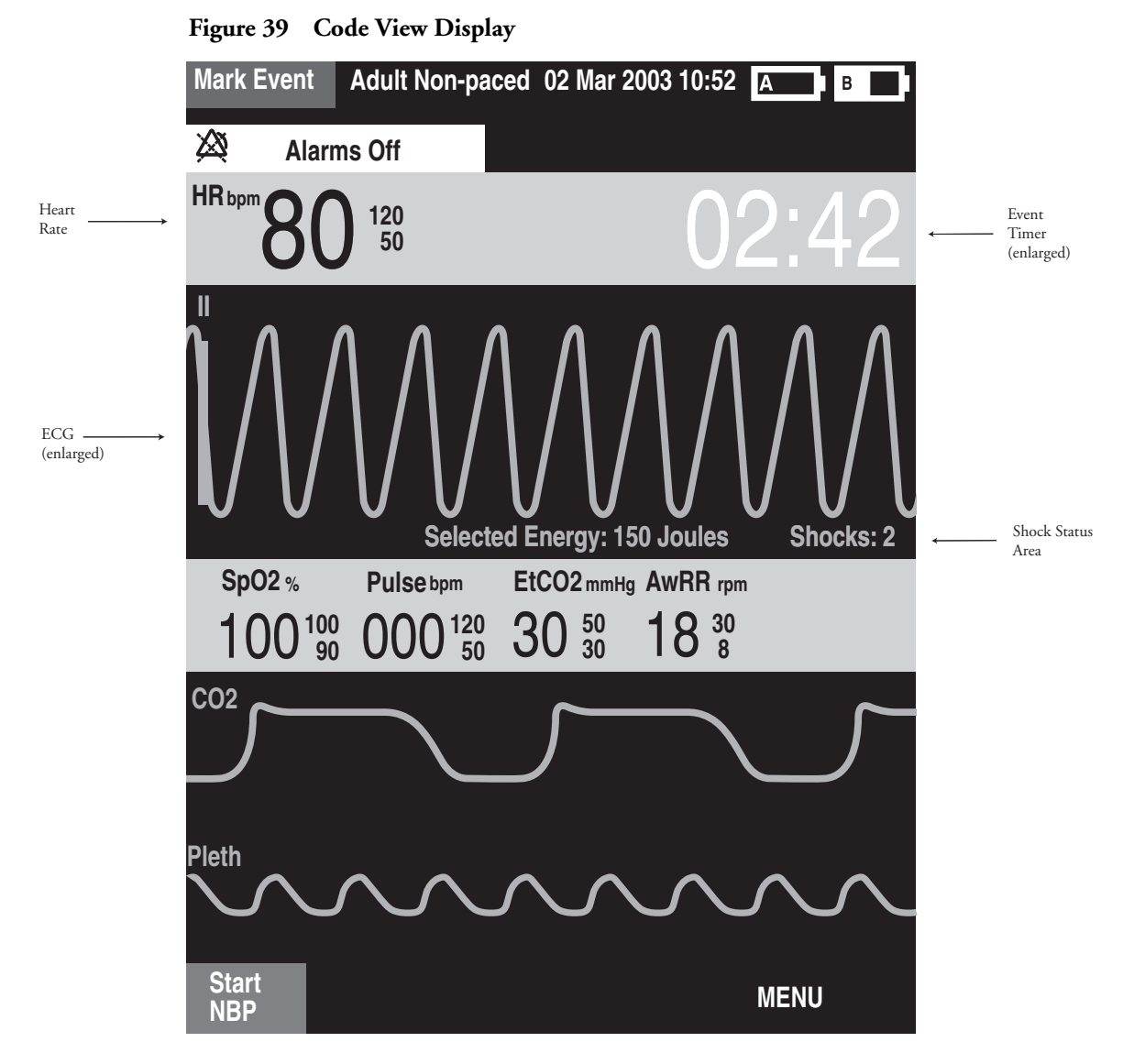

**NOTE** The Shock Counter displays the number of shocks delivered while in AED and Manual Defib Modes.

# <span id="page-76-2"></span>**Preparing for Defibrillation**

In preparation for defibrillation:

- **1** Connect the appropriate Therapy cable.
- **2** Apply the paddles or pads as described below.

### **Using Multifunction Electrode Pads**

To prepare for defibrillation using multifunction electrode pads:

<span id="page-76-1"></span>**1** If not pre-connected, connect the pads cable to the HeartStart MRx by aligning the white pointer on the pads cable connector with the white arrow on the green Therapy port. Then push until you hear it click into place. See Figure [40.](#page-76-1)

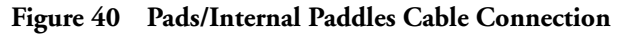

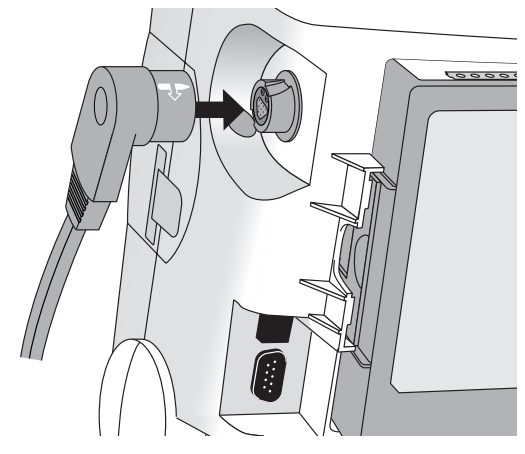

- **2** Check the expiration date that appears on the pads package.
- **3** Inspect the packaging for any damage.
- <span id="page-76-0"></span>**4** Connect the pads connector to the pads cable. See Figure [41](#page-76-0).

### **Figure 41 Pads Connector**

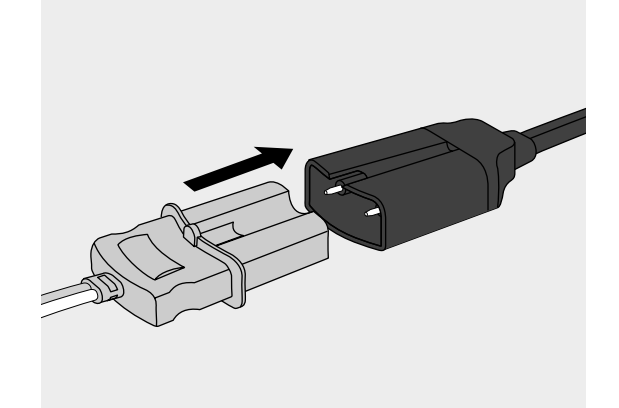

**5** Apply the pads to the patient as directed on the pads packaging or according to your organization's protocol.

### <span id="page-77-2"></span><span id="page-77-1"></span>**Using External Paddles**

To defibrillate using external paddles:

**1** If not pre-connected, connect the paddles cable to the HeartStart MRx by aligning the white pointer on the paddles cable connector with the white arrow on the green Therapy port. Then push until you hear it click into place. See Figure [42.](#page-77-1)

### **Figure 42 Paddles Cable Connection**

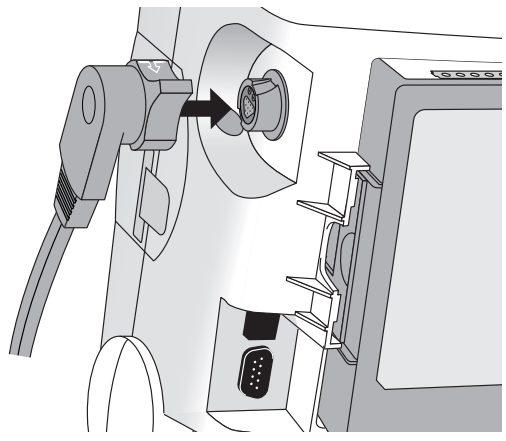

- **2** Remove the Paddle Set from the Paddle Tray by pulling the paddles straight up and out of the paddle tray.
- **3** Apply conductive matter to the paddle electrodes. Do not distribute conductive matter by rubbing the paddle electrodes together.
- **4** Apply paddles to the patient's bare chest, using the anterior-anterior placement (or in accordance with your organization's protocol).

The sternum paddle contains a patient contact indicator (PCI). See Figure [43](#page-77-0). If necessary, as indicated by the appearance of either a red or orange LED on the PCI, adjust paddle pressure and placement to optimize patient contact. Once proper contact is made, the PCI shows a green LED.

#### <span id="page-77-0"></span>**Figure 43 Patient Contact Indicator**

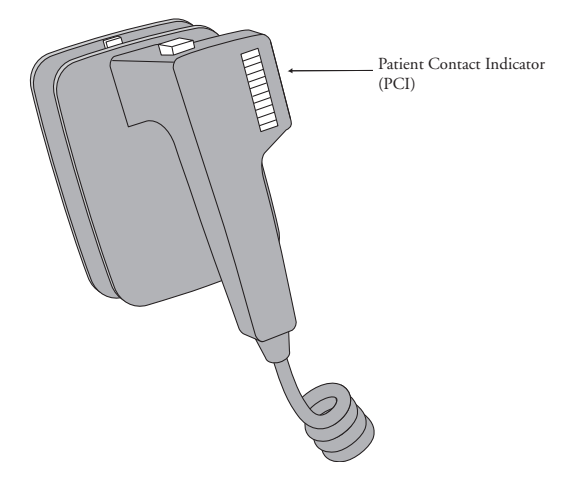

**NOTE** Reasonable effort should be made to obtain a reading of at least one green LED. Due to impedance, this may not be possible for some patients, and orange LEDs may be the best that can be achieved.

### **Using Pediatric Paddles**

The HeartStart MRx's external paddle set comes with pediatric paddles included. To use the pediatric paddles set:

- **1** Depress the latch at the front of the external paddle set while pulling forward on the adult paddle electrode.
- **2** Store the adult paddle electrodes in the paddle tray pockets.
- **3** To defibrillate, see ["Using External Paddles" on page 68.](#page-77-2)
- **NOTE** Impedance is the resistance between the defibrillator's pads or paddles that the defibrillator must overcome to deliver an effective discharge of energy. The degree of impedance differs from patient to patient and is affected by several factors including the presence of chest hair, moisture, and lotions or powders on the skin.

The low-energy SMART Biphasic waveform is an impedance-compensating waveform that is designed to be effective across a wide range of patients. However, if you receive a "No Shock Delivered" message, check that the patient's skin has been washed and dried and that any chest hair has been clipped. If the message persists, change the pads and/or the pads cable.

### **Using Internal Paddles**

To defibrillate using internal paddles:

- **1** Select the appropriate paddle electrode size.
- **2** If using switchless internal paddles, connect the paddles to the M4740A Paddle Adapter Cable.
- **3** Connect the paddles cable (or the paddle adapter cable) to the HeartStart MRx by aligning the pointer on the paddles cable (or paddle adapter cable) with the white arrow on the green Therapy port. Then push until you hear it click into place. See Figure [40.](#page-76-1)

# **Defibrillating (asynchronously)**

Once you have performed the necessary preparation for defibrillation, perform the following steps:

<span id="page-79-0"></span>**1 Select Energy** - To select the energy setting, rotate the Therapy Knob to the desired energy level as shown in Figure [44.](#page-79-0) Energy choices range from 1 to 200, with 150J the recommended level for adult patients.

#### **Figure 44 Energy Selection**

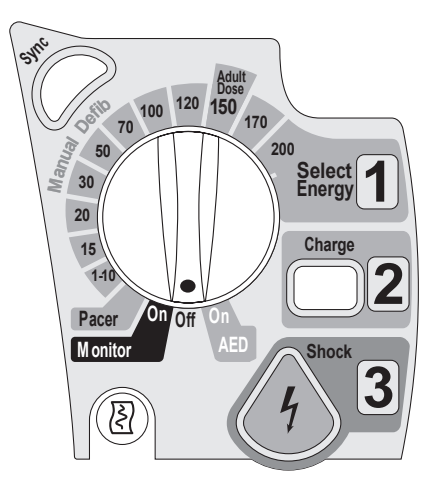

Selecting the 1-10 (1-9) energy setting displays the Select Energy menu, with a default setting of 6J. The low energy setting can be changed using the Navigation buttons to increase or decrease the desired setting. Complete your selection by pressing the Menu Select  $\mathbb{Q}$  button. Your current energy selection is shown in the Shock Status area of the display as shown in Figure [39.](#page-75-0)

**WARNING** Clinicians must select an appropriate energy level for defibrillation of pediatric patients.

**WARNING** The HeartStart MRx has a built-in limitation of 50 Joules when using internal paddles.

2 Charge - Press the Charge **b**utton on the front panel. If using external paddles, the charge button on the paddles may be used instead. As the defibrillator charges, the energy selection shown in the Shock Status area changes to show the current charge energy. A continuous, low-pitch charging tone sounds until the desired energy level is reached, at which point you will hear a continuous, high-pitch charge done tone. You may increase or decrease the selected energy at any time during charging or after charging is complete. Simply move the Therapy Knob to the desired energy level as explained above. The defibrillator charges to the selected energy level automatically. To disarm the defibrillator, press [**Disarm**]. If the Shock button has not been pressed within the time period specified in the Time to Auto Disarm Configuration setting, the defibrillator disarms automatically. **3 Shock** - Confirm that a shock is still indicated and that the defibrillator has charged to the selected energy level. Make sure no one is touching the patient or anything connected to the patient. Call out loudly and clearly, "Stay Clear!" If using: – pads or switchless internal paddles, press the flashing Shock  $\langle\langle f \rangle\rangle$ button to deliver a shock to the patient. – external paddles, simultaneously press the shock buttons located on the paddles to deliver a shock to the patient. – switched internal paddles, press the Shock button located on the paddles to deliver a shock to the patient. The number of shocks delivered is displayed in the Shock Status area of the display. This number includes any shocks administered while in AED Mode. **WARNING** Defibrillation current can cause operator or bystander injury. Do not touch the patient, or equipment connected to the patient, during defibrillation. **CAUTION** Alarms are turned off when an energy is selected for asynchronous defibrillation, and the "Alarms Off" message is displayed. Alarms remain paused until toggled on using the Alarm Pause button, the Sync

function is enabled, or the Therapy Knob is moved to **Monitor** or **Pacer**.

## **Performing Synchronized Cardioversion**

Synchronized Cardioversion allows you to synchronize delivery of the defibrillator shock with the R-wave of the ECG being monitored in Wave Sector 1. You may choose to perform synchronized cardioversion through either:

- multifunction electrode pads, or
- external paddles

When using paddles, you should monitor the ECG through monitoring electrodes connected to a 3-, 5- or 10-lead ECG cable or a Philips bedside monitor. You may choose to monitor through an alternate source when using pads, as well. Cardioversion is still delivered through either pads or paddles.

### **Preparing for Synchronized Cardioversion**

In preparation for synchronized cardioversion:

- **1** Perform the tasks as described in ["Preparing for Defibrillation" on page 67](#page-76-2)
- **2** If monitoring through a 3-, 5-, or 10-lead ECG cable, plug the ECG cable into the ECG port on the HeartStart MRx and apply monitoring electrodes to the patient.(See ["ECG and Arrhythmia](#page-50-0)  [Monitoring" on page 41.](#page-50-0))
- **3** Use the Lead Select  $(\mathbf{I} \mathbf{I})$  button to select pads, paddles or a lead from attached monitoring electrodes. The selected ECG source should have a clear signal and a large QRS complex. (See ["Lead Selection" on page 47](#page-56-0).)
- **NOTE** When the patient is already connected to Philips bedside monitoring equipment, an external 'Sync' cable plugs into the ECG Output jack of the bedside monitor and connects to the ECG port of the HeartStart MRx. This connects the ECG signal from the monitor into the HeartStart MRx, where it is displayed and synchronization occurs.

The signal from the bedside monitor is displayed as Lead II on the HeartStart MRx, even though it is not necessarily Lead II coming from the bedside monitor.

- **WARNING** If you use an external monitor as the ECG source, a biomedical technician **MUST** verify that the external monitor and the HeartStart MRx combination will deliver a synchronized shock within 60 ms of the peak of the R-wave. Use a 1 mV QRS complex with a QRS width of 40 ms. This performance cannot be guaranteed with all commercially available monitors.
	- When monitoring through paddles only, artifact introduced by paddle movement may resemble an R-wave and trigger a defibrillation shock.

### **Delivering a Synchronized Shock**

To perform synchronized cardioversion:

- 1 With the Therapy Knob in the **Monitor** position, press the Sync  $\mathcal{U}$  button located beside the Therapy Knob to activate the Sync function. A Sync message appears in the upper right corner of Wave Sector 1.
- **2** Confirm that the Sync marker appears with each R-wave.
- **3** Turn the Therapy Knob to the desired energy level setting.

**Charge**

**4** Press the Charge  $\Box$  2 button on the HeartStart MRx or, if using paddles, the yellow charge button located on the handle of the Apex paddle. Wait until the charge has reached the energy level selected, and you hear a continuous charge done tone.

To disarm the defibrillator, press [**Disarm**]. If Shock has not been pressed within the time period specified in the Time to Auto Disarm Configuration Choice, the defibrillator disarms automatically.

If desired, you may increase or decrease the selected energy level after pressing the Charge button by moving the Therapy Knob to the desired setting. The defibrillator charges to the modified energy level automatically. Wait until the current charge reaches the selected energy level before proceeding.

- **5** Make sure no one is touching the patient or anything connected to the patient. Call out clearly and loudly, "Stay Clear!".
- **6** Press and hold the Shock **button** on the HeartStart MRx or, if you are using external paddles, press **and hold** the orange buttons on both paddles. The shock will be delivered when the next R-wave is detected.
- **NOTE** It is important to continue to hold the Shock  $\binom{7}{2}$  button (or the paddle shock buttons) until the shock is delivered. The defibrillator shocks with the next detected R-wave.
- **NOTE** Should a device INOP occur while performing synchronized cardioversion, the HeartStart MRx will not charge, or if charged, will disarm automatically.

**WARNING** Defibrillation current can cause operator or bystander injury. Do not touch the patient or equipment connected to the patient during defibrillation.

## **Delivering Additional Synchronized Shocks**

If additional synchronized shocks are indicated, perform the following steps:

- **1** Make sure the Sync function is still enabled, as indicated by the presence of the Sync message in the upper right corner of the Wave Sector 1.
- **2** Repeat Steps 4-6 under "Delivering a Synchronized Shock".

The Sync function of the HeartStart MRx can be configured to either be enabled or disabled after each shock is delivered. If configured to remain enabled and the Therapy Knob is moved to either **Monitor** or **Pacer**, the Sync function is still enabled. However, should the Therapy Knob be moved to either the **Off** or **AED** positions, the Sync function is disabled.

## **Disabling the Sync Function**

To turn off the Sync function of the HeartStart MRx, press the Sync  $\mathbb O$  button.

# **Troubleshooting**

If your HeartStart MRx monitor/defibrillator does not operate as expected during defibrillation, see ["Troubleshooting" on page 193.](#page-202-0)

# <sup>7</sup>**Noninvasive Pacing**

This chapter explains the noninvasive transcutaneous pacing option available with the HeartStart MRx and describes how to perform pacing.

## **Overview**

Noninvasive transcutaneous pacing therapy is used to deliver pace pulses to the heart. Pace pulses are delivered through multifunction electrode pads that are applied to the patient's bare chest.

While in Pacer Mode, the ECG strip and Event Summary are easily annotated with event information using the Mark Event function button. See ["Marking Events" on page 148](#page-157-0) for more information.

- **NOTE** For treatment of patients with implantable devices such as permanent pacemakers or cardioverterdefibrillators, consult a physician and the instructions for use provided by the device's manufacturer.
- **NOTE** Waveforms, ECG monitoring, measurements, and most alarms remain active and retain their settings when you transition from Monitor or Manual Defib Mode to Pacer Mode. However, the waveform displayed in Wave Sector 4 is replaced by the pacing status bar.
- **NOTE** The use of Pacer Mode may be password protected in Version A.02 and later devices, as defined in Configuration. See ["Password Security" on page 15.](#page-24-0)

## **Alarms**

Arrhythmia alarms for Pacer Not Pacing and Pacer Not Capture are associated with nontranscutaneous pacing, therefore, these alarms are off when the HeartStart MRx is in Pacer Mode. All other red and yellow alarms are active if enabled, and their limits may be changed while in Pacer Mode. Refer to the specific chapter for each measurement for information on changing alarm limits.

While pacing, should a Pads Off condition occur or the pads cable is disconnected, a latching, red alarm is generated and pacing is stopped. The message, **Pacing Stopped. [Pads Off] [Pads Cable Off]** is displayed in the top line of the pacing status bar. Once the condition is corrected, resume pacing by pressing the **[Resume Pacing]** soft key.

While pacing in demand mode, should the ECG source for Wave Sector 1 become invalid, e.g. a Leads Off condition or the ECG cable is disconnected, a latching, red alarm is generated and pacing is stopped. The message, **Pacing Stopped. Leads Off.** is displayed in the top line of the pacing status bar. Once the condition is corrected, resume pacing by pressing the **[Resume Pacing]** soft key.

When pacing in demand mode using a 3-lead ECG set, if the lead in Wave Sector 1 is changed, a latching, red alarm is generated. The message, **Pacing Stopped. Leads Off.** is displayed in the top line of the pacing status bar. Resume pacing by pressing the **[Resume Pacing]** soft key.

**NOTE** The Pacing Stopped red alarm cannot be disabled.

ECG INOPS, as described in ["ECG INOPS" on page 51](#page-60-0), are also annunciated while in Pacer Mode.

**WARNING** Heart rate displays and alarms function during pacing, but they can be unreliable. Observe the patient closely while pacing. Do not rely on the indicated heart rate or heart rate alarms as a measure of the patient's perfusion status.

## **Pacing View**

Pacing View appears when the Therapy Knob is set to the **Pacer** position. Figure 45 shows information displayed in Pacing View.

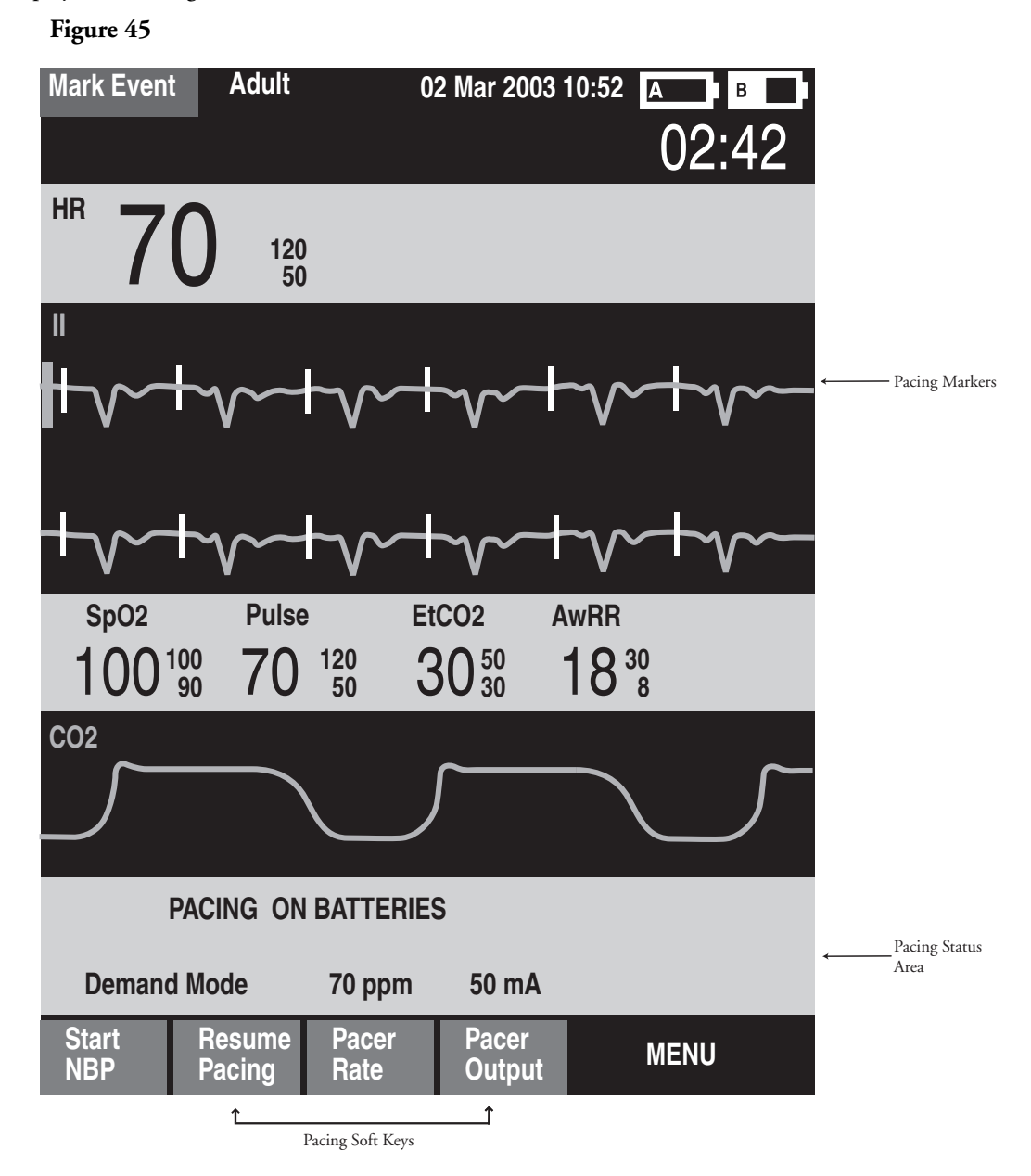

Pacing View includes a status block which appears in Wave Sector 4 of the display. The first line of the status block communicates whether pacing is active or paused. If pacing is powered by batteries, this is indicated here as well, if configured. The second line of the status block identifies the Pacer Mode (demand or fixed), pacing rate (ppm), and pacing output (mA).

Soft keys are available for setting pacing status (**[Start Pacing]**, **[Pause Pacing]**, **[Resume Pacing]**) and adjusting **[Pacer Rate]**, **[Pacer Output]**.

**NOTE** If pacing is interrupted for any reason, the **[Resume Pacing]** soft key must be pressed to continue pacing.

A white pacing marker appears on the ECG waveform in Wave Sector 1 each time a pacer pulse is delivered to the patient. If pacing in demand mode, white R-wave markers also appear on the ECG until capture occurs.

**NOTE** R-wave markers do not appear on paced beats.

## **Demand Mode Versus Fixed Mode**

The HeartStart MRx can deliver paced pulses in either demand or fixed mode.

- In **demand mode**, the pacer only delivers paced pulses when the patient's heart rate is lower than the selected pacing rate.
- In **fixed mode**, the pacer delivers paced pulses at the selected rate.

**WARNING** Use demand mode pacing whenever possible. Use fixed mode pacing when motion artifact or other ECG noise makes R-wave detection unreliable or when monitoring electrodes are not available.

> The HeartStart MRx requires a 3-, 5-, or 10-lead ECG cable and monitoring electrodes as the source of the ECG during demand pacing. Pace pulses are delivered through the multifunction electrode pads, however, the pads cannot be used to monitor the ECG and deliver pace pulses simultaneously.

- **NOTE** The ECG derived from pads does not need to be displayed in a wave sector in order to deliver pacing therapy.
- **NOTE** When using demand mode, pads are not an available choice for display in Wave Sector 1, through either the Lead Select button or the **Waves** menu.

# **Preparing for Pacing**

To prepare for pacing:

**1** If not pre-connected, connect the pads cable to the HeartStart MRx by aligning the white pointer on the pads cable with the white arrow on the green Therapy port. Then push until you hear it click into place. See Figure 46.

### **Figure 46 Pads Cable Connection**

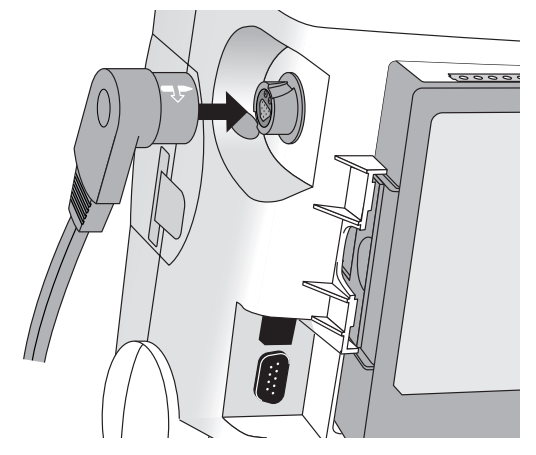

- **2** Make sure the multifunction electrode pads packaging is intact and within the expiration date shown.
- **3** Connect the pads connector to the pads cable. See Figure 47.

**Figure 47 Pads Connector**

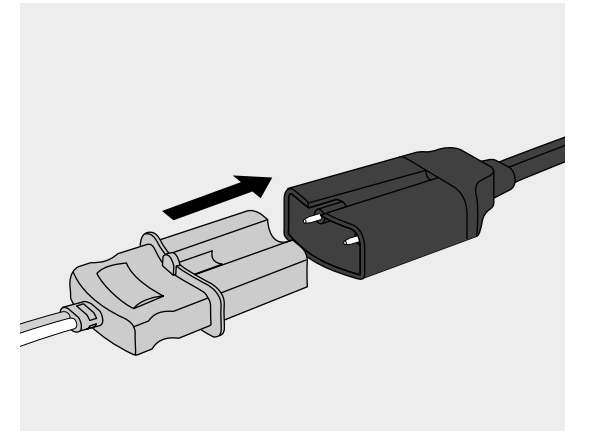

- **4** Apply the pads to the patient as directed on the pads packaging or according to your organization's protocol.
- **5** If pacing in demand mode, apply monitoring electrodes (see ["Electrode Placement" on page 45\)](#page-54-0), and connect the ECG cable to the HeartStart MRx (see ["Connecting the ECG Cable" on](#page-40-0)  [page 31](#page-40-0)).
- **NOTE** If pacing for long periods of time, new monitoring electrodes and multifunction electrode pads should be applied periodically. Refer to the manufacturer's documentation for replacement recommendations.

## <span id="page-89-0"></span>**Demand Mode Pacing**

To pace in demand mode:

**1** Turn the Therapy Knob to the **Pacer** position.

The message, **Pacing Paused**, appears in the status block and indicates that the pacing function is enabled, however, pace pulses are not being delivered. Pacing is enabled in demand mode, with the configured lead displayed in Wave Sector 1. If the configured lead is set to Pads, Lead II or the first available monitoring lead is displayed.

- 2 Press the Lead Select  $(\textbf{I}, \textbf{I})$  button to select the best lead with an easily detectable R-wave. (See ["Lead Selection" on page 47](#page-56-0)).
- **3** Verify that white R-wave markers appear above or on the ECG waveform. A single marker should be associated with each R-wave. If the R-wave markers do not appear or do not coincide with the R-wave, select another lead.
- **4** Press [**Pacer Rate**] and use the Navigation and Menu Select buttons to select the desired number of pace pulses per minute. The initial rate is configurable.
- **5** If needed, adjust the initial pacer output. To do this, press [**Pacer Output**] and use the Navigation and Menu Select buttons to select the desired output. The initial output is configurable.
- **6** Press [**Start Pacing**]. The message, **Pacing**, appears.

**WARNING** Use care when handling the multifunction electrode pads on the patient to avoid shock hazard during pacing.

- **7** Verify that white pacing markers appear on the ECG waveform.
- **8** Press [**Pacer Output**]. Then use the Navigation and Menu Select buttons to:
	- a. increase the output until cardiac capture occurs. Capture is indicated by the appearance of a QRS complex after each pacing marker.
	- b. decrease the output to the lowest level that still maintains capture.
- **9** Verify the presence of a peripheral pulse.
- **NOTE** Spontaneous beats may be present which are not associated with the delivery of pace pulses. Additionally, if the patient's heart rate is above the pacer rate, pace pulses are not delivered and, therefore, pacing markers do not appear.

To stop delivery of pace pulses, press [**Pause Pacing**]. Once paused, press [**Resume Pacing**] to resume delivery of pace pulses.

You may also stop delivery of pace pulses by moving the Therapy Knob off the **Pacer** position.

**WARNING** When Pacing in demand mode, the ECG cable must be directly connected from the patient to the HeartStart MRx.

**WARNING** If you are using the pacing function with battery power and the Low Battery Alarm is annunciated, connect the device to external power or insert a fully charged battery.

- **NOTE** Routinely assess the patient's cardiac output.
- **NOTE** Pacing will not start if there is a problem with the multifunction electrode pads connection or patient contact. Pace pulses will not be delivered if there is a problem with the ECG monitoring electrodes connections. If either situation occurs, a system message is displayed to alert you that a lead is disconnected or that the pads have a poor connection.

## <span id="page-90-1"></span>**Fixed Mode Pacing**

To pace in fixed mode:

**1** Turn the Therapy Knob to the **Pacer** position.

The message, **Pacing Paused**, appears and indicates that the pacing function is enabled, however, pace pulses are not being delivered. Pacing is enabled in demand mode, with the configured lead displayed in Wave Sector 1. If the configured lead is set to Pads, Lead II or the first available monitoring lead is displayed.

<span id="page-90-0"></span>**2** Change the pacer mode to fixed mode, using the menu selections shown below in Figure [48](#page-90-0)

#### **Figure 48 Changing Pacer Modes**

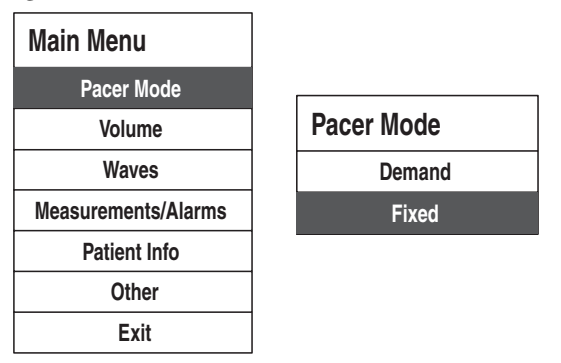

- **3** Use the Lead Select  $(\mathbf{I} \mathbf{I})$  button to select the desired lead for viewing.
- **4** Press [**Pacer Rate**] and use the Navigation and Menu Select buttons to select the desired number of paced pulses per minute. The initial rate is configurable.
- **5** If needed, adjust the initial pacer output. To do this, press [**Pacer Output**] and use the Navigation and Menu Select buttons to select the desired output. The initial output is configurable.
- **6** Press [**Start Pacing**]. The message, **Pacing**, appears.

**WARNING** Use care when handling the multifunction electrode pads on the patient to avoid shock hazard during pacing.

**7** Verify that white pacing markers appear on the ECG waveform.

- **8** Press [**Pacer Output**]. Then use the Navigation and Menu Select buttons to:
	- a. increase the output until cardiac capture occurs. Capture is indicated by the appearance of a QRS complex after each pace pulse marker.
	- b. decrease the output to the lowest level that still maintains capture.
- **9** Verify the presence of a peripheral pulse.
- **10** To pause or stop pacing:
	- Press [**Pause Pacing**] to stop the delivery of paced pulses to the patient, or
	- Move the Therapy Knob off the **Pacer** position.

## **Defibrillating During Pacing**

Should it be necessary to defibrillate the patient during pacing, refer to the procedure for defibrillating in Manual Defib Mode in Chapter [6](#page-74-0), or AED Mode in Chapter [5.](#page-64-0) Once the Therapy Knob is moved from the **Pacer** position to a Manual Defib Mode energy setting or **AED**, pacing is stopped.

To resume pacing after defibrillation, repeat the pacing procedure, as described in ["Demand Mode](#page-89-0)  [Pacing" on page 80](#page-89-0) or ["Fixed Mode Pacing" on page 81.](#page-90-1) When pacing is resumed, pacing settings selected prior to defibrillation (mode, rate, and output) are retained. Be sure to confirm that cardiac capture has been maintained.

**CAUTION** Pacing must be turned off before defibrillating with a second defibrillator. The HeartStart MRx can be damaged as a result.

## **Troubleshooting**

If your HeartStart MRx does not operate as expected during pacing, see Chapter 15, ["Troubleshooting" on page 193.](#page-202-0)

# <sup>8</sup>**Pulse Oximetry**

Pulse Oximetry ( $SpO<sub>2</sub>$ ) monitoring is one of the tools available to assist in assessing a patient's cardiac and respiratory systems. This chapter explains how pulse oximetry works and describes how to use the HeartStart MRx to monitor SpO<sub>2</sub>.

## **Overview**

Pulse oximetry is a noninvasive method of continuously measuring oxygen saturation (SpO<sub>2</sub>) in arterial blood. The resultant  $SpO<sub>2</sub>$  reading indicates the percentage of hemoglobin molecules in the arterial blood which are saturated with oxygen.

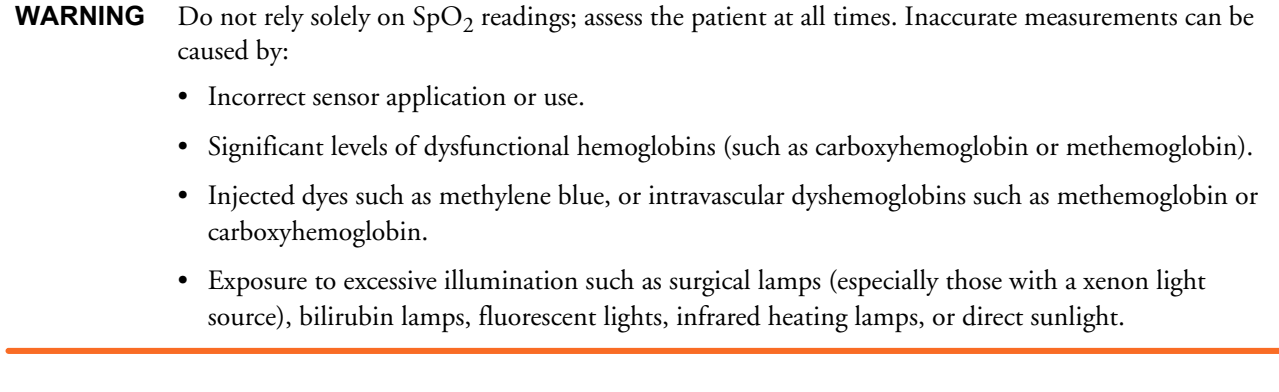

The HeartStart MRx allows you to monitor  $SpO<sub>2</sub>$  while in Monitor, Manual Defib, and Pacer Modes.

**NOTE** For more information on SpO<sub>2</sub>, refer to the Application Note, *Philips Pulse Oximetry*.

## <span id="page-93-0"></span>**Understanding Pulse Oximetry**

A pulse oximetry sensor sends light through patient tissue to a receiver on the other side of the sensor. As Figure [49](#page-93-0) shows, light emitting diodes transmit red and infrared light through peripheral areas of the body, such as a finger.

### **Figure 49 Pulse Oximetry Sensor**

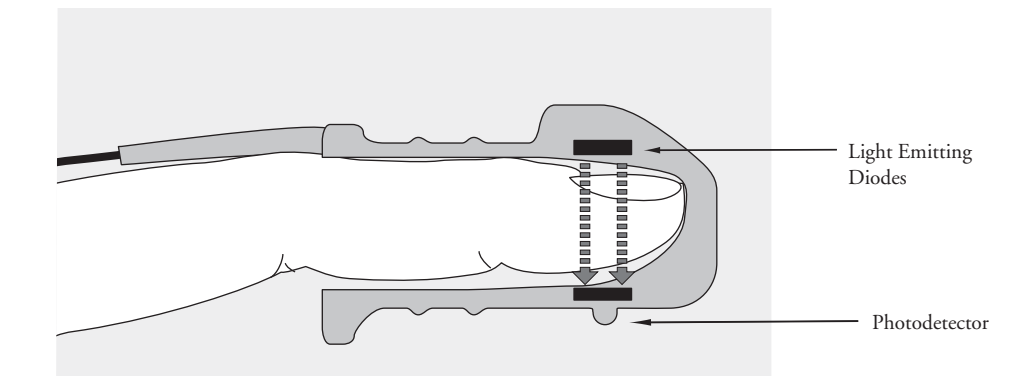

A photodetector positioned opposite the light emitting diodes compares light absorption before and after pulsation. The amount of light getting through reflects the blood flow in the arterioles. This measurement of light absorption during pulsation is translated into an oxygen saturation percentage and an  $SpO<sub>2</sub>$  value is displayed.

For accurate  $SpO<sub>2</sub>$  measurements, the following conditions must apply:

- The patient must have perfusion in that extremity.
- The light emitter and the photodetector must be directly opposite each other.
- All of the light from the emitter must pass through the patient's tissue.
- The sensor site should be free of vibration and excessive motion.
- Power cables should be kept away from the sensor cable and connector.

## <span id="page-94-0"></span>**Selecting a Sensor**

Table [7](#page-94-0) shows the  $\text{SpO}_2$  sensors that may be used with the HeartStart MRx.

Table 7 SpO<sub>2</sub> Sensors

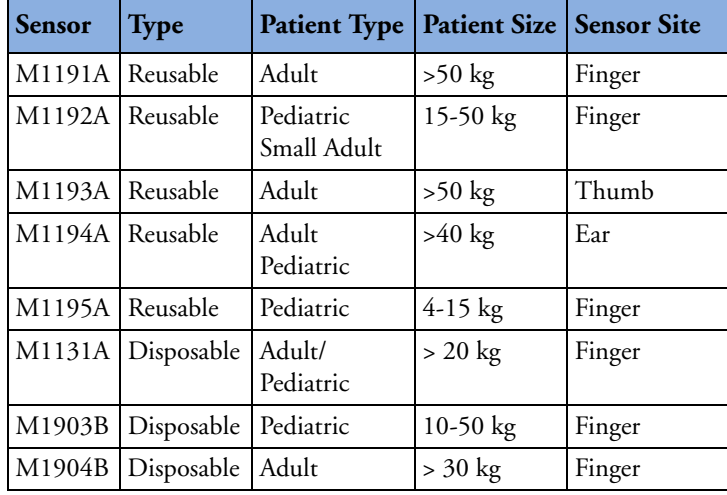

**NOTE** M1903B and M1904B sensors are available outside the US only.

**CAUTION** • Do not use disposable sensors in high humidity environments or in the presence of fluids which may contaminate sensor and electrical connections, causing unreliable or intermittent measurements.

- Do not use disposable sensors on patients who have allergic reactions to the adhesive.
- Do not use the ear transducer on patients with small ear lobes, as incorrect measurements may result.
- **NOTE** To use Nellcor sensors (M1903B, M1904B), you must connect the M1943B Nellcor adapter cable to the HeartStart MRx.

The most important factor when selecting a sensor is the position of the light emitting diodes in relation to the photodetector. When a sensor is applied, the diodes and the photodetector must be opposite each other. Sensors are designed for patients with a specific weight range and for specific sites. Be sure to:

- Select a sensor appropriate for the patient's weight.
- Select a sensor site with adequate perfusion. Improve perfusion at the site by rubbing or warming the site.
- Avoid application to sites with edematous tissue.

**Reusable Sensors** may be reused on different patients after they have been cleaned and disinfected (see the manufacturer's instructions supplied with the sensor).

**Disposable Sensors** should be used only once and then discarded. They may be relocated to another sensor site on the patient if the first location does not give the desired results. Disposable sensors must not be reused on different patients.

**NOTE** A 2-meter SpO<sub>2</sub> extension cable (M1941A) is available for use with the HeartStart MRx.

## **Applying the Sensor**

Follow the manufacturer's directions for applying and using the sensor, making sure to observe any warnings or cautions. For the best results:

- Make sure the sensor is dry.
- If the patient is moving, secure the sensor cable loosely to the patient.
- Make sure the transducer is not too tight. Too much pressure can cause venous pulsation or can impede the blood flow, resulting in low readings.
- Keep power cables away from the sensor cable and connection.
- Avoid placing the sensor in an environment with bright lights. If necessary, cover the sensor with opaque material.
- Avoid placing the sensor on an extremity with an arterial catheter, blood pressure cuff, or intravenous infusion line.
- **WARNING** Failure to apply the sensor properly may reduce the accuracy of the SpO<sub>2</sub> measurement.
	- Inspect the sensor application site at least every two hours for changes in skin quality, correct optical alignment, and proper sensor application. If skin quality is compromised, change the sensor site. Change the application site at least every four hours. More frequent checking may be required due to an individual patient's condition.
	- Using an SpO<sub>2</sub> sensor during MR imaging can cause severe burns. Minimize this risk by positioning the cable so that no inductive loops are formed. If the sensor does not appear to be operating properly, remove it immediately from the patient.

**CAUTION** Do not use more than one extension cable (M1941A).

Position the sensor cable and connector away from power cables to avoid electrical interference.

# **Monitoring SpO<sub>2</sub>**

To monitor  $SpO<sub>2</sub>$ :

- **1** Connect the appropriate sensor cable to the to the HeartStart MRx as described in ["Connecting](#page-41-0)  the  $SpO<sub>2</sub>$  Cable" on page 32.
- **2** Apply the sensor to the patient.
- **3** If the HeartStart MRx is not turned on, turn the Therapy Knob to **Monitor**.
- **4** The default patient category is set to adult. If necessary, use the **Patient Info** menu to access **Patient Category** and select the correct patient category setting (adult/pediatric). This is used to optimize the calculation of the  $SpO<sub>2</sub>$  and pulse values.

A **-?-** is displayed in Parameter Block 2 while the oxygen saturation is initially measured and a value is calculated. In a few seconds a value appears, replacing the **-?-**. As the patient's oxygen saturation changes, the  $SpO<sub>2</sub>$  value is updated continuously. See Figure 50.

If SpO<sub>2</sub> alarms are turned on, alarm limits are displayed to the right of the SpO<sub>2</sub> value. If alarms are turned off, the  $\cancel{\bowtie}$  symbol is displayed instead of the alarm limits. SpO<sub>2</sub> alarms are on by default. See "Setting  $SpO<sub>2</sub>$  Alarms" on page 90.

The patient's pulse rate as derived from pulse oximetry, is also displayed in Parameter Block 2. If pulse rate alarms are turned on, alarm limits are displayed to the right of the pulse rate value. If alarms are turned off, the  $\chi$  symbol is displayed instead of the alarm limits. Pulse alarms are off by default. See ["Setting Pulse Rate Alarms" on page 91](#page-100-0).

Figure 50 SpO<sub>2</sub> and Pulse / Parameter Block 2

| SpO2 % Pulse bpm EtCO2 mmHg AWRR rpm                                                    |  |  |
|-----------------------------------------------------------------------------------------|--|--|
| $100\substack{100\\90}$ 110 <sup>120</sup> 34 $\substack{50\\30}$ 18 $\substack{30\\8}$ |  |  |

### **Pleth Wave**

The pleth wave is displayed in the configured Wave Sector (with a default of Wave Sector 4), if available. If the configured Wave Sector is already populated, the pleth wave is displayed in the first available empty Wave Sector. It is drawn at an approximate speed of 25 mm/second. Grid lines are displayed to indicate signal quality.When signal quality is good, the pleth wave is auto scaled to the grid lines. When signal quality is poor, the size of the pleth wave is proportionately decreased.

**Figure 51 Pleth Wave Size**

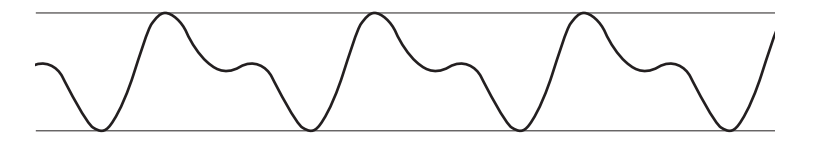

When the Therapy Knob is moved to an energy setting, the  $SpO<sub>2</sub>$  and Pulse values, as well as the pleth wave, continue to be displayed. When the Therapy Knob is moved to **Pacer**, the pacing status bar appears in Wave Sector 4, replacing the waveform in that sector. However, the  $SpO<sub>2</sub>$  and Pulse values and alarm settings are retained even if the pleth wave is no longer displayed. If the Therapy Knob is moved to  $AED$ ,  $SpO<sub>2</sub>$  and pulse related information is no longer monitored.

# <span id="page-99-0"></span>**Setting SpO<sub>2</sub> Alarms**

Alarms are annunciated if measurements fall outside the configured limits for high or low  $SpO<sub>2</sub>$ , or if the measurement falls below the configured  $SpO<sub>2</sub>$  Desat Limit.

Alarms are on unless you turn them off during use. Once disabled, alarms remain off until they are turned on.

**WARNING** Turning off alarms prevents all alarms associated with the SpO<sub>2</sub> measurement from being annunciated. If an alarm condition occurs, NO alarm indication will be given.

### **Changing the SpO<sub>2</sub> Alarm Limits**

To change the  $SpO<sub>2</sub>$  Alarm Limits, perform the following steps:

- **1** Press the Menu Select  $(v)$  button.
- **2** Using the Navigation buttons, select the **Measurements/Alarms** menu and press the Menu Select button.
- **3** Select **SpO**<sub>2</sub> and press the Menu Select button.
- 4 Select SpO<sub>2</sub> Limits and press the Menu Select button.
- **5** Using the Navigation buttons, select the new high limit value and press the Menu Select button.
- **6** Select the new low limit value and press the Menu Select button.

### **SpO<sub>2</sub>** Desat Alarm

The HeartStart MRx also provides an alarm for SpO<sub>2</sub> Desat Limit. The SpO<sub>2</sub> Desat alarm provides an additional limit setting below the low limit setting to notify you of potentially life threatening decreases in oxygen saturation. This additional limit setting is preset through the **Configuration** menu.

**NOTE** If the SpO<sub>2</sub> Low Limit alarm value is set below the configured SpO<sub>2</sub> Desat Limit, the SpO<sub>2</sub> Desat Limit value is automatically adjusted to the  $SpO<sub>2</sub>$  Low Limit alarm value. Should the SpO<sub>2</sub> reading fall below this limit, the  $SpO<sub>2</sub>$  Desat Limit alarm is announced.

## **Enabling/Disabling the SpO2 Alarms**

To enable the  $SpO<sub>2</sub>$  Alarms, perform the following steps:

- **1** Press the Menu Select  $(v)$  button.
- **2** Using the Navigation buttons, select the **Measurements/Alarms** menu and press the Menu Select button.
- **3** Select **SpO**<sub>2</sub> and press the Menu Select button.
- **4** Select **Alarms On/Off** and press the Menu Select button.
- **NOTE** While an NBP measurement is in progress, SpO<sub>2</sub> INOP messages are suppressed for up to 60 seconds.

## <span id="page-100-0"></span>**Setting Pulse Rate Alarms**

Pulse Rate alarms are annunciated if measurements fall outside the configured limits for high and low pulse rate. Pulse Rate alarms are off unless you enable them during use. The configured alarm limits may be changed during use.

### **Enabling/Disabling the Pulse Rate Alarms**

To enable the Pulse Rate Alarms, perform the following steps:

- **1** Press the Menu Select  $(\checkmark)$  button.
- **2** Using the Navigation buttons, select the **Measurements/Alarms** menu and press the Menu Select button.
- **3** Select **Pulse** and press the Menu Select button.
- **4** Select **Alarms On/Off** and press the Menu Select button.

### **Changing the Pulse Rate Alarm Limits**

To change the Pulse Rate Alarm Limits, perform the following steps:

- **1** Press the Menu Select  $(\checkmark)$  button.
- **2** Using the Navigation buttons, select the **Measurements/Alarms** menu and press the Menu Select button.
- **3** Select **Pulse** and press the Menu Select button.
- **4** Select **Pulse Limits** and press the Menu Select button.
- **5** Using the Navigation buttons, select the new high limit value and press the Menu Select button.
- **6** Select the new low limit value and press the Menu Select button.

## **Disabling the SpO<sub>2</sub> Monitoring Function**

To disable the  $SpO<sub>2</sub>$  monitoring function, disconnect the sensor cable from the  $SpO<sub>2</sub>$  port. The message **SpO2 Unplugged. Turn off SpO2?** appears. Select **Yes** and press the Menu Select button.

Should the sensor cable be disconnected accidentally, the message **SpO2 Unplugged. Turn off SpO2?** appears to notify you of the disconnection. Select **No** and press the Menu Select button. Secure the connection. The  $SpO<sub>2</sub>$  monitoring function is once again enabled.

## **Caring for Sensors**

Refer to the manufacturer's instructions for care and cleaning of sensors. To get the best results from your reusable SpO<sub>2</sub> sensors, always handle the sensor and cable with care and protect them from sharp objects. The sensor sleeve houses a sensitive electronic device that can be damaged. Harsh treatment of sensors will drastically reduce their lifetime.

**WARNING** Do not use a damaged sensor or one with exposed electrical circuits.

## **Troubleshooting**

If your HeartStart MRx does not operate as expected during SpO<sub>2</sub> Monitoring, see Chapter 15, ["Troubleshooting" on page 193.](#page-202-0)

# <sup>9</sup>**Noninvasive Blood Pressure**

This chapter describes how to monitor noninvasive blood pressure (NBP) with the HeartStart MRx.

## **Overview**

Your HeartStart MRx measures blood pressure for both adult and pediatric patients using the oscillometric method. Systolic, diastolic, and mean measurements are provided, and alarms are available to alert you to changes in the patient's condition. NBP measurements may be taken while in Monitor, Pacer, or Manual Defib Modes. NBP measurements can be taken automatically on a schedule or manually on demand.

While an NBP measurement is in progress, the current cuff pressure is displayed in Parameter Block 1. Once the measurement is complete, the values for systolic, diastolic, and mean pressure are displayed, along with the measurement schedule (manual or automatic intervals) and a time stamp (see Figure [52\)](#page-102-0). If NBP alarms are enabled, alarm limits appear next to the NBP value and the alarm source (systolic, diastolic, or mean) is displayed above the NBP alarm limits. If alarms are off, the alarms off symbol  $\chi$  replaces the limits.

<span id="page-102-0"></span>**Figure 52 NBP / Parameter Block 1**

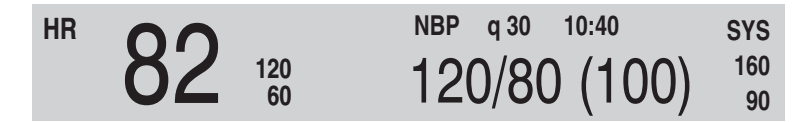

For more information on monitoring NBP, refer to the Application Note, *About Noninvasive Blood Pressure*.

The first time an NBP measurement is taken, the cuff's initial inflation pressure is 160 mmHg (adult) or 120 mmHg (pediatric). If the measurement is successful, the next inflation pressure is 35-40 mmHg above the systolic measurement, with a minimum inflation pressure of 120 mmHg. If the patient's systolic pressure measurement is higher than the inflation pressure, the cuff inflation pressure is automatically increased by 35-40 mmHg and another measurement is attempted. The maximum cuff inflation pressure is 280 mmHg, while the maximum systolic value is 260 mmHg.

**WARNING** Initial cuff inflation pressure is based on the configured patient type, adult or pediatric. If necessary, select the correct patient type during use by changing the Patient Category selection through the Patient Info menu.

## **Preparing to Measure NBP**

To prepare for NBP measurement:

- **1** Select the appropriately sized cuff for the patient. The cuff width should be either 40% of the limb circumference or 2/3 of the upper arm length. The inflatable part of the cuff should be long enough to encircle 50%-80% of the limb. The wrong cuff size may give false and misleading results. If you do not have the correct cuff size, use a larger one to minimize error.
- **2** Attach the cuff to the NBP tubing, making sure that air can pass through the tubing and that the tubing is not squeezed or kinked (see Figure 53).

### **Figure 53 Connecting the NBP Cuff/Tubing**

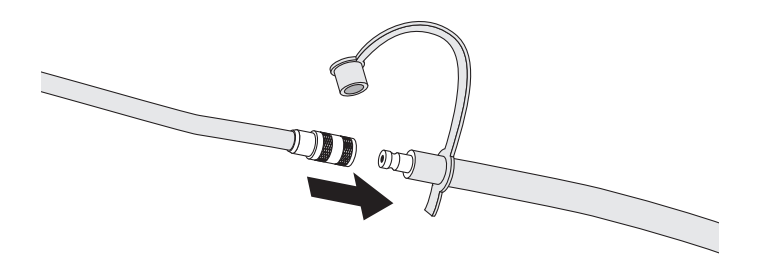

**3** Insert the NBP tubing into the NBP port as described in ["Connecting the NBP Interconnect](#page-42-0)  [Tubing" on page 33.](#page-42-0)

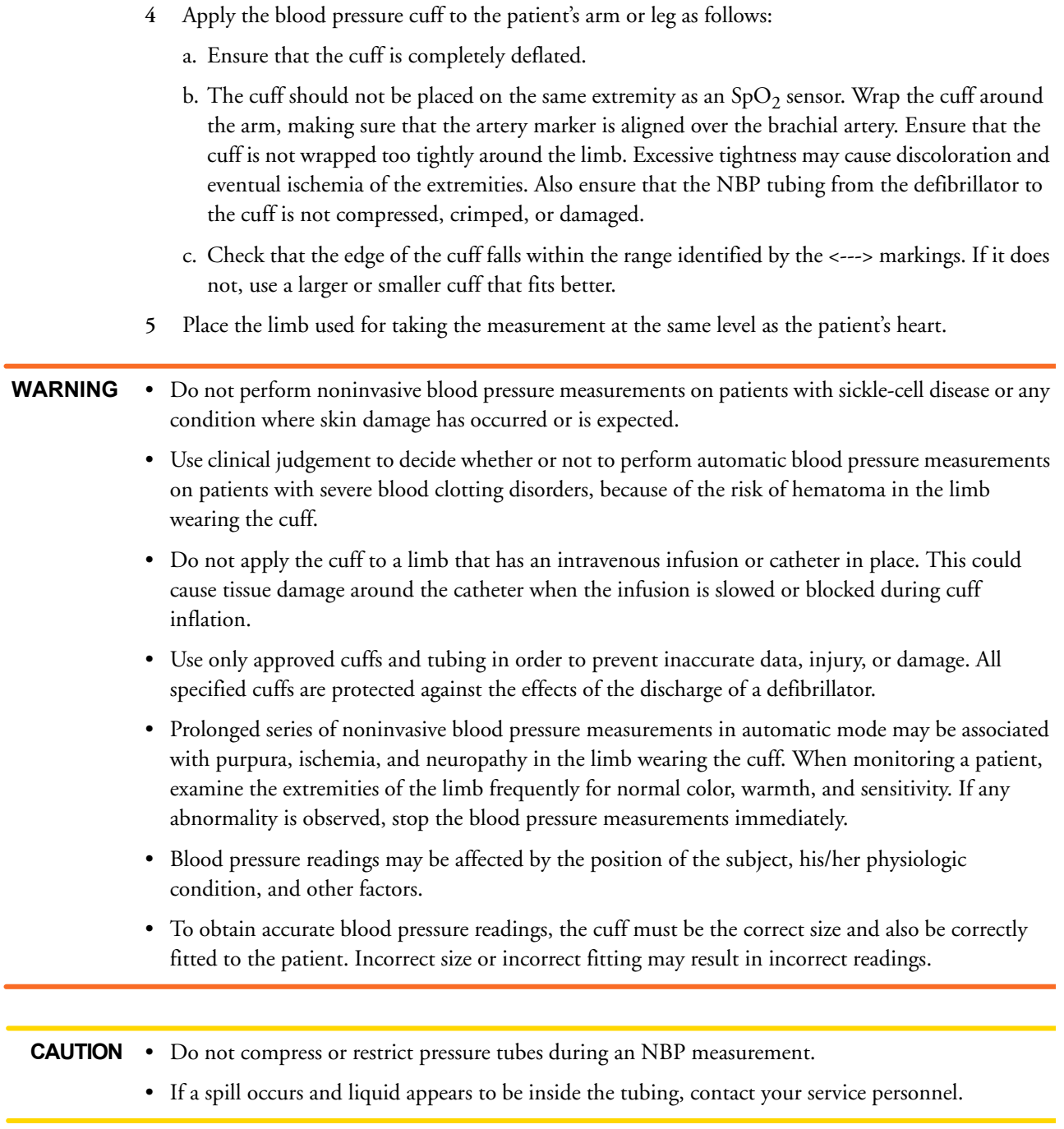

**NOTE** When using the HeartStart MRx aboard aircraft, NBP measurements should only be taken while on the ground or once cruising altitude is reached. Measurements taken during ascent or descent may not be accurate.

## **Measuring NBP**

To measure NBP, press the [**Start NBP**] soft key. The cuff pressure is displayed as the cuff inflates and deflates. When the measurement is complete, the NBP values are displayed. Additional measurements are taken according to the configured NBP schedule. If the schedule is configured to:

**Manual -** There is no schedule for additional measurements. One measurement is taken each time you press [**Start NBP**]. Take additional measurements by pressing [**Start NBP**].

**Automatic -** The measurement is repeated at the configured interval of 1, 2.5, 5, 10, 15, 30, 60, or 120 minutes from the time you press the [**Start NBP**] soft key. Additional manual measurements may be taken without affecting the automatic measurement schedule, by pressing [**Start NBP**].

The configured NBP schedule may be changed during use through the **Measurements/Alarms** menu. If the automatic measurement schedule is changed, the new time interval is applied to the start time of the last measurement. If the new time interval is less than or the same as the time since the last measurement, a measurement begins immediately.

**NOTE** You may perform a manual NBP measurement at any time, even when an automatic schedule is set. Simply press the [**Start NBP**] soft key. To stop an NBP reading in progress, press the [**Stop NBP**] soft key.

### **Changing the NBP Schedule**

To change the NBP schedule and/or the interval of automatic measurements for the current patient:

- **1** Press the Menu Select  $(v)$  button.
- **2** Using the Navigation buttons, select the **Measurements/Alarms** menu and press the Menu Select button.
- **3** Select **NBP** and press the Menu Select button.
- **4** Select **NBP Schedule** and press the Menu Select button.
- **5** Using the Navigation buttons, select the desired interval and press the Menu Select button.
- **NOTE** Interval choices are presented in the format "qx", indicating measurements will be taken every "x" minutes from the time you first press [**Start NBP**].

## **Alarms**

An NBP alarm is annunciated when a measurement for the configured source (systolic, diastolic, or mean) falls outside the configured high or low limits. Both the source of the alarm and the limits may be changed during use, for the current patient. NBP alarms are on unless you disable them. Once disabled, alarms remain off until enabled.

**WARNING** Turning off alarms prevents all alarms associated with the NBP measurement from being annunciated. If an alarm condition occurs, NO alarm indication will be given.

### **Changing NBP Alarms**

To change the NBP alarm source and/or limits for the current patient:

- **1** Press the Menu Select  $(v)$  button.
- **2** Using the Navigation buttons, select the **Measurements/Alarms** menu and press the Menu Select button.
- **3** Select **NBP** and press the Menu Select button.
- **4** Select **NBP Limits** and press the Menu Select button.
- **5** Select the desired source for the alarm, **Systolic**, **Diastolic**, or **Mean**, and press the Menu Select button.
- **6** Using the Navigation buttons, increase or decrease the high limit value and press the Menu Select button.
- **7** Set the new low limit value and press the Menu Select button.

### **Enabling/Disabling NBP Alarms**

To enable/disable NBP Alarms:

- **1** Press the Menu Select  $(v)$  button.
- **2** Using the Navigation buttons, select the **Measurements/Alarms** menu and press the Menu Select button.
- **3** Select **NBP** and press the Menu Select button.
- **4** Select **Alarms On/Off** and press the Menu Select button.

## **Troubleshooting**

If your HeartStart MRx does not operate as expected during NBP Monitoring, see Chapter 15, ["Troubleshooting" on page 193.](#page-202-0)
# **Monitoring Carbon Dioxide**

This chapter describes how to monitor carbon dioxide  $(CO<sub>2</sub>)$  and measure end-tidal carbon dioxide  $(EtCO<sub>2</sub>)$  and Airway Respiration Rate (AwRR) with the HeartStart MRx using the Microstream (sidestream) method.  $CO<sub>2</sub>$  Monitoring is available in Monitor, Pacer, and Manual Defib Modes.

**NOTE** Microstream® and FilterLine® are trademarks of Oridion Medical Ltd.

### **Overview**

The carbon dioxide monitoring function of the HeartStart MRx, together with the appropriate FilterLine and, if necessary, airway adapter, measures the partial pressure of carbon dioxide in a sample of the patient's exhaled breath aspirated from the breathing circuit. The HeartStart MRx may be used to monitor carbon dioxide in both intubated and non-intubated patients.

The partial pressure of carbon dioxide is derived by multiplying the measured carbon dioxide concentration with the ambient pressure. From the partial pressure measurement, the end-tidal carbon dioxide (EtCO<sub>2</sub>) is derived. EtCO<sub>2</sub> is the peak CO<sub>2</sub> value measured during expiration. It is used to monitor the patient's respiratory status. The  $E<sub>1</sub>CO<sub>2</sub>$  measurement uses a technique based on the absorption of infrared radiation by some gases. It indicates the change in:

- The elimination of  $CO<sub>2</sub>$ .
- The delivery of  $O_2$  to the lungs.

The  $CO_2$  monitoring function of the HeartStart MRx provides an EtCO<sub>2</sub> value, a  $CO_2$  waveform, and an airway respiration rate (AwRR).

**WARNING** The EtCO<sub>2</sub> readings do not always correlate closely with blood gas values, especially in patients with pulmonary disease, pulmonary embolism or inappropriate ventilation.

Do not measure  $CO<sub>2</sub>$  in the presence of pharmaceuticals in aerosols.

**NOTE** For more information on capnography and EtCO<sub>2</sub>, refer to the Application Note, *Uses of Capnography and Benefits of the Microstream® Method*.

# **Preparing to Measure EtCO<sub>2</sub>**

### **Selecting the Accessories**

There are four factors to consider when selecting accessories:

- the type of patient, adult, pediatric, or neonate.
- airway status of the patient, ventilated or not ventilated.
- if a ventilated patient, whether humidified or non-humidified ventilation is used.

<span id="page-109-0"></span>**WARNING** Do not re-use, clean, or sterilize Microstream CO<sub>2</sub> accessories as they are intended for single-patient, one-time use.

Table [8](#page-109-0) shows  $CO<sub>2</sub>$  accessories with their corresponding application areas.

#### Table 8 Microstream CO<sub>2</sub> Accessories

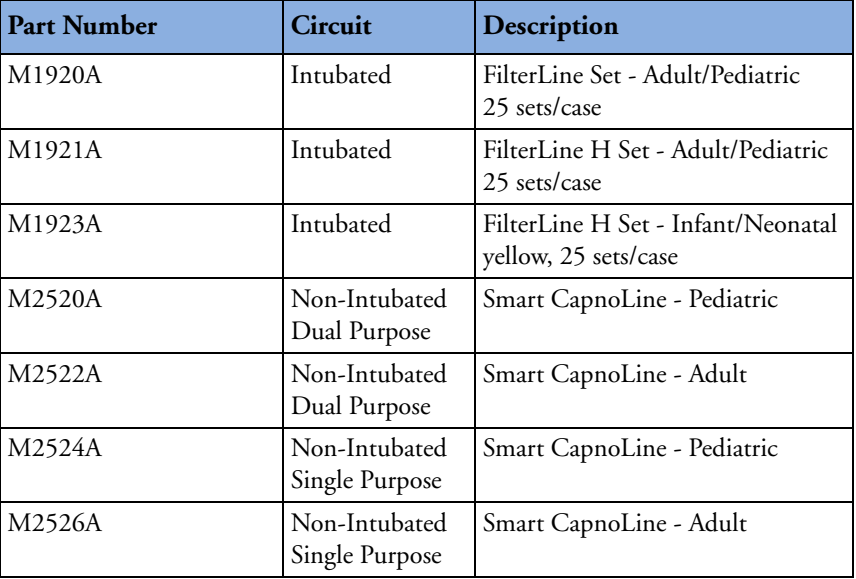

**WARNING** Use only Microstream accessories (as listed above) to ensure correct functioning of the CO<sub>2</sub> sidestream measurement.

## **Setting Up Microstream EtCO<sub>2</sub> Measurements**

#### **WARNING** • Danger - explosion hazard - sidestream measurement should not be used in the presence of flammable anesthetics such as:

- flammable anesthetic mixture with air
- flammable anesthetic mixture with oxygen or nitrous oxide
- $CO<sub>2</sub>$  should not be measured in the presence of aerosolized pharmaceuticals.
- When using the nasal FilterLine, if one or both nostrils are partially or completely blocked, or the patient is breathing through the mouth, the displayed  $EtCO<sub>2</sub>$  values may be significantly low.

#### **Using the Nasal FilterLine**

To set up  $ECO<sub>2</sub>$  measurements using the nasal FilterLine, perform the following steps:

- **1** Attach the FilterLine tubing to the  $CO<sub>2</sub>$  Inlet port as described in "Connecting the  $CO<sub>2</sub>$  Nasal FilterLine<sup>®</sup>" on page 34.
- **2** Check that both nostrils are clear.
- **3** Position the nasal FilterLine on the face by inserting the FilterLine tips into the nostrils.
- **4** Pass the FilterLine tubing over the ears, then slide the sleeve up the tubing towards the neck to a comfortable fit under the chin.
- **5** If using dual purpose FilterLine tubing, connect the green tubing to the oxygen source.
- **6** Check the positioning of the FilterLine regularly to ensure proper monitoring function.
- **7** Change the nasal FilterLine every 24 hours, if the **CO2 Occlusion** INOP message appears, or if measurement readings become erratic.

### **Using the FilterLine and Airway Adapter**

To set up  $ECO<sub>2</sub>$  measurements using the FilterLine and airway adapter:

- **1** Attach the FilterLine tubing to the  $CO<sub>2</sub>$  Inlet port as described in "Connecting the  $CO<sub>2</sub>$  Nasal FilterLine $^{\circledR}$ " on page 34.
- **2** Connect the wide end of the airway adapter to the endotracheal tube.
- **3** Connect the narrow end of the airway adapter to the ventilator tubing or manual resuscitator.

Disconnect the FilterLine during suctioning and nebulizing therapies.

For best results for non-humidified use, change the FilterLine after 24 hours of continuous use. For humidified use, change the FilterLine H after 72 hours of continuous use.

**WARNING** When using the Microstream EtCO<sub>2</sub> measurement on patients who are receiving or have recently received anesthetics, connect exhaust tubing from the  $CO<sub>2</sub>$  Outlet port to a scavenging system or to the anesthesia machine/ventilator to prevent exposing medical staff to anesthetics.

**NOTE** Should the FilterLine or exhaust tubing be blocked when the HeartStart MRx is turned on, the  $CO<sub>2</sub>$ Check Exhaust INOP message is displayed. Should the blockage occur during  $CO_2$  monitoring, the  $CO<sub>2</sub>$  waveform appears as a flat line, and if alarms are on, an apnea alarm is annunciated.

# **Measuring EtCO<sub>2</sub>**

The EtCO<sub>2</sub> measurement is turned on automatically when you connect the FilterLine to the  $CO<sub>2</sub>$ Inlet port. The  $CO<sub>2</sub>$  waveform is displayed in the configured Wave Sector (with a default of Wave Sector 3), if available. If the configured Wave Sector is already populated, the  $CO_2$  waveform is displayed in the first available empty Wave Sector. The measurement values for  $\mathrm{EtCO}_2$  and AwRR are displayed in Parameter Block 2 (see Figure [54\)](#page-111-0).

<span id="page-111-0"></span>Figure 54 EtCO<sub>2</sub> and AwRR / Parameter Block 2

| SpO2 % Pulse bpm EtCO2 mmHg AWRR rpm                                                         |  |  |
|----------------------------------------------------------------------------------------------|--|--|
| $100\substack{100\\90}$ $110\substack{120\\50}$ 34 $\substack{50\\30}$ 18 $\substack{30\\8}$ |  |  |

## **Setting Up the EtCO<sub>2</sub> and AwRR Alarms**

Alarms are annunciated if measurements fall outside the set limits for:

- high and low  $EtCO<sub>2</sub>$ .
- high and low Airway Respiration Rate (AwRR).
- Apnea Time.
- **NOTE** If the Apnea Time measurement falls outside the configured limits, a red alarm is indicated.

Alarms are on unless you turn them off during use. Once turned off, alarms remain off until they are turned on.

**WARNING** Turning off alarms prevents all alarms associated with the EtCO<sub>2</sub> or AwRR measurements from being annunciated. If an alarm condition occurs, NO alarm indication will be given.

### **Changing the EtCO<sub>2</sub> Alarm Limits**

To change the  $EtCO<sub>2</sub>$  Alarm Limits:

- **1** Press the Menu Select  $(v)$  button.
- **2** Using the Navigation buttons, select the **Measurements/Alarms** menu and press the Menu Select button.
- **3** Select **EtCO**<sub>2</sub> and press the Menu Select button.
- 4 Select **EtCO<sub>2</sub>** Limits and press the Menu Select button.
- **5** Using the Navigation buttons, increase or decrease the high limit value and press the Menu Select button.
- **6** Set the new low limit value and press the Menu Select button.

### **Enabling/Disabling the EtCO<sub>2</sub> Alarms**

To enable or disable the  $EtCO<sub>2</sub>$  Alarms:

- **1** Press the Menu Select  $(v)$  button.
- **2** Using the Navigation buttons, select the **Measurements/Alarms** menu and press the Menu Select button.
- **3** Select  $EtCO<sub>2</sub>$  and press the Menu Select button.
- **4** Select **Alarms On/Off** and press the Menu Select button.

### **Changing the AwRR Alarm Limits**

To change the AwRR Alarm Limits:

- **1** Press the Menu Select  $(v)$  button.
- **2** Using the Navigation buttons, select the **Measurements/Alarms** menu and press the Menu Select button.
- **3** Select **AwRR** and press the Menu Select button.
- **4** Select **AwRR Limits** and press the Menu Select button.
- **5** Using the Navigation Buttons, increase or decrease the high limit value and press the Menu Select button.
- **6** Set the new low limit value and press the Menu Select button.

### **Changing the Apnea Time Alarm Limit**

To change the Apnea Time Alarm Limit:

- **1** Press the Menu Select  $(\checkmark)$  button.
- **2** Using the Navigation buttons, select the **Measurements/Alarms** menu and press the Menu Select button.
- **3** Select **AwRR** and press the Menu Select button.
- **4** Select **Apnea Time** and press the Menu Select button.
- **5** Using the Navigation buttons, increase or decrease the limit and press the Menu Select button.

#### **Enabling/Disabling AwRR Alarms**

To enable the AwRR Alarms:

- **1** Press the Menu Select  $(v)$  button.
- **2** Using the Navigation buttons, select the **Measurements/Alarms** menu and press the Menu Select button.
- **3** Select **AwRR** and press the Menu Select button.
- **4** Select **Alarms On/Off** and press the Menu Select button.
- WARNING The safety and effectiveness of the respiration measurement method in the detection of apnea, particularly the apnea of infancy, has not been established.
	- The selected apnea alarm delay may be prolonged by up to 17 seconds, if apnea occurs during the automatic zero process.

## **Disabling the EtCO<sub>2</sub> Monitoring Function**

To disable the EtCO<sub>2</sub> monitoring function, disconnect the FilterLine from the CO<sub>2</sub> inlet port. The message **CO2 Unplugged. Turn off EtCO2?** appears. Select **Yes** and press the Menu Select button.

Should the FilterLine be disconnected accidentally, the message **CO2 Unplugged. Turn off EtCO2?**  appears to notify you of the disconnection. Select **No** and press the Menu Select button. Secure the connection. The  $CO_2$  monitoring function is once again enabled.

### **Troubleshooting**

If your HeartStart MRx does not operate as expected during  $CO<sub>2</sub>$  Monitoring, see Chapter 15, ["Troubleshooting" on page 193.](#page-202-0)

# **12-Lead ECG**

This chapter describes how to use the diagnostic 12-lead ECG function of the HeartStart MRx.

### **Overview**

The optional 12-lead ECG function of the HeartStart MRx is available in Monitor Mode and allows you to preview, acquire, print, copy, and store a 12-lead ECG. In addition, the 12-lead function provides computerized ECG analysis, using the Philips 12-Lead Algorithm. A report with measurements and interpretive statements from the analysis is displayed, stored and printed, as configured.

The Philips 12-Lead Algorithm provides an analysis of the amplitudes, durations, and morphologies of the ECG waveforms and the associated rhythm. The algorithm is highly age and gender specific and very dependent on the patient's paced status. Patient age and gender are used to define normal limits for heart rate, axis deviation, time intervals, and voltage values, for interpretation accuracy in tachycardia, bradycardia, prolongation or shortening of PR and QT intervals, hypertrophy, early repolarization, and myocardial infarction. Adult criteria apply if the patient age is 16 years old or older. Pediatric criteria apply if the patient age is less than 16.

- **WARNING** Computerized ECG interpretation is not intended to be a substitute for interpretation by a qualified physician.
	- **NOTE** For information on the Philips 12-Lead Algorithm, see *The Philips 12-Lead Algorithm Physician's Guide*, available at http://www.medical.philips.com/main/products/resuscitation, under "Documentation and Downloads." The HeartStart MRx offers only the "Non-paced" and "Paced" Pacing Detection Settings, with Non-paced the default setting.

### **Preview Screen**

The 12-lead function's Preview Screen allows you to see real-time 12-lead ECG data and verify signal quality before acquiring the ECG. As shown in Figure [55](#page-116-0), it displays patient information and approximately 2.5 seconds of each of the 12 leads acquired. Waveforms are presented at a rate of 25mm/sec and the configured wave size. A dashed line is displayed if a lead cannot be derived. The message **(Lead-Wire) Lead Off** is displayed if an electrode is not making adequate contact with the patient.

The Preview Screen's patient information includes ID, age, and sex. The Event ID is displayed until you enter the patient's ID. Age and sex are displayed once entered (see ["Entering Patient Information"](#page-34-0)  [on page 25](#page-34-0)).

Although waveforms for monitored parameters such as ECG, SpO2 and CO2 are not visible on the Preview Screen, related alarms, measurements and inop messages remain active and are reported in Parameter Blocks 1 and 2 and the general status area.

### **Preparation**

Proper patient preparation and electrode placement are the most important elements in producing a high quality 12-lead ECG. The patient should be supine and relaxed when an ECG is acquired. In preparation for acquiring the ECG:

- **1** Connect the 10-lead cable to the HeartStart MRx, as described in ["Connecting the ECG Cable"](#page-40-0)  [on page 31](#page-40-0).
- **2** Prepare the patient and apply electrodes, as described in ["Preparing to Monitor ECG" on page 43.](#page-52-0)
- **3** Turn the Therapy Knob to **Monitor**.
- **4** Enter the patient's ID, name, age and sex as described in ["Entering Patient Information" on](#page-34-0)  [page 25](#page-34-0).
- **5** Confirm the patient's pacing status is correct.

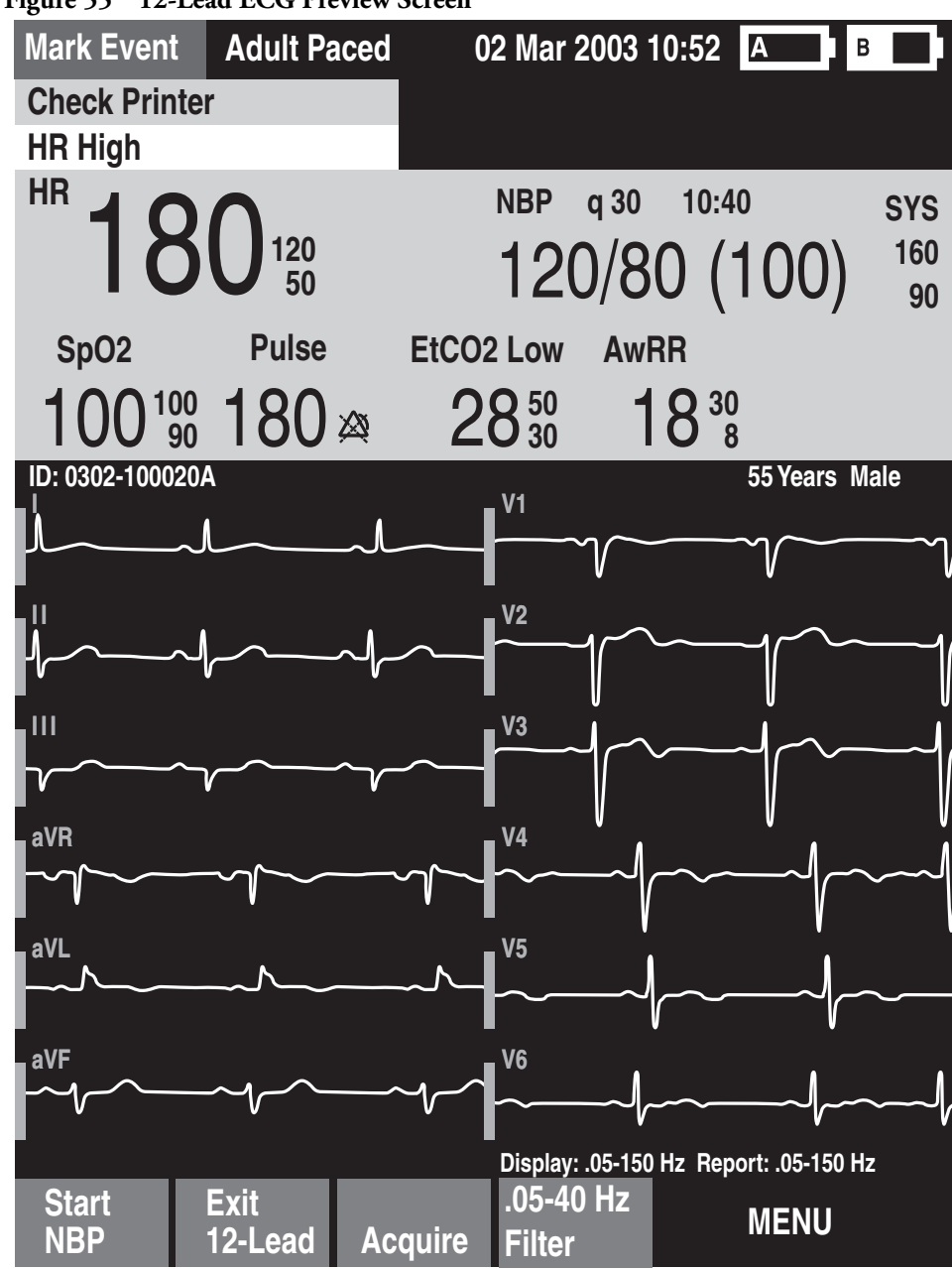

<span id="page-116-0"></span>**Figure 55 12-Lead ECG Preview Screen**

**NOTE** The Filter soft key is available only in Version A.02 and later devices.

### **Acquiring the 12-Lead ECG**

Once preparation is complete, to acquire a 12-lead ECG in Monitor Mode:

**1** Press the **[12-Lead]** soft key.

The Preview Screen is displayed, as shown in Figure [55](#page-116-0).

- **2** Check the signal quality on each lead and, if necessary, make adjustments as described in ["Improving Signal Quality" on page 111.](#page-120-0)
- **3** Press the **[Start Acquire]** soft key. The message **Acquiring 12-Lead** is then displayed while the HeartStart MRx acquires ten seconds of ECG data.
- **4** If patient age and sex were not previously entered, you are prompted to enter the information.
	- a. For age, use the Navigation buttons to increase or decrease the displayed value of the patient's age. Then press the Menu Select button  $(\checkmark)$
	- b. For sex, use the Navigation buttons to select the patient's sex and press the Menu Select button.
- **5** Keep the patient still while the message **Acquiring 12-Lead** is displayed.

Once ECG acquisition is complete, ECG analysis begins automatically and is accompanied by the message **Analyzing 12-Lead**. The patient does not need to be still during this time.

Following analysis, the 12-Lead Report is displayed, printed, and stored internally.

To acquire another 12-Lead ECG, press **[New 12-Lead]**. To exit the 12-lead function, press **[Exit 12-Lead]**.

**WARNING** Failure to enter correct patient age, sex and pacing status can result in erroneous diagnosis.

**NOTE** The Lead Select (II...) button is disabled when the 12-lead function is active.

### **12-Lead Report**

The 12-Lead Report View is in a format similar to Monitor View, so that you may monitor the patient while viewing the report. In this view, the 12-Lead Report replaces Monitoring View's Wave Sectors 3 and 4, as shown in Figure [56,](#page-119-0) and includes the following information, if configured:

**Measurements -** The measurements component of the algorithm generates standard interval and duration measurements, in milliseconds, limb lead axis measurements, in degrees, and heart rate, in beats per minute.

**Interpretive statements -** Measurements and patient information (age, gender, paced status) are used by the Philips 12-Lead Algorithm to generate statements describing the patient's cardiac rhythm and waveform morphology. Statements regarding signal quality problems encountered during ECG acquisition are also included in this section.

**ECG severity -** Each interpretive statement on the report has an associated severity. The severities of all selected interpretive statements are assessed to determine an overall severity for the ECG. The categories of severity are "No Severity," "Normal ECG," "Otherwise Normal ECG," "Borderline ECG," "Abnormal ECG," and "Defective ECG."

Stored and printed 12-Lead Reports can be configured to include all 12 leads, measurements, and interpretive analysis statements.

One or two copies of the 12-Lead Report are printed at the completion of acquisition and/or analysis, as configured. Press the **[Print]** soft key to print another copy. In addition to the information on the displayed 12-Lead Report, the printed report includes up to three rhythm strips, with the configured leads.

#### **WARNING** • Should an alarm condition occur while a 12-Lead Report is printing, an alarm strip is not printed,

• Do not pull on the paper while a report is being printed. This can cause distortion of the waveform and lead to potential misdiagnosis.

however, the corresponding ECG waveform is stored and available in the Event Summary.

### **Accessing Stored Reports**

You may access stored reports to print additional copies or delete the report from internal storage. For Version A.02 and later devices, you may also copy the report to a data card. The list of stored reports for the current patient event may be accessed while a report is displayed or from either the 12-Lead Acquire Screen or the 12-Lead Preview Screen. To do this:

- **1** Press the Menu Select  $(v)$  button.
- **2** Use the Navigation buttons to select **Reports**.

Reports for the current patient event are listed by date, time and sequence number.

- **3** Use the Navigation buttons to select a report and press the Menu Select button.
- **4** Select **Print, Copy,** or **Delete** and press the Menu Select button.
- **5** To select another report repeat steps 1 through 3, or press **Exit** to close the menu.

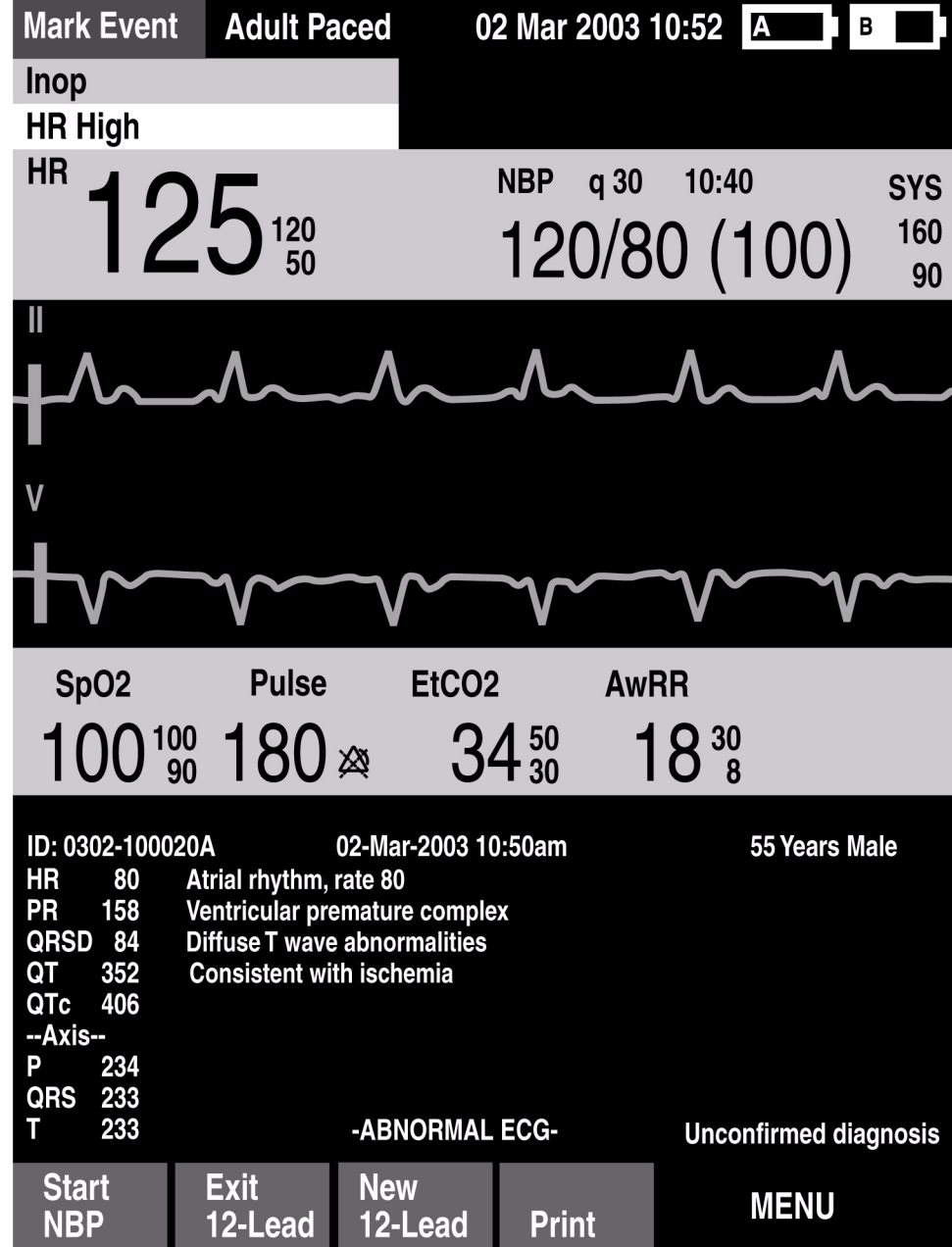

<span id="page-119-0"></span>**Figure 56 Displayed Report**

# <span id="page-120-1"></span><span id="page-120-0"></span>**Improving Signal Quality**

Signal quality can impact ECG analysis. Refer to Table [9](#page-120-1) for possible solutions to common ECG quality problems.

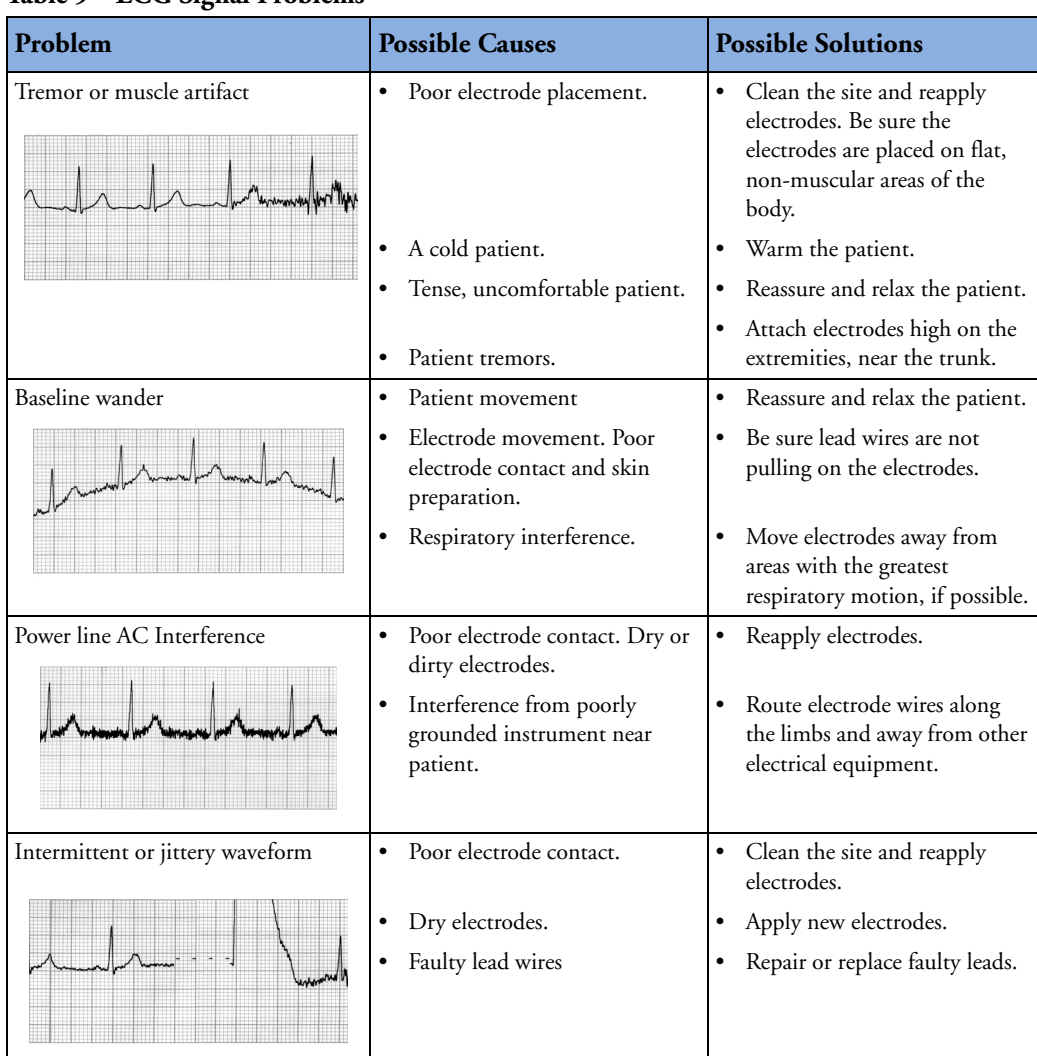

#### **Table 9 ECG Signal Problems**

### **Adjusting Wave Size**

Adjusting ECG wave size may improve signal viewability. To do this:

- **1** Press the Menu Select  $(v)$  button.
- **2** Using the Navigation buttons, select **ECG Size** and press the Menu Select button.
- **3** Using the Navigation buttons, select the desired size value and press the Menu Select button. The lead size is retained when you exit and then return to 12-lead functionality, without turning off power for more than 10 seconds.
- **NOTE** Selecting ECG wave size of either **10mm/mV ½ V** or **20 mm/mV ½ V** displays V/C leads at half of the selection, 5 mm/mV and 10 mm/mV, respectively.

### **12-Lead Filters**

For Version A.02 and later devices, ECG bandwidth filters of 0.15 - 40 Hz, 0.05 - 40 Hz, or 0.05 - 150 Hz may be selected in Configuration to apply to 12-lead ECG waveforms shown on the display. Additionally, the 12-Lead Report may be configured to apply either the same filter choice used for the display, or a 0.05 - 150 Hz filter. The filter setting for the 12-Lead Report is applied to both printed and stored 12-Lead Reports.

**NOTE** Although, the 0.05 -150 Hz, or "Diagnostic" bandwidth filter may be selected for the display filter, LCD display limitations prevent the ECG from appearing in true diagnostic quality.

A filter soft key is available to switch between filter settings during use. When changing the filter during use, the filter setting is applied to both the display and the 12-Lead Report. The display and 12- Lead Report filter settings are returned to their configured settings whenever the [**New 12-Lead**] soft key is pressed or when the Therapy Knob is moved from the **Monitor** position.

### **Troubleshooting**

If your HeartStart MRx does not operate as expected during 12-Lead ECG operation, see Chapter 15, ["Troubleshooting" on page 193.](#page-202-0)

# <sup>12</sup>**12-Lead ECG Transmission**

This chapter provides instructions for the transmission of 12-Lead Reports from the HeartStart MRx using wireless Bluetooth technology or its RS 232 Serial Port.

**NOTE** The HeartStart MRx contains an Ezurio PC Card with Bluetooth® wireless technology. The Bluetooth wordmark and logos are owned by the Bluetooth SIG, Inc. and any use of such marks by Ezurio is under license. Other trademarks and trade names are those of their respective owners.

### **Overview**

12-Lead reports may be transmitted to a printer, a fax machine, another server running Philips 12-Lead Transfer Station software, or Philips TraceMaster ECG Management System. Reports are sent from the MRx to the hub (a web server running Philips 12-Lead Transfer Station software). Using Bluetooth transmission, they are transmitted to the hub using configured wireless devices such as cell phones and handheld devices. Using RS 232 Transmission, they are transmitted via a cell phone with internet capability connected to the MRx's RS 232 Serial Port. The 12-Lead Transfer Station then forwards the report to the selected destination site. Additionally, reports can be sent to a wireless modem connected to an analog line for areas where cell transmission is unavailable. See [Figure 57](#page-122-0) for an overview of the transmission process.

#### <span id="page-122-0"></span>**Figure 57 12-Lead Report Transmission Process**

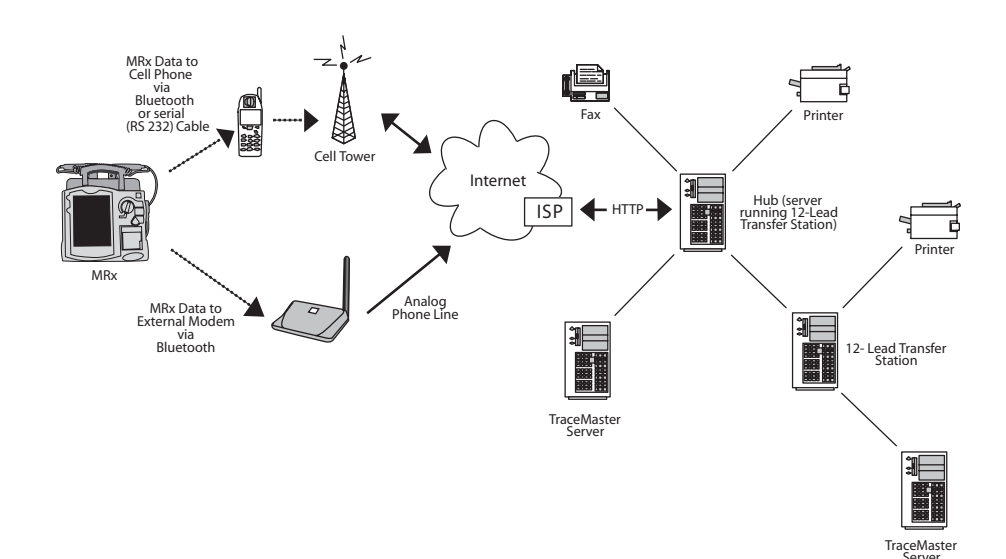

Waveforms for monitored parameters such as ECG,  $SpO<sub>2</sub>$  and  $CO<sub>2</sub>$  can be viewed during the 12-Lead Report transmission process, however, the waveform appearing in Wave Sector 4 is partially obscured when the transmission status bar is displayed. Related alarms, measurements and inop messages remain active and are reported in Parameter Blocks 1 and 2 and the general status area.

- **CAUTION** Data transmission via cell phone can sometimes be unreliable. A strong signal and stationary transmission will improve the transmittal success rate. Follow the directions provided with your cell phone.
- **CAUTION** Many institutions prohibit the use of cell phones on their premises. Please abide by local rules and regulations.
	- **NOTE** Patient Name and ID must be entered prior to 12-Lead acquisition in order for it to appear on the 12- Lead Report.
	- **NOTE** The .05 40 Hz 12-Lead filter setting is not supported by the TraceMaster ECG Management System.

### **Setting Up for Bluetooth Transmission**

12-Lead ECG Transmission using Bluetooth requires the configuration and set up of wireless devices that will send the 12-Lead Report to the hub.

**NOTE** For further information concerning the setup and configuration of transmission devices and the HeartStart MRx, refer to the *12-Lead Transmission Implementation Guide*. For further information concerning the 12-Lead Transfer Station, refer to the *12-Lead Transfer Station Instructions for Use*.

### **Adding a Bluetooth Device**

Up to 20 Bluetooth devices may be configured for use. Adding a twenty-first device replaces the device used least recently.

**NOTE** Bluetooth devices may not be added or modified during 12-Lead transmission. Conversely, 12-Lead transmission is not allowed during Bluetooth device configuration.

To add a Bluetooth device to the list of Transmission Devices:

- **1** Press the Menu Select  $(v)$  button.
- **2** From the 12-Lead Main Menu, select **Bluetooth Devices** and press the Menu Select button. A list of discovered Bluetooth devices is displayed.
- **3** Select **Add Device** and press the Menu Select button. The message **Searching for Bluetooth Devices** is displayed.
- **4** From the Add Device menu, select the desired device and press the Menu Select button.

The selected device must now go through the "Pairing" process described below.

**NOTE** All Bluetooth devices within the specified range are discovered by the HeartStart MRx and are displayed on the Add Device menu, even if you have already paired with the device.

#### **Pairing a Bluetooth Device with the HeartStart MRx**

Once a Bluetooth device is selected from the Add Devices menu, a passkey sequence must be performed in order to communicate or "pair" the wireless device with the HeartStart MRx. The passkey is user-defined character sequence, such as 000, or 1234, etc.

Some Bluetooth devices only allow pairing for 30 seconds, so be ready to enter the passkey.

- **1** Use the Navigation buttons to enter the passkey on the MRx and select **Done**. The Bluetooth device prompts you for a passkey.
- **2** Enter the same passkey on your Bluetooth device. See the documentation that came with your Bluetooth device for instructions.
- **3** Select the designated profile from the Phone/Modem Profiles menu.
- **NOTE** The profile contains specific information about the Bluetooth device that enables it to communicate with the 12-Lead Transfer Station. Your administrator sets up the profiles and can tell you which one to choose.

Once the Bluetooth device is paired with the MRx and the profile selected, the MRx performs a transmission test. After successfully connecting to the device and network, the message **Transmission Test Passed** is displayed. Press the Menu Select button to acknowledge the message. Should the transmission test fail, the message **Transmission Test Failed** is displayed, along with additional information about where the failure occurred. See Table [45](#page-211-0) in ["Troubleshooting"](#page-202-0).

- **NOTE** There may be exceptions to the pairing process, particularly for devices that do not have a user interface. Please refer to the documentation for your Bluetooth device. Additionally, pairing may sometimes be referred to by other names, such as "bonding".
- **NOTE** Pairing information is not retained when importing a configuration file from the data card. The devices must be paired again using the process above.

#### **Changing Bluetooth Profiles**

Once you have added and paired a Bluetooth device, you can change its profile using the following steps:

- **1** Press the Menu Select  $(v)$  button.
- **2** From the 12-Lead Main Menu, select **Bluetooth Devices** and press the Menu Select button. A list of paired Bluetooth devices is displayed.
- **3** Use the Navigation buttons to select a device and press the Menu Select button.
- **4** To change a profile, select Change Profile and press the Menu Select button. A menu of configured profiles for that device is displayed, with the currently associated profile highlighted.
- **5** Select the profile you want to associate with the device.

The MRx tests the profile to determine if the Bluetooth device can communicate with the 12-Lead Transfer Station. Progress messages are displayed during the test. If the test is successful, the message **Transmission Test Passed** is displayed. Press the Menu Select button to acknowledge the message. Should the transmission test fail, the message **Transmission T**est Failed is displayed, along with additional information about where the failure occurred. See Table [45](#page-211-0) in ["Troubleshooting".](#page-202-0)

### **Additional Bluetooth Device Information**

Keep the following points in mind when working with Bluetooth devices:

- Many Bluetooth devices are not discoverable by default. Check your device's documentation to see if you need to enable discovery.
- As a general security practice, you should not leave your Bluetooth device in discoverable mode.
- Some devices require that you turn on the Bluetooth functionality.
- Some devices may prompt you to authenticate each time. Check your device's documentation to see if you can configure it to always communicate with the MRx.
- Give your Bluetooth device an easily recognizable name as this is the name that appears on the MRx menus. The name should be no more than 15 characters in order for it to display properly on the MRx.
- Bluetooth modems and fax machines use analog lines to transmit data. If you are transmitting using a Bluetooth modem, plug it into the analog line used by the fax machine.

# **Transmitting to a Configured Site using Bluetooth**

Upon acquisition of the 12-Lead ECG, the 12-Lead Report View is displayed.

To transmit the displayed 12-Lead Report to a previously configured destination:

- **1** Press the Menu Select  $(v)$  button.
- 2 Using the Navigation  $\bigwedge \bigtriangledown$  buttons if necessary, select **Send** from the 12-Lead Main Menu and press the Menu Select button.
- **3** Use the Navigation buttons to select the destination site from the configured list. See [Figure 60](#page-129-0).
- **4** Press the Menu Select button to complete the selection.
- **5** Select the transmission device from the configured list.
- **6** Press the Menu Select button to complete the selection.
- **NOTE** If the profile associated with the Bluetooth device is configured as a landline, use the numeric menu to edit the configured dial prefix if necessary. To confirm the prefix, select Done from the menu and press the Menu Select button.

## **Setting Up for RS 232 Transmission**

12-Lead ECG Transmission using RS 232 requires a serial cable connected to the RS 232 Serial Port located on the back panel of the HeartStart MRx. See [Figure 58](#page-127-0). The cell phone is connected to the serial cable as shown in Figure 59.

**NOTE** For further information concerning the setup and configuration of transmission devices and the HeartStart MRx, refer to the *12-Lead Transmission Implementation Guide*. For further information concerning the 12-Lead Transfer Station, refer to the *12-Lead Transfer Station Instructions for Use*.

<span id="page-127-0"></span>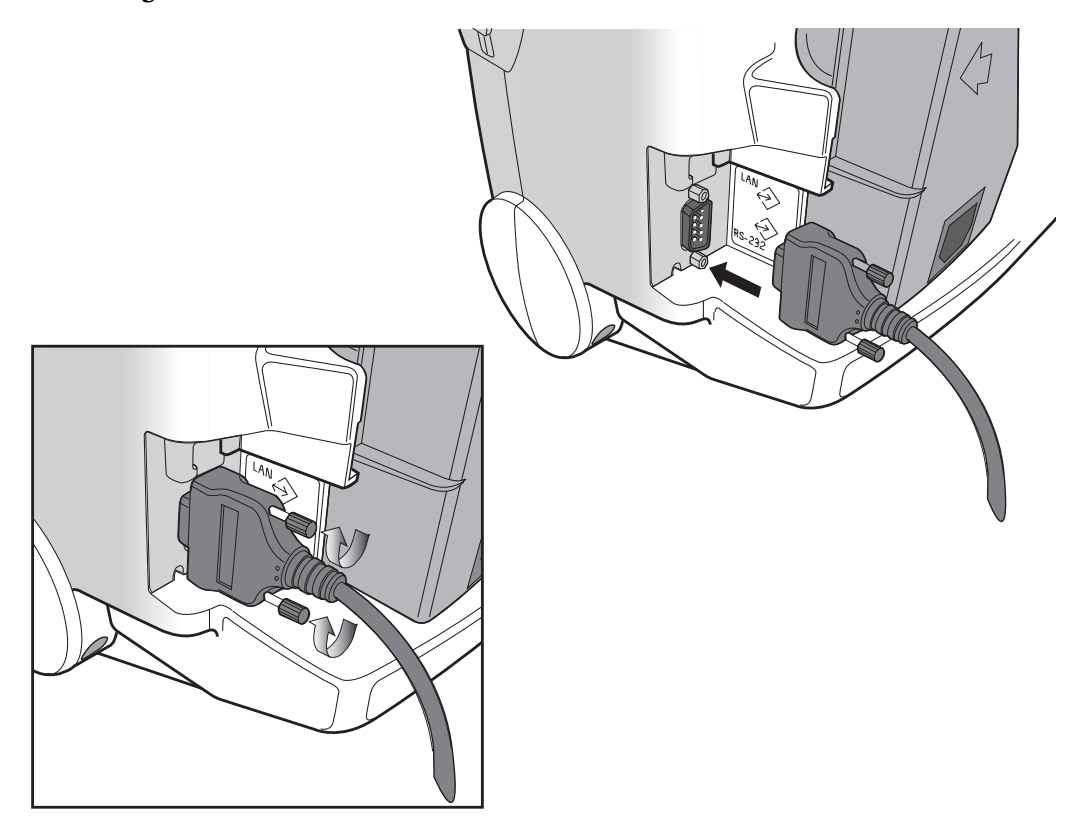

**Figure 58 RS 232 Serial Port Connection**

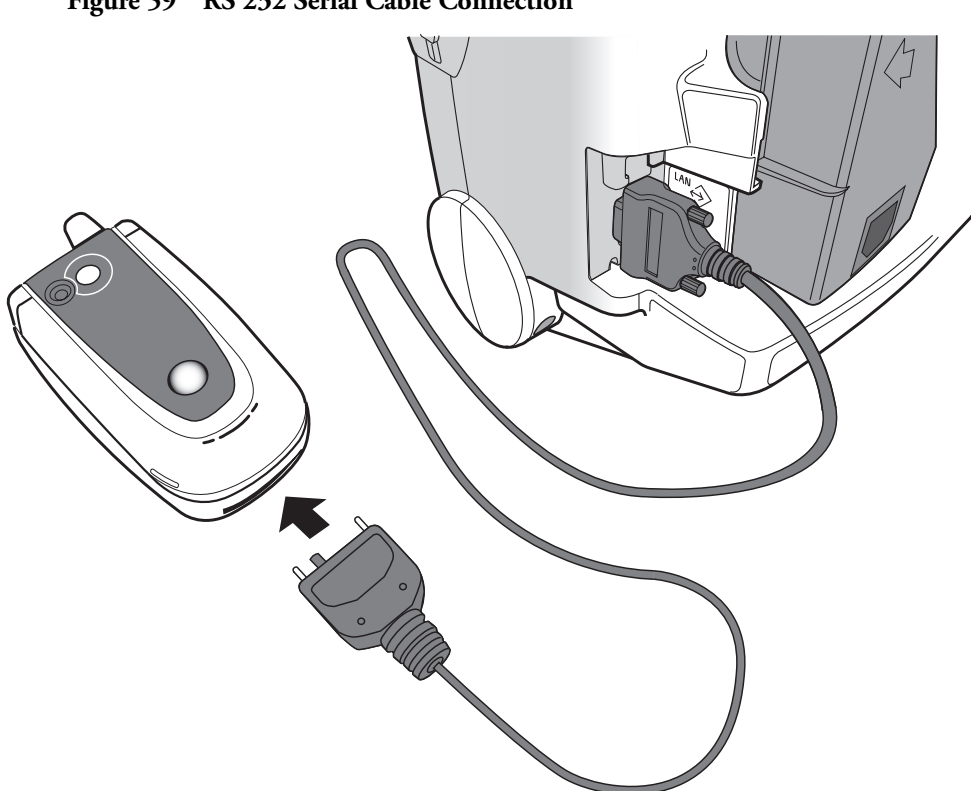

**Figure 59 RS 232 Serial Cable Connection**

## **Transmitting to a Configured Site Using RS 232**

Upon acquisition of the 12-Lead ECG, the 12-Lead Report View is displayed.

To transmit the displayed 12-Lead Report to a previously configured destination:

- **1** Press the Menu Select  $(v)$  button.
- 2 Using the Navigation  $\bigwedge \bigtriangledown$  buttons if necessary, select **Send** from the 12-Lead Main Menu and press the Menu Select button.
- **3** Use the Navigation buttons to select the destination site from the configured list. See [Figure 60](#page-129-0).
- <span id="page-129-0"></span>**4** Press the Menu Select button to complete the selection.

#### **Figure 60 12-Lead Send To Menu**

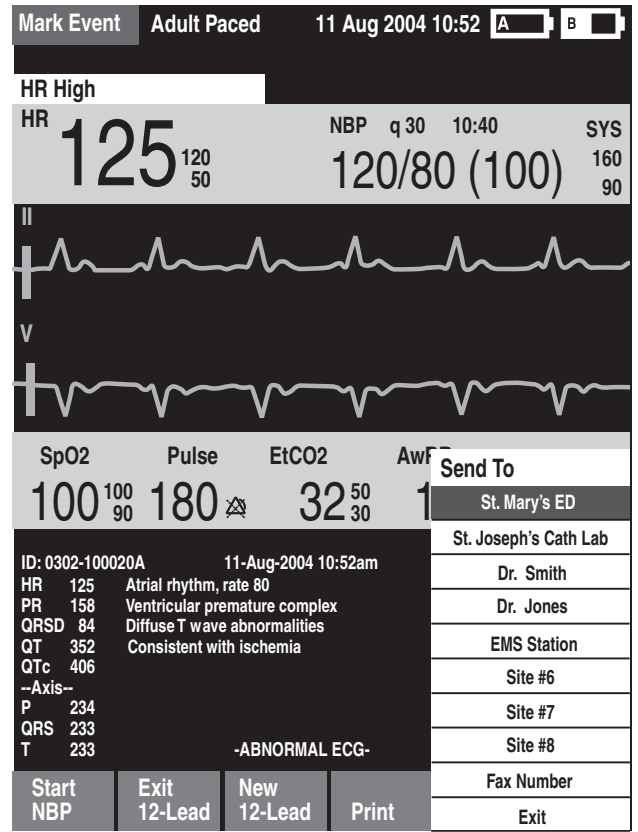

### **Transmitting to a Manually Entered Fax Number**

Upon acquisition of the 12-Lead ECG, the 12-Lead Report View is displayed.

To manually enter a fax number destination:

- **1** Press the Menu Select  $\left(\sqrt{\right)}$  button.
- 2 Using the Navigation  $\bigwedge \bigtriangledown$  buttons if necessary, select Send from the 12-Lead Main Menu and press the Menu Select button.
- **3** Use the Navigation buttons to select **Fax Number** from the Send To Menu.
- **4** Enter the fax number from the numeric list using the Navigation buttons. Include any extra digits necessary, such as 9 for an outside line or 1 plus the area code for long distance.
- **5** Select **Done** and press the Menu Select button.
- **NOTE** If you are transmitting to a manually entered fax number using a Bluetooth device, the device and landline prefix, if applicable, must be entered.

### <span id="page-131-0"></span>**Transmission Status**

During 12-Lead Report transmittal, a status bar is displayed to show the progress of the connection and report transmission. Once the connection is made, the status bar contains the date and time stamp of the 12-Lead Report being sent. See [Figure 61](#page-131-0).

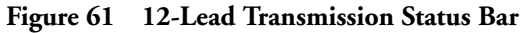

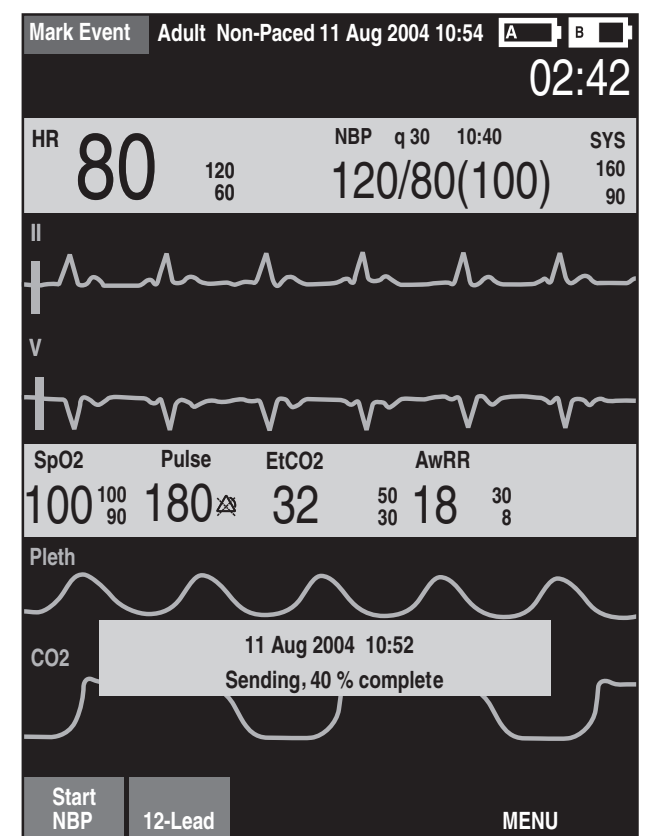

The status bar continues to display in any clinical mode of operation.

**NOTE** 12-Lead Reports successfully transmitted to the hub are logged to the Event Summary and appear using the format, "12-Lead (12:25:33) Transmitted to *site name*".

### **Transmitting Stored 12-Lead Reports**

12-Lead Reports for the current patient that are stored in internal memory may also be transmitted. To transmit a stored 12-Lead Report:

- **1** From the 12-Lead Preview or Report View, press the Menu Select  $(v)$  button.
- 2 Use the Navigation  $\bigwedge \bigtriangledown$  buttons to select **Reports** from the 12-Lead Main Menu.
- **3** Use the Navigation buttons to scroll through the list of stored reports and highlight the desired report. Reports are identified by date/time stamp and sequence number.
- **4** Press the Menu Select button to complete your selection.
- **5** Select **Send** from the 12-Lead Report Menu and press the Menu Select button.
- **6** Use the Navigation buttons to select the destination site or to manually enter a fax number.
- **7** Press the Menu Select button to complete the selection. For manual fax number entry, enter the fax number from the numeric list, select **Done** and press the Menu Select button.

Subsequent 12-Lead Reports can be placed in queue for transmittal while transmission is in progress, or the originally selected 12-Lead Report can be chosen for transmission to multiple sites.

**NOTE** If stored 12-Lead Reports are transmitted using a Bluetooth device, the Bluetooth device must be selected.

### **Cancelling Transmission**

To cancel a transmission once a connection has been initiated, perform the following steps:

- **1** From the 12-Lead Preview or Report View, press the Menu Select  $(\checkmark)$  button.
- **2** Select **Cancel Transmission** from the 12-Lead Main Menu and press the Menu Select button.
- **3** Confirm the cancellation by pressing the Menu Select button.

The transmission of any pending 12-Lead Reports is also canceled.

# **Troubleshooting**

If your HeartStart MRx does not operate as expected during 12-lead transmission, [see](#page-202-0)  ["Troubleshooting" on page 193](#page-202-0)

# <sup>13</sup>**Configuration**

This chapter describes the configurable parameters of the HeartStart MRx and the procedures for modifying configuration.

### **Overview**

Configuration settings allow you to customize the HeartStart MRx to best meet your needs. Configuration is performed through the Configuration menu of the device and may be saved to a data card for replication on multiple devices. At any time, configuration settings may be viewed and exported to a data card, and the date and time may be changed. However, a password is required to change the configuration of the device.

### **Accessing the Configuration Menu**

To access the Configuration Main menu:

- **1** Turn the Therapy Knob to **Monitor**.
- **2** Press the Menu Select  $(\checkmark)$  button.
- **3** Using the Navigation buttons, select **Other** and press the Menu Select button.
- **4** Using the Navigation buttons, select **Configuration** and press the Menu Select button.

To return to normal operating mode, press the **[Exit Config]** soft key.

The Configuration Main menu is displayed, listing sub-menus for each category of configurable parameters. You may use this menu to view or print your device's configuration, as well as to modify the date and time settings. To modify any other settings, you must enter the configuration password printed on the front of the *HeartStart MRx User Documentation* CD-ROM.

**WARNING** The HeartStart MRx should never be connected to a patient while performing configuration activities.

### **Setting the Date and Time**

To modify the date and time setting from the Configuration menu:

- **1** Press the Menu Select  $(\checkmark)$  button.
- **1** Use the Navigation buttons to select **Date and Time**. Then press the Menu Select button.
- **2** Use the Navigation buttons to adjust the value for the year. Then press the Menu Select button.
- **3** Select the appropriate month. Then press the Menu Select button.
- **4** Adjust the value for the day. Then press the Menu Select button.
- **5** Adjust the value for the hour. Then press the Menu Select button.

If the device is configured to use a 12-hour clock format, **am** or **pm** is displayed next to the hour. For a 24-hour format only the hour is shown, with choices from 0 to 23.

**6** Press the **[Exit Config]** soft key if finished with configuration.

Date and time should be changed to correspond with local clock changes for Daylight Savings Time and Summer Time.

### **Modifying Settings**

When modifying configuration settings, the device should be connected to external power and have a battery with at least 20% capacity installed. To modify configuration settings, from the Configuration Main menu:

- **1** Press the **[Change Config]** soft key.
- **2** When prompted, enter the configuration password.
- **3** Press the Menu Select  $\overline{(\cdot)}$  button. Use the Navigation buttons to select the sub-menu for the category of parameters to be changed. Then press the Menu Select button.
- **4** Use the **[Prev Item]** and **[Next Item]** soft keys to select a parameter.
- **5** Use the Navigation buttons to highlight the desired choices. Press the Menu Select button to select the highlighted choice.
- **6** Repeat steps 3, 4 and 5 to select another sub-menu and modify additional settings.
- **7** Once the desired setting changes have been made, from the Configuration Main screen, press the **[Save Changes]** soft key.

You may press the **[Cancel Changes]** soft key to return to the previous settings.

**8** Press the **[Exit Config]** soft key to return to normal operating mode. If you press **[Exit Config]** before saving the changes, you are prompted with the message **Configuration Not Saved - Exit Anyway?** Select **No** and press the Menu Select button. Then press the **[Save Changes]** soft key.

## **Saving Configuration Settings to a Data Card**

To save configuration settings to a data card:

- **1** Make sure a data card is in the HeartStart MRx.
- **2** Press the **[Export]** soft key.

The HeartStart MRx copies the configuration settings to the data card.

### **Loading Configuration Settings from a Data Card**

To load configuration settings from a data card:

- **1** Insert the data card with the saved configuration in the HeartStart MRx.
- **2** Press the Change Config soft key and enter the configuration password.
- **3** Press the Import soft key.
- **4** Make any device specific configuration changes, such as 12-Lead location code.
- **5** Press the Save Changes soft key.

### **Restoring the Default Settings**

To return to using the configuration settings initially entered during manufacture:

- **1** Press the **[Change Config]** soft key.
- **2** Enter the Configuration password.
- **3** Press the [**Factory Defaults**] soft key.
- **4** Press the **[Save Changes]** soft key.

### **Printing Configuration Settings**

To print the configuration settings, select **Print Configuration** from the Configuration Main menu and press the Menu Select button. The configuration report is printed on the printer.

**NOTE** Upon exiting Configuration and returning to a clinical mode (Monitor, Pacer, Manual Defib or AED), all settings will be reset to the device's configured values.

# **Configurable Parameters**

The following tables list configurable parameters for each of the sub-menus on the Configuration Main menu. A description of each parameter is provided, along with the possible choices for settings. Default settings are in **bold** type.

#### **Table 10 General Settings**

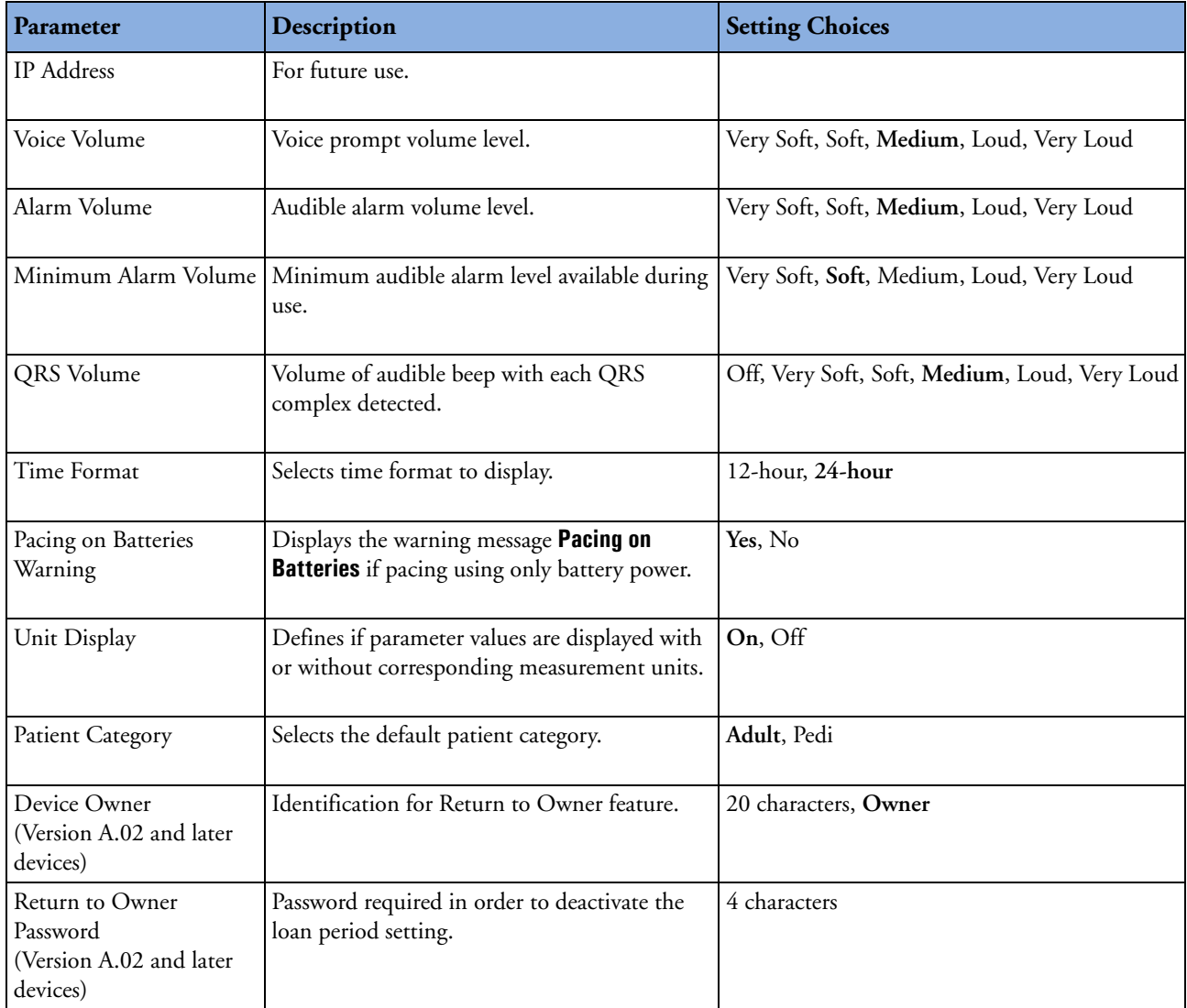

**NOTE** The Return to Owner Password should be documented in a secure manner. Should it need to be reset, all configuration settings must be reset to factory default values, and the device must then be re-configured.

#### **Table 11 Heart Rate and ECG Settings**

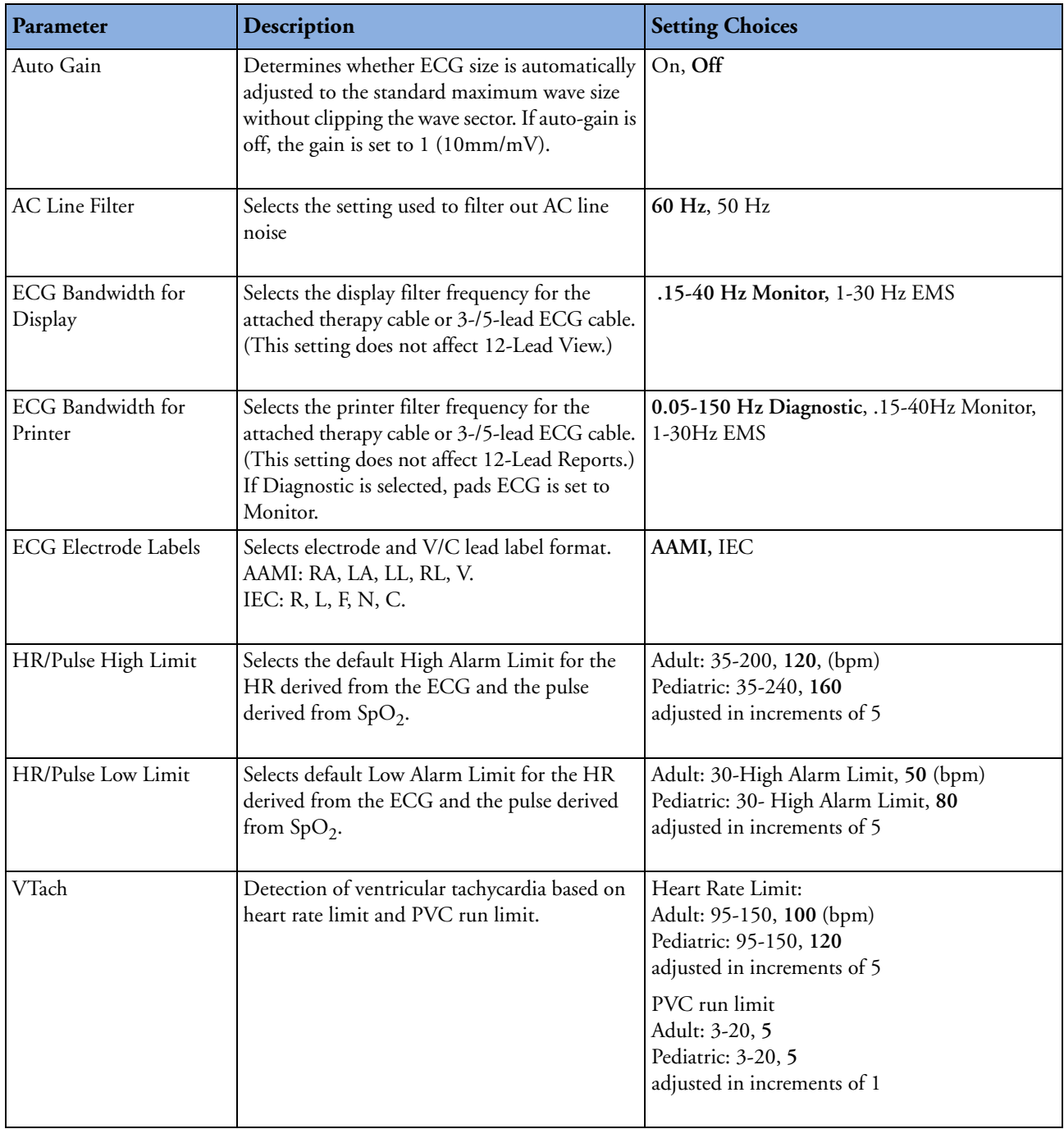

#### **Table 12 Noninvasive Blood Pressure Settings**

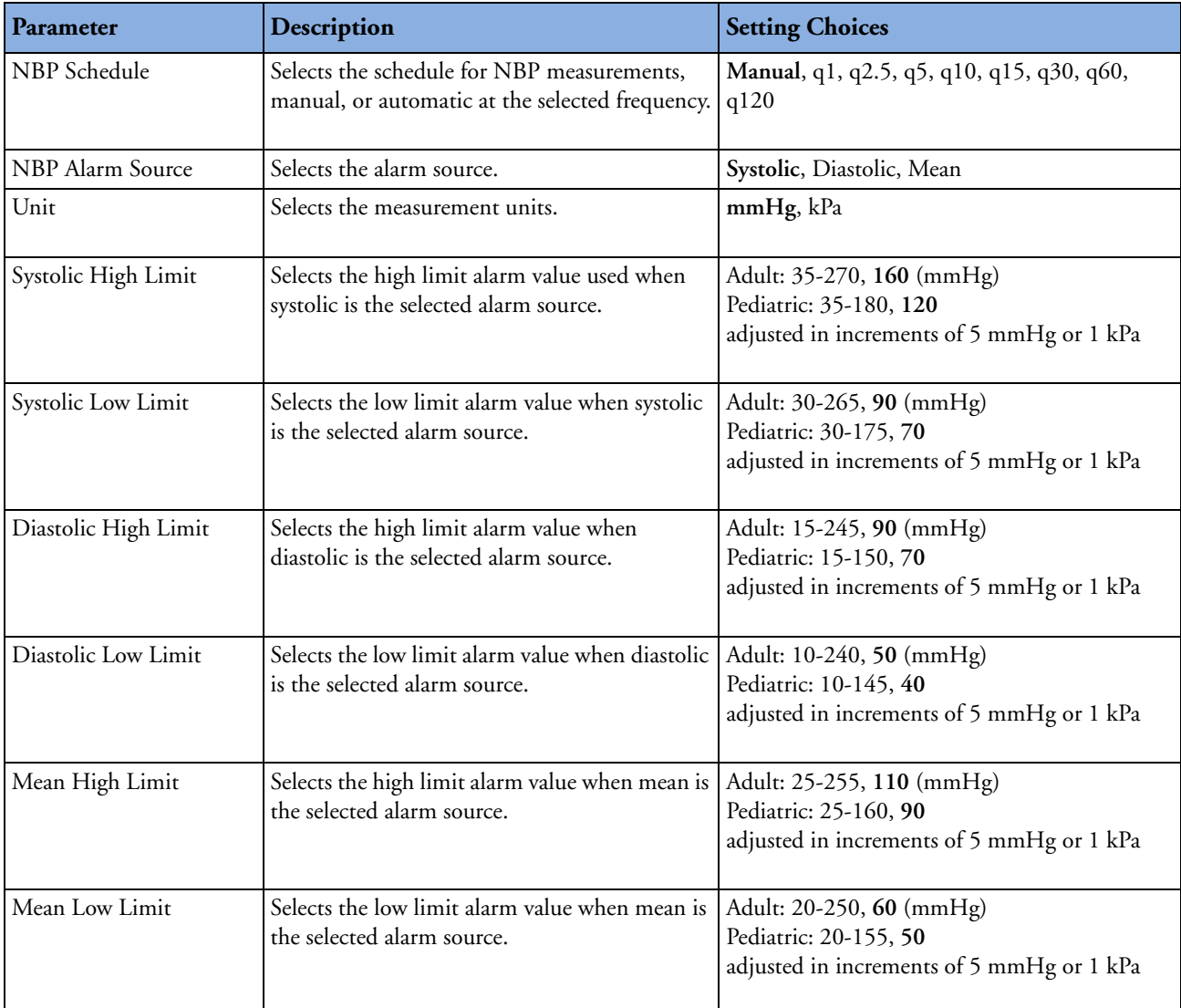

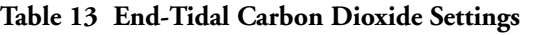

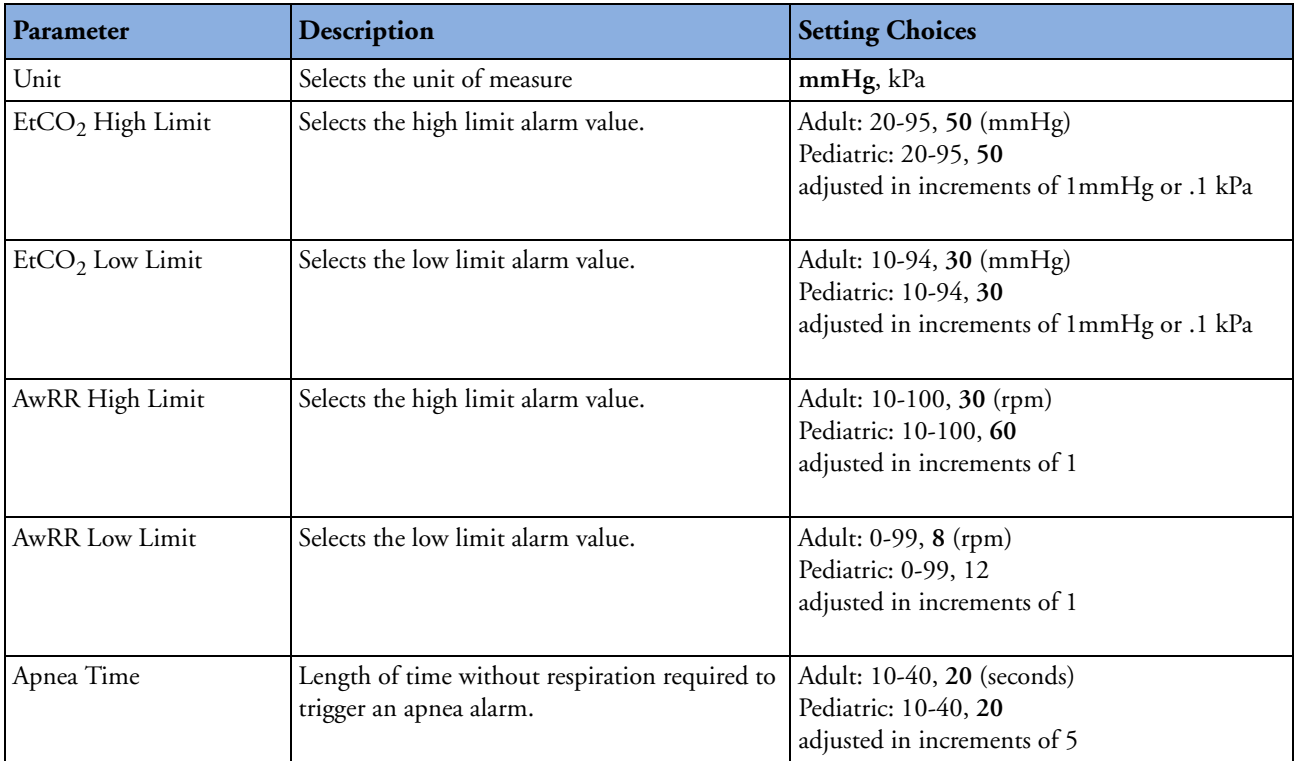

### Table 14 SpO<sub>2</sub> Settings

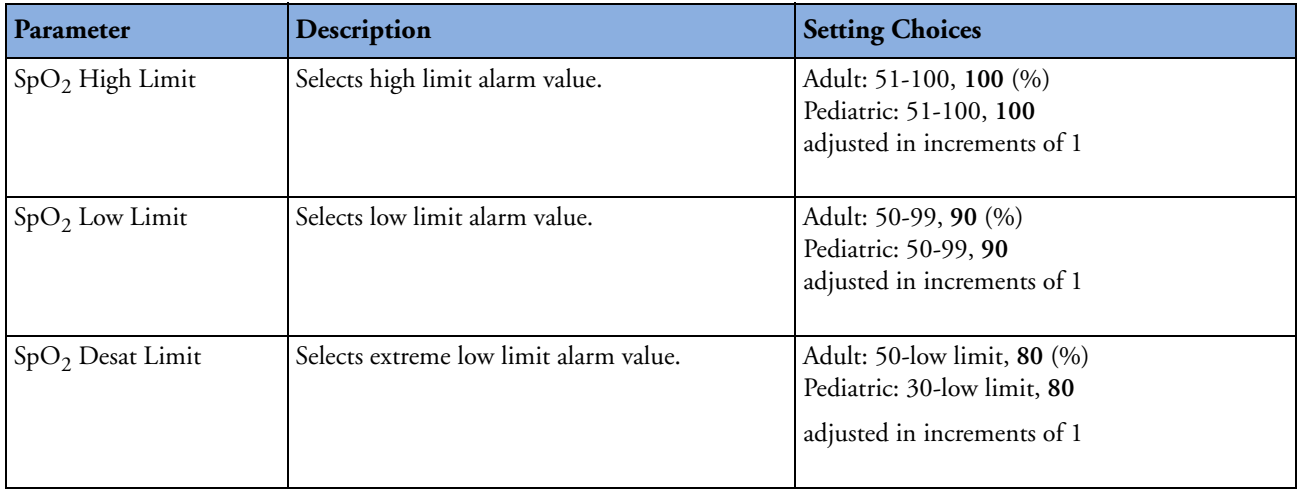

#### **Table 15 Wave Sector Settings**

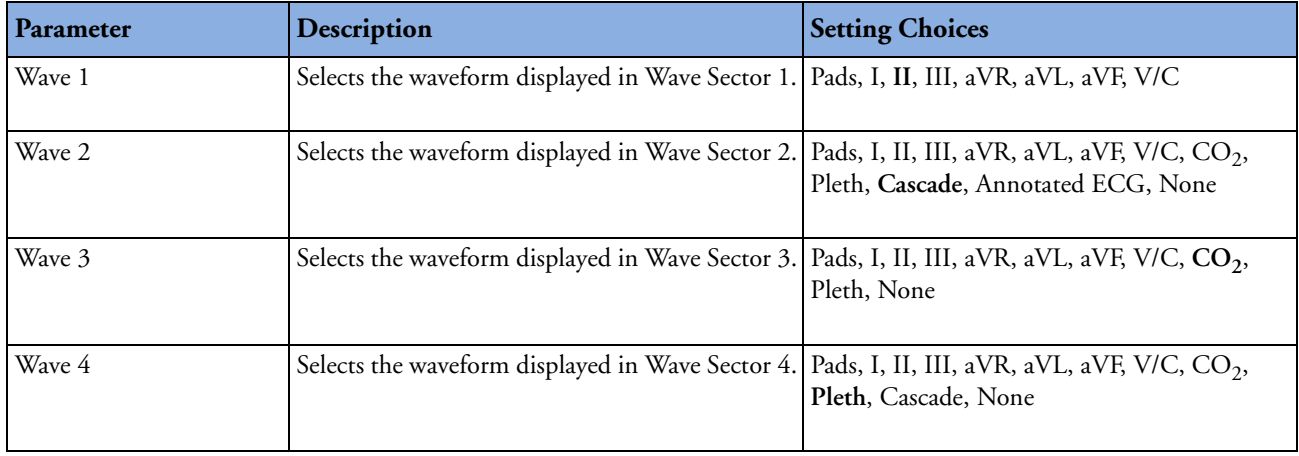

#### **Table 16 Parameter Color Settings**

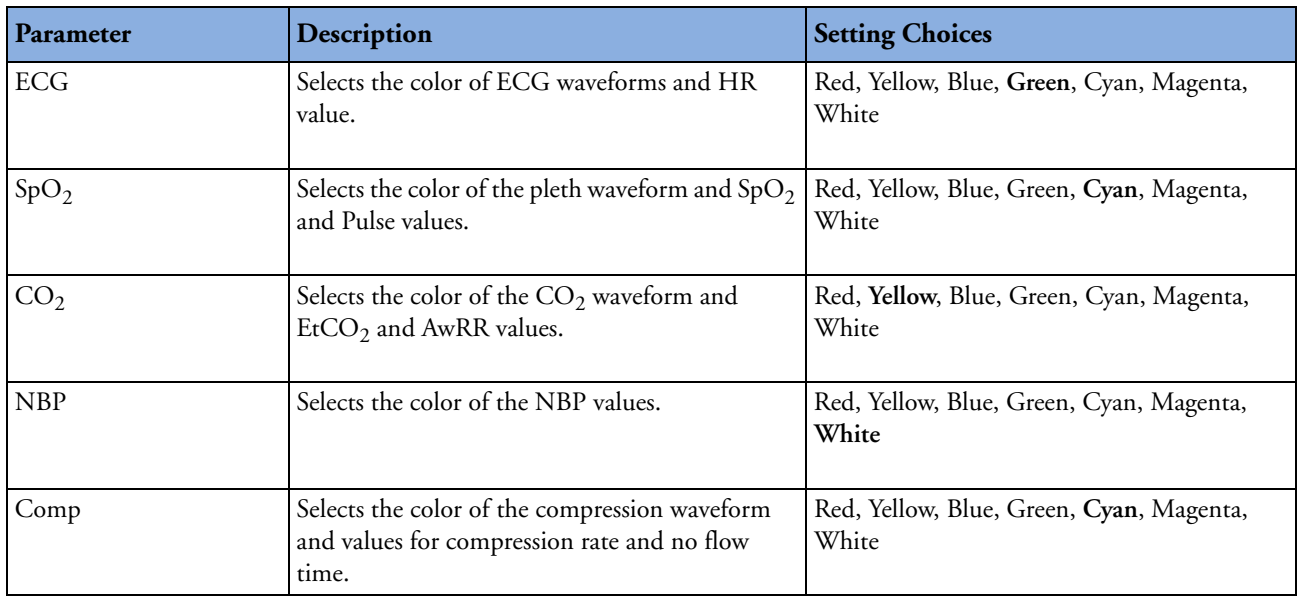

**NOTE** The High Contrast feature does not display the colors red or blue, therefore, be sure your device is configured correctly with the appropriate parameter color settings.

#### **Table 17 Alarm Settings**

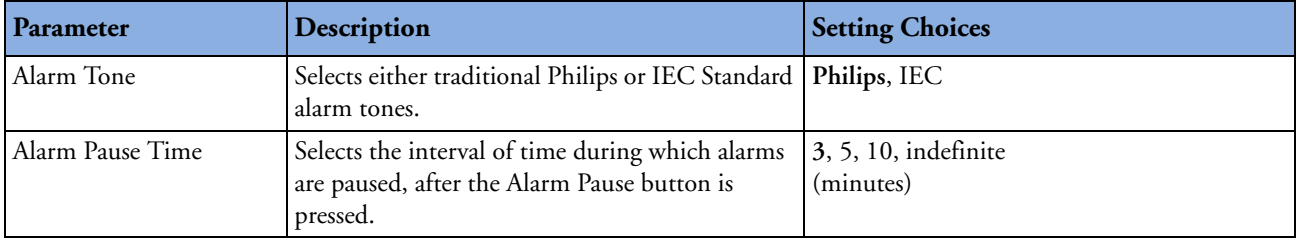

#### **Table 18 12-Lead Settings**

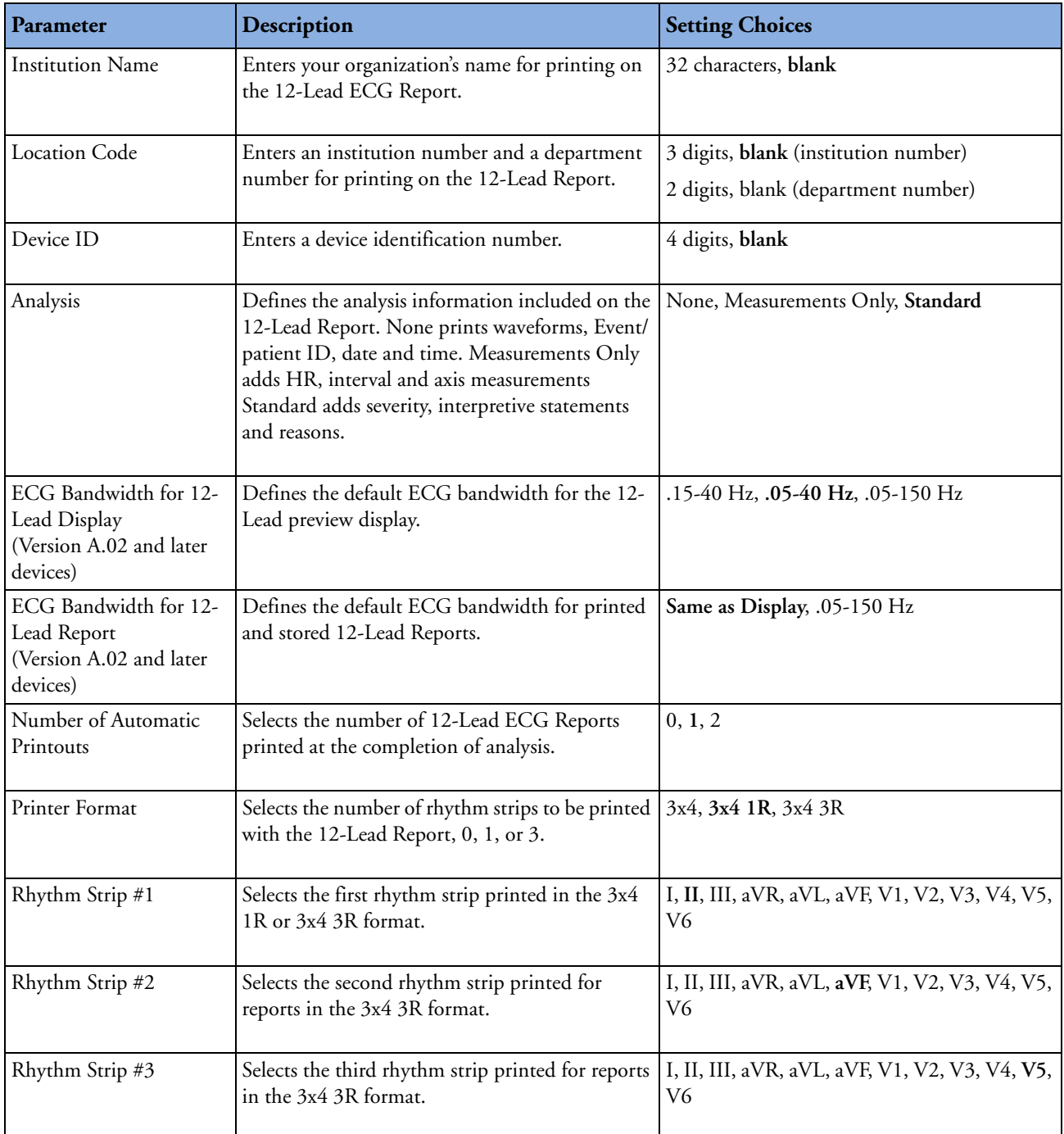

- **NOTE** If the same configuration file is used to configure multiple devices, be sure to assign a unique number to each device.
- **NOTE** The 3x4 3R Printer Format Setting is not for use with the 12-Lead Transmission option.

| Parameter            | Description                                                                                                    | <b>Setting Choices</b>                 |  |
|----------------------|----------------------------------------------------------------------------------------------------|----------------------------------------|--|
| Profile Name         | Name of the profile.                                                                                                    | 20 characters, blank                   |  |
| Configuration String | Available from your cell phone service provider.                                                                                                    | 45 characters, blank                   |  |
| Landline             | Set to Yes if you are using a modem.                                                                                                    | Yes, No                                |  |
| Dial Prefix          | Only configurable if Landline is set to Yes. The<br>dial prefix is the number or numbers you dial<br>before the phone number. For example, you may<br>need to dial a 9 for an outside line or an area code<br>in addition to the number. | 10 characters, blank                   |  |
| Dial String          | Available from your cell phone service provider.                                                                                                    | 40 characters, blank                   |  |
| Wait for Dial Tone   | Available from your cell phone service provider.                                                                                                    | Yes, No                                |  |
| PPP User Name        | Typically not needed but may be required by some<br>cell phone service providers.                                                                                                    | 30 characters, blank                   |  |
|                      | User Name / Password   Available from your cell phone service provider.                                                                                                    | Per Profile, Per device                |  |
| Config               | Per profile - allows you to associate a user name<br>and password with this profile.                                                                                                    |                                        |  |
|                      | Per device - allows you to associate a differenct user<br>name and password for every device that uses this<br>profile.                                                                                                    |                                        |  |
| PPP Password         | Typically not needed but may be required by some<br>cell phone service providers.                                                                                                    | 40 characters, blank                   |  |
| Static IP Address    | Typically not needed but may be required by some<br>cell phone service providers.                                                                                                    | 15 characters (nnn.nnn.nnn.nnn), blank |  |
| Primary DNS          | Typically not needed but may be required by some<br>cell phone service providers.                                                                                                    | nnn.nnn.nnn.nnn, blank                 |  |
| Secondary DNS        | Typically not needed but may be required by some<br>cell phone service providers.                                                                                                    | nnn.nnn.nnn.nnn, blank                 |  |
| http Proxy Address   | Typically not needed but may be required by some<br>cell phone service providers.                                                                                                    | 15 characters, blank                   |  |
| http Proxy Port      | Typically not needed but may be required by some<br>cell phone service providers.                                                                                                    | 15 characters, blank                   |  |

**Table 19 12-Lead Transmission Settings (Bluetooth and Modem Profile)**
| Parameter                                                                                                    | <b>Description</b>                                                                           | <b>Setting Choices</b>                            |
|----------------------------------------------------------------------------------------------------|----------------------------------------------------------------------------------------------|---------------------------------------------------|
| Profile Name                                                                                                    | Name of the profile. For RS232 connections, this<br>name is fixed at "Serial Phone Profile". | 12-20 characters (must fit in the menu),<br>blank |
| <b>Configuration String</b>                                                                                                    | Available from your cell phone service provider.                                             | 45 characters, blank                              |
| Dial String                                                                                                    | Available from your cell phone service provider.                                             | 40 characters, blank                              |
| Wait for Dial Tone                                                                                                    | Available from your cell phone service provider.                                             | Yes, No                                           |
| PPP User Name                                                                                                    | Typically not needed but may be required by<br>some cell phone service providers.            | 30 characters, blank                              |
| PPP Password                                                                                                    | Typically not needed but may be required by<br>some cell phone service providers.            | 40 characters, blank                              |
| Static IP Address                                                                                                    | Typically not needed but may be required by<br>some cell phone service providers.            | 15 characters (nnn.nnn.nnn.nnn), blank            |
| Primary DNS                                                                                                    | Typically not needed but may be required by<br>some cell phone service providers.            | nnn.nnn.nnn.nnn, blank                            |
| Secondary DNS                                                                                                    | Typically not needed but may be required by<br>some cell phone service providers.            | nnn.nnn.nnn.nnn, blank                            |
| http Proxy Address                                                                                                    | Typically not needed but may be required by<br>some cell phone service providers.            | 15 characters, blank                              |
| http Proxy Port                                                                                                    | Typically not needed but may be required by<br>some cell phone service providers.            | 15 characters, blank                              |
| <b>Baud Rate</b><br>Available from your cell phone documentation. If<br>your phone transmits "high speed" data, set to<br>115200. |                                                                                              | 9600, 19200, 38400, 57600, 115200                 |
| Flow Control                                                                                                    | Availabe from your cell phone documentation.                                                 | None, Hardware                                    |

**Table 20 12-Lead Transmission Settings (Serial Phone Profile)**

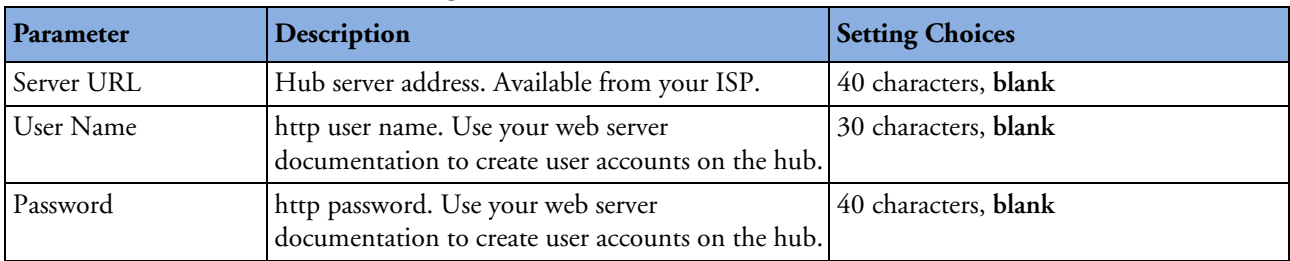

## **Table 21 12-Lead Transmission Settings (Hub)**

## **Table 22 12-Lead Transmission Settings (Site)**

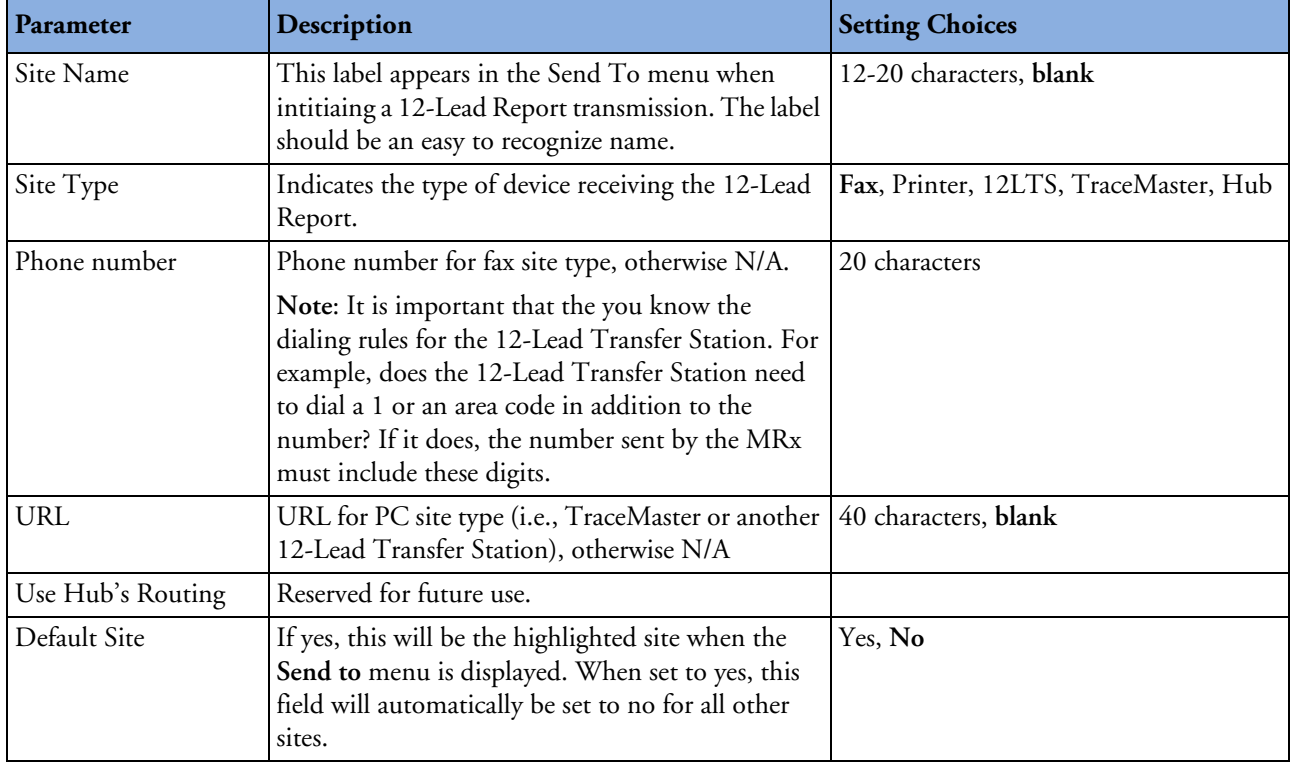

#### **Table 23 Manual Therapy Settings**

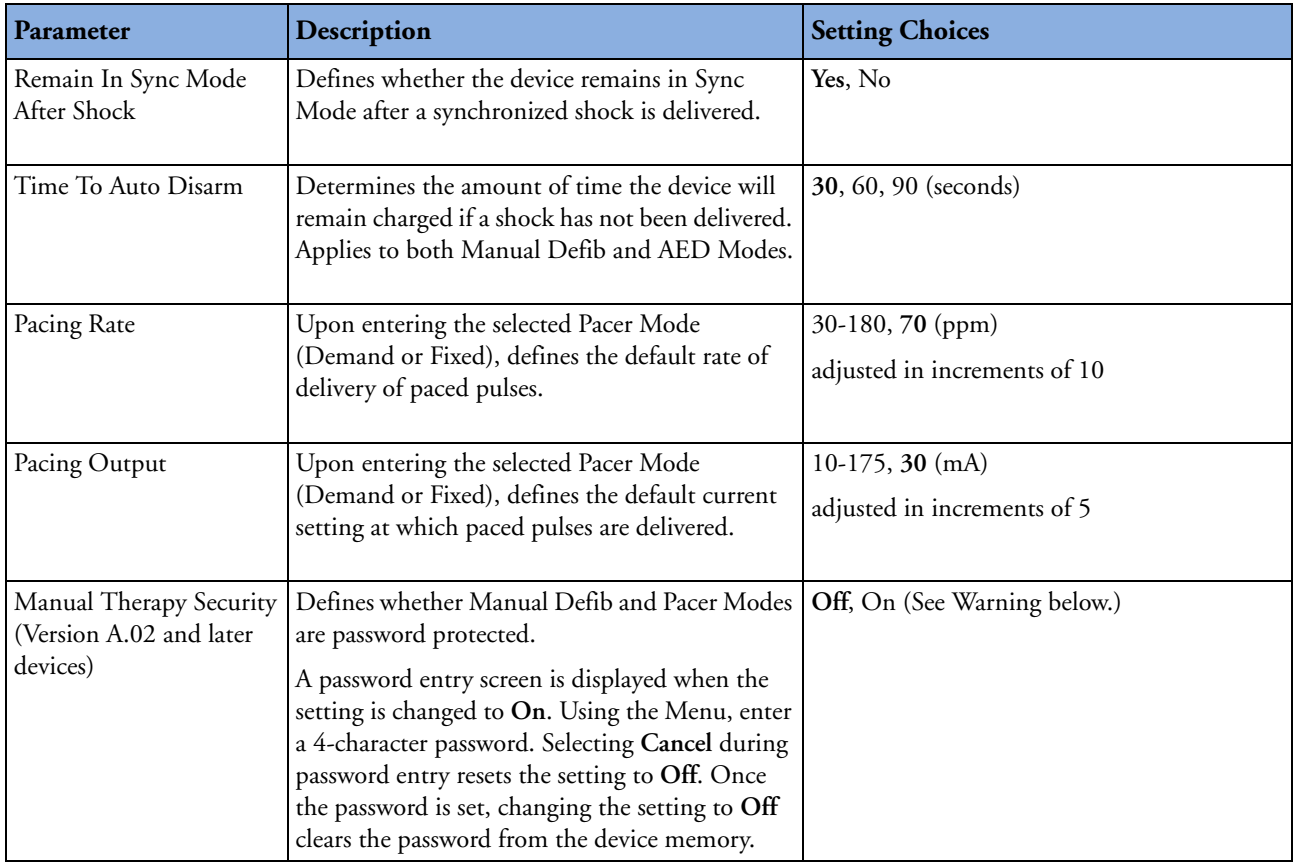

#### WARNING Use of the Manual Therapy Security password requires the clinician to know and remember the password, as defined in Configuration. Failure to enter the correct password will prevent the delivery of manual defibrillation or pacing therapy. Prior to selecting this Configuration option, review this potential risk with your Risk Manager.

## **Table 24 AED Settings**

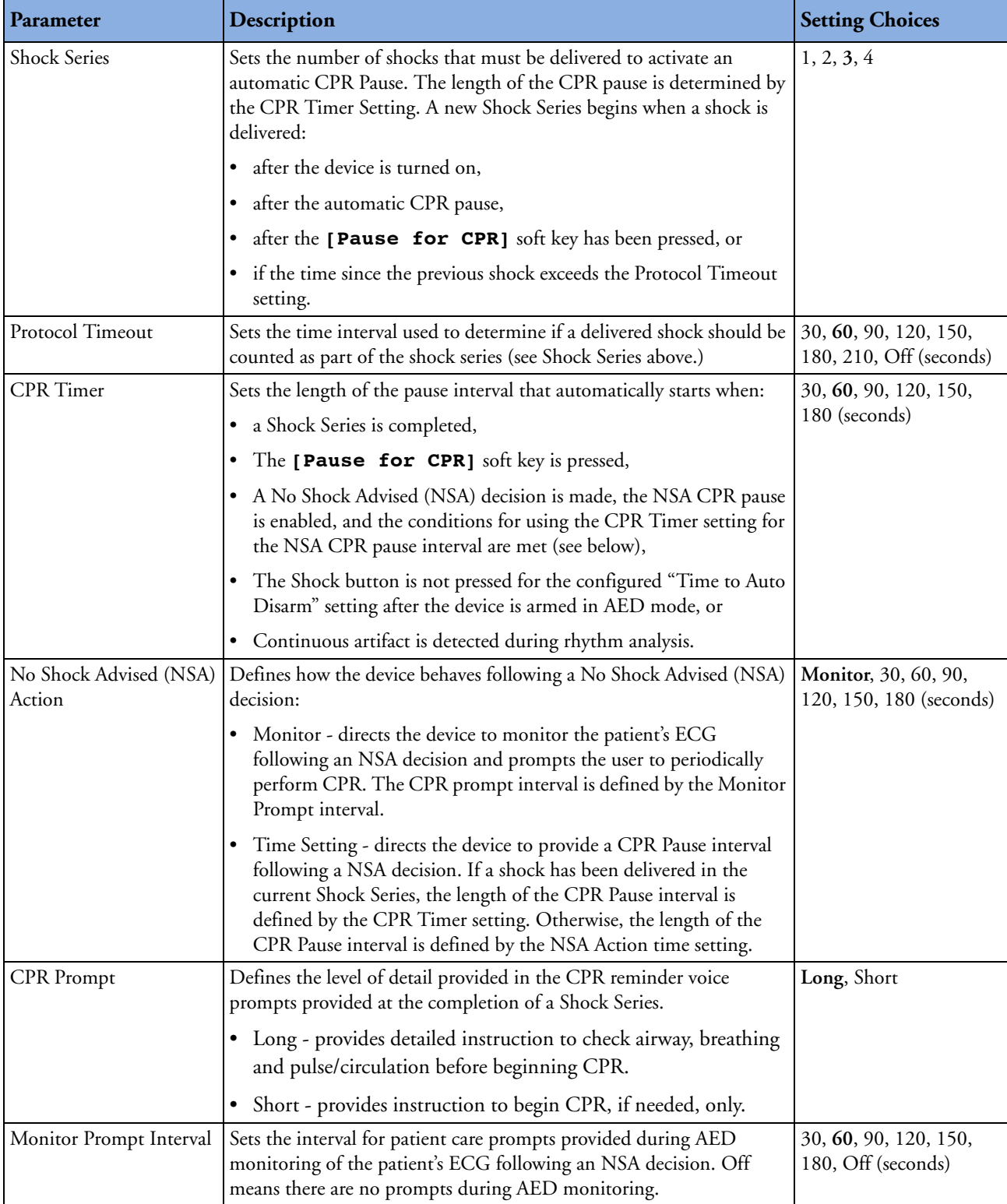

## **Table 25 Print Settings**

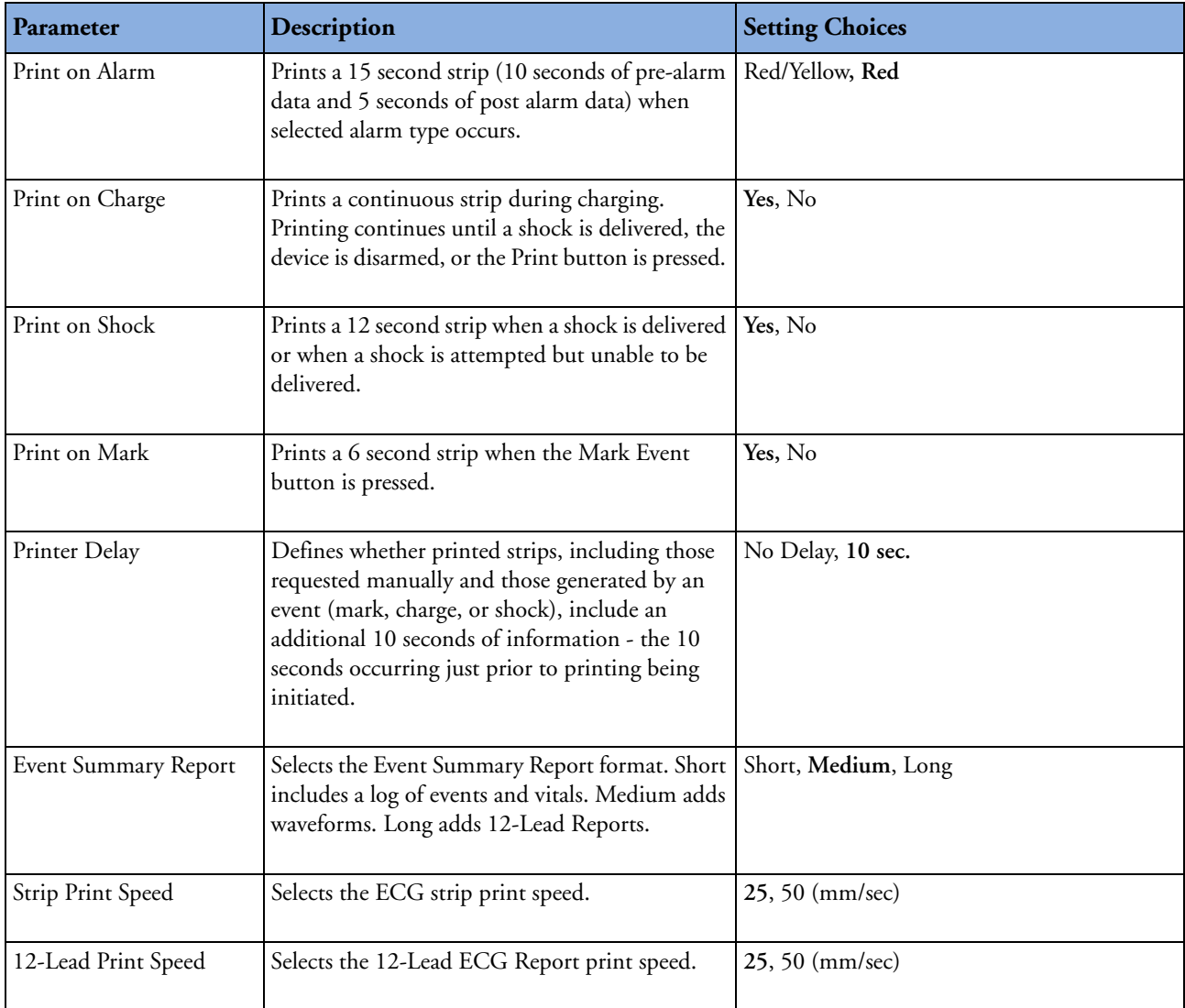

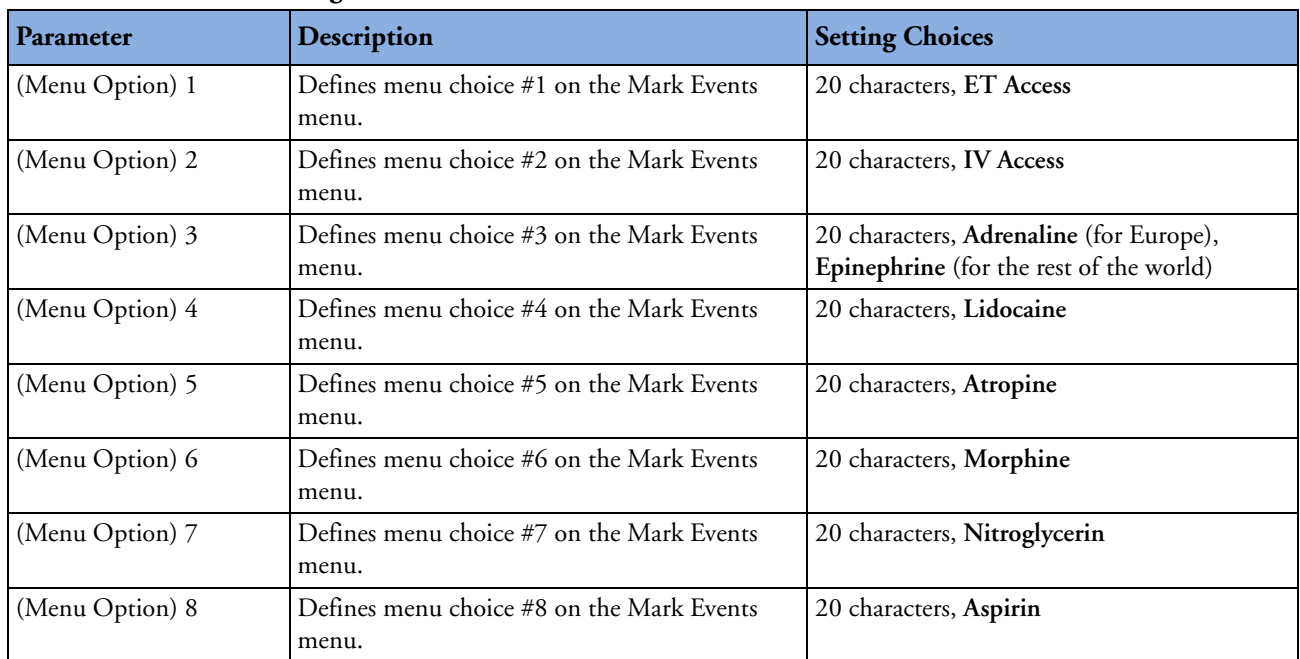

#### **Table 26 Mark Event Settings**

**14**

# <sup>14</sup>**Data Management**

This chapter describes the data management features of the HeartStart MRx.

## **Overview**

The HeartStart MRx automatically creates an Event Summary for each patient case. Each Event Summary is assigned a unique event identification number and is date/time stamped. Measurements are recorded in the Event Summary every 5 minutes, with the exception of NBP measurements which are recorded every time a measurement is taken. Event Summaries, including any associated 12-Lead Reports, are automatically stored in internal memory. When internal memory reaches capacity, with each addition of an Event Summary to internal memory, the oldest Event Summary is subsequently deleted. The current or most recent Event Summary Report may be printed by pressing the  $(i)$ button. For Version A.02 and later devices, Event Summaries stored in internal memory may be individually selected and printed. Event Summaries may be selected and copied to a data card using the **Data Management** menu.

New Event Summaries are initiated each time one of the following activities occurs:

- The arrival of a valid ECG signal.
- The arrival of valid  $SpO<sub>2</sub>$  data.
- The arrival of valid  $CO<sub>2</sub>$  data.
- An NBP measurement is requested.
- The Charge  $\bigcirc$  2 button is pressed.
- The Mark Event  $\odot$  button is pressed.
- A 12-Lead Report is successfully transmitted from the HeartStart MRx.

Both internal memory and the data card allow for storage of up to 8 hours of continuous ECG waveforms and events per Event Summary, with a maximum capacity of 60 Event Summaries or 62 megabytes of patient data, whichever comes first. In addition, configuration data may be stored to a data card to replicate configuration settings on multiple devices.

**NOTE** Monitoring and defibrillation functions are disabled while using the data management features of the HeartStart MRx. An active patient event will be closed upon entering Data Management.

# **Copying from Internal Memory**

To copy Event Summaries and 12-Lead ECG Reports stored in internal memory to a data card:

- **1** Insert a data card, see ["Installing the Data Card" on page 40](#page-49-0).
- **2** Turn the Therapy Knob to either **Monitor, Pacer** or **Manual Defib**.
- **3** Press the Menu Select  $(v)$  button.
- **4** Using the Navigation buttons, select **Other** and press the Menu Select button.
- **5** Select **Data Management** and press the Menu Select button.
- **6** Press the Menu Select button to acknowledge the message, **Leaving Normal Operational Mode**.
- **7** Use the **[Prev Item]** and **[Next Item]** soft keys to select an Event Summary.
- **8** Press the Menu Select button to display the Data Management menu.
- **9** Select **Copy** and press the Menu Select button. The message, **Copying Patient Data**, is displayed while the Event Summary and any 12-Lead Reports are copied to the data card.

## **Viewing and Erasing the Data Card**

The contents and status of your data card are conveniently available for viewing. To display data card information:

- **1** Turn the Therapy Knob to either **Monitor, Pacer** or **Manual Defib**.
- **2** Press the Menu Select  $(v)$  button.
- **3** Using the Navigation buttons, select the **Other** menu and press the Menu Select button.
- **4** Select **Data Management** and press the Menu Select button.
- **5** Press the Menu Select button to acknowledge the message, **Leaving Normal Operational Mode**.
- **6** Press the Menu Select button to display the Data Management menu.
- **7** Select **View Data Card** and press the Menu Select button.

**[Prev Page]** and **[Next Page]** soft keys appear to navigate to additional display pages.

Use the **Erase Card** menu entry to delete the contents of the data card.

# **Printing the Event Summary**

You can print the current Event Summary at any time during the event by pressing the Event Summary  $(i)$  button. If an event is not in progress, pressing the Event Summary  $(i)$  button prints the most recent Event Summary. The printed format of the Event Summary is defined in Configuration.

To select and print an Event Summary after an event:

- **1** Turn the Therapy Knob to either **Monitor, Pacer** or **Manual Defib**.
- **2** Press the Menu Select  $(\checkmark)$  button.
- **3** Using the Navigation buttons, select the **Other** menu and press the Menu Select button.
- **4** Select **Data Management** and press the Menu Select button.
- **5** Press the Menu Select button to acknowledge the message, **Leaving Normal Operational Mode**.
- **6** Press the Menu Select button to display the Data Management menu.
- **7** Select **Print** and press the Menu Select button. The Event Summary is printed using the configured format.

**WARNING** Should an alarm condition occur while an Event Summary is printing, an alarm strip is not printed, however, the corresponding ECG waveform is stored and available in the Event Summary.

> To print an Event Summary stored on the removable data card, the information must first be downloaded to the HeartStart Event Review Pro data management system. Refer to the *HeartStart Event Review Pro Instructions for Use* for download instructions.

# **Printing the 12-Lead ECG Report**

You can print individual 12-Lead ECG Reports for the current or most recent patient event through the 12-Lead Report View menu. See ["12-Lead Report" on page 109.](#page-118-0)

# **Events Recorded**

The following events and related information are stored in the Event Summary (short format). *Italicized* text in logged events is replaced by an appropriate value or selected option.

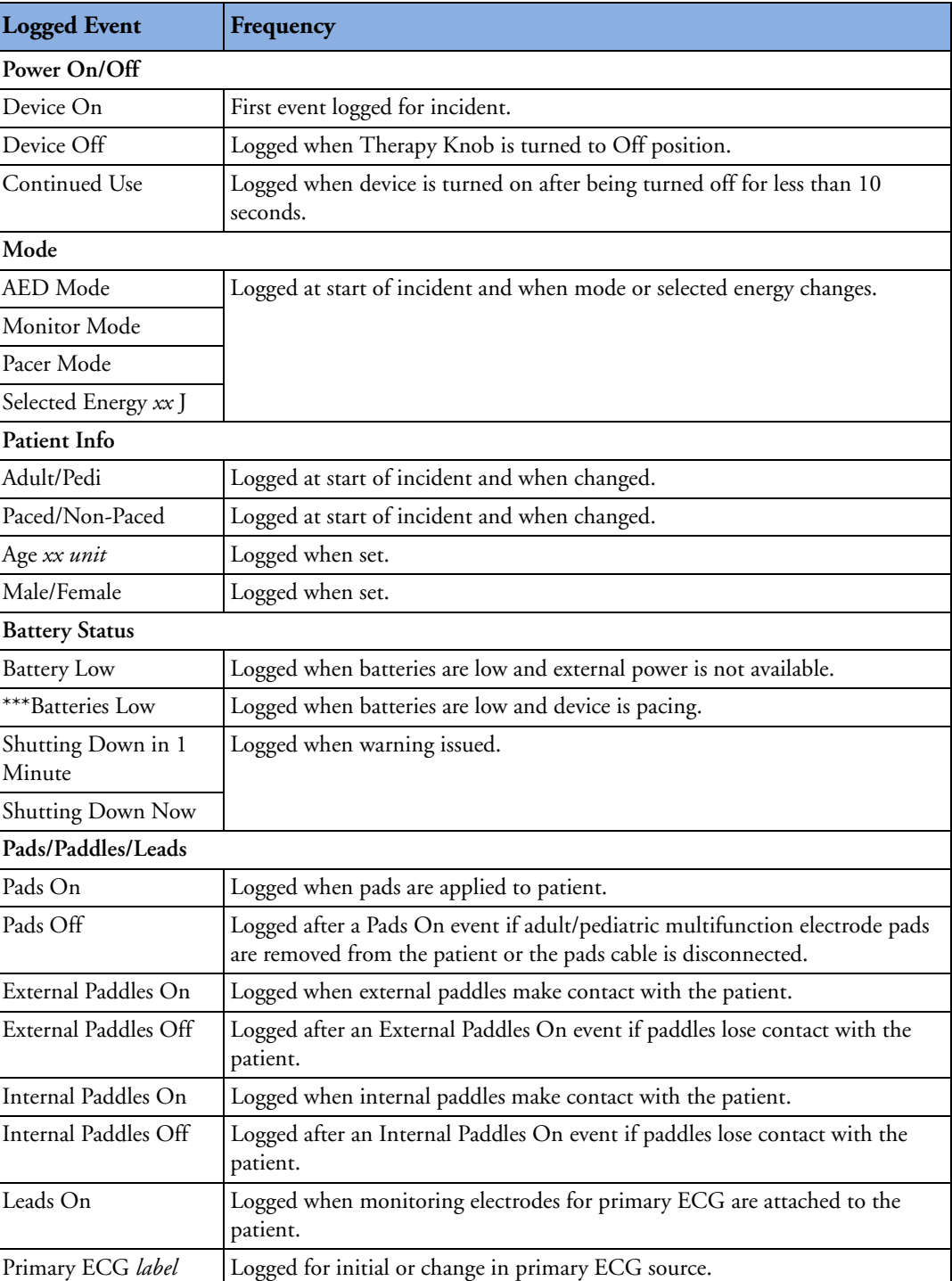

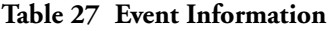

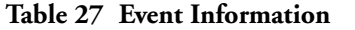

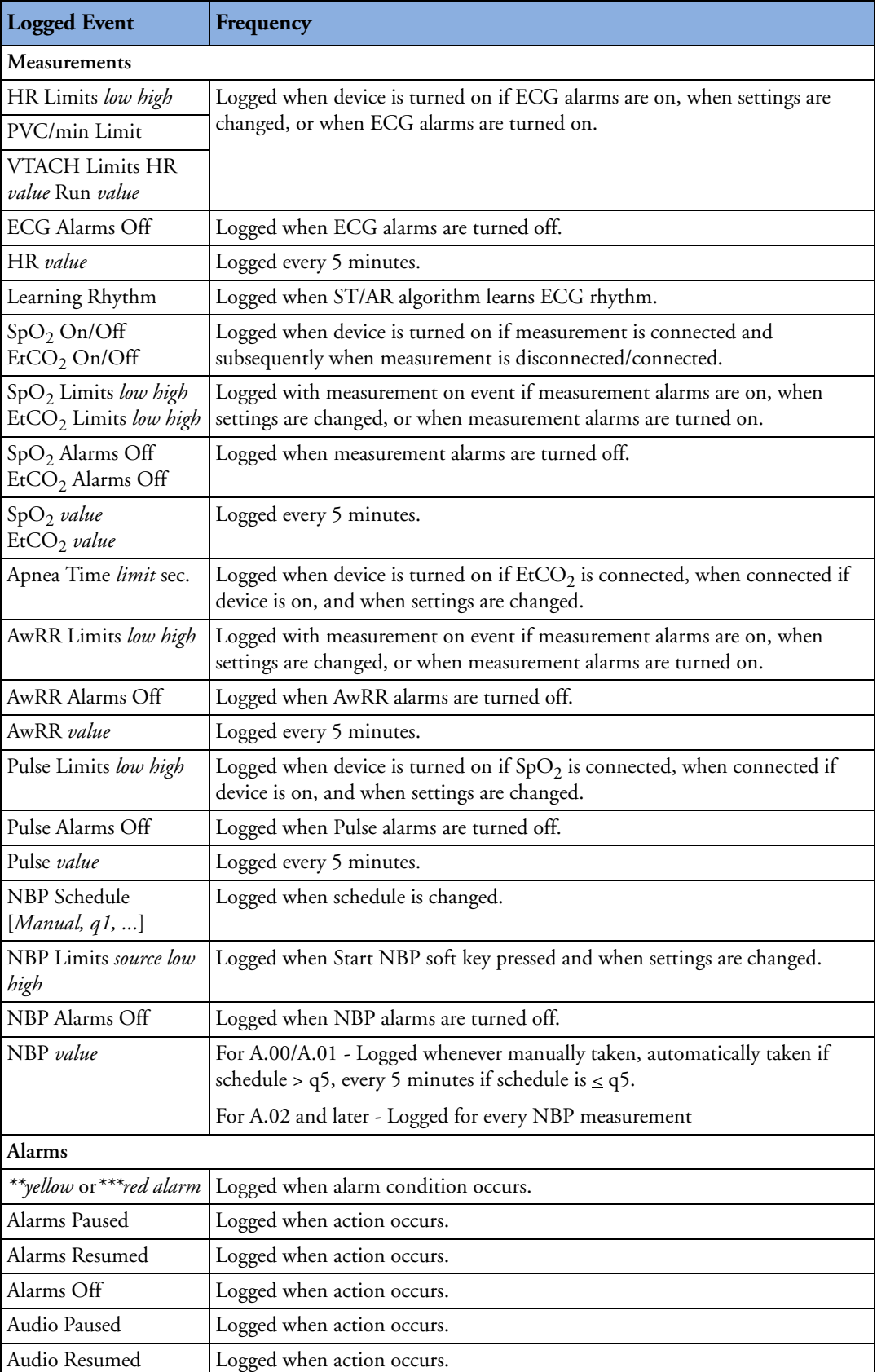

#### **Table 27 Event Information**

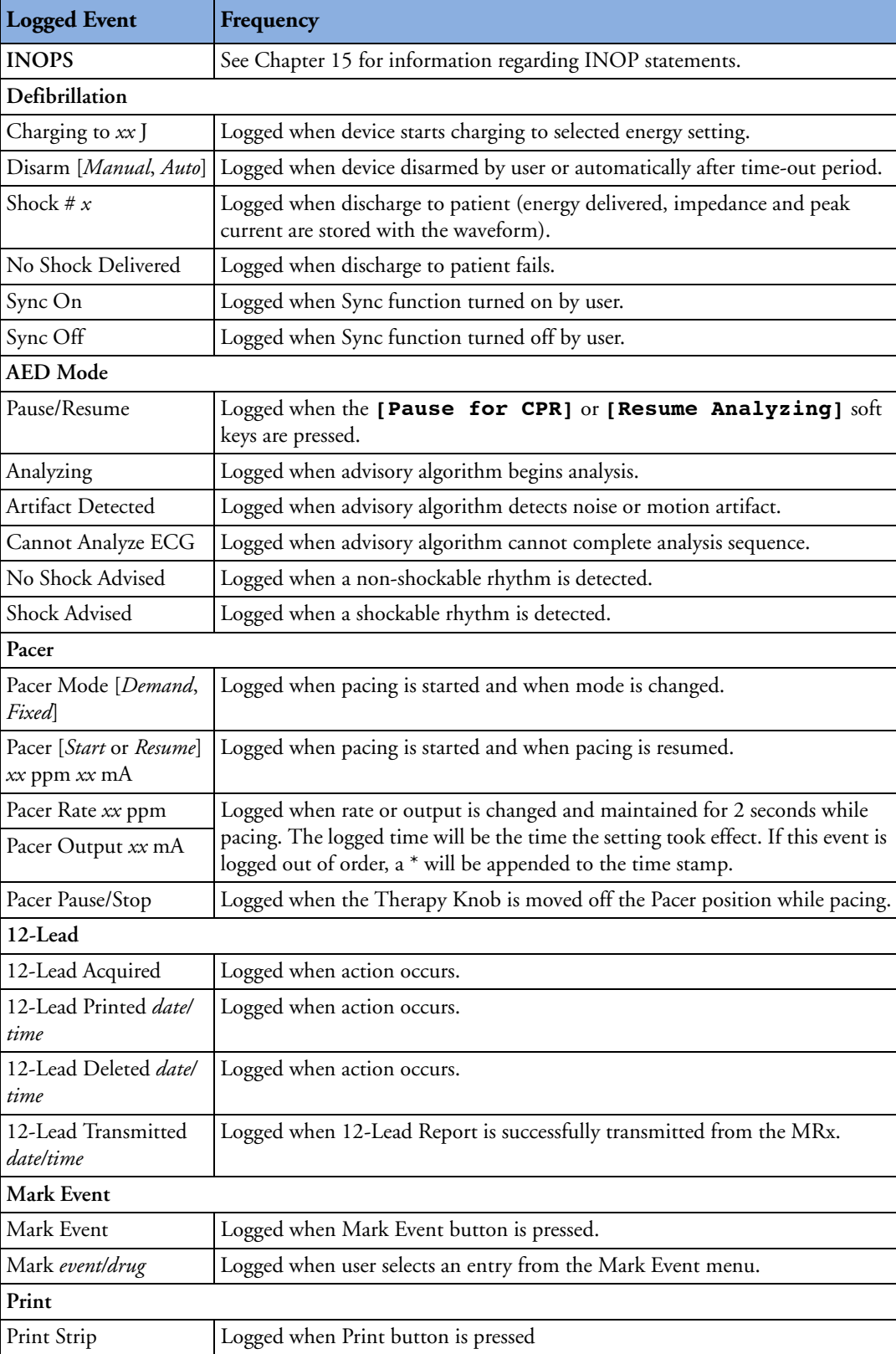

If selected in Configuration, the medium format of the Event Summary includes all events listed above, as well as any associated ECG waveforms. The long format includes these elements, as well as 12-Lead Reports.

# **Marking Events**

The Mark Event  $\odot$  button allows you to annotate the Event Summary and the ECG strip at the point in time the button is pressed. If configured, pressing the Mark Event button prints a 6-second ECG strip. Depending on configuration, the ECG strip is either printed real time, or prepended with the previous 10 seconds of data leading up to the marked event.

Once pressed, the Mark Event label in the upper left corner of the display changes to Select Event and the Mark Events menu is displayed (see Figure 62).

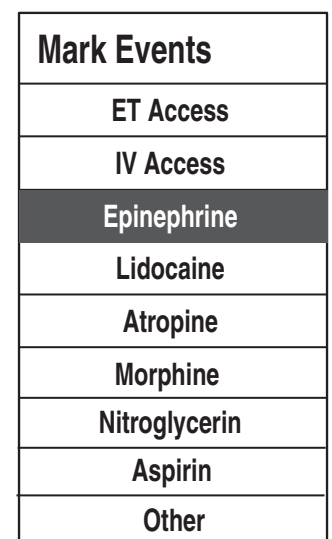

**Figure 62 Mark Events Menu**

Use the Navigation buttons to select the desired event and press the Menu Select  $(\checkmark)$  button.

The ECG strip is annotated with the mark event  $\blacktriangleright$  symbol and the selected annotation. If an annotation item is not selected within five seconds after the Mark Event button is pressed, only the generic mark event  $\blacktriangleright$  symbol will appear on the ECG strip.

The marked event is stored in the Event Summary.

**NOTE** Entries on the Mark Events menu are as configured. Changes are made using the Configuration menu.

# <span id="page-158-0"></span>**Printing Events**

The HeartStart MRx can be configured to print automatically when certain events occur. Table [28](#page-158-0) lists these events and the length of the strip printed, depending on whether the printer is configured to print real-time or with a 10-second delay.

| Event                                         | <b>Real-Time</b><br><b>Strip Length</b>                                                                               | <b>Delayed Strip Length</b>                                                                       |
|-----------------------------------------------|----------------------------------------------------------------------------------------------------|---------------------------------------------------------------------------------------------------|
| HeartStart MRx charges to<br>deliver a shock. | Continuous                                                                                                    | 10 seconds just prior to charging, plus<br>continuous printing through the charge<br>duration.    |
| Shock delivered                               | 12 seconds                                                                                                    | 10 seconds just prior to shock, plus 12<br>seconds after shock.                                   |
| Shock failed                                  | 12 seconds                                                                                                    | 10 seconds just prior to the message No<br>Shock Delivered, plus 12 seconds after<br>the message. |
| Alarm condition                               | 15 seconds (10 seconds of pre-<br>alarm data and 5 seconds of<br>post alarm data when specified<br>alarm type occurs. | N/A                                                                                               |
| Mark Event button<br>pressed                  | 6 seconds                                                                                                    | 10 seconds just prior to marking, plus 6<br>seconds after the button is pressed.                  |

**Table 28 Printed Strip Lengths**

# <sup>15</sup>**Maintenance**

This chapter describes how to care for your HeartStart MRx and its accessories.

# **Overview**

Proper maintenance of the HeartStart MRx is very simple, yet it is an important factor in its dependability. It involves:

- Running Automated Tests
- Observing the Ready For Use (RFU) indicator
- Performing the Operational Check
- Caring for batteries
- Cleaning the device and accessories
- Ordering replacement supplies and accessories

**WARNING** Electric shock hazards exist internally. Do not remove assembly screws. HeartStart MRx service should only be performed by qualified service personnel, in accordance with the *HeartStart MRx Service Manual*.

**NOTE** Calibration of the optional end-tidal  $CO<sub>2</sub>$  and noninvasive blood pressure modules of the HeartStart MRx needs to be performed yearly by a qualified service provider, as described in the *HeartStart MRx Service Manual*.

# **Automated Tests**

The HeartStart MRx performs many maintenance activities independently, including three tests that run automatically at regularly scheduled intervals while the device is off to assess operational performance and alert you if a problem exists. Results of tests associated with critical functionality of the device are reported through the Ready For Use indicator and the Automated Test Summary report. Results are also reported through inop statements on the display when the HeartStart MRx is turned on. Table [29](#page-161-0) provides a brief explanation of the tests and lists the frequency with which each is performed.

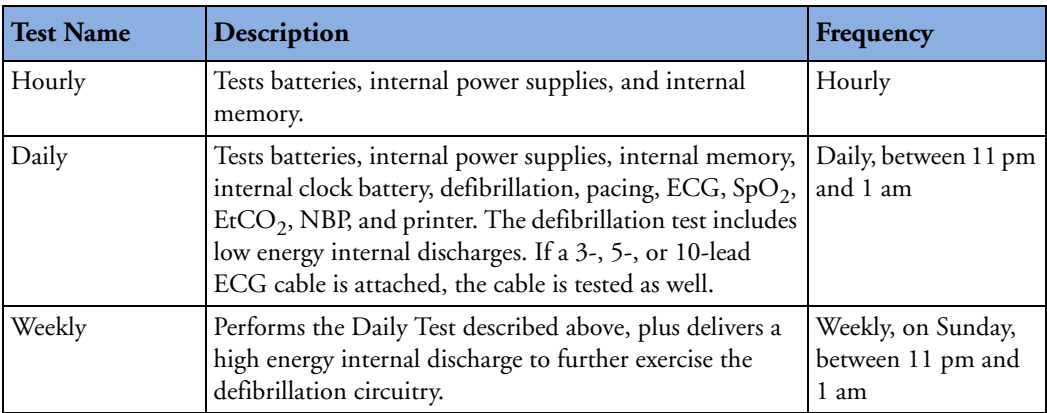

#### <span id="page-161-0"></span>**Table 29 Automated Tests**

**NOTE** Automated tests do not test therapy cables, paddles, buttons, audio, or the display. An ECG cable is tested, if connected at the time of the test.

## **Automated Test Summary**

An Automated Test Summary (ATS), showing the results of recent tests, may be printed as evidence that the HeartStart MRx is tested regularly. To display the ATS and print its results:

- **1** Turn the Therapy knob to **Monitor**.
- **2** Press the Menu Select  $(v)$  button.
- **3** Using the Navigation buttons, select **Other** and press the Menu Select button.
- **4** Select **Operational Check** and press the Menu Select button.
- **5** Using the Navigation buttons, select **Automated Test Summary** and press the Menu Select button. The Automated Test Summary is displayed.

The message, **Leaving Normal Operating Mode**, appears to let you know that you are exiting from clinical functionality of the monitor/defibrillator.

**6** Press the [**Print**] soft key to print the report.

<span id="page-162-0"></span>The report shows the results of the most recent Hourly Test, the Daily Tests that have run since the last Weekly Test, and the last 53 Weekly Tests. Test results are reported, as described in Table [30](#page-162-0).

| Result  | <b>Definition</b>                                                                                                    | <b>Required Action</b>                                                                                                    |
|---------|----------------------------------------------------------------------------------------------------|----------------------------------------------------------------------------------------------------|
| Pass    | All tests passed                                                                                                    | None                                                                                                    |
| Fail/C  | A critical failure was detected. Critical<br>failures impact life-saving functionality,<br>including defibrillation, pacing, and ECG<br>acquisition. The RFU indicator displays a<br>solid red "X," accompanied by a chirp. | Respond to the RFU indicator as described<br>in Table 32.                                                                                                    |
| Fail/NC | A non-critical failure was detected. Non-<br>critical failures do not impact life-saving<br>functionality.                                                                                                    | Turn the HeartStart MRx Therapy Knob to<br>Monitor. An inop statement indicating the<br>failure is displayed. Refer to Chapter 16,<br>Troubleshooting, for the action to take. The<br>message will continue to display in all<br>clinical modes until the problem is<br>corrected. |
| Fail/BF | The total battery capacity (combination of<br>both batteries) is less than 20%.                                                                                                    | Replace the battery or apply external power<br>to charge the battery.                                                                                                    |

**Table 30 Automated Test Summary Results (Versions Prior to B.05)**

| <b>Result</b> | Definition                                                                                              | <b>Required Action</b>                                                                                                    |
|---------------|----------------------------------------------------------------------------------------------------|----------------------------------------------------------------------------------------------------|
| Pass          | All tests passed                                                                                        | None                                                                                                    |
| Fail/DX       | A problem has been detected that may<br>prevent the delivery of a shock, pacing, or<br>ECG acquisition. | Turn the Therapy Knob to Monitor. An<br>inop indicating a problem has occurred is<br>displayed. Refer to Chapter 16,<br>Troubleshooting, for the action to take.                                                                        |
| Fail/BF       | The total battery capacity (combination of<br>both batteries) is less than 20%.                         | Charge the battery as soon as possible and/<br>or replace the battery with a charged<br>battery. Charging may be done in the<br>HeartStart MRx or by connecting to AC/<br>DC power, or in a Philips-approved battery<br>support system. |
| Fail/D        | A problem has been detected with a<br>component that does not affect therapy<br>delivery.               | Turn the Therapy Knob to Monitor. An<br>inop indicating the failed component is<br>displayed. Refer to Chapter 16,<br>Troubleshooting, for the action to take.                                                                          |

**Table 31 Automated Test Summary Results (Versions B.05 and Greater)**

# **Ready For Use Indicator**

The results from Automated Tests are reported through the Ready For Use (RFU) indicator. Be sure to observe the RFU indicator periodically and take the appropriate action, as described in Table 32.

| <b>RFU Status</b>                                    | Meaning                                                                                                    | <b>Required Action</b>                                                                                                    |
|------------------------------------------------------|----------------------------------------------------------------------------------------------------|----------------------------------------------------------------------------------------------------|
| Blinking black hourglass                             | Shock, pacing, and ECG<br>functions are ready for use and<br>sufficient battery power is<br>available.                                                                               | None                                                                                                    |
| Blinking red "X" with or<br>without a periodic chirp | Low battery. The device can be<br>used but run time is limited.<br>Chirping indicates the battery<br>is not being charged. No<br>chirping indicates the battery is<br>being charged. | Charge the battery as soon as possible<br>and/or replace the battery with a charged<br>battery. Charging may be done in the<br>HeartStart MRx by connecting to AC/<br>DC power, or in a Philips-approved<br>battery support system                                                                               |
| Solid red "X" and a<br>periodic chirp                | A failure has been detected that<br>may prevent the delivery of a<br>shock, pacing, or ECG<br>acquisition.                                                                           | Turn the Therapy Knob to Monitor. An<br>inop message describing the failure is<br>displayed. See Chapter 16,<br>Troubleshooting, for the corrective<br>action. If needed, run an Operational<br>Check for further information. If the<br>condition persists, take the device out of<br>use and call for service. |
| Solid red "X" without a<br>periodic chirp            | No power, or device failure<br>(cannot turn on).                                                                                                    | Insert a charged battery or connect to<br>AC/DC power. If the condition persists,<br>take the device out of use and call for<br>service.                                                                                                    |

**Table 32 RFU Indicator Status**

**NOTE** The RFU indicator may briefly display a solid red "X" when initially turning on the device, switching between clinical and non-clinical operating modes, and at the start of any Automated test.

# **Shift Checklist and Operational Check**

In order to help ensure that defibrillators are ready when needed, the American Heart Association (AHA) recommends that users complete a check list, often referred to as a shift check, at the beginning of each change in personnel. The activities on this check list include verifying that the appropriate supplies and accessories are present, the device is plugged in and has sufficient battery power, and the device can discharge energy. Philips Medical Systems supports the AHA check list recommendations and has provided a Shift Checklist document with the MRx.

## <span id="page-165-0"></span>**Weekly Shock Test**

In addition to the shift check, you must verify the ability to deliver defibrillation therapy once a week by performing one of the following:

- Operational Check (See ["Operational Check \(Versions Prior to B.05\)" on page 157](#page-166-0) or ["Operational](#page-175-0)  [Check \(Versions B.05 and Greater\)" on page 166.](#page-175-0))
- Weekly Shock Test (See following instructions.)
- **NOTE** Test reusable sterilizable paddles (internal or external) prior to each use. See the *Sterilizable Defibrillator Paddles Instructions for Use* for more information.

To perform the Weekly Shock test:

**1** If you are using paddles, make sure the paddles are secure in their pockets and that the Patient Contact Indicator (PCI) LEDs located on the sternum paddle are not lit. If the LEDs light, adjust the paddles in their pockets. If the LEDs continue to light, clean both the adult and pediatric paddle electrode surfaces.

or

If you are using multifunction electrode pads, attach a test load to the end of the patient Therapy cable.

- **2** Turn the Therapy knob to 150J.
- **3** Press the Charge button.
- **NOTE** If it becomes necessary to disarm the defibrillator, press **[Disarm]**.
	- **4** The strip prints if configured to do so. If the strip does not print immediately, press the Print button.
	- **5** If using:
		- Pads, press the Shock button on the MRx to deliver a shock into the test load.
		- External paddles, simultaneously press the shock buttons located on the paddles to deliver a shock into the pockets.
	- **6** Confirm on the printed strip that the energy delivered to the test load is  $150 \pm 23$  (127J to 173J). If not, take the device out of use and begin troubleshooting.

# <span id="page-166-0"></span>**Operational Check (Versions Prior to B.05)**

Modifications were made to the Operational Check with software version B.05. If your device is running software prior to B.05, refer to this section for an explanation of the Operational Check procedure. If your device is running software version B.05 or greater, refer to ["Operational Check](#page-175-0)  [\(Versions B.05 and Greater\)" on page 166.](#page-175-0)

**NOTE** To determine the device's software version, select **Other>Print Device Info** from the Main menu.

Operational Checks should be performed at regular intervals to supplement the hourly, daily, and weekly Automated Tests executed by the MRx. Automated Tests provide adequate assurance that the device is in a functional state of readiness. Operational Checks supplement the Automated Tests by verifying therapy cables, the ECG cable, paddles, audio, and display functionality, along with replicating the Weekly test. Operational Checks also notify you if the battery, NBP module, or CO2 module need calibration. The printout at the end of the Operational Check lists the items you should check. The "User Checks" on page [174](#page-183-0) provide guidelines for conducting this check.

The Operational Check is run with a battery installed to reflect optimal operating conditions for defibrillation. The device automatically disconnects AC/DC power. Each type of patient therapy cable used (multifunction electrode pads or paddles) should be tested during the defibrillator portion of the check.

Prior to performing the Operational Check, ensure that the paddles (if tested) are secure in their pockets and that the PCI LEDs are not lit. Should the LEDs light, adjust the paddles in their pockets. If the LEDs continue to light, clean both the adult and pediatric paddle electrode surfaces.

**NOTE** If the MRx is equipped with multifunction defib pads only and does not have a paddle tray, you cannot test paddles during an Operational Check. To test the paddles you **must** have a test load. Run the Weekly Shock Test, delivering the shock into the test load. See ["Weekly Shock Test" on page 156.](#page-165-0)

## **Performing the Operational Check**

To perform the Operational Check:

- **1** Insert a charged battery (capacity of 20% or greater).
- **2** Connect a pads or paddles therapy cable.
- **3** Connect an ECG cable.
- **4** Turn the Therapy Knob to **Monitor**.
- **5** Press the Menu Select  $(v)$  button
- **6** Using the Navigation buttons, select **Other** and press the Menu Select button.
- **7** Select **Operational Check** and press the Menu Select button.
- **8** Select **Run Operational Check** and press the Menu Select button.

The message window, **Leaving Normal Operating Mode**, appears to let you know that you are exiting from clinical functionality and entering a test mode of the monitor/defibrillator. Press the Menu Select button to acknowledge the message.

As each test is run, the name of the test appears on the display with the message **In Progress**, as shown in Figure 63.

**9** Carefully read and respond to the Operational Check prompts for each test. In Version A.02 and later devices, screen prompts are accompanied by an audio prompt to provide indication of a message that should be acknowledged before proceeding with the rest of the Operational Check. Table [33](#page-169-0) shows the tests, in the order in which they are performed, explains the prompts that may appear, and describes the actions you should take (if any).

The test result (pass or fail) is displayed at the completion of each test. If you cancel the Operational Check before it completes, there is no record of it in the Operational Check Summary.

#### WARNING Be sure to safely discharge external paddles tested during the Operational Check, as described in Table [33.](#page-169-0)

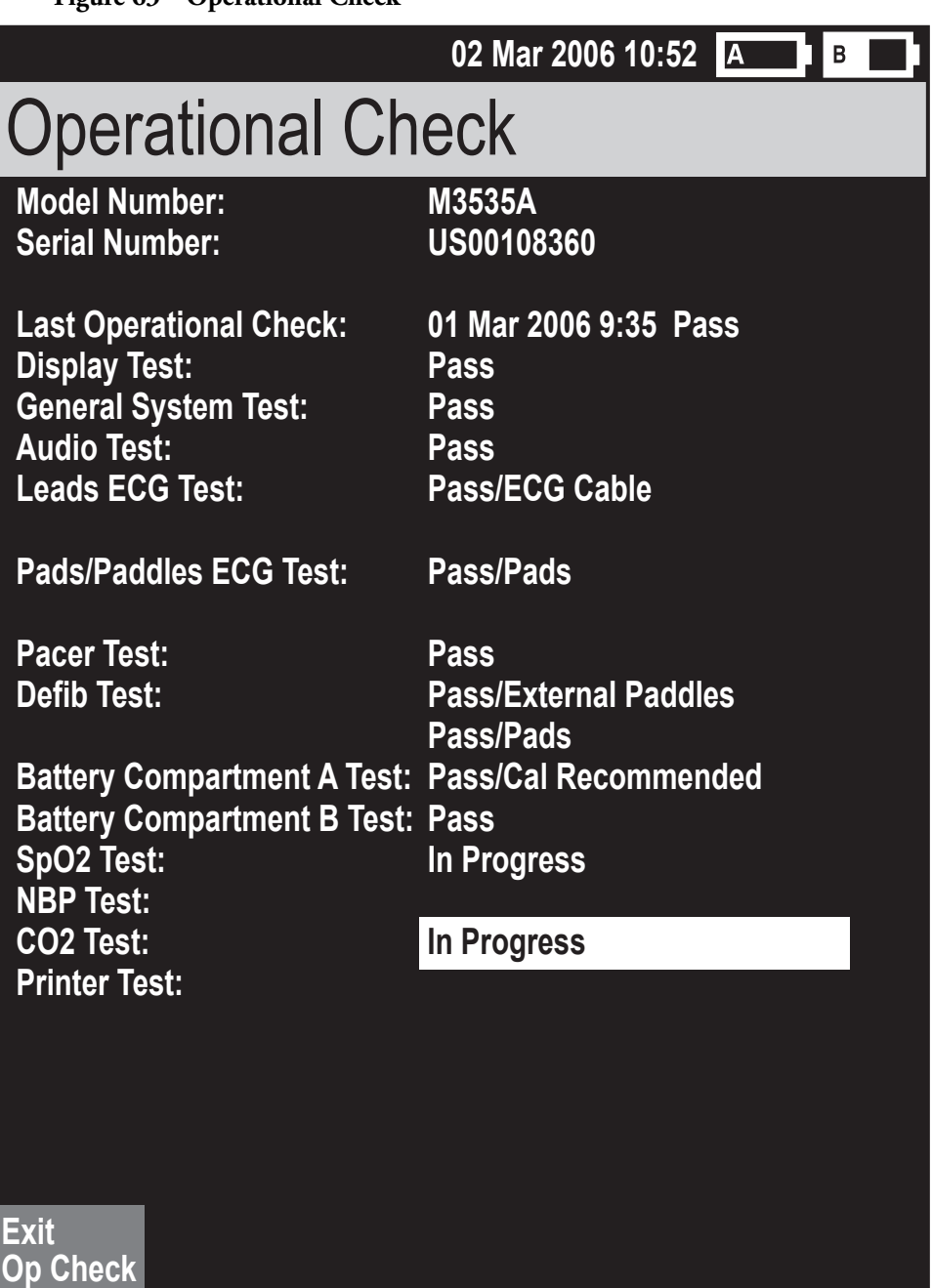

**Figure 63 Operational Check**

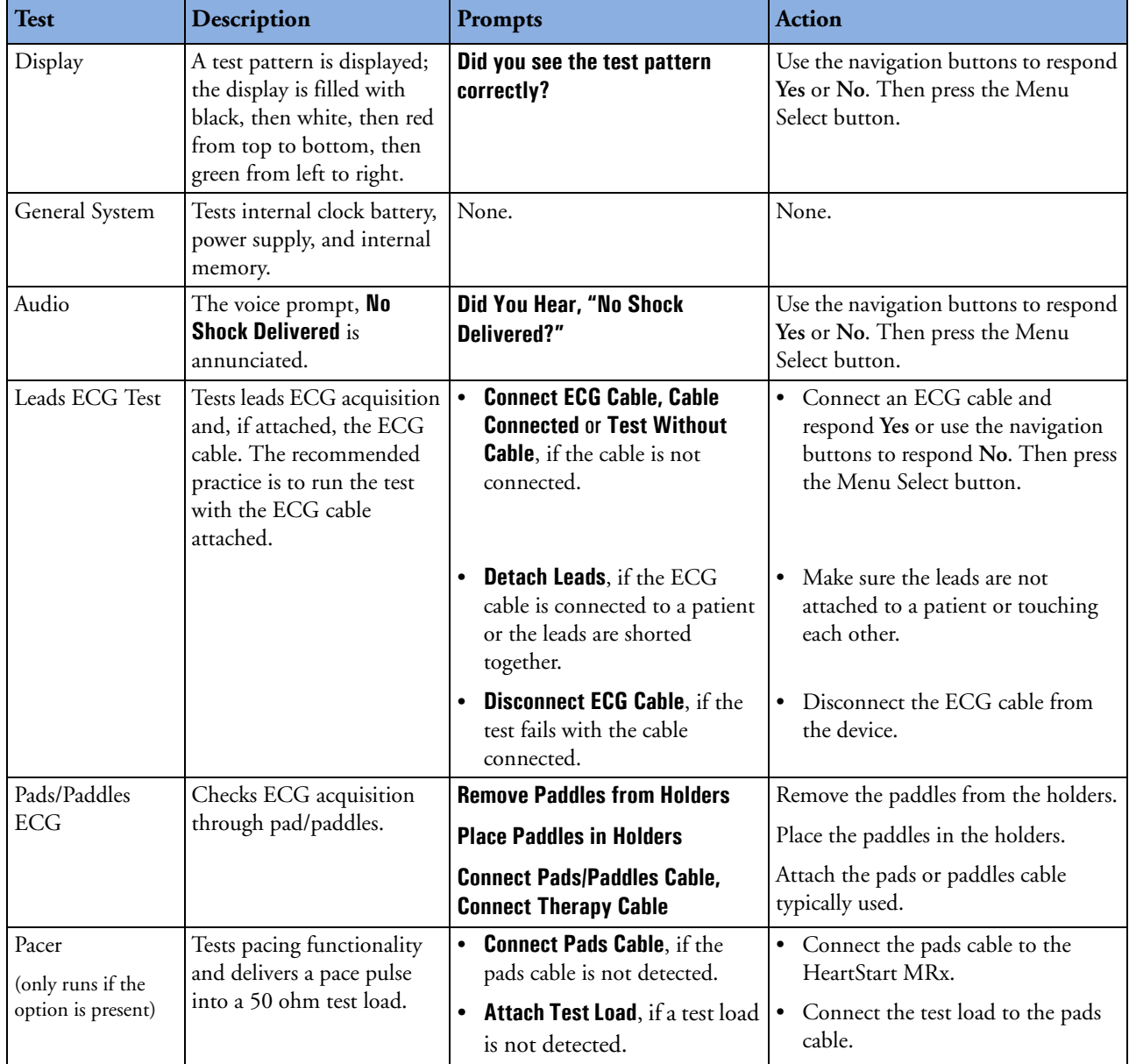

## <span id="page-169-0"></span>**Table 33 Operational Check Tests**

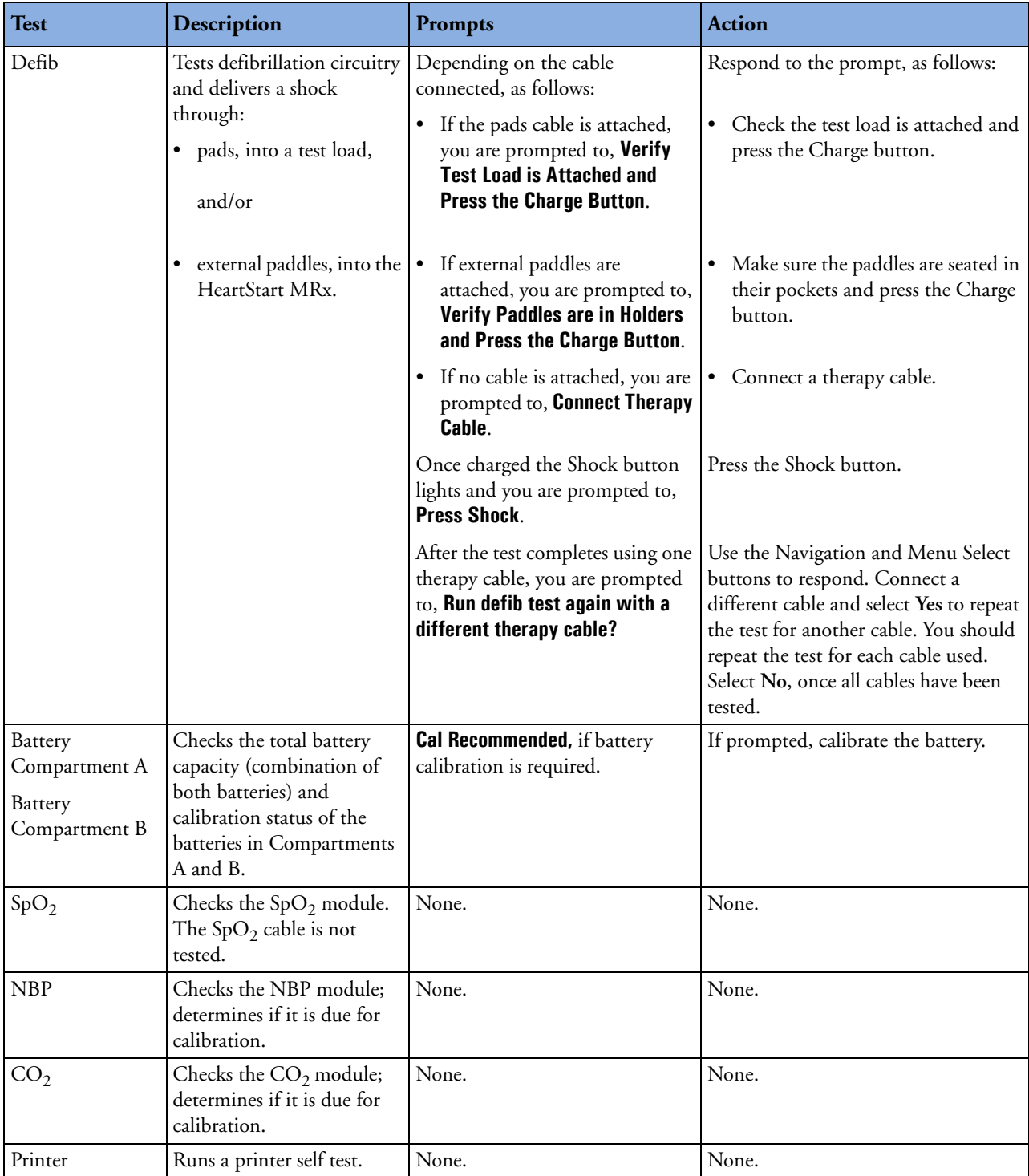

#### **Table 33 Operational Check Tests (Continued)**

As each test is completed the test result is displayed. At completion of the Operational Check, the message, **Operational Check Passed**, is displayed if all of the tests have passed successfully. If any test fails, either the message, **Non-Critical Failure**, **Critical Failure**, or **Battery Failure** is displayed depending upon the severity of the failed functionality. Refer to Table [34](#page-172-0) for an explanation of test results and actions to take.

## <span id="page-171-0"></span>**Operational Check Report for Versions Prior to B.05**

The Operational Check takes only a short time to complete. When it is done, a report is printed, as shown in Figure [64](#page-171-0). The first part of the report lists test results. The second part lists checks to be performed by the user.

#### **Figure 64 Operational Check Report**

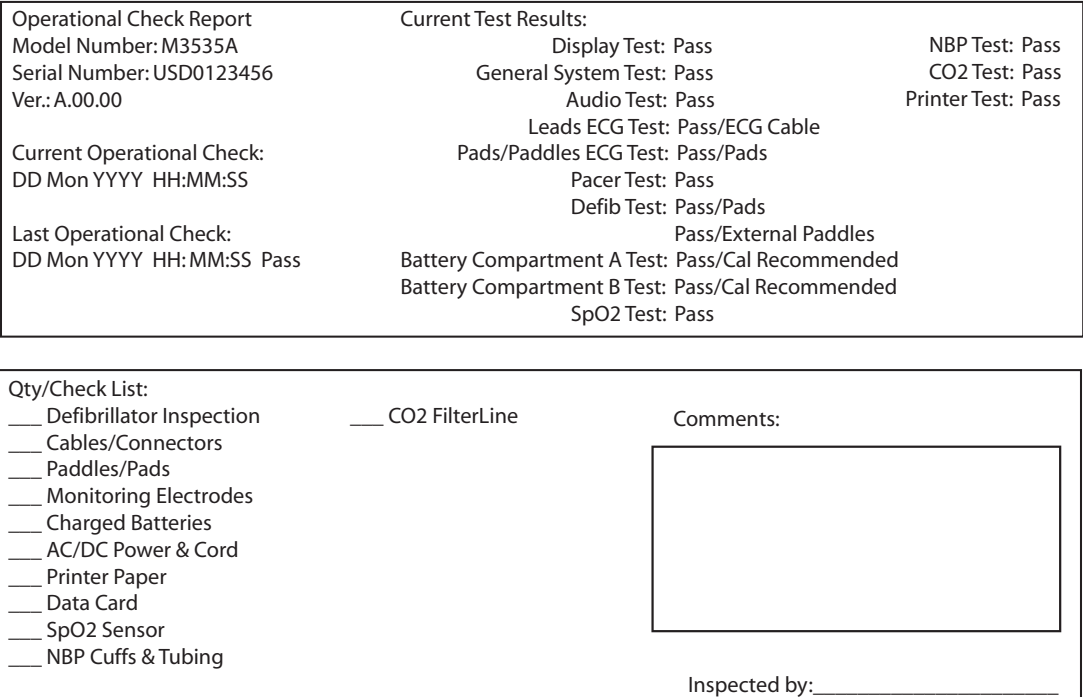

Press the [**Print**] soft key when the Operational Check is complete to print an additional copy of the report.

#### **User Checks**

The guidelines for completing user checks are as follows:

**Defibrillator Inspection** Make sure the HeartStart MRx is clean, clear of objects, and has no visible signs of damage.

**Cables/Connectors/Paddles/Pads/Monitoring Electrodes** Make sure there are no cracks, broken wires, or other visible signs of damage. Make sure the connections are secure. Check expiration date and quantity of pads and monitoring electrodes

**Batteries** Make sure a charged battery is in the HeartStart MRx. Another charged battery should be available or should be charging. Ensure the batteries have no visible signs of damage.

**AC/DC Power** Check the AC/DC power source:

- **1** Connect the AC/DC power module to the HeartStart MRx and plug it into a power outlet.
- **2** Verify that the external power indicator on the front panel is lit.

**Printer Paper** Make sure the printer has sufficient paper and is printing properly.

**Data Card** If applicable, make sure a data card is inserted and has sufficient space available.

**SpO2 Sensor** Inspect the sensor and cable for visible signs of damage

**NBP Cuffs and Tubing** Inspect the pressure cuffs and tubing for visible signs of damage.

**CO2 FilterLine** Confirm that at least one un-opened, sterile package is available.

<span id="page-172-0"></span>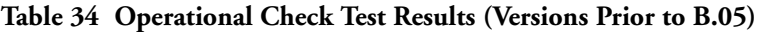

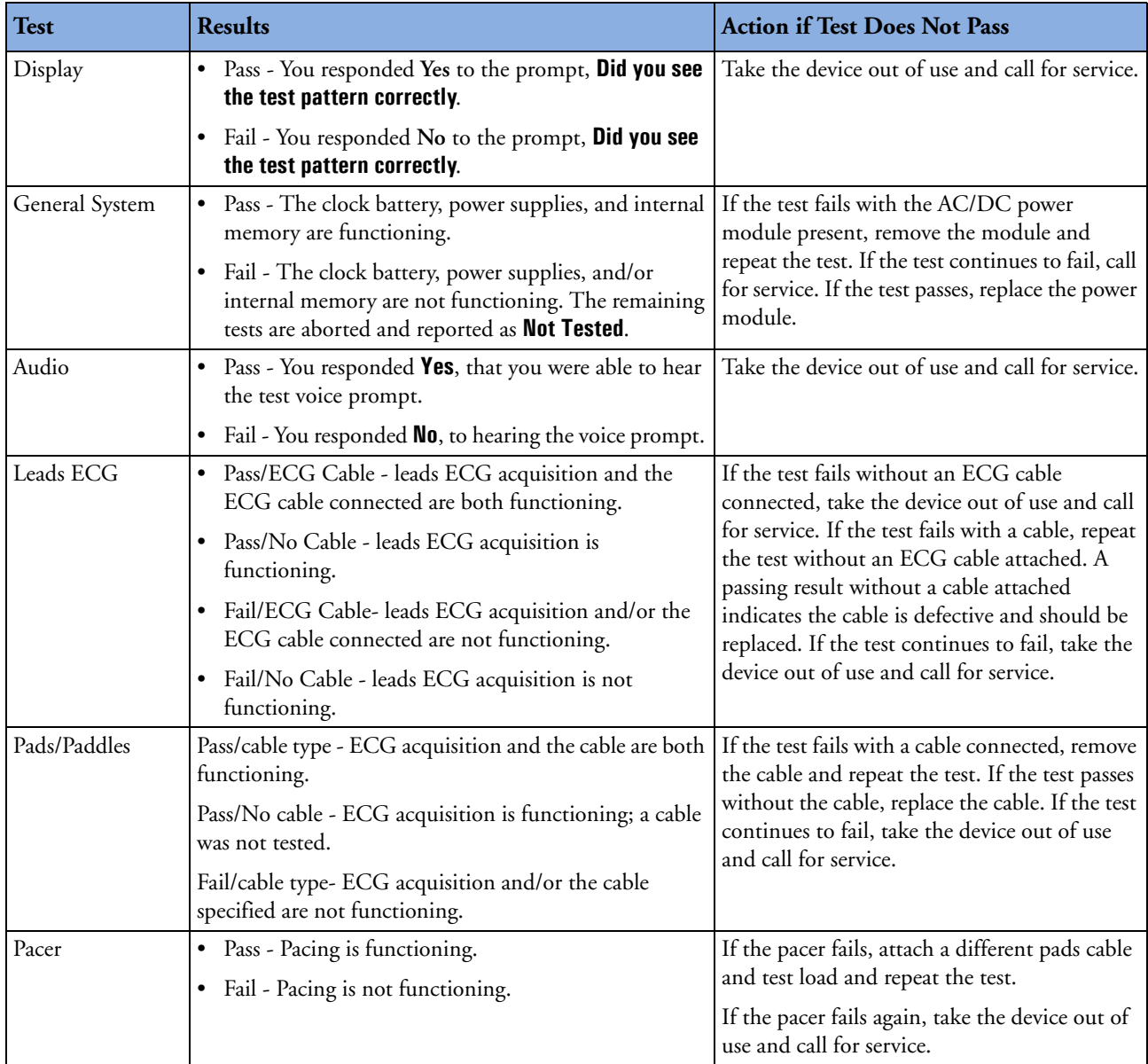

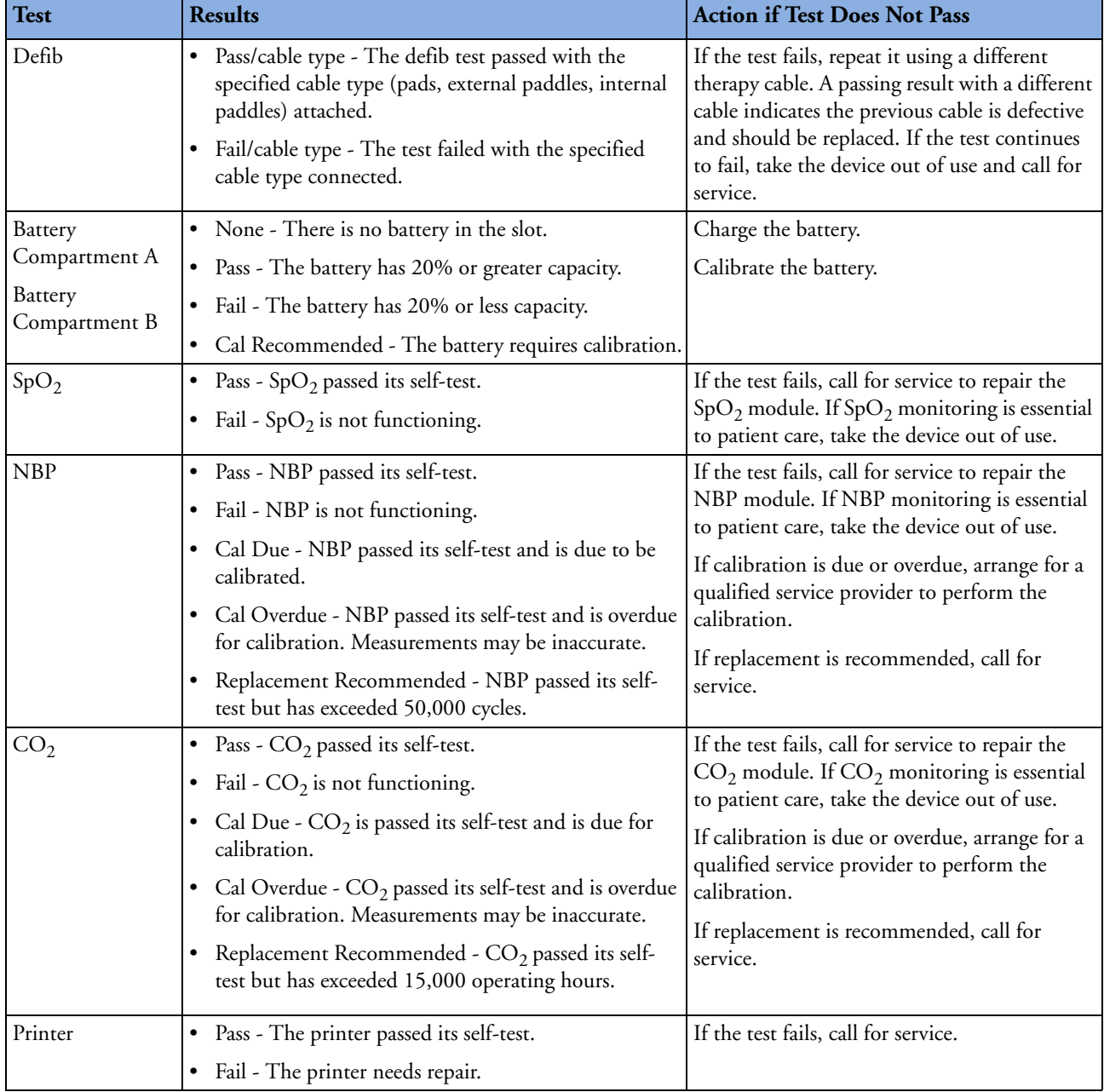

## **Table 34 Operational Check Test Results (Versions Prior to B.05) (Continued)**

## **Operational Check Summary**

The Operational Check Summary lists the results from the last 60 Operational Checks. Test results are reported as described in Table 37.

To view the Operational Check Summary:

- **1** Turn the Therapy Knob to **Monitor**.
- **2** Press the Menu Select  $(v)$  button.
- **3** Using the Navigation buttons, select **Other** and press the Menu Select button.
- **4** Select **Operational Check** and press the Menu Select button.
- **5** Using the Navigation buttons, select **Op Check Summary** and press the Menu Select button.
- **6** Press the Menu Select button to acknowledge the message, **Leaving Normal Operational Mode**.

The Operational Check Summary screen is displayed.

**Table 35 Operational Check Summary Results**

| <b>Result</b> | <b>RFU</b> Indicator                    | <b>Definition</b>                                                                                                    | <b>Required Action</b>                                                                                                |
|---------------|-----------------------------------------|----------------------------------------------------------------------------------------------------|----------------------------------------------------------------------------------------------------|
| Pass          | Hourglass                               | All tests passed                                                                                                    | None                                                                                                    |
| Fail/C        | Solid Red "X"<br>accompanied by a chirp | A critical failure was detected.<br>Critical failures impact life-<br>saving functionality, including<br>defibrillation, pacing, and<br>ECG acquisition. | Turn the Therapy Knob to Monitor. An<br>inop indicating the problem is displayed.<br>See Chapter 16, Troubleshooting. |
| Fail/NC       | Hourglass                               | A non-critical failure was<br>detected. Non-critical failures<br>do not impact life-saving<br>functionality.                                             | Turn the Therapy Knob to Monitor. An<br>inop indicating the problem is displayed.<br>See Chapter 16, Troubleshooting. |
| Fail/BF       | $N/A$ <sup>1</sup>                      | A battery failure was detected.                                                                                                    | Replace the battery.                                                                                                  |

1.The Automated Tests continually check for a low battery condition and set the RFU Indicator appropriately.

# <span id="page-175-0"></span>**Operational Check (Versions B.05 and Greater)**

Modifications were made to the Operational Check with software version B.05. If your device is running software prior to B.05, refer to ["Operational Check \(Versions Prior to B.05\)" on page 157](#page-166-0). If your device is running software version B.05 or greater, refer to this section for an explanation of the Operational Check procedure.

**NOTE** To determine the device's software version, select **Other>Print Device Info** from the Main menu.

Operational Checks should be performed at regular intervals to supplement the hourly, daily, and weekly Automated Tests executed by the MRx. Automated Tests provide adequate assurance that the device is in a functional state of readiness. Operational Checks supplement the Automated Tests by verifying therapy cables, the ECG cable, paddles, audio, the Charge and Shock buttons, Therapy Knob, and Compression Sensor, along with replicating the Weekly test. Operational Checks also notify you if the battery, NBP module, or  $CO_2$  module need calibration.

**NOTE** It is important to establish a schedule for conducting Operational Checks, as well as for checking supplies and accessories associated with the MRx. This will ensure that the device is ready to monitor and deliver therapy. The Operational Check is run with a battery installed to reflect optimal operating conditions for defibrillation. The device automatically disconnects AC/DC power. Each type of patient therapy cable used (multifunction electrode pads or paddles) should be tested during the defibrillator portion of the check.

Prior to performing the Operational Check, ensure that the paddles (if tested) are secure in their pockets and that the PCI LEDs are not lit. Should the LEDs light, adjust the paddles in their pockets. If the LEDs continue to light, clean both the adult and pediatric paddle electrode surfaces.

At completion of the Operational Check, the message "Operational Check Passed" is displayed if all of the tests pass.

If any test fails the message "Operational Check failed" is displayed along with one (or more) of the following messages, depending upon the severity of the failed functionality:

- Service device.
- Replace battery.
- Replace Compression Sensor.
- Replace Pads cable.
- Replace Paddles cable.
- Replace Therapy cable.
- Replace ECG cable

You must fix the problem and successfully run the Operational Check to clear the failure.

- **NOTE** If the MRx has Software Version B.05 or greater with the Pacing option, test external paddles using the Weekly Shock test. You must run Operational Check with a pads cable in order to pass the Pacer test.
- **NOTE** If the MRx is equipped with multifunction defib pads only and does not have a paddle tray, you cannot test paddles during an Operational Check. To test paddles, you **must** have a test load. Run the Weekly Shock Test, delivering the shock into the test load. See ["Weekly Shock Test" on page 156](#page-165-0).

## **Performing the Operational Check**

To perform the Operational Check:

- **1** Insert a charged battery (capacity of 20% or greater).
- **2** Turn the Therapy Knob to **Monitor**.
- **3** Press the Menu Select  $(v)$  button
- **4** Using the Navigation buttons, select **Other** and press the Menu Select button.
- **5** Select **Operational Check** and press the Menu Select button.
- **6** Select **Run Operational Check** and press the Menu Select button.

The message window, **Leaving Normal Operating Mode**, appears to let you know that you are exiting from clinical functionality and entering a test mode of the monitor/defibrillator.

- **7** Press the Menu Select button to acknowledge the message.
- **8** When a response is required, use the Navigation buttons to select your answer and the Menu Select button to confirm your choice. Table 36 shows the tests, in the order in which they are performed, explains the prompts that may appear, and describes the actions you should take (if any).

As each test is run, the name of the test appears on the display with the message **In Progress**, as shown in Figure 63.

#### **Operational Check Setup**

Carefully read the setup instructions on the screen. Once the MRx is set up properly, you can proceed with the Operational Check. If the device has the Q-CPR option, you should run the Operational Check with the Pads/CPR cable and the Compression Sensor, keeping the Compression Sensor still during the test. If the MRx has the Pacing option, you must run the Operational Check with a Pads cable.

WARNING Be sure to safely discharge internal and external paddles tested during the Operational Check, as described in Table 36.

**NOTE** If you choose to proceed without setting up properly, the Operational Check may fail.

Once you have answered the last prompt (Audio test), you can leave the MRx unattended and the Operational Check will complete. If you cancel the Operational Check before it completes, there is no record of it in the Operational Check Summary.

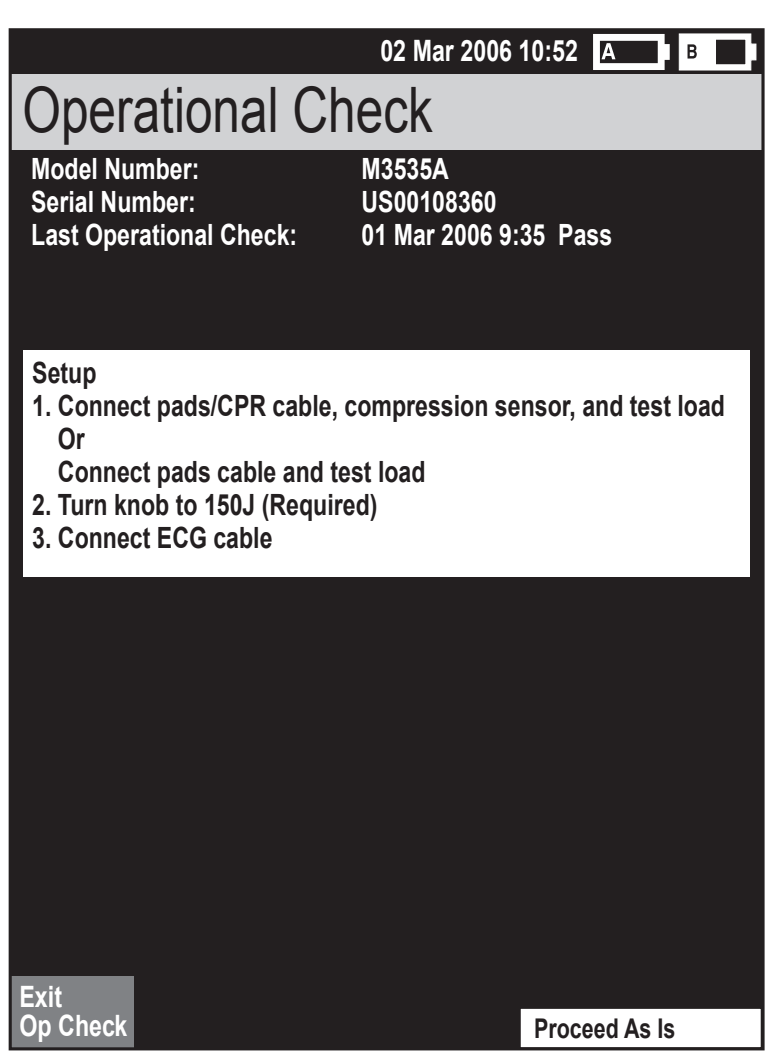

**Figure 65 Operational Check Setup Screen**

**Figure 66 Operational Check Screen**

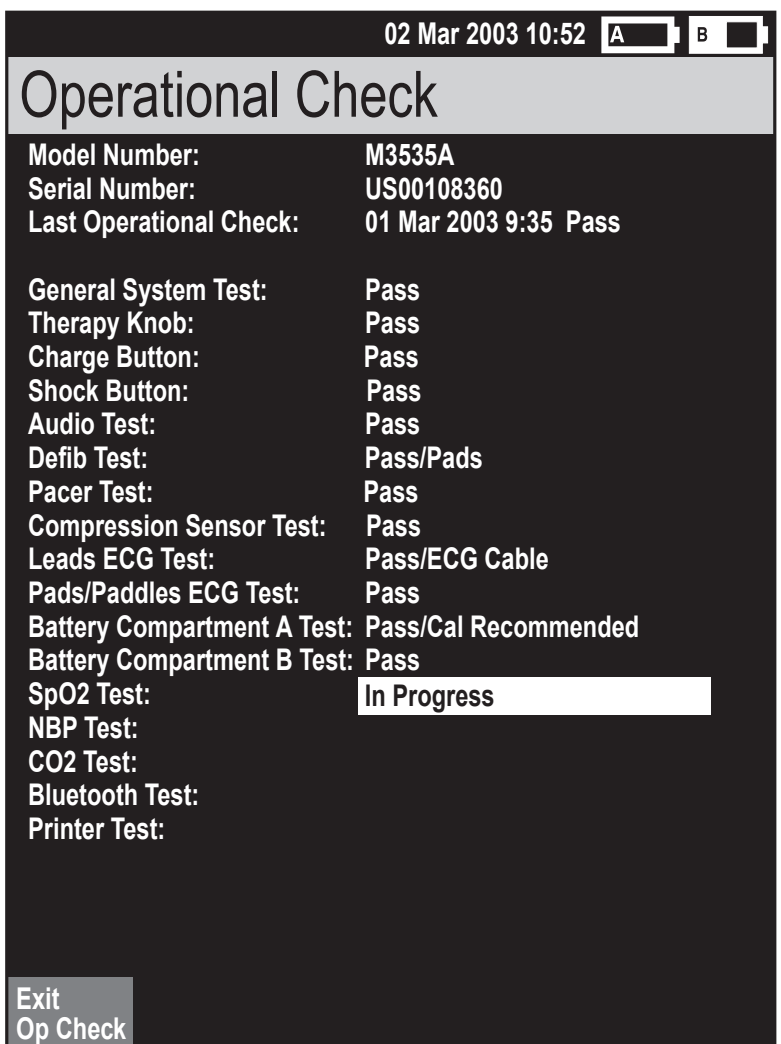

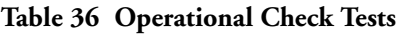

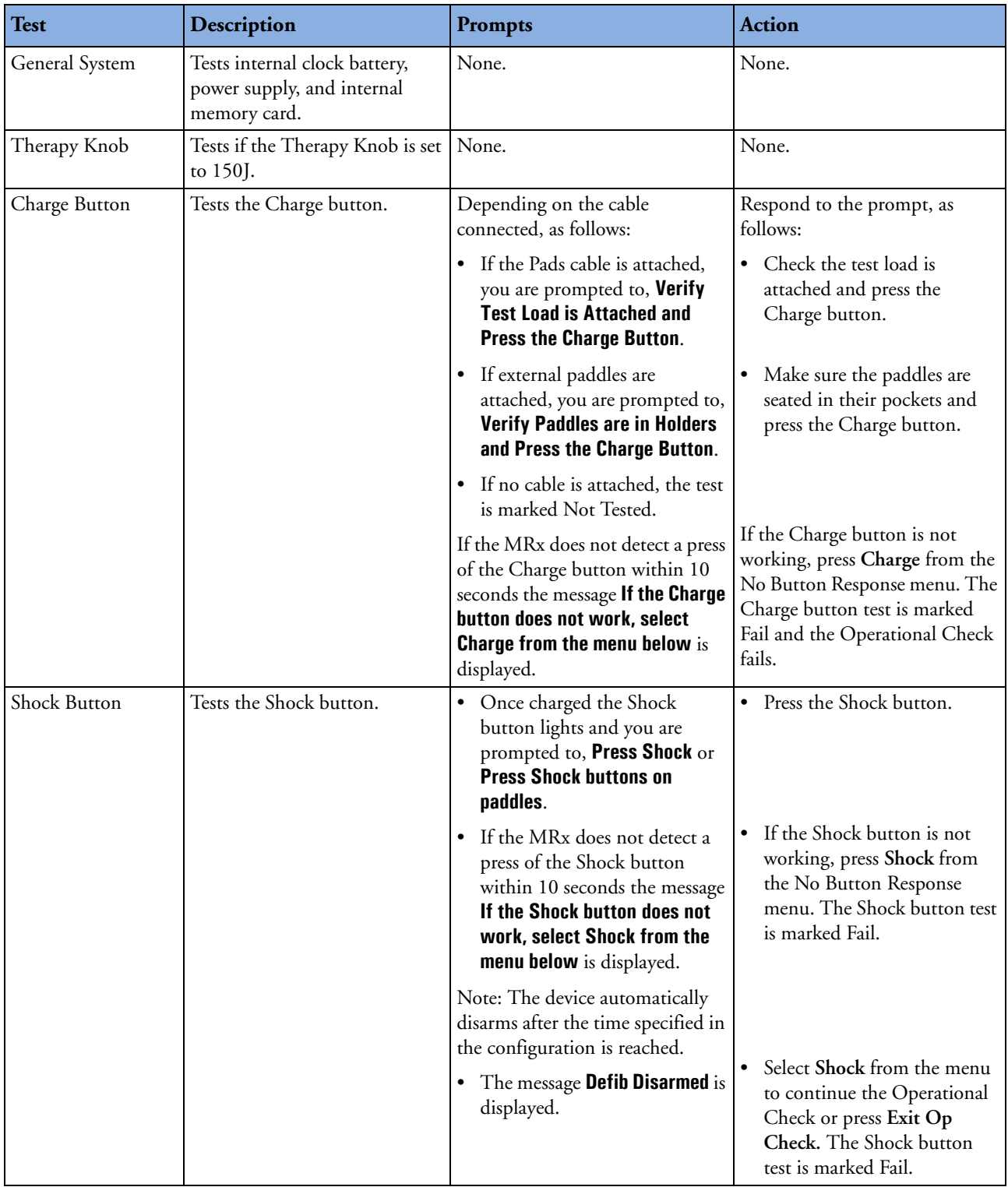
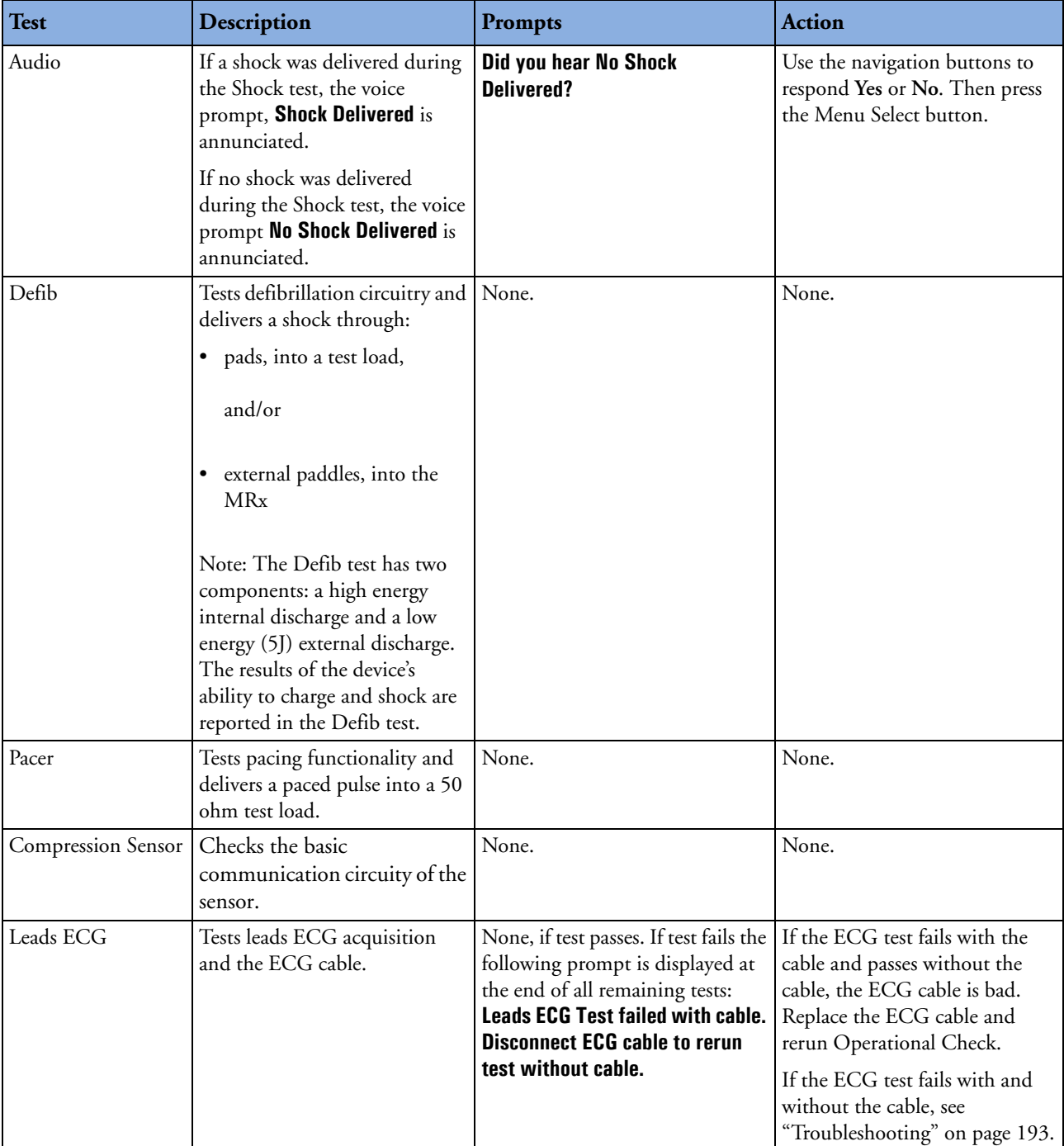

#### **Table 36 Operational Check Tests (Continued)**

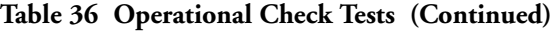

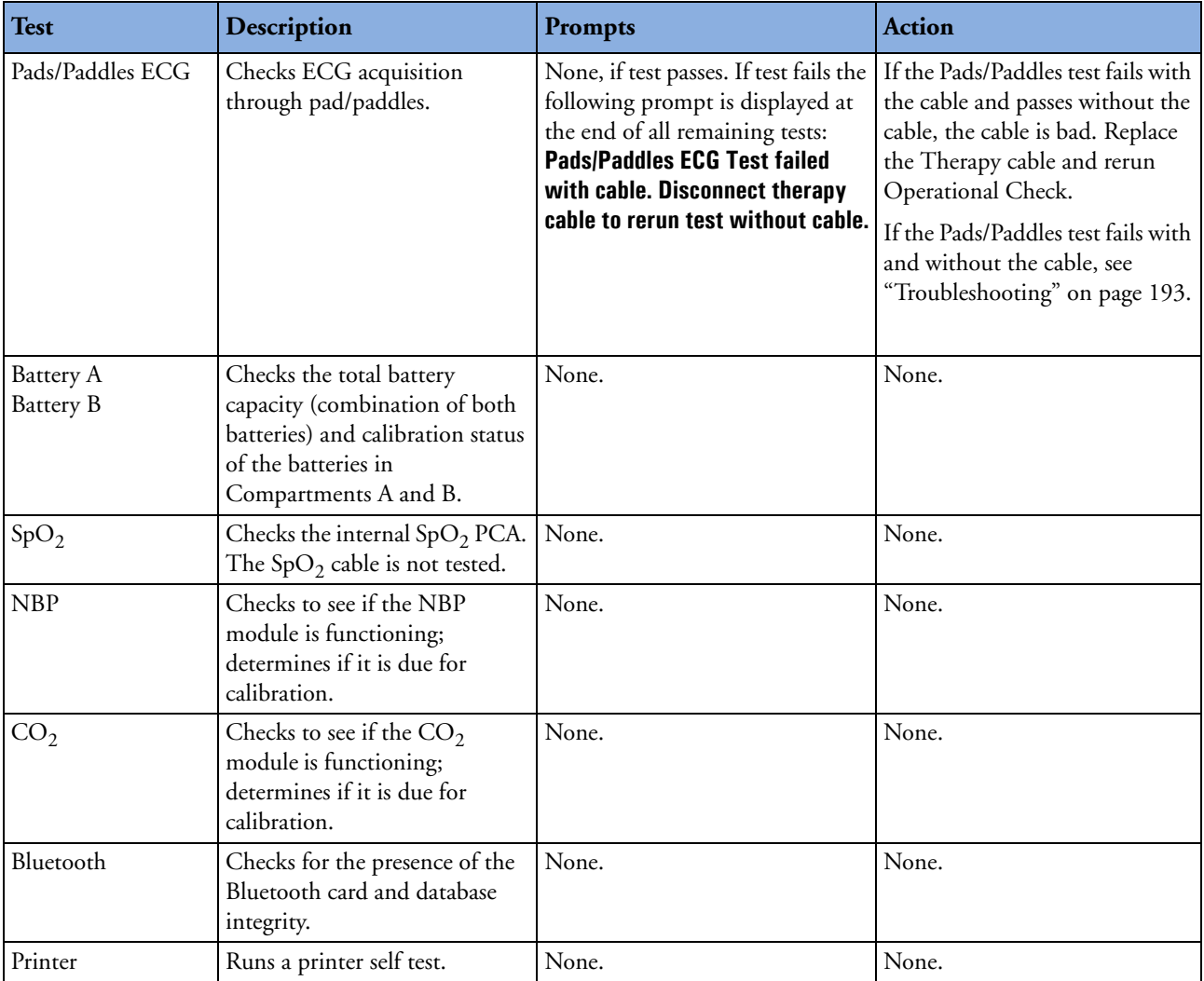

# **Operational Check Report for Versions B.05 or Greater**

The Operational Check takes only a short time to complete. When it is done, a report is printed, as shown in Figure [64](#page-171-0). The first part of the report lists test results. The second part lists checks to be performed by the user.

#### **Figure 67 Operational Check Report**

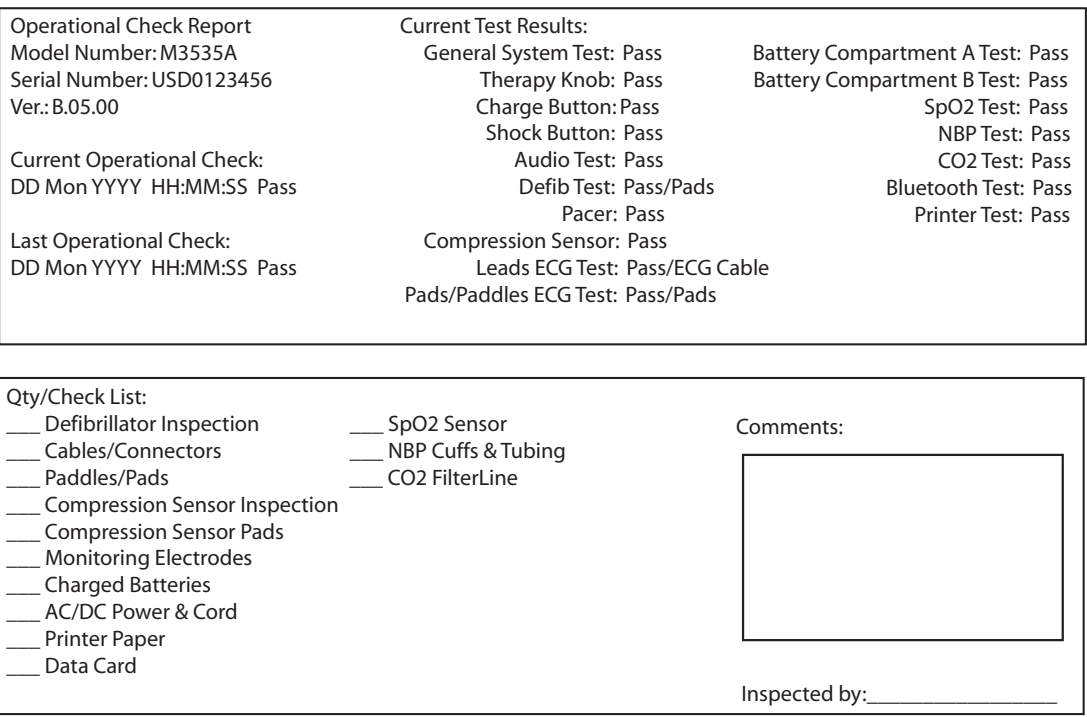

Press the [**Print**] soft key when the Operational Check is complete to print an additional copy of the report.

#### **User Checks**

The guidelines for completing user checks are as follows:

**Defibrillator Inspection** Make sure the HeartStart MRx is clean, clear of objects, and has no visible signs of damage.

**Cables/Connectors/Paddles/Pads/Monitoring Electrodes** Make sure there are no cracks, broken wires, or other visible signs of damage. Make sure the connections are secure. Check expiration date and quantity of pads and monitoring electrodes

**Batteries** Make sure a charged battery is in the HeartStart MRx. Another charged battery should be available or should be charging. Ensure the batteries have no visible signs of damage.

**AC/DC Power** Check the AC/DC power source:

- **1** Connect the AC/DC power module to the HeartStart MRx and plug it into a power outlet.
- **2** Verify that the external power indicator on the front panel is lit.

**Printer Paper** Make sure the printer has sufficient paper and is printing properly.

**Data Card** If applicable, make sure a data card is inserted and has sufficient space available.

**SpO2 Sensor** Inspect the sensor and cable for visible signs of damage

**NBP Cuffs and Tubing** Inspect the pressure cuffs and tubing for visible signs of damage.

**CO2 FilterLine** Confirm that at least one un-opened, sterile package is available.

**Compression Sensor** Inspect the Compression Sensor and cable for visible signs of damage. If damaged, remove from use.

**Compression Sensor Adhesive Pads** Make sure there is a Compression Sensor Adhesive Pad applied to the Compression Sensor and there is an adequate supply available.

**NOTE** Upon completing the Operational Check and returning to a clinical mode (Monitor, Pacer, Manual Defib or AED), all settings will be reset to the device's configured values.

| <b>Test</b>           | <b>Results</b>                                                                                                    | <b>Action if Test Does Not Pass</b>                                                                                                    |
|-----------------------|----------------------------------------------------------------------------------------------------|----------------------------------------------------------------------------------------------------|
| General System        | • Pass - The clock battery, power supplies, and internal<br>memory are functioning.<br>Fail - The clock battery, power supplies, and/or<br>internal memory are not functioning. The remaining<br>tests are aborted and reported as Not Tested.                                                                            | If the test fails with the AC/DC power<br>module present, remove the module and<br>repeat the test. If the test continues to fail, call<br>for service. If the test passes, replace the power<br>module.                                                                                                    |
| Therapy Knob          | • Pass - The Therapy Knob is set to 150J.<br>Fail - The Therapy Knob is not set to 150J.<br>Fail - The Therapy Knob is not functioning.                                                                                                    | If the test fails, confirm that the Therapy<br>Knob is set to 150J and repeat the test. If the<br>test continues to fail, call for service.                                                                                                    |
| Charge Button         | • Pass - The Charge Button passed its self-test.<br>Fail - Proceed was selected from the No Button<br>Response Menu.<br>Fail - The Charge Button is not functioning.<br>$\bullet$                                                                                                    | Repeat the test. If the test continues to fail<br>because there is no response from the Charge<br>Button, call for service.                                                                                                    |
| Shock Button          | • Pass - The Shock Button passed its self-test.<br>Fail - Proceed was selected from the No Button<br>Response Menu.<br>Fail - The Shock Button was not pressed before the<br>٠<br>configured Auto Disarm time period ended.                                                                                               | Repeat the test being sure to press the Shock<br>Button before reaching the Auto Disarm time.<br>If the test continues to fail, call for service.                                                                                                    |
| Audio                 | Pass - You responded Yes, that you were able to hear<br>$\bullet$<br>the test voice prompt.<br>Fail - You responded <b>No</b> , to hearing the voice prompt.<br>٠                                                                                                    | Take the device out of use and call for service.                                                                                                    |
| Defib                 | Pass/cable type - The defib test passed with the<br>$\bullet$<br>specified cable type (pads, external paddles) attached.<br>Fail/cable type - The test failed with the specified<br>cable type connected.                                                                                                    | If the test fails, repeat it using a different<br>therapy cable. A passing result with a different<br>cable indicates the previous cable is defective<br>and should be replaced. If the test continues<br>to fail, take the device out of use and call for<br>service.                                                                                                    |
| Pacer                 | • Pass - Pacing is functioning.<br>Fail - Pacing is not functioning.                                                                                                    | If the pacer fails, attach a different pads cable<br>and test load and repeat the test.<br>If the pacer fails again, take the device out of<br>use and call for service.                                                                                                    |
| Compression<br>Sensor | Pass - The Compression Sensor passed its self test.<br>$\bullet$<br>Fail - The Compression Sensor failed its self test.<br>$\bullet$                                                                                                    | If the test fails, call for service to test the<br>Compression Sensor. If Q-CPR is essential to<br>patient care, take the device out of use.                                                                                                    |
| Leads ECG             | Pass/ECG Cable - leads ECG acquisition and the<br>ECG cable connected are both functioning.<br>Pass/No Cable - leads ECG acquisition is<br>functioning.<br>· Fail/ECG Cable- leads ECG acquisition and/or the<br>ECG cable connected are not functioning.<br>Fail/No Cable - leads ECG acquisition is not<br>functioning. | If the test fails without an ECG cable<br>connected, take the device out of use and call<br>for service. If the test fails with a cable, repeat<br>the test without an ECG cable attached. A<br>passing result without a cable attached<br>indicates the cable is defective and should be<br>replaced. If the test continues to fail, take the<br>device out of use and call for service. |

<span id="page-184-0"></span>**Table 37 Operational Check Test Results (Versions B.05 and Greater)**

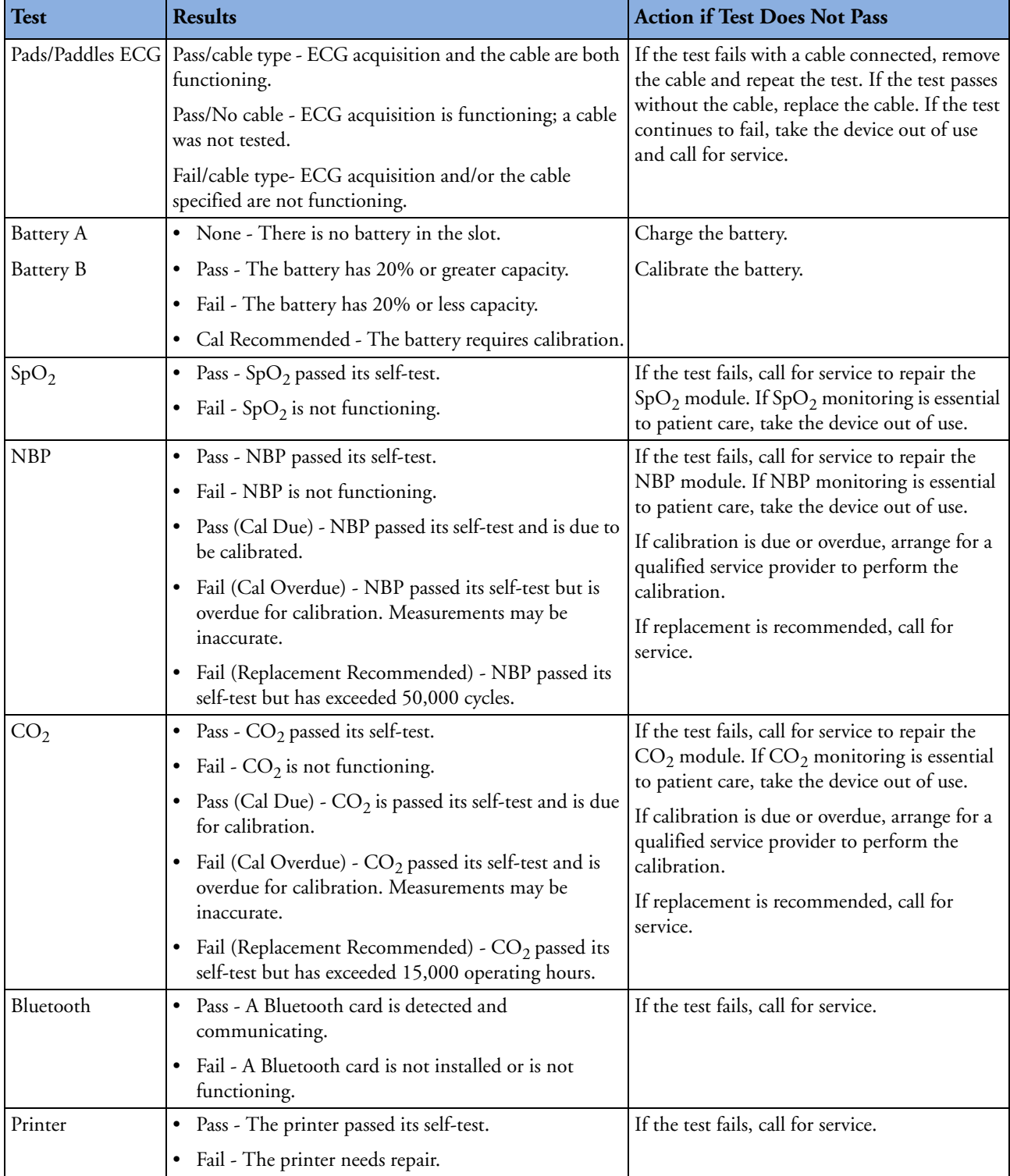

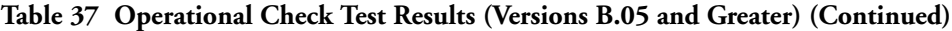

## **Operational Check Summary**

The Operational Check Summary lists the results from the last 60 Operational Checks. Test results are reported as described in Table 37.

To view the Operational Check Summary:

- **1** Turn the Therapy Knob to **Monitor**.
- **2** Press the Menu Select  $(v)$  button.
- **3** Using the Navigation buttons, select **Other** and press the Menu Select button.
- **4** Select **Operational Check** and press the Menu Select button.
- **5** Using the Navigation buttons, select **Op Check Summary** and press the Menu Select button.
- **6** Press the Menu Select button to acknowledge the message, **Leaving Normal Operational Mode**. The Operational Check Summary screen is displayed.
- **7** Press the **[Print]** soft key to print the report.

**Table 38 Operational Check Summary Results**

| Result  | <b>RFU</b> Indicator | <b>Definition</b>                                                                                          | <b>Required Action</b>                                                                                                    |
|---------|----------------------|----------------------------------------------------------------------------------------------------|----------------------------------------------------------------------------------------------------|
| Pass    | Hourglass            | All tests passed                                                                                           | None                                                                                                    |
| Fail/DX | Solid red X, chirp   | A problem has been detected<br>that may prevent the delivery<br>of a shock, pacing, or ECG<br>acquisition. | Turn the Therapy Knob to Monitor. An<br>inop indicating the problem is displayed.<br>See Chapter 16, Troubleshooting, for the<br>corrective action.             |
| Fail/CX | Solid red X, chirp.  | A problem has been detected<br>with a cable.                                                               | Turn the Therapy Knob to Monitor. An<br>inop indicating the failed cable is<br>displayed. Replace the failed cable.                                             |
| Fail/BF | N/A <sup>1</sup>     | A battery failure was detected.                                                                            | Replace the battery.                                                                                                    |
| Fail/D  | Hourglass            | A problem has been detected<br>with a component that does<br>not affect therapy delivery.                  | Turn the Therapy Knob to Monitor. An<br>inop indicating the failed component is<br>displayed. See Chapter 16,<br>Troubleshooting, for the corrective<br>action. |
| Fail/S  | Hourglass            | Compression Sensor failure.                                                                                | Check the Compression Sensor and<br>cable connections. If necessary, replace<br>the Compression Sensor.                                                         |

1.The Automated Tests continually check for a low battery condition and set the RFU Indicator appropriately.

# **Battery Maintenance**

Battery maintenance is essential to ensure that the battery's state of charge is accurately reported, there is sufficient charge and capacity to operate your HeartStart MRx, and battery life is optimized.

Battery maintenance begins upon receipt of a new battery, and continues throughout the life of the battery. Detailed information on battery care is available in the Application Note, "*M3538A Lithium Ion Battery Characteristics and Care*", which was provided with your HeartStart MRx.

<span id="page-187-0"></span>Table [39](#page-187-0) lists battery maintenance activities and when they should be performed.

**Table 39 Battery Maintenance Procedures**

| <b>Activity:</b>                                                  | <b>When to Perform:</b>                                                                                             |
|-------------------------------------------------------------------|----------------------------------------------------------------------------------------------------|
| Perform a visual inspection.                                      | As part of the Operational Check.                                                                                   |
| Charge the battery.                                               | Upon receipt, after use, or if the message <b>Batteries Low</b> is<br>displayed.                                    |
| Perform a calibration.                                            | When the Operational Check test results state Calibration<br>Recommended, or every 6 months, whichever comes first. |
| Store batteries in a state of charge in the<br>range of 20% - 40% | When not in use for an extended period of time.                                                                     |
| Discard the battery.                                              | When there are visual signs of damage or calibration<br>reports less than 80% capacity.                             |

## **Battery Capacity**

A new, fully-charged M3538A battery, operating at room temperature  $25^{\circ}C(77^{\circ}F)$ , provides approximately 5 hours of monitoring, with ECG,  $SpO<sub>2</sub>$  and  $CO<sub>2</sub>$  monitored continuously and NBP measured every 15 minutes, or at least 50 full-energy discharges.

#### **Battery Life**

Battery life depends on the frequency and duration of use. When properly cared for, the M3538A Lithium Ion battery has a useful life of approximately 2 years. To optimize performance, a fully (or nearly fully) discharged battery should be charged as soon as possible.

## **Charging Batteries**

The M3538A Lithium Ion Battery should be charged in either the HeartStart MRx or in a Philipsapproved battery support system. The two methods of charging in the HeartStart MRx are as follows:

**Using AC power -** Insert the battery to be charged into Battery Compartment A. Insert the AC Power Module into Battery Compartment B and connect to an AC power source.

**Using DC power -** Insert a battery to be charged into Battery Compartment A. If a second battery is in need of charging, insert it in Battery Compartment B. Connect the DC Power Module to the HeartStart MRx and the DC power source.

Once AC or DC power is applied, the External Power Indicator turns green and batteries in the HeartStart MRx charge. Batteries are charged one at a time. With the HeartStart MRx turned off and at a temperature of 25°C (77°F), a fully discharged battery typically charges to 80% of its capacity in 2 hours, and to 100% of its capacity in 3 hours. Batteries charge at a slower rate with the device turned on.

Batteries should be charged at temperatures between  $0^{\circ}$ C (32 $^{\circ}$ F) and 45 $^{\circ}$ C(113 $^{\circ}$ F).

#### **Charge Status**

You can check the battery's state of charge by:

- periodically pushing the fuel gauge button on the battery to illuminate the fuel gauge. Each LED represents a charge of approximately 20% of capacity.
- turning the Therapy Knob to any mode of operation and observing the battery power indicators displayed in the General Status area (see ["General Status" on page 16\)](#page-25-0).

#### **Battery Calibration**

Battery capacity diminishes with use and age. Battery calibration checks to see if the battery is nearing the end of its useful life and should be discarded. Battery calibration also ensures that the fuel gauge provides accurate estimates of the battery's state of charge, based on the total available capacity.

Calibrate a battery when the **Cal Recommended** message appears during an Operational Check, or every 6 months, whichever comes first. Battery calibration may be performed in the HeartStart MRx or in a Philips-approved battery support system. To calibrate a battery in the HeartStart MRx:

- **1** Connect the HeartStart MRx to AC or DC power.
- **2** Insert the battery to be calibrated into Battery Compartment A or B.
- **3** Turn the Therapy Knob to **Monitor**.
- **4** Press the Menu Select  $(\checkmark)$  button.
- **5** Using the Navigation buttons, select **Other** and press the Menu Select button.
- **6** Select **Battery Calibration** and press the Menu Select button.
- **7** Press the Menu Select button to acknowledge the message, **Leaving Normal Operational Mode**. The Calibration view is displayed. If external power is not detected, you are prompted to **Apply External Power**. If there is no battery in either battery compartment, you are prompted to **Insert Battery**. If there are batteries in both battery compartments, you are prompted to select which battery to calibrate.

**8** Press the **[Start]** soft key to begin calibrating.

The calibration procedure charges the battery to full capacity, drains the battery in preparation for calibration, calibrates the battery, and then charges it again following calibration. Once you see the message, **Calibration Complete. The battery charges faster when the device is turned off**, you may turn the Therapy Knob to **Off** to allow the battery to charge more quickly.

Calibration takes approximately 11 hours to complete in the HeartStart MRx. Progress is shown on the display. It takes significantly less time to calibrate in a Philips-approved battery support system. Monitoring/therapy functions are not available during battery calibration in the MRx. If it is necessary to terminate calibration to resume clinical use, press the **[Cancel]** soft key.

**WARNING** Battery calibration is terminated if external power or the battery being calibrated is removed before the calibration process is completed. If calibration is terminated, the battery will not be calibrated and its capacity may be very low.

#### **Calibration Results**

At the completion of battery calibration, a **Pass** or **Fail** is reported to indicate whether calibration completed successfully. In addition, an estimate of battery capacity is provided so that you can determine if the battery is fit for use. If the capacity is:

- $\geq$  80% continue to use the battery
- < 80% discard the battery

#### **Storing Batteries**

Batteries should be rotated regularly to ensure even usage. When storing batteries, make sure that the battery terminals do not come in contact with metallic objects.

If batteries are stored for an extended period of time, they should be stored in a cool place, with a partial charge of 20% (1 LED illuminated) to 40% (2 LED's illuminated) capacity. Storing batteries in a cool place slows the aging process. The ideal storage temperature is 15°C (60°F). Batteries should not be stored at temperatures outside the range of -20 $\rm ^{o}C$  (-4 $\rm ^{o}F$ ) to 60 $\rm ^{o}C$  (140 $\rm ^{o}F$ ).

- **CAUTION** Do not store batteries in the HeartStart MRx if it is out of service for an extended period of time.
	- Storing batteries at temperatures above 38°C (100°F) for extended periods of time significantly reduces a battery's life expectancy.

Stored batteries should be charged every 2 months to 20% - 40% of their full capacity. They should be charged to full capacity prior to use.

## **Discarding Batteries**

Batteries should be discarded if there are visual signs of damage or if they fail calibration. Batteries should be discarded in an environmentally safe manner. Properly dispose of batteries according to local regulations.

WARNING Do not disassemble, puncture, or incinerate batteries. Be careful not to short the battery terminals because this could result in a fire hazard.

**CAUTION** Use caution when handling, using, and testing the batteries. Do not short circuit, crush, drop, mutilate, puncture, apply reverse polarity, expose to high temperatures, or disassemble. Misuse or abuse could cause physical injury.

# **Cleaning Instructions**

Listed below are recommendations for cleaning the HeartStart MRx and its associated accessories.

- **CAUTION** The HeartStart MRx, along with its accessories and supplies, may not be autoclaved, steam sterilized, ultrasonically cleaned, or immersed unless otherwise indicated in the Instructions for Use that accompany the accessories and supplies.
	- Do not use abrasive cleaners or strong solvents such as acetone or acetone-based cleaners.
	- Do not mix disinfecting solutions (such as bleach and ammonia) as hazardous gases may result.
	- Do not clean electrical contacts or connectors with bleach.
	- Disinfect the device as determined by your institution's policy to avoid long-term damage to the device.

#### **Monitor/Defibrillator**

The following cleaning products may be used to clean the exterior surfaces of the monitor/defibrillator, as well as the batteries and data card:

- Isopropyl alcohol (70% solution in water).
- Mild soap and water.
- Sodium hypochlorite (chlorine bleach) (3% solution in water).
- Quaternary ammonium compounds (21% quaternary ammonium content) (such as Steris Coverage Plus NPD) (.5 oz. per gallon water - one part Coverage Plus NPD to 255 parts water).

Before cleaning, remove all adherent soil (tissue, fluids, etc.) and wipe thoroughly with a cloth dampened with water before applying the cleaning solution.

When cleaning, do not immerse. Wring any excess moisture from the cloth before cleaning. Be sure to avoid pouring fluids on the device, and do not allow fluids to penetrate the exterior surfaces of the device. To prevent scratching the display, the use of a soft cloth is recommended.

#### **Printer Printhead**

If the printout has light or varying print density, clean the printhead to remove any buildup of paper residue.

To clean the printhead:

- **1** Push the printer door latch to open the door.
- **2** Remove the roll of paper.
- **3** Clean the printhead surface (above the brush) with a cotton swab dipped in isopropyl alcohol.
- **4** Replace the roll of paper (See Figures [20](#page-45-0) and [21](#page-46-0) on pages [36](#page-45-0) and [37](#page-46-0)).

## **Paddles, Therapy Cable**

External non-sterilizable paddles and the Therapy cables may be cleaned with a soft cloth moistened with:

- Mild soap and water.
- Gluteraldehyde solution (such as Cidex) (3.4% gluteraldehyde content).
- Sodium hypochlorite (chlorine bleach) (3% solution in water).
- Quaternary ammonium compounds (21% quaternary ammonium content) (such as Steris Coverage Plus NPD) (.5 oz. per gallon water - one part Coverage Plus NPD to 255 parts water).
- Isopropyl alcohol (70% solution in water).

**CAUTION** The paddles and Therapy cables may not be ultrasonically cleaned or immersed. Nor may they be autoclaved or ETO sterilized.

**NOTE** For information about cleaning and sterilizing internal and external sterilizable paddles, see the *Sterilizable Defibrillator Paddles Instructions for Use*, Part Number M4741-91000.

Philips' disposable sterile internal defibrillation paddles, multifunction electrode pads and monitoring electrodes are single use items and do not require cleaning.

### **ECG Cable**

The ECG cable may be cleaned by wiping it with any of the following:

- Gluteraldehyde solution (such as Cidex) (2% solution in water).
- Alcohol-free hand soap.
- Sodium hypochlorite (chlorine bleach) (3% solution in water). This solution may discolor the cable.
- **CAUTION** Do not ultrasonically clean, immerse, autoclave, or steam sterilize the ECG cable. Do not clean the ECG cable with alcohol. Do not clean electrical contacts or connectors with chlorine bleach. Alcohol can cause the plastic to become brittle and may cause the cable to fail prematurely.

## **Carrying Case**

The carrying case may be cleaned by hand with mild soap and water. Fabric stain removers may be used to remove stubborn stains. Air dry the carrying case. Do not wash or dry by machine.

## **NBP Cuff**

The cuff can be disinfected by immersion in a decontamination solution of 70-85% isopropyl alcohol, but remember to remove the rubber bag if you use this method. The cuff should not be dry cleaned.

The cuff can also be machine-washed or hand-washed as recommended by the manufacturer; the latter method will prolong the service life of the cuff. Before washing, remove the latex rubber bag and, for machine-washing, close the Velcro fastening. Allow the cuff to dry thoroughly after washing, then reinsert the rubber bag.

# **SpO2 Sensor and Cable**

To clean the  $SpO<sub>2</sub>$  sensor and cable, follow the instructions provided with the accessory.

# **Disposing of the HeartStart MRx**

Prior to disposal, remove the batteries. Then dispose of the device in accordance with your country's regulations for equipment containing electronic parts.

**WARNING** Disposal of the device with the battery inserted presents a potential shock hazard.

To avoid contaminating or infecting personnel, the environment, or other equipment, make sure you disinfect and decontaminate the monitor/defibrillator appropriately prior to disposal.

## **Disposing of Empty Calibration Gas Cylinders**

To dispose of empty calibration gas cylinders:

- **1** Empty the cylinder completely by pushing the pin of the regulator valve or by pulling out the pin of the fill valve using a tire valve stem wrench or a pair of needle nose pliers.
- **2** When the cylinder is empty, either remove the valve stem from the fill (or regulator) hole, or drill a hole in the cylinder.
- **3** Write "Empty" on the cylinder and dispose of it appropriately for scrap metal.

**WARNING** Ensure that the cylinder is completely empty before trying to remove the valve stem or drill the tank.

# **Supplies and Accessories**

Approved supplies and accessories for your HeartStart MRx are listed in the following tables. To order:

In the USA, call 1-800-225-0230 (pads, electrodes, cables, paper, etc.).

Outside the USA, contact your local Philips Medical Systems Sales Office, your authorized Philips Medical Systems Dealer or Distributor, or visit our website at: http://shop.medical.philips.com and follow the Supplies link.

**Table 40 Supplies and Accessories**

| <b>External Paddles</b> |                                  |  |
|-------------------------|----------------------------------|--|
| M3542A                  | Standard External Paddles        |  |
| M3543A                  | Water Resistant External Paddles |  |
| M4745A                  | Sterilizable External Paddles    |  |

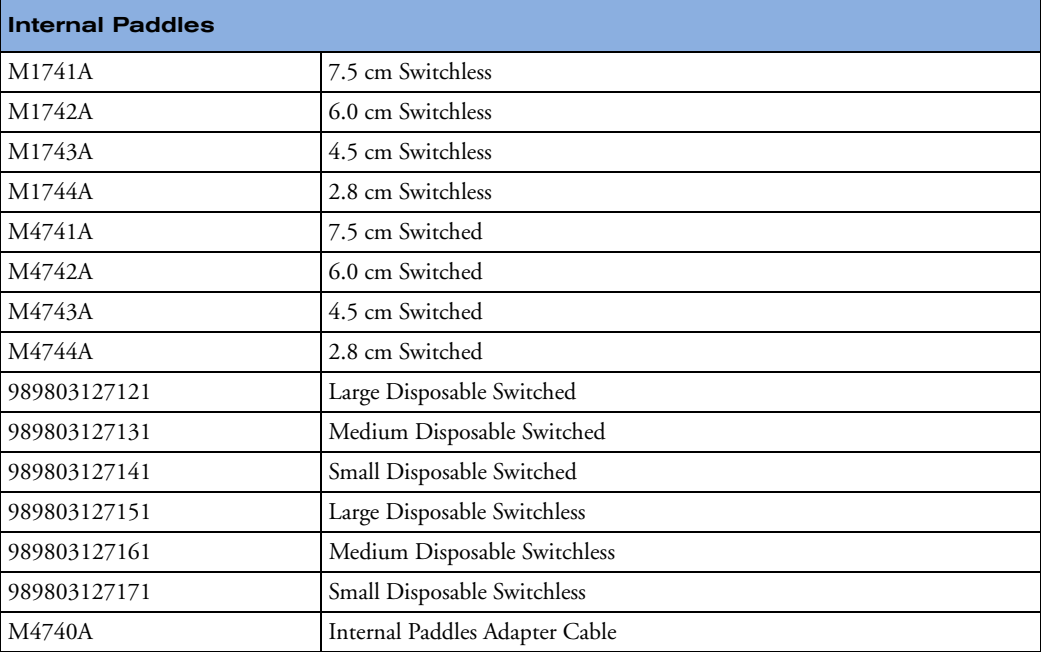

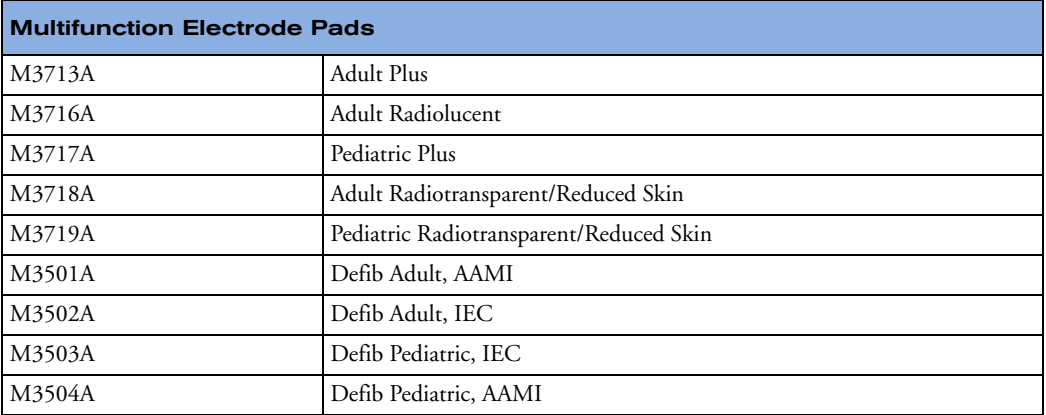

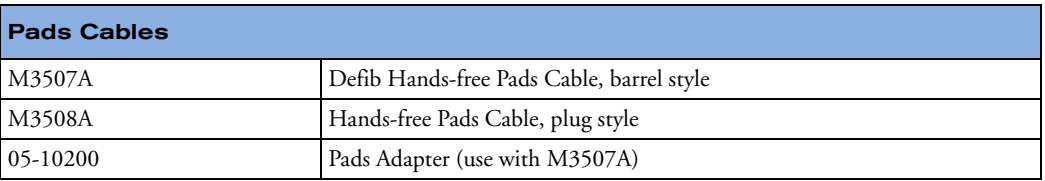

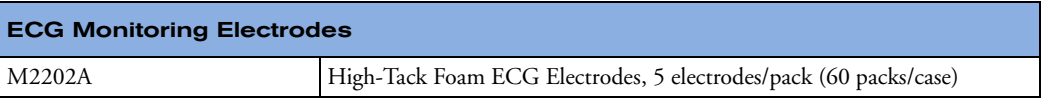

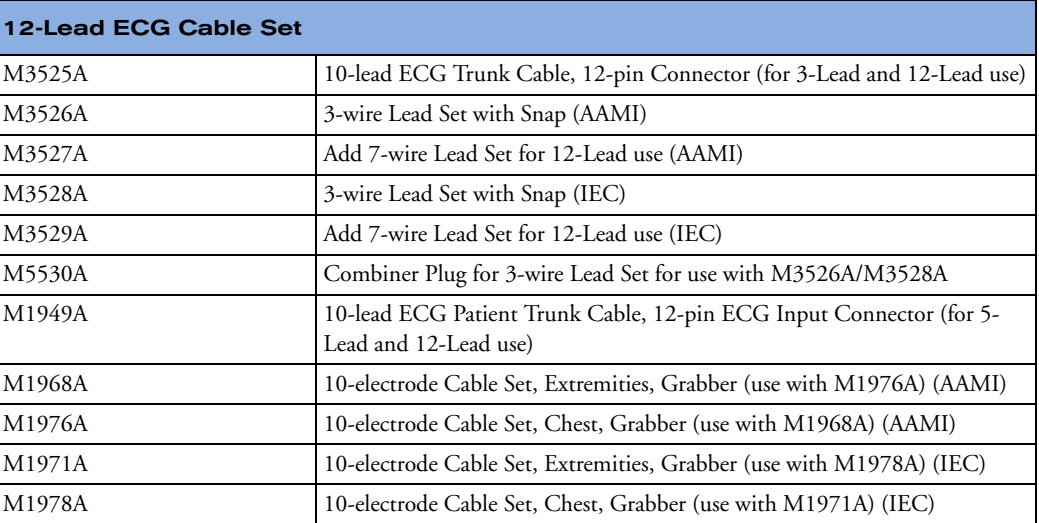

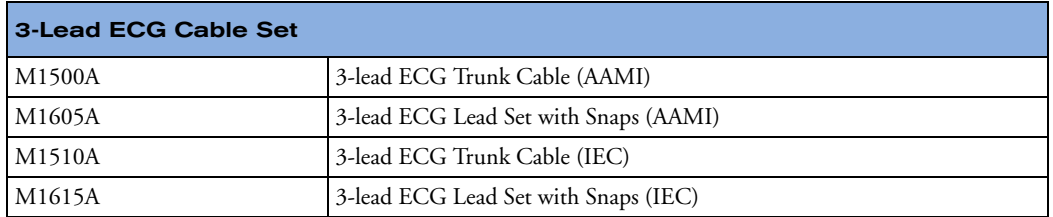

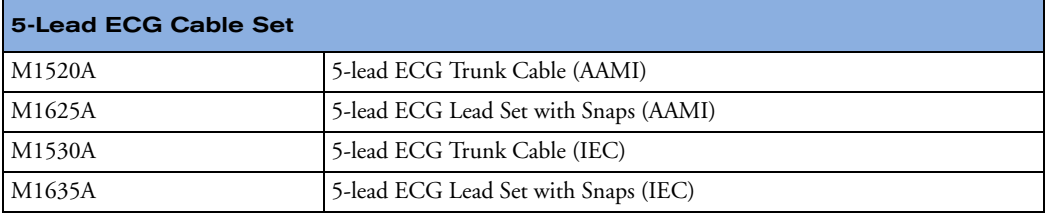

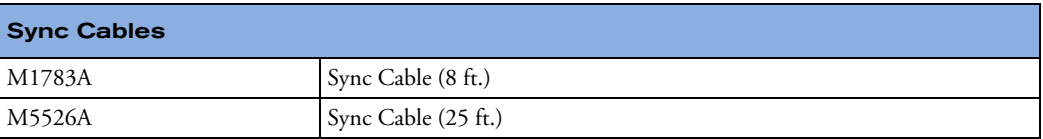

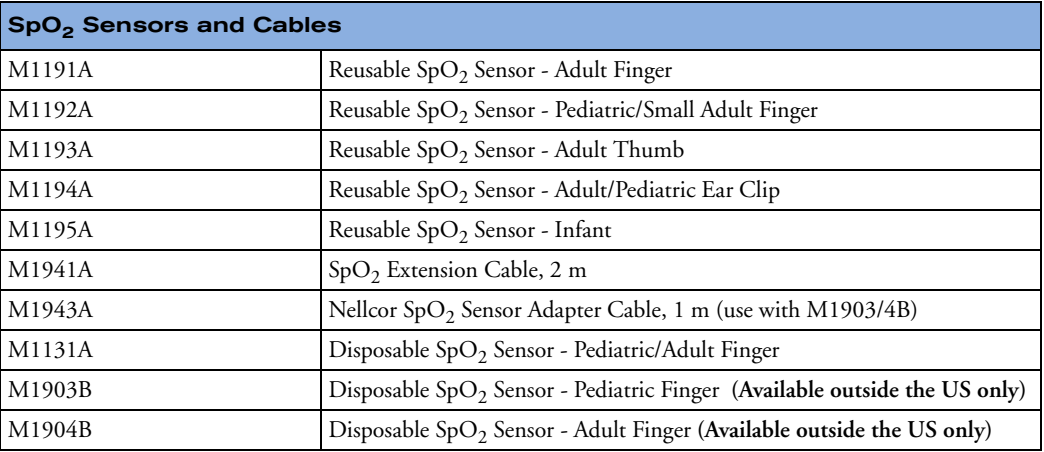

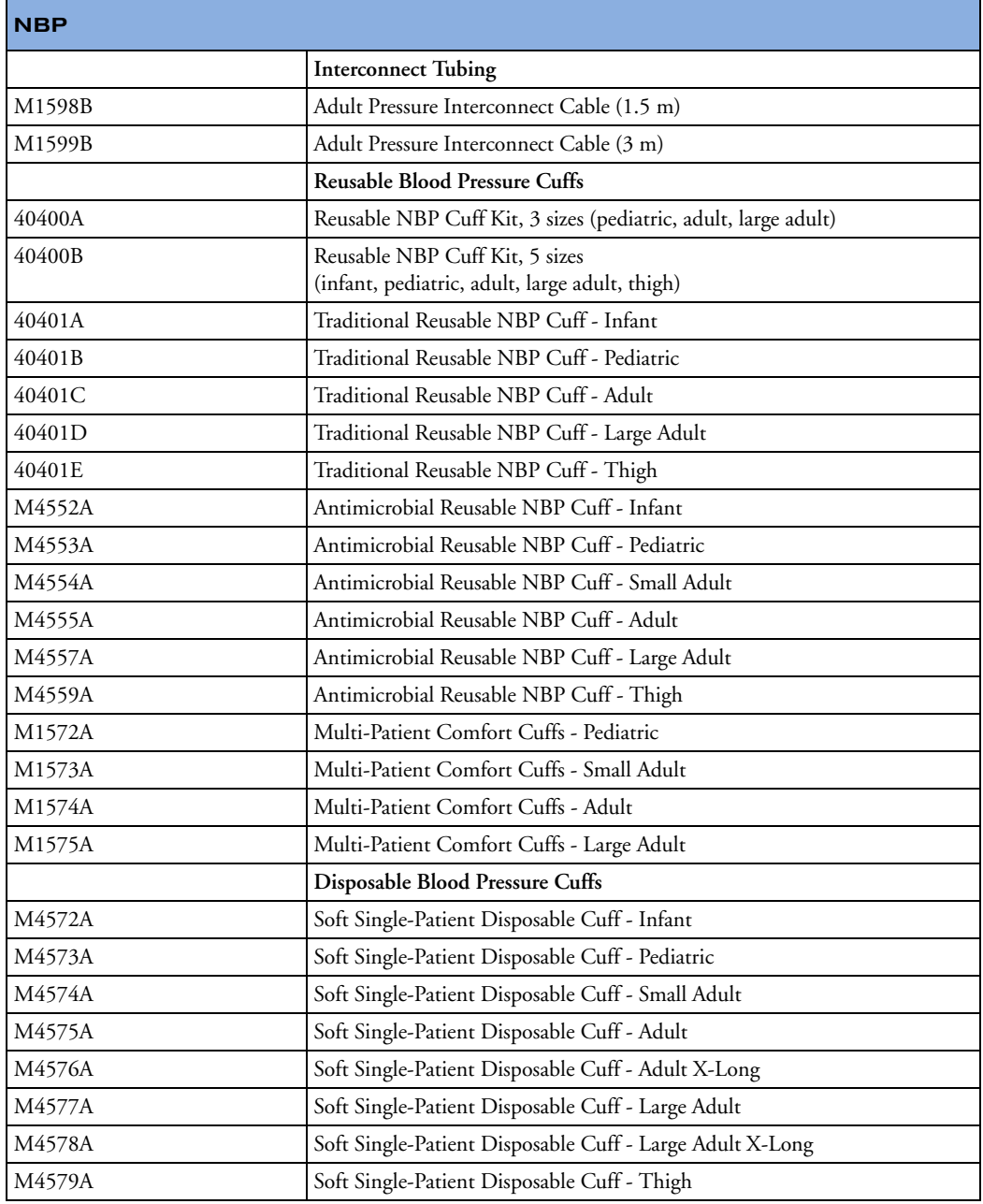

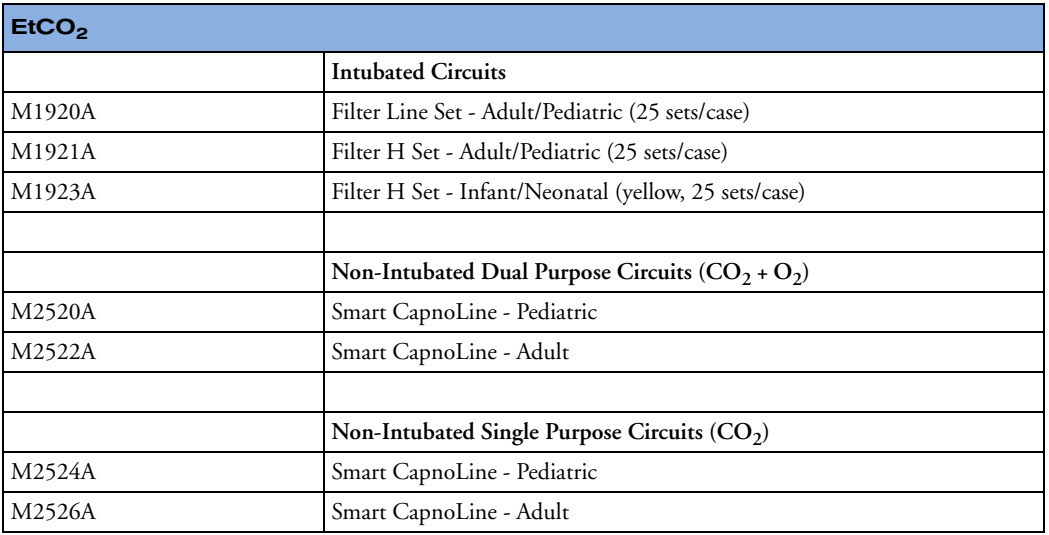

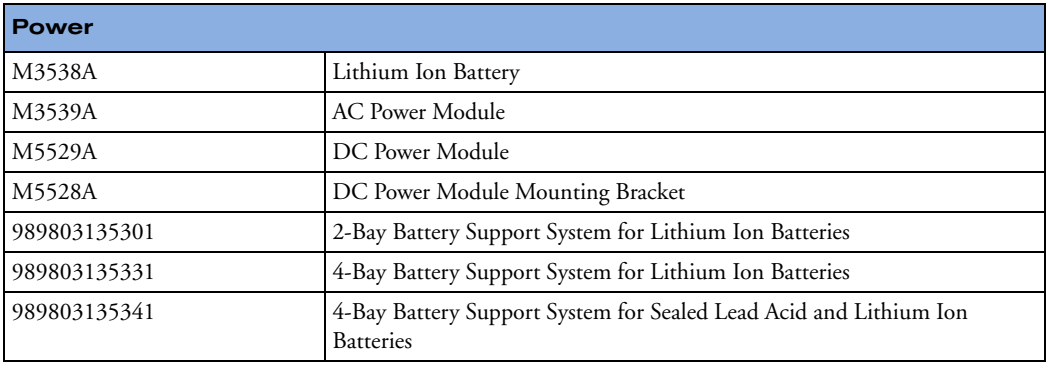

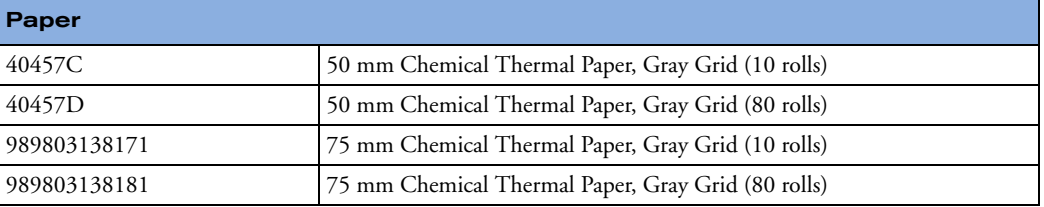

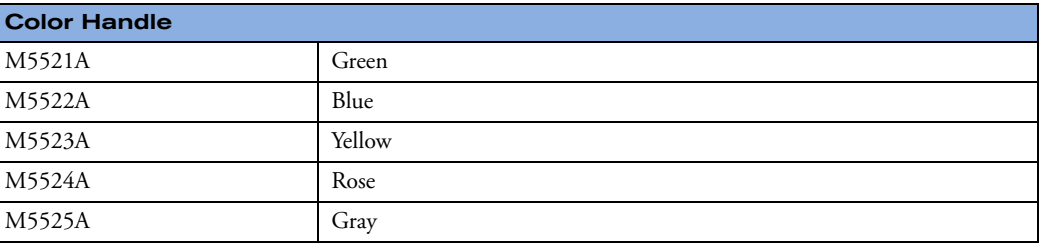

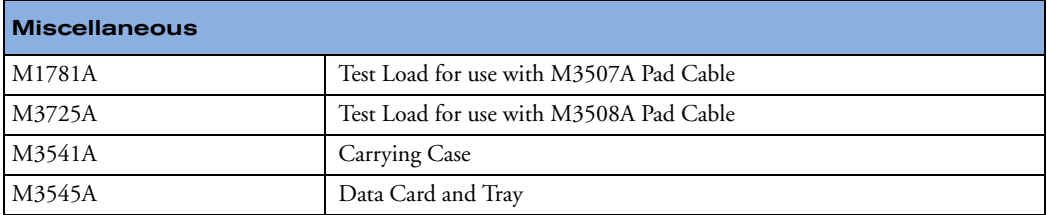

**16**

# <span id="page-202-0"></span><sup>16</sup>**Troubleshooting**

If the HeartStart MRx detects an error or potential problem during use, it displays an inop statement or a message window with text to guide you. Inop statements and messages are often accompanied by a voice prompt or an audible beeping tone. This chapter describes the inop statements and messages that you may see, along with other symptoms, and provides suggestions for what to do. In addition, this chapter provides an explanation of audible tones and information on contacting your service representative.

If you are unable to resolve a problem using the suggestions in this chapter:

- Run an Operational Check to determine if there is a malfunction requiring service.
- If a malfunction is identified, call for service.
- Take the HeartStart MRx out of use if there is a malfunction affecting ECG monitoring, defibrillation, or pacing. For malfunctions related to  $SpO<sub>2</sub>$ , NBP, or  $CO<sub>2</sub>$  monitoring, or 12-Lead functionality, take the device out of service if the function is essential to patient care in your organization.

Results of Automated Tests associated with critical functionality of the device are reported through the Ready For Use indicator and the Automated Test Summary report. For information on responding to these results, see ["Ready For Use Indicator" on page 155.](#page-164-0) To respond to errors reported through Operational Check see ["Operational Check Test Results \(Versions B.05 and Greater\)" on page 175](#page-184-0).

For further technical and repair information, refer to the HeartStart MRx Service Manual, Part Number M3535-90900.

**WARNING** Product servicing and repair should only be performed by qualified service personnel.

# **Symptoms**

The following tables list symptoms, inop statements, and messages that you may encounter, along with possible causes of the problem, and potential solutions. Symptoms are characterized by functionality.

**Table 41 General Problems**

| There is no power.                                                                                                    | Insert a fully charged battery.<br>٠                                                                                              |
|----------------------------------------------------------------------------------------------------|----------------------------------------------------------------------------------------------------|
|                                                                                                    |                                                                                                    |
|                                                                                                    | Connect to AC/DC power.                                                                                                    |
| The QRS, Voice, or Alarm volume<br>is configured to a Very Soft or Off<br>setting.                                                                                                    | Use the Volume menu to adjust the volume of the<br>QRS beeper, voice prompts, and/or alarms.                                      |
| The battery may be nearing its end<br>of life.                                                                                                    | Replace the battery.                                                                                                    |
| The battery may need calibration.                                                                                                    | Calibrate the battery.                                                                                                    |
| A power failure or critical software<br>error has occurred.                                                                                                    | Reset alarms, waveforms, volumes, and other settings<br>previously defined for the current patient.                               |
| Corrupt or incomplete<br>configuration file.                                                                                                    | Reload device configuration file.                                                                                                 |
| The batteries may not have enough<br>remaining charge to provide 10<br>minutes of monitoring time or six<br>200J shocks.                                                               | Insert a fully charged battery.<br>$\bullet$<br>• Connect to AC/DC power.                                                         |
| The specified battery needs<br>charging.                                                                                                    | Charge the low battery.                                                                                                    |
| Failure detected during start-up.                                                                                                    | Take the device out of use and call for service.                                                                                  |
|                                                                                                    |                                                                                                    |
| AC/DC power was removed; now<br>operating from battery power.                                                                                                    | Connect to AC/DC power, if appropriate.                                                                                           |
| The internal fan should be running<br>but it is not.                                                                                                    | Call for service.                                                                                                    |
| The internal memory card has been<br>reformatted after failing an<br>automated test.<br>Patient data cannot be stored in<br>internal memory because the<br>internal memory card is not | Although all previous data stored on the card has been<br>erased, it is now ready once again to record data.<br>Call for service. |
|                                                                                                    | recognized.                                                                                                    |

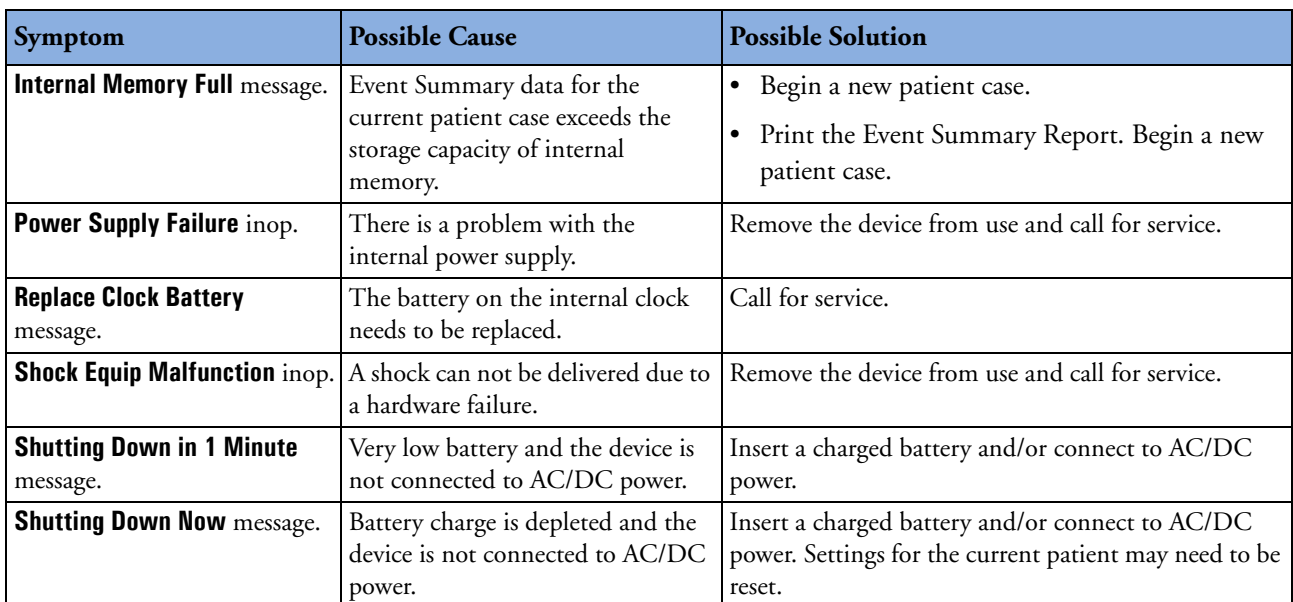

#### **Table 41 General Problems (Continued)**

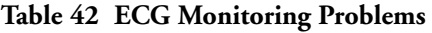

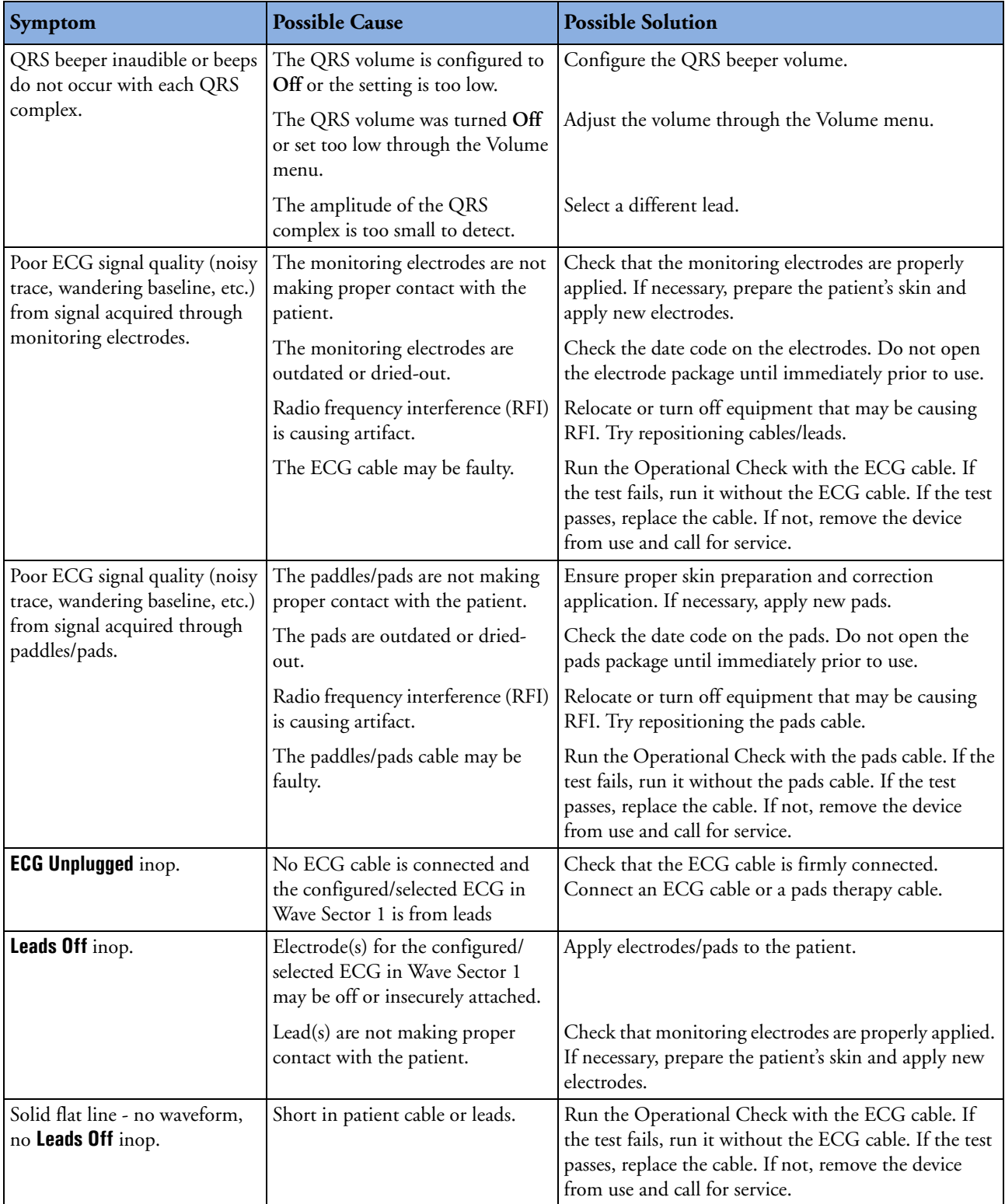

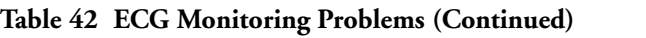

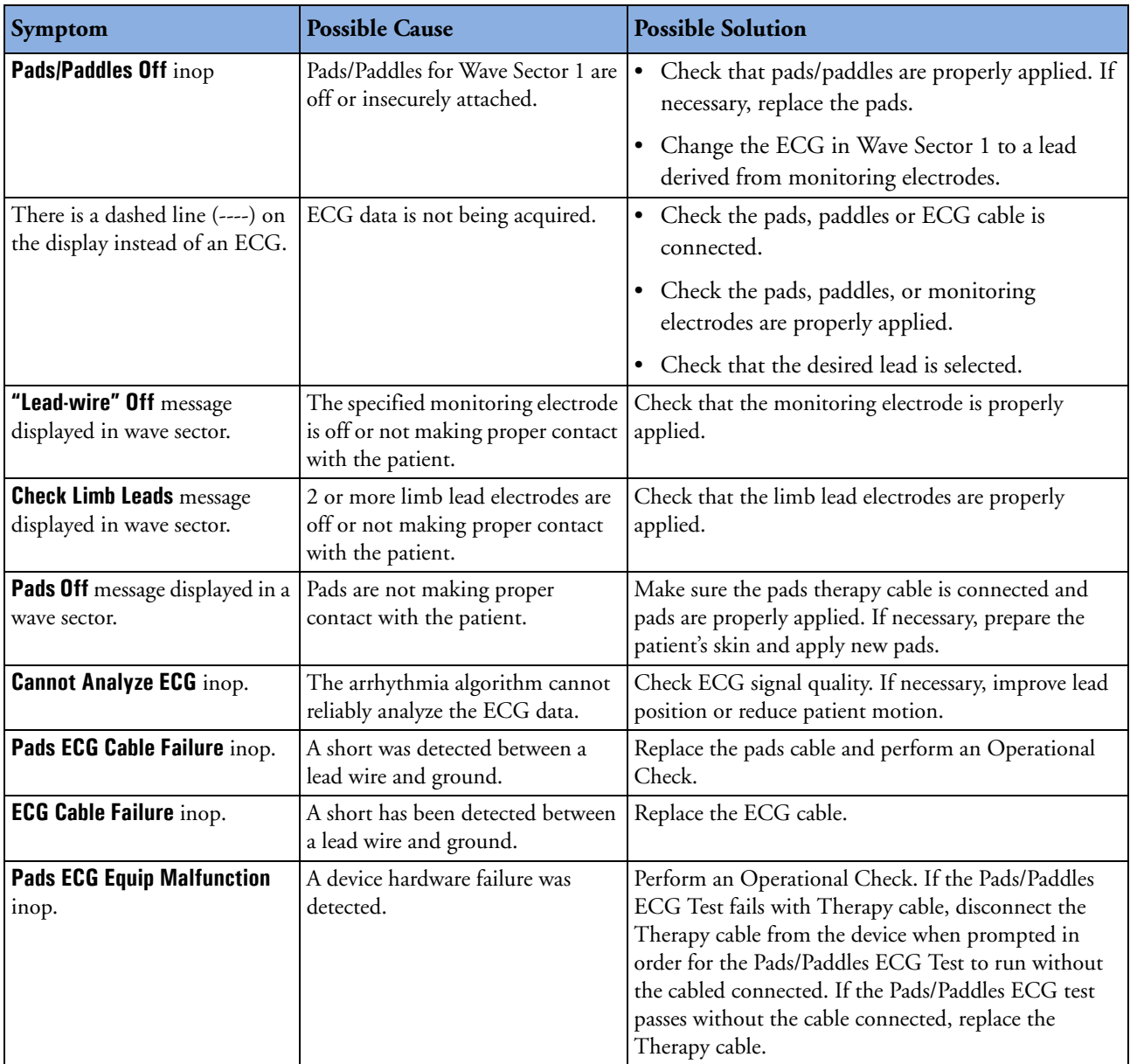

| Symptom                                                                     | <b>Possible Cause</b>                                                        | <b>Possible Solution</b>                                                                                                    |
|-----------------------------------------------------------------------------|------------------------------------------------------------------------------|----------------------------------------------------------------------------------------------------|
| <b>ECG Equip Malfunction inop.</b>                                          | A device hardware failure was<br>detected.                                   | Disconnect the ECG cable and perform an<br>Operational Check. If the Leads ECG Test fails,<br>remove the device from use and call for service. If the<br>Leads ECG Test passes, replace the ECG cable and<br>perform an Operational Check. |
| Lead Select button does not<br>respond.                                     | The 12-lead function is active.<br>Device is in AED Mode.                    | Exit the 12-lead function.<br>None.                                                                                                    |
| Lead Select button does not<br>display a pads choice.                       | The pads therapy cable is not<br>connected.<br>Demand mode pacing is active. | Connect the pads therapy cable.<br>Exit pacing or choose fixed mode pacing.                                                                                                    |
| One or more controls do not<br>respond (e.g., select lead or soft<br>keys). | Faulty control or connection.                                                | Remove the device from use and call for service.                                                                                                    |

**Table 42 ECG Monitoring Problems (Continued)**

#### **Table 43 NBP Monitoring Problems**

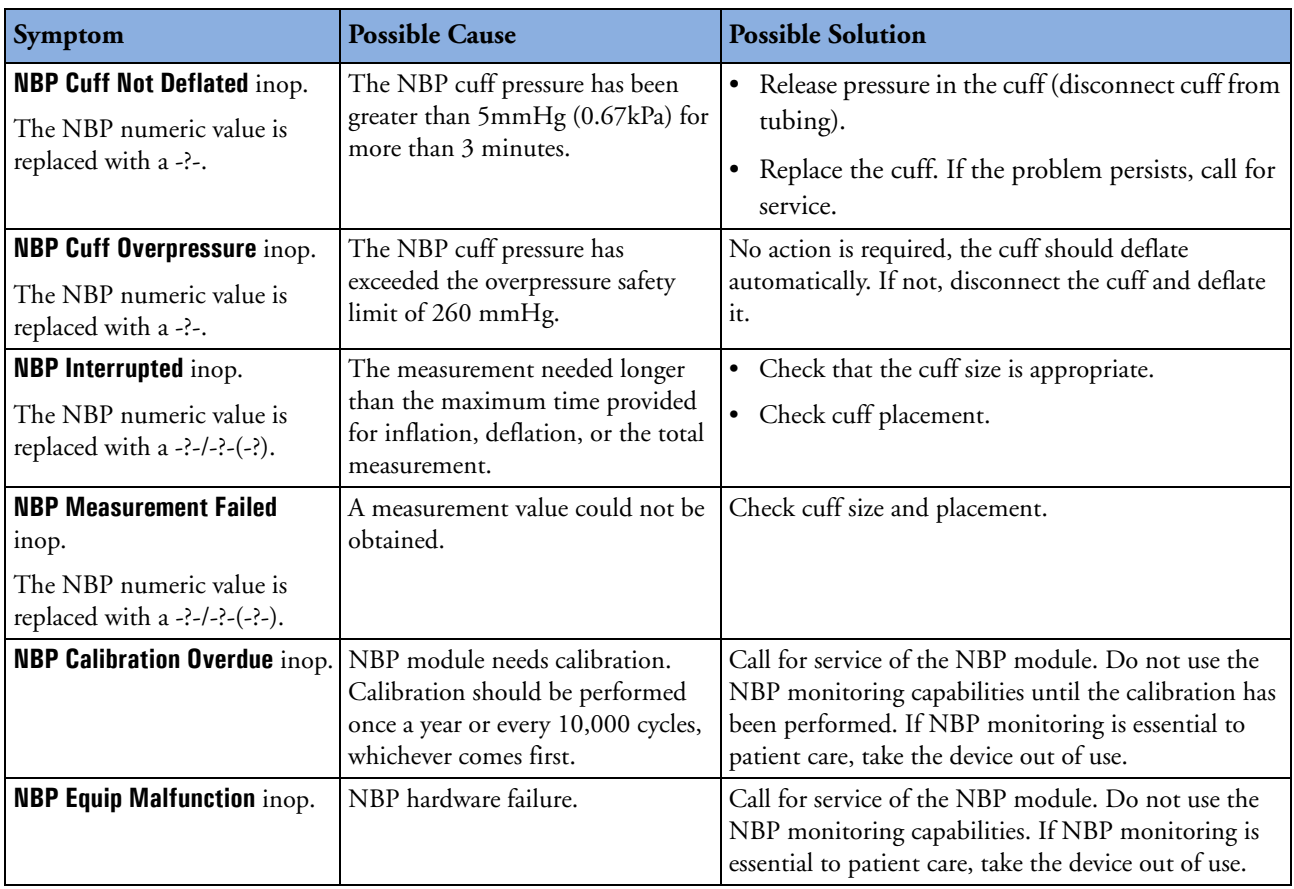

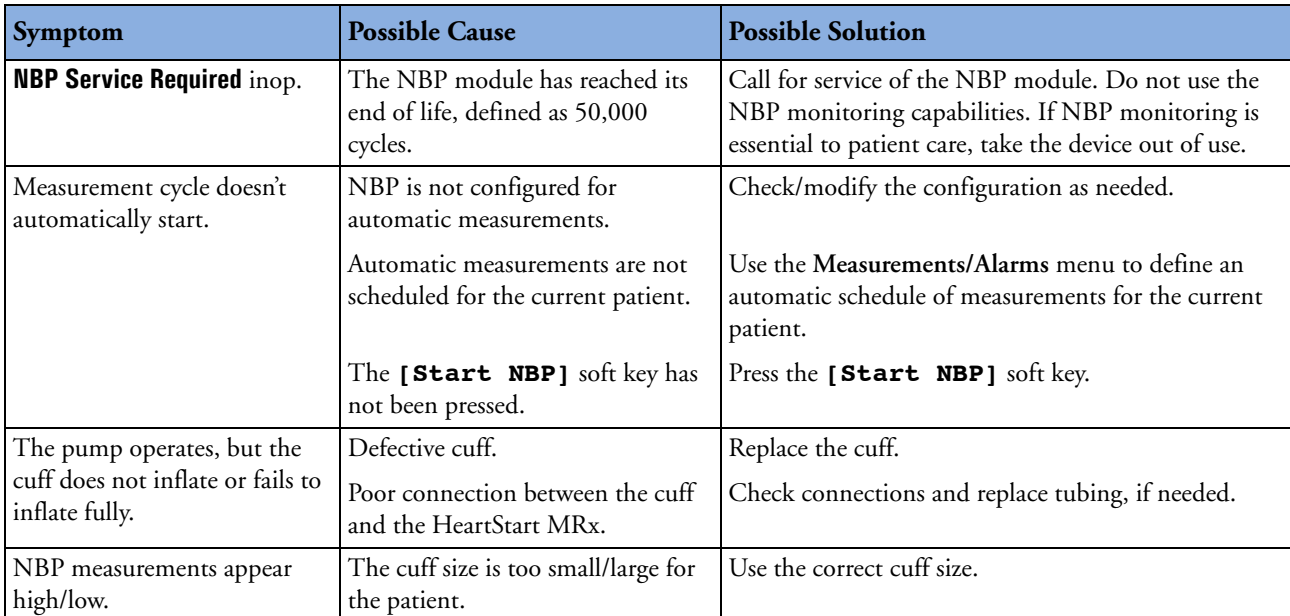

#### **Table 43 NBP Monitoring Problems**

### Table 44 SpO<sub>2</sub> Monitoring Problems

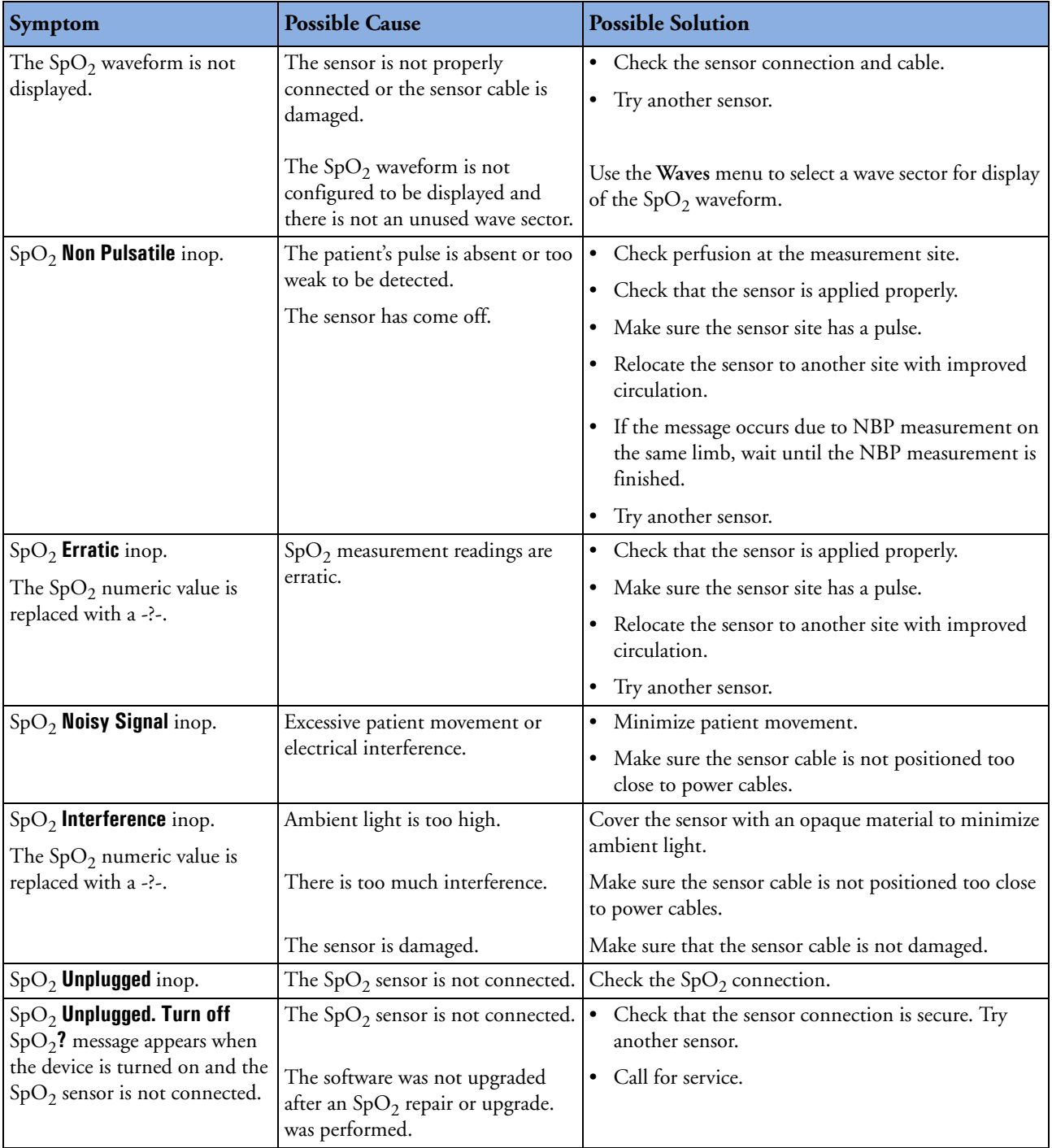

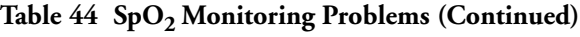

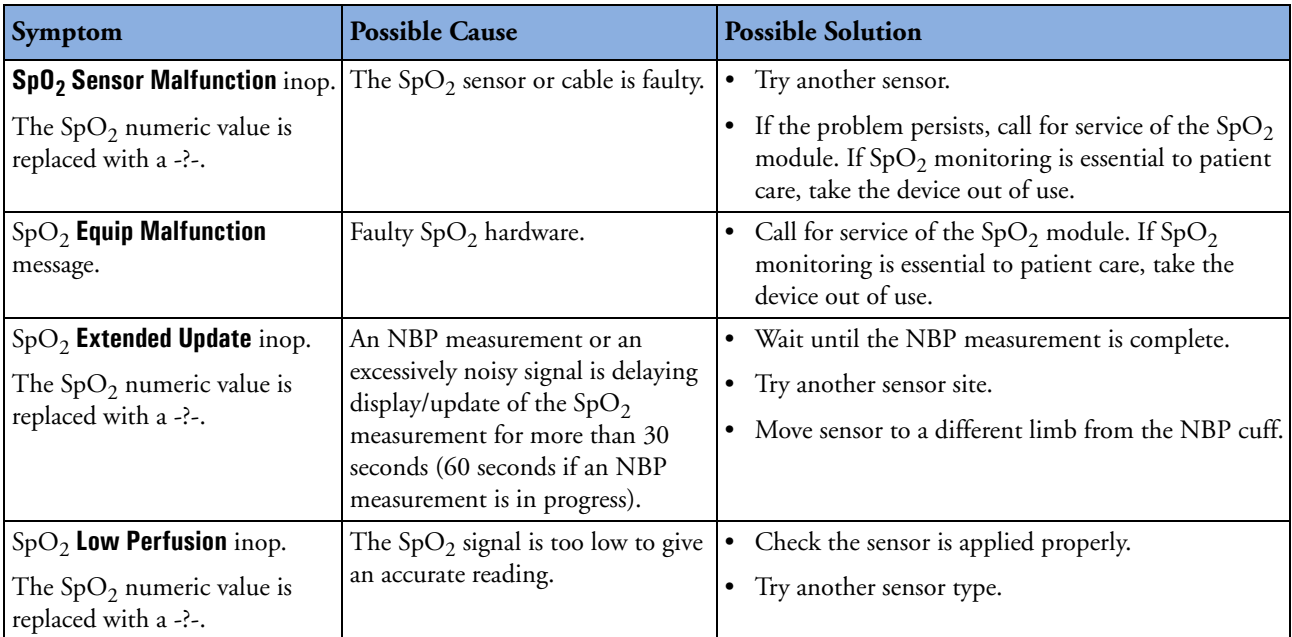

#### **Table 45 12-Lead Transmission Problems (Bluetooth)**

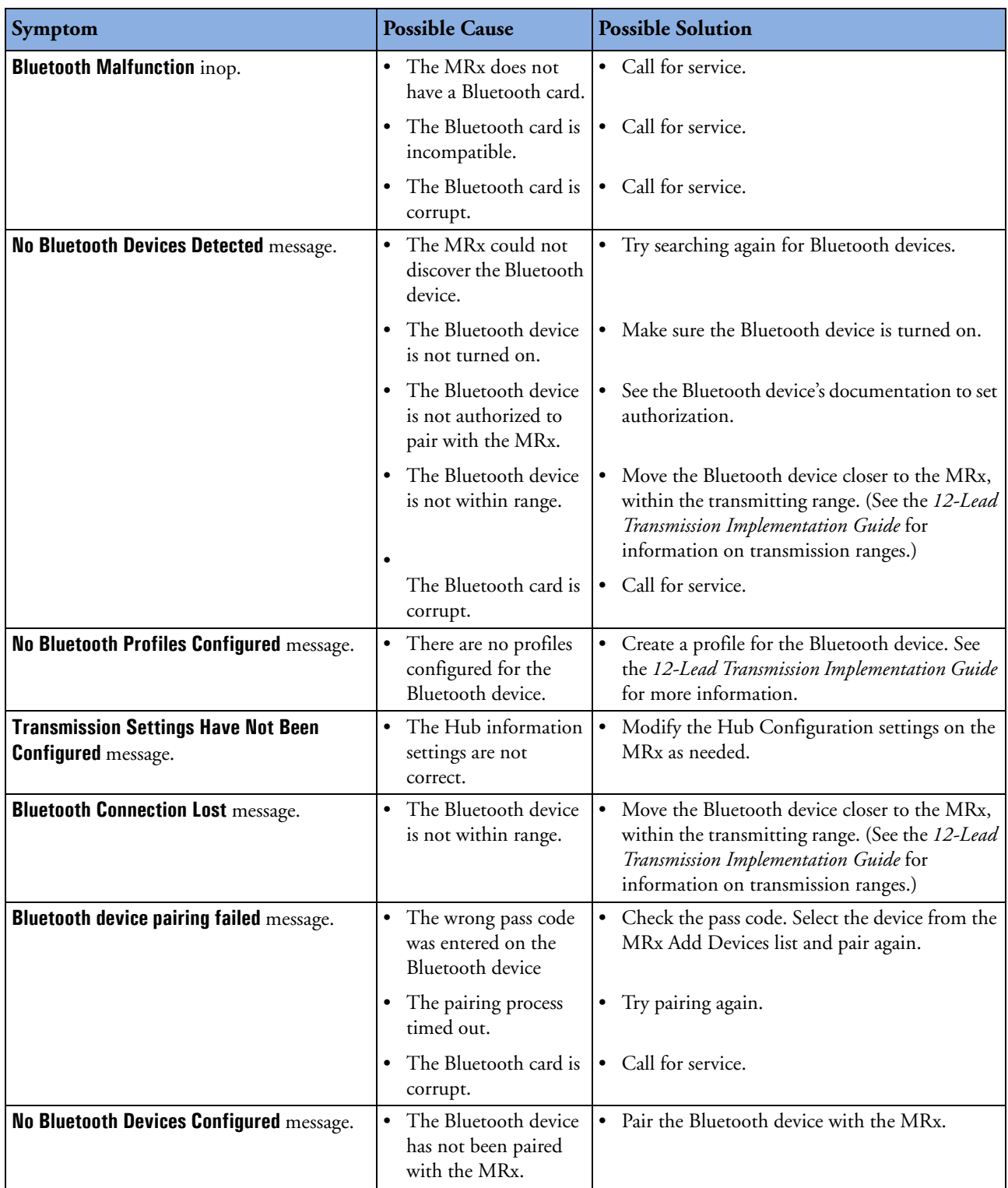

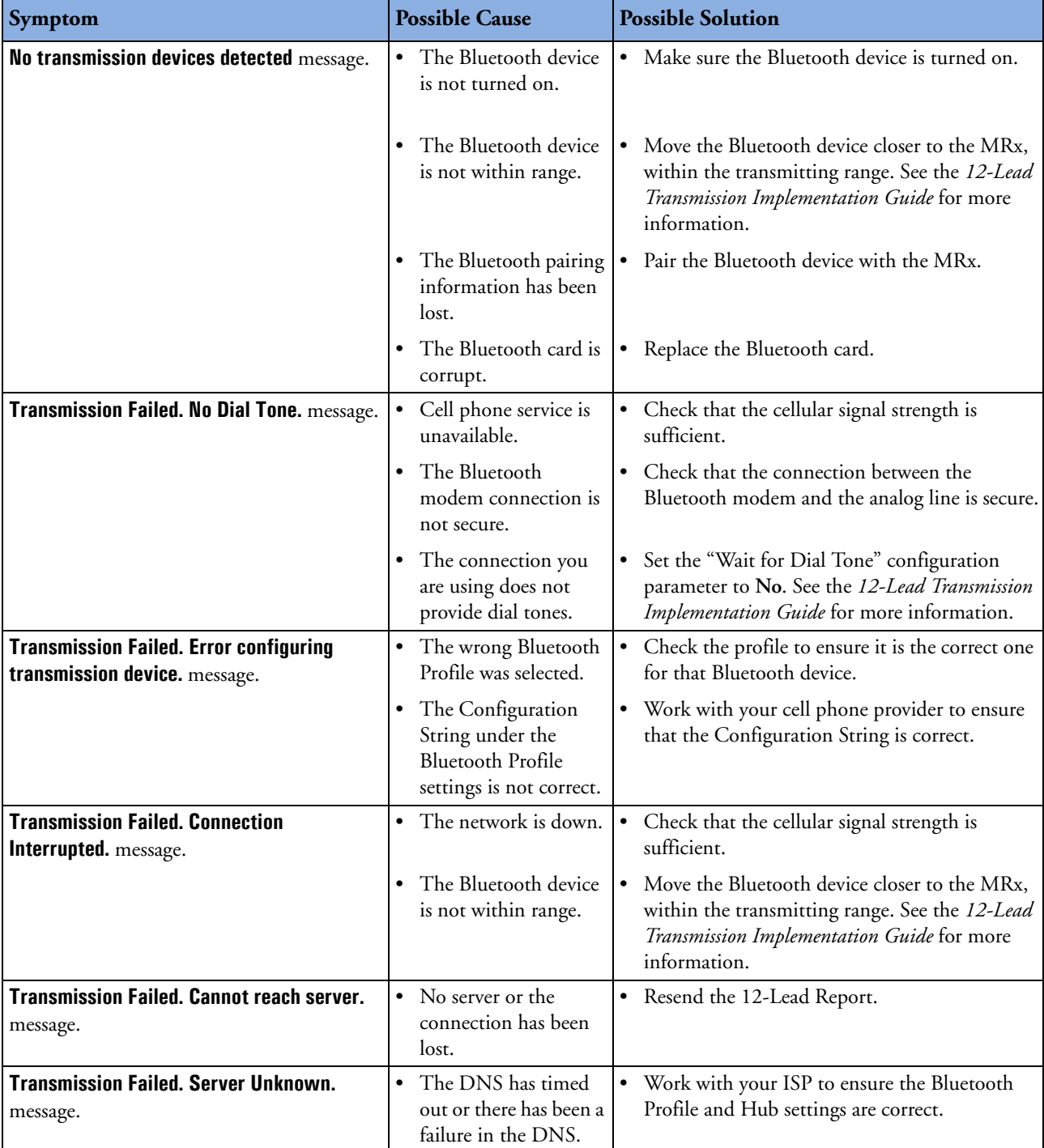

#### **Table 45 12-Lead Transmission Problems (Bluetooth) (Continued)**

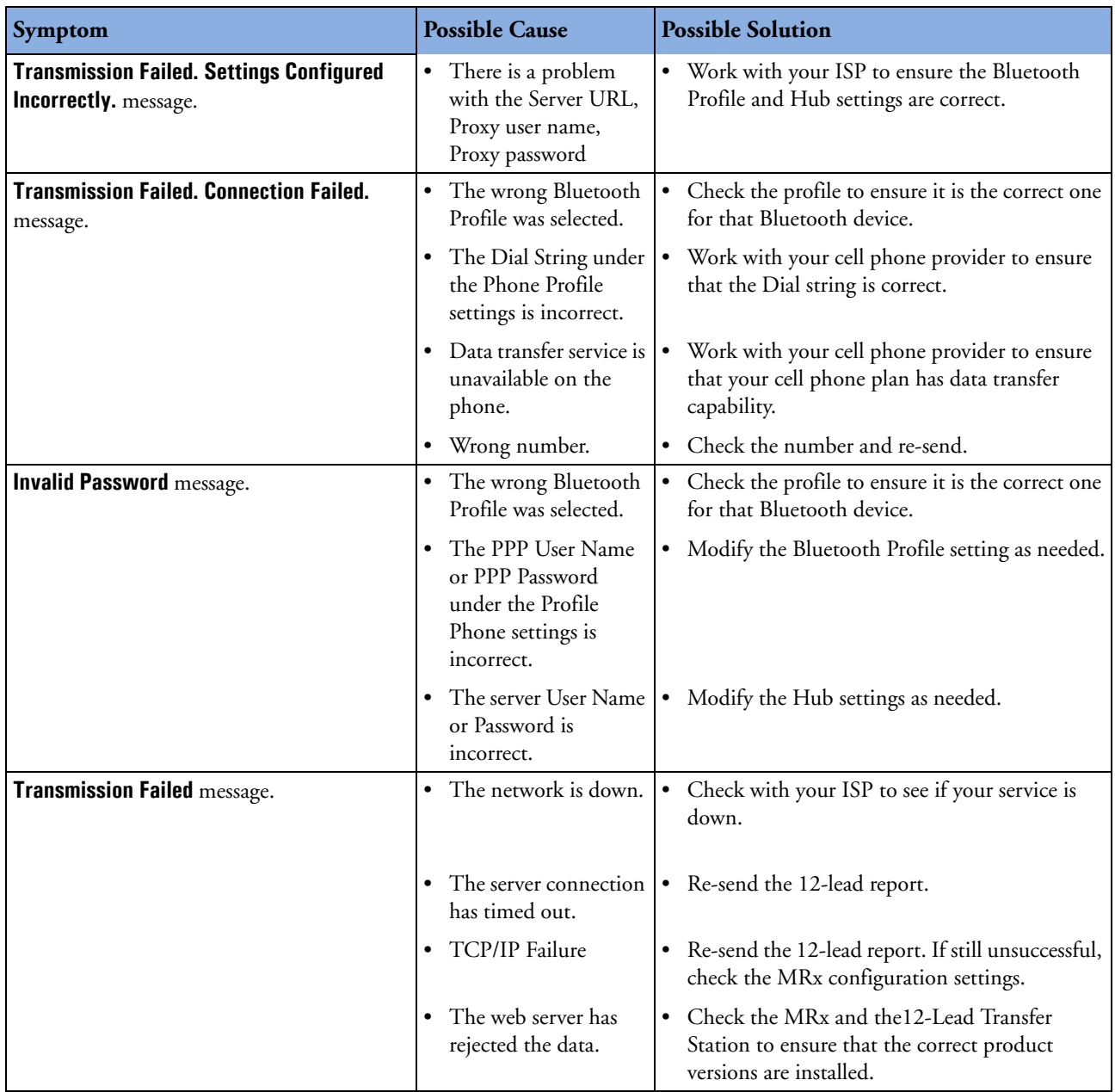

#### **Table 45 12-Lead Transmission Problems (Bluetooth) (Continued)**

#### **Table 46 12-Lead Transmission Problems (RS 232)**

First, attempt to solve the problem by disconnecting the serial cable from the cell phone, reconnecting it, and resending the 12-Lead Report.

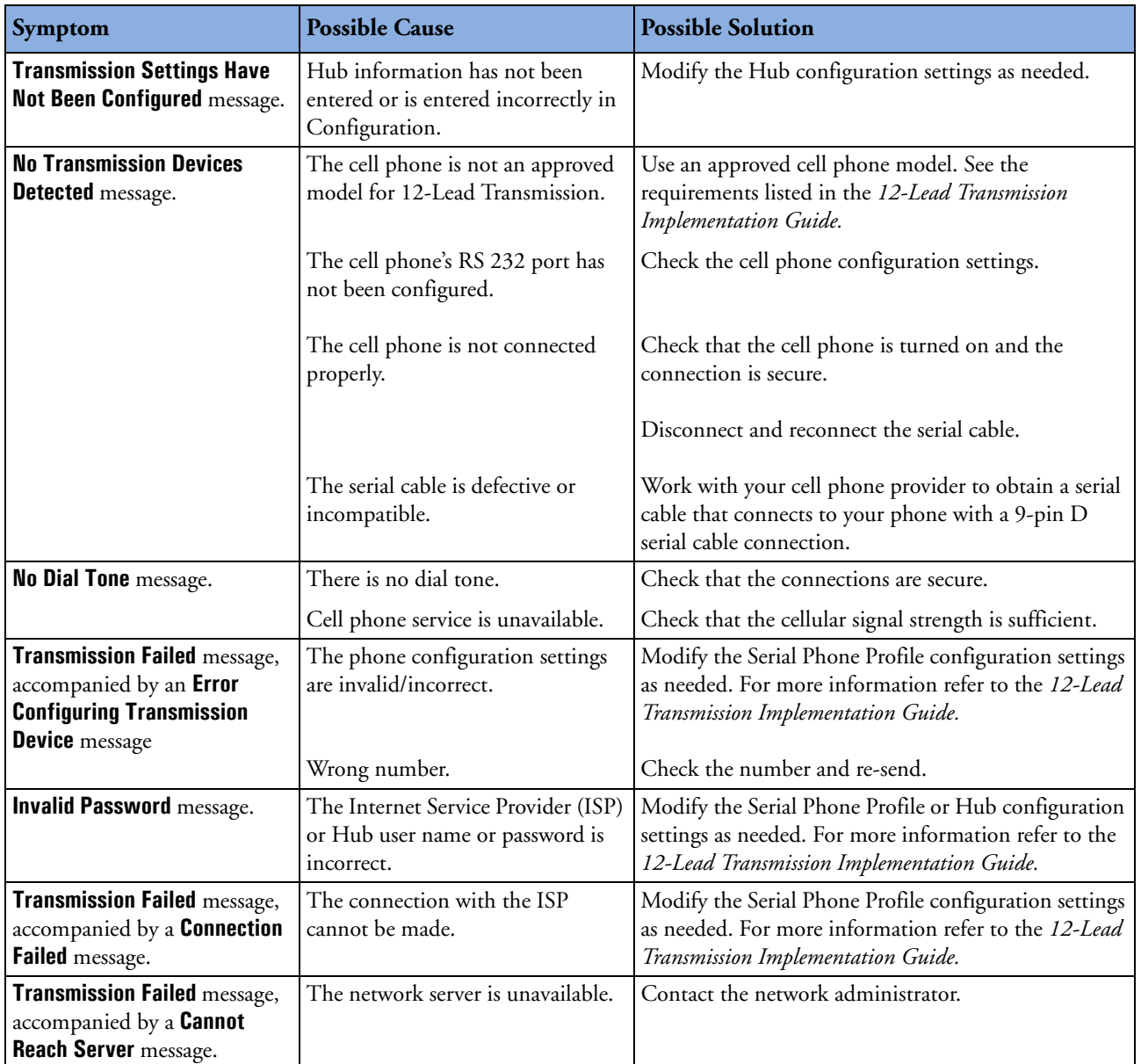

#### **Table 46 12-Lead Transmission Problems (RS 232) (Continued)**

First, attempt to solve the problem by disconnecting the serial cable from the cell phone, reconnecting it, and resending the 12-Lead Report.

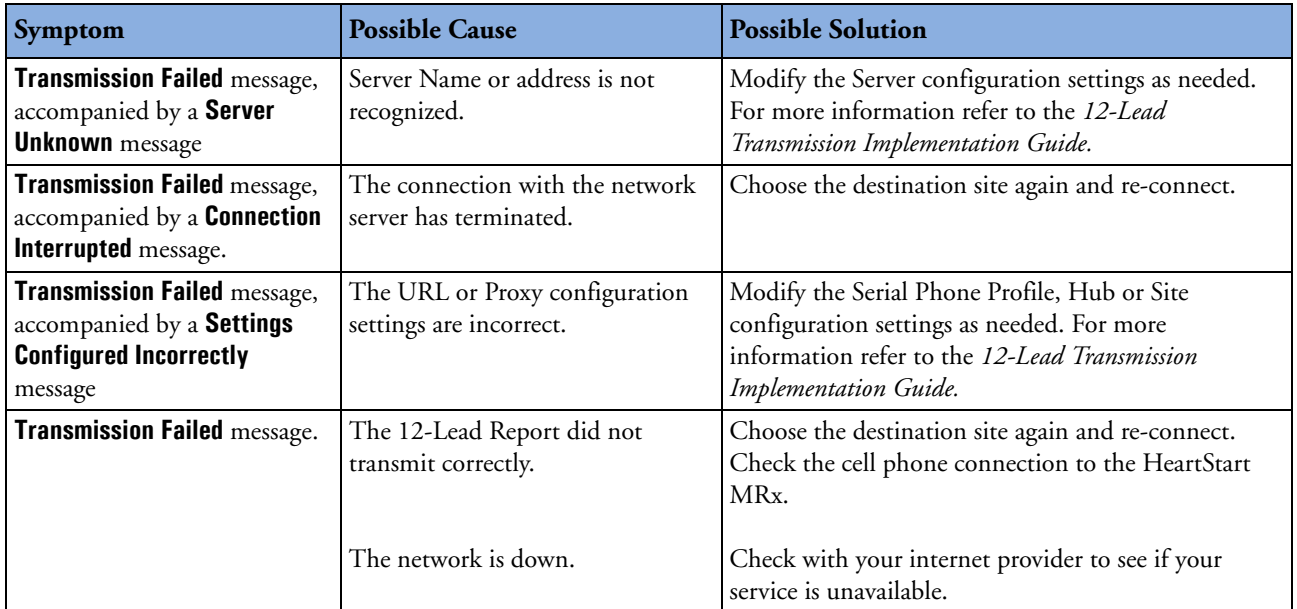

#### Table 47 CO<sub>2</sub> Monitoring Problems

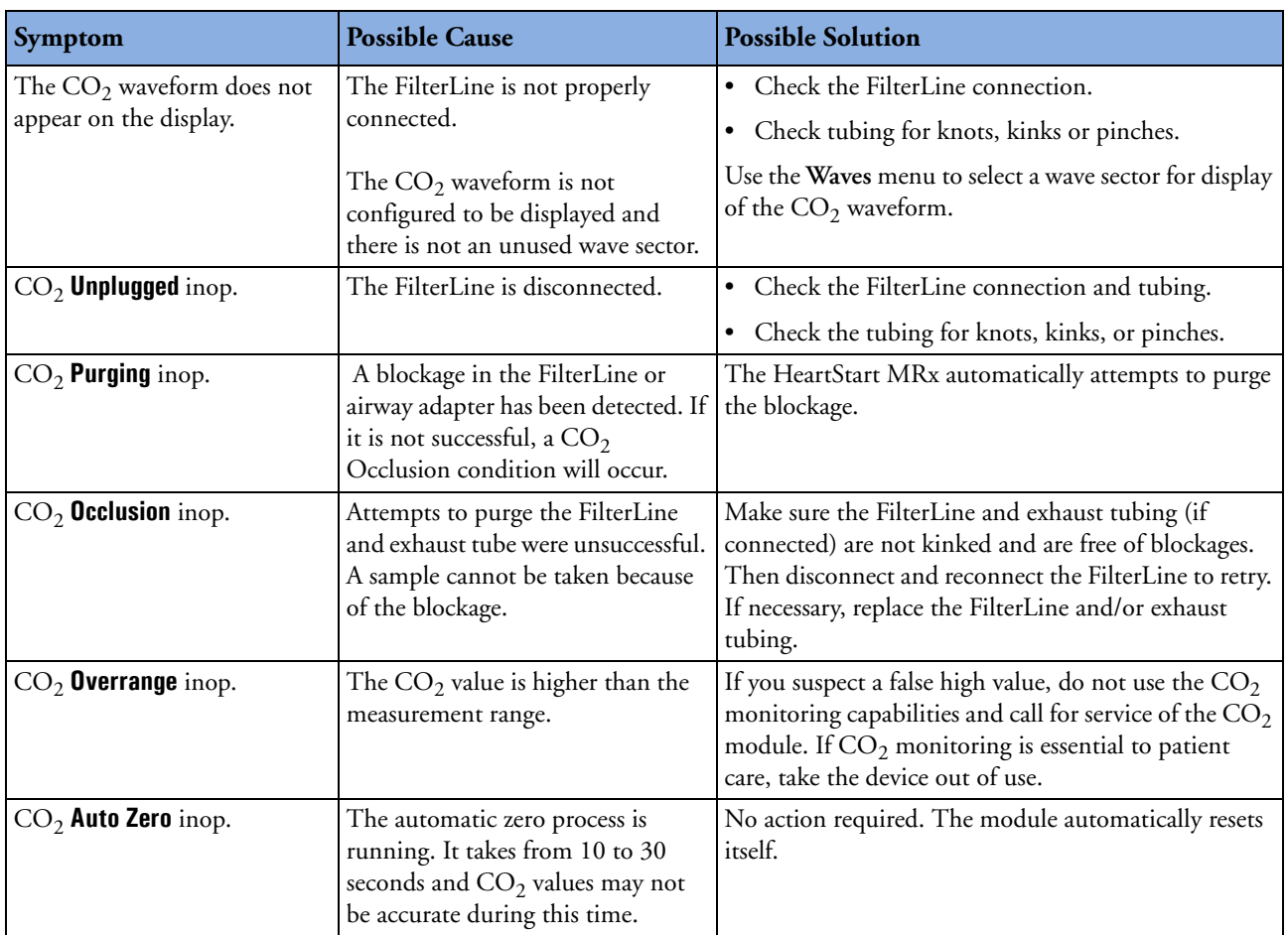
| <b>Symptom</b>                     | <b>Possible Cause</b>                                                                                                  | <b>Possible Solution</b>                                                                                                    |
|------------------------------------|----------------------------------------------------------------------------------------------------|----------------------------------------------------------------------------------------------------|
| $CO2$ Calibration Overdue<br>inop. | The $CO2$ module should be<br>calibrated once a year or after 4,000<br>operating hours.                                | Do not use the $CO2$ monitoring capabilities and call<br>for service to calibrate the $CO_2$ module. If $CO_2$<br>monitoring is essential to patient care, take the device<br>out of use. |
| $CO2$ Check Exhaust inop.          | When $CO2$ is turned on, the<br>exhaust tube is blocked to the<br>extent that a measurement sample<br>cannot be taken. | Make sure the exhaust tubing is not kinked and is free<br>of blockages. If necessary, replace the tubing.                                                                                 |
| $CO2$ Equip Malfunction inop       | $CO2$ hardware failure.                                                                                                | Do not use the $CO2$ monitoring capabilities and call<br>for service of the $CO_2$ module. If $CO_2$ monitoring is<br>essential to patient care, take the device out of use.              |
| $CO2$ Service Required inop.       | The $CO2$ module has reached its<br>end of life, defined as 15,000<br>operating hours.                                 | Do not use the $CO2$ monitoring capabilities and call<br>for service of the $CO_2$ module. If $CO_2$ monitoring is<br>essential to patient care, take the device out of use.              |

**Table 47 CO2 Monitoring Problems (Continued)**

### **Table 48 Defibrillation and Pacing Problems**

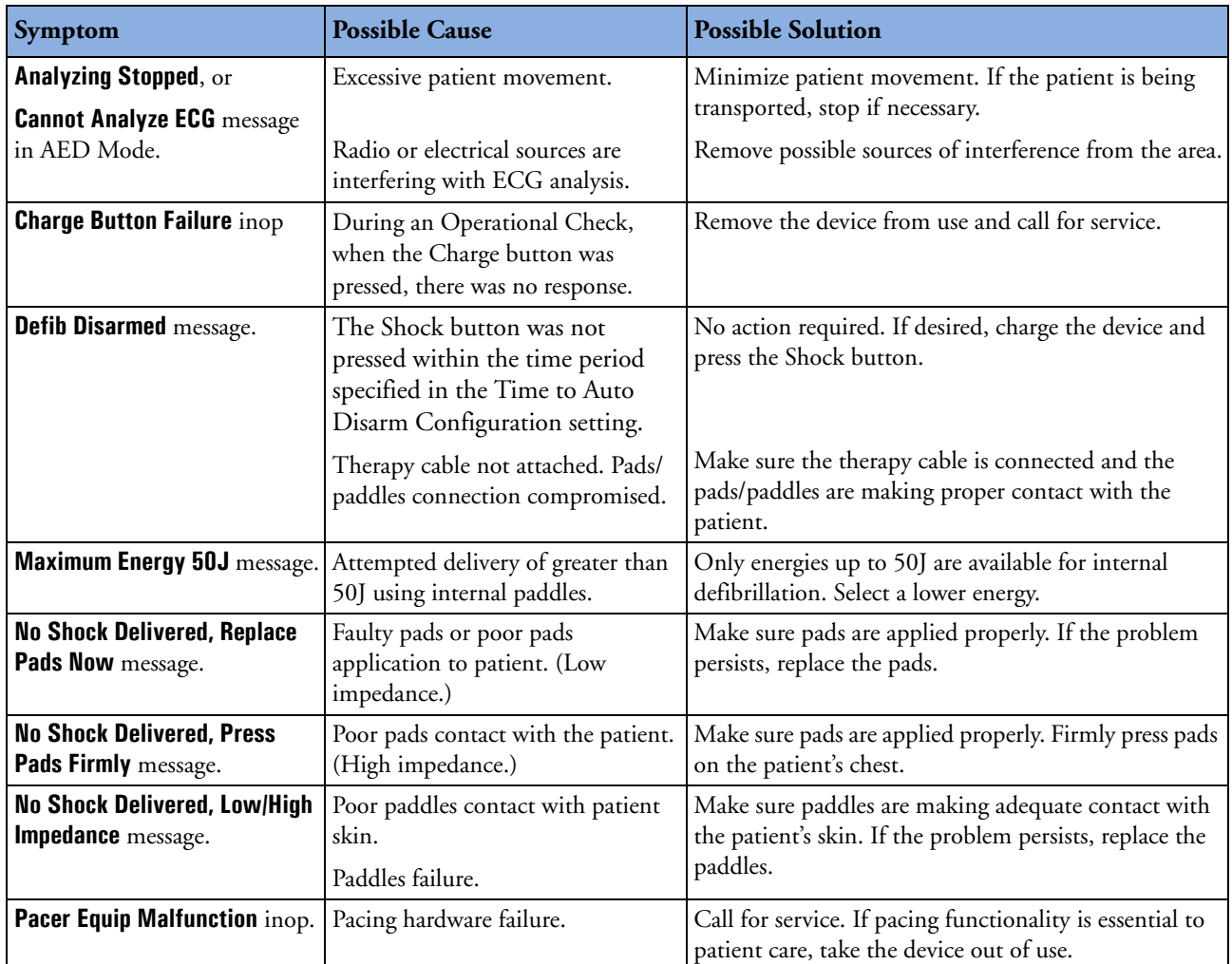

| Symptom                                                                                            | <b>Possible Cause</b>                                                                                                    | <b>Possible Solution</b>                                                                                                    |
|----------------------------------------------------------------------------------------------------|----------------------------------------------------------------------------------------------------|----------------------------------------------------------------------------------------------------|
| <b>Press Charge Before Shock</b><br>message.                                                       | The device is not charged to the<br>selected energy.                                                                                                    | Make sure the desired energy is selected. Then press<br>the Charge button.                                                                                         |
| <b>Press Shock Buttons on</b><br>Paddles message.                                                  | The Shock button on the device is<br>disabled because external paddles or<br>switched internal paddles are<br>connected.                                   | Press the Shock button(s) on the paddles to deliver a<br>shock.                                                                                                    |
| R-Wave Not Detected message.                                                                       | During synchronized cardioversion,<br>the r-wave was not detectable.                                                                                       | Choose a lead with a clearly define QRS complex.                                                                                                    |
| <b>Pacing Stopped. [Leads Off]</b><br>message.                                                     | Pacing has stopped because the<br>ECG source for Wave Sector 1 has<br>become invalid because of a Leads<br>Off condition or an ECG cable<br>disconnection. | Check that the monitoring electrodes are applied<br>properly to the patient. Check cable connections.<br>Press the [Resume Pacing] soft key to continue<br>pacing. |
| <b>Pacing Stopped. [Pads Off]</b><br>[Pads Cable Off] message.                                     | Pacing has stopped because of poor<br>pads/patient contact or a pads cable<br>disconnection.                                                               | Check that the pads are applied correctly to the<br>patient. Check cable connections. Press the<br>[Resume Pacing] soft key to continue pacing.                    |
| <b>Shock Button Failure inop</b>                                                                   | During an Operational Check,<br>when the Shock button was<br>pressed, there was no response.                                                               | Remove the device from use and call for service.                                                                                                    |
| <b>Therapy Knob Failure inop</b>                                                                   | During an Operational Check, the<br>Therapy Knob test failed.                                                                                              | Remove the device from use and call for service.                                                                                                    |
| Time to charge to selected<br>energy is slow.                                                      | The device is being operated with<br>only AC/DC power (no battery) or<br>the battery power is low.                                                         | Install a fully charged battery.                                                                                                    |
| No shock delivered when<br>Shock button on external or<br>switched internal paddles is<br>pressed. | Faulty paddles.                                                                                                    | If a shock can be delivered using the Shock button on<br>the HeartStart MRx using pads, replace the paddles.                                                       |

**Table 48 Defibrillation and Pacing Problems (Continued)**

### **Table 49 Printer Problems**

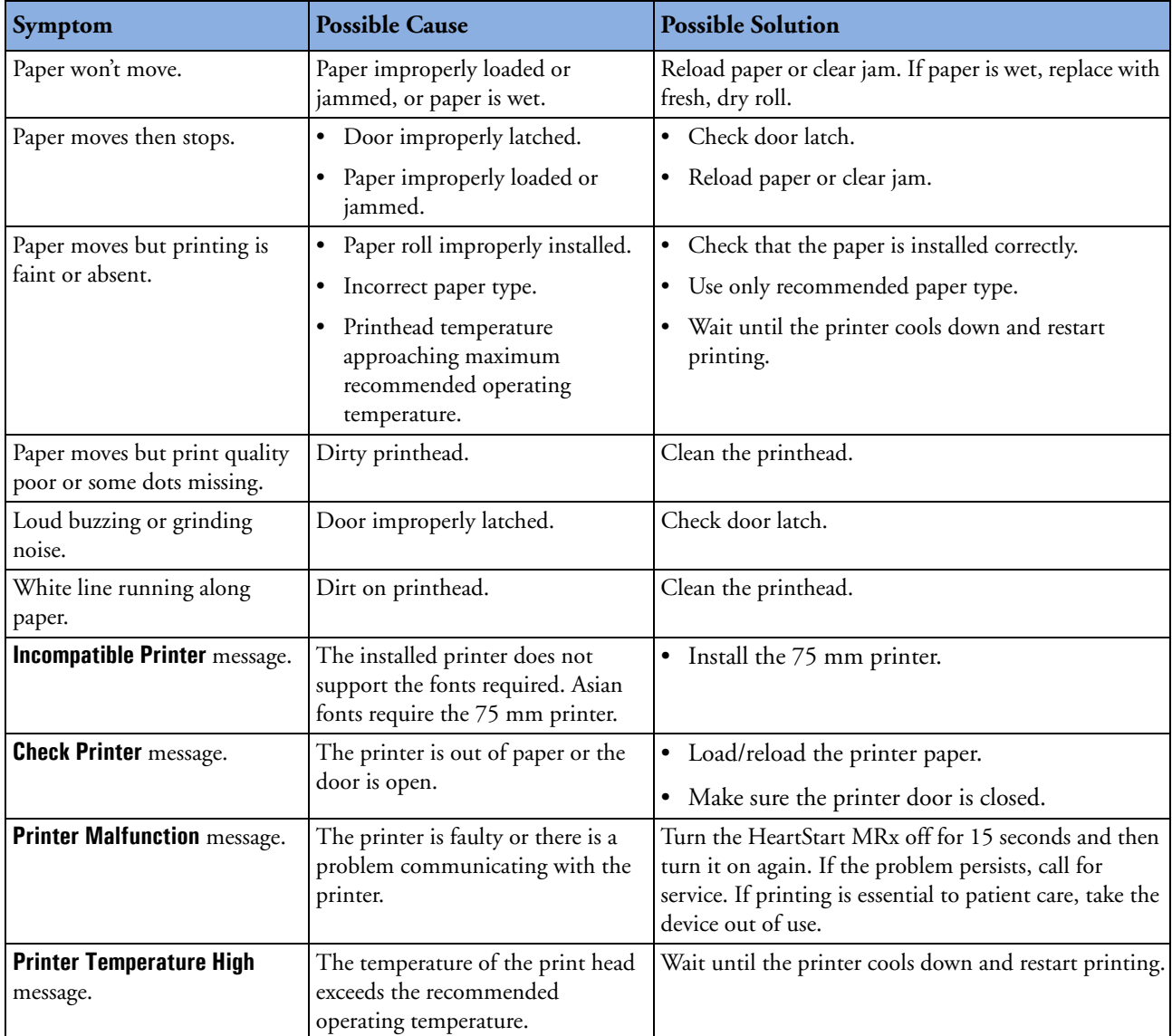

### **Table 50 Data Card Problems**

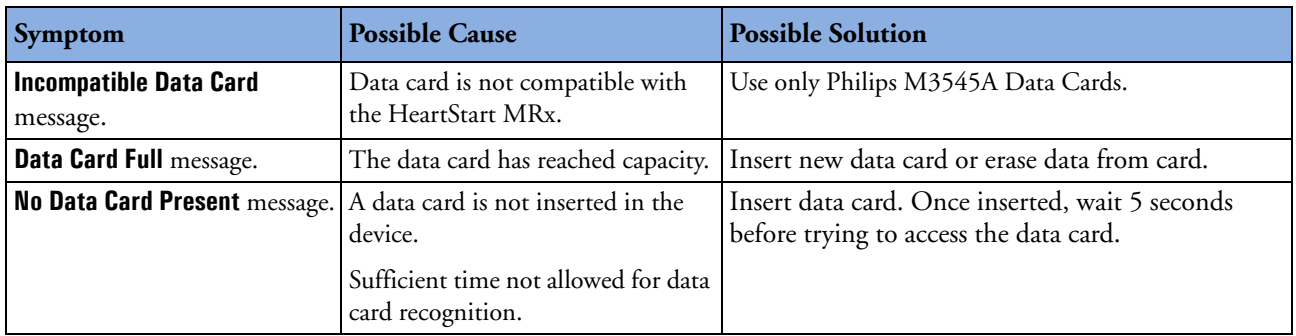

## **Audio Tones and Alarm Indications**

The following table describes the audio tones and alarm indications, when they occur, and their meaning.

**NOTE** Alarm tone volume levels exceed 60 dB.

### **Table 51 Audio Tones**

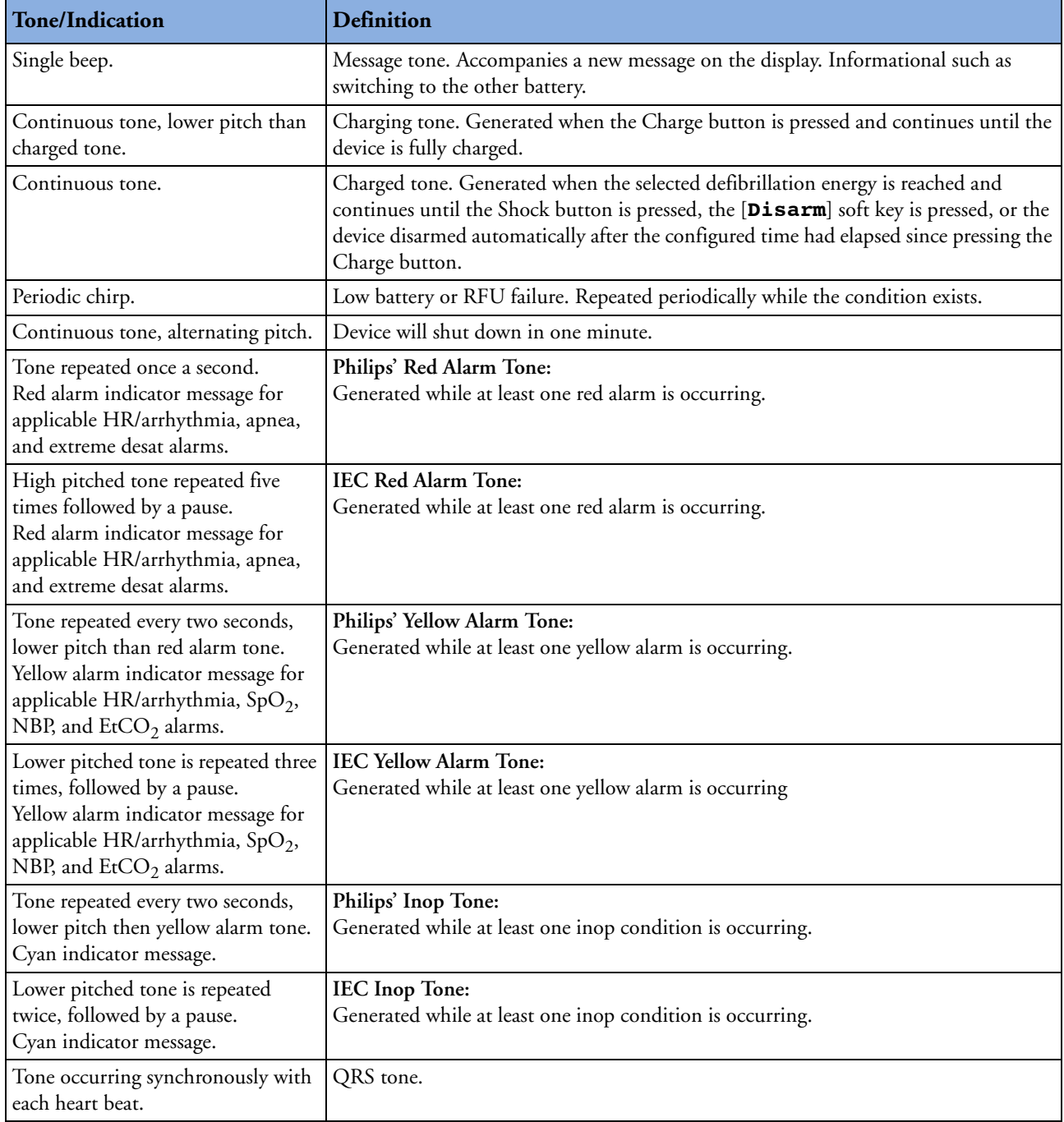

## **Calling for Service**

For telephone assistance, call the Response Center nearest to you, or visit our website at: www.medical.philips.com/cms and follow the links for "CMS Response Center."

**Table 52 Response Center Phone Numbers**

| <b>North America</b>                                                          |                                                                                                    |  |  |
|-------------------------------------------------------------------------------|----------------------------------------------------------------------------------------------------|--|--|
| Canada                                                                        | 800-323-2280                                                                                         |  |  |
| United States of America                                                      | 800-722-9377                                                                                         |  |  |
| Europe                                                                        |                                                                                                    |  |  |
| European International Sales                                                  | 41 22 354 6464                                                                                       |  |  |
| Austria                                                                       | 01 25125 333                                                                                         |  |  |
| Belgium                                                                       | 02 778 3531                                                                                          |  |  |
| Finland                                                                       | 010 855 2455                                                                                         |  |  |
| France                                                                        | 0803 35 34 33                                                                                        |  |  |
| Germany                                                                       | 0180 5 47 50 00                                                                                      |  |  |
| Italy                                                                         | 800 825087                                                                                           |  |  |
| Netherlands                                                                   | 040 278 7630                                                                                         |  |  |
| Sweden                                                                        | 08 5064 8830                                                                                         |  |  |
| Switzerland                                                                   | 0800 80 10 23                                                                                        |  |  |
| United Kingdom                                                                | 07002 43258472                                                                                       |  |  |
| Asia/Asia Pacific                                                             |                                                                                                    |  |  |
| Australia                                                                     | 1800 251 400                                                                                         |  |  |
| China (Beijing)                                                               | 800 810 0038                                                                                         |  |  |
| Hong Kong                                                                     | 852 2876 7578                                                                                        |  |  |
| Macau                                                                         | 0800 923                                                                                             |  |  |
| India<br>New Delhi<br>Mumbai<br>Calcutta<br>Chennai<br>Bangalore<br>Hyderabad | 011 6295 9734<br>022 5691 2463/2431<br>033 485 3718<br>044 823 2461<br>080 5091 911<br>040 5578 7974 |  |  |
| Indonesia                                                                     | 021 794 7542                                                                                         |  |  |
| Japan                                                                         | 0120 381 557                                                                                         |  |  |
| Korea                                                                         | 080 372 7777<br>02 3445 9010                                                                         |  |  |
| Malaysia                                                                      | 1800 886 188                                                                                         |  |  |
| New Zealand                                                                   | 0800 251 400                                                                                         |  |  |
| Philippines                                                                   | 02 845 7875                                                                                          |  |  |
| Singapore                                                                     | 1800 PHILIPS                                                                                         |  |  |
| Thailand                                                                      | 02 614 3569                                                                                          |  |  |
| Taiwan                                                                        | 0800 005 616                                                                                         |  |  |

# **Specifications and Safety**

This chapter describes the specifications and safety features of the HeartStart MRx monitor/ defibrillator.

## **Specifications**

## **General**

**Dimensions with pads** 31.5 cm (W) x 21.0 cm (D) x 29.5 cm (H); (12.4 in. x 8.3 in. x 11.7 in.)

**Dimensions with paddles** 34.0 cm (W) x 21.0 cm (D) x 34.5 cm (H); (13.4 in. x 8.3 in. x 13.6 in.)

**Weight** Less than 13.2 lbs. including pads, pads cable, battery, and full roll of paper. Incremental weight of external standard paddles and paddle tray is less than 2.5 lbs. Additional battery weighs less than 1.6 lbs.

## **Defibrillator**

**Waveform** Biphasic Truncated Exponential. Waveform parameters adjusted as a function of patient impedance.

**Shock Delivery** Via multifunction electrode pads or paddles.

#### **Delivered Energy Accuracy**

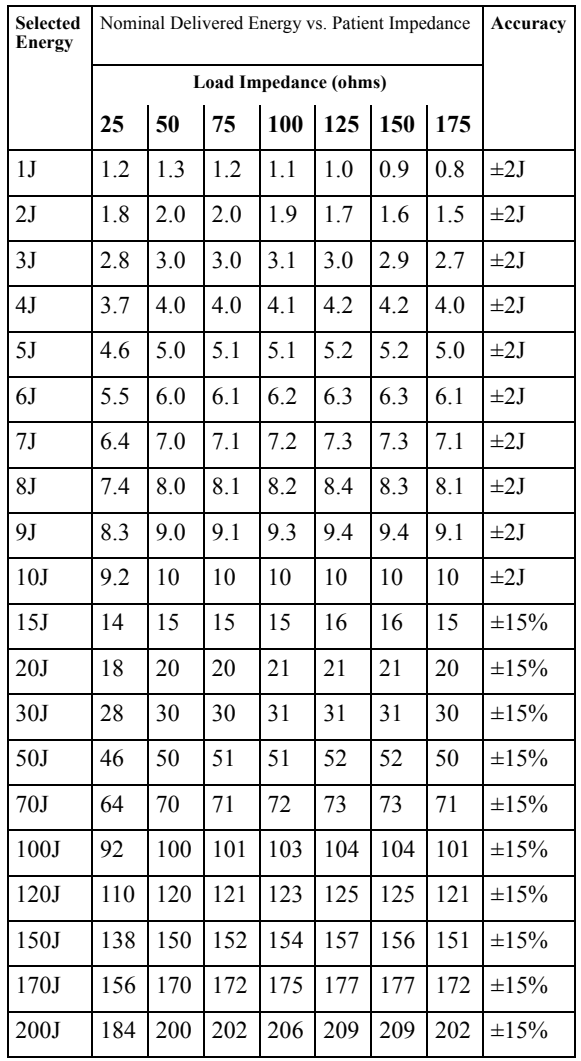

#### **Charge Time:**

- Less than 5 seconds to 200 Joules with a new, fully charged Lithium Ion battery pack at 25°C.
- Less than 15 seconds when operating without a battery, using the M3539A AC power module alone at 90-100% rated mains voltage.
- Less than 15 seconds with a new, fully charged Lithium Ion battery pack at 25°C, depleted by up to 15 200 Joule discharges.
- Less than 25 seconds from initial power on, with a new, fully charged Lithium Ion battery pack at 25°C, depleted by up to 15 200 Joule discharges.
- Less than 25 seconds from initial power on when operating without a battery, using the M3539A AC power module alone at 90-100% rated mains voltage.
- Less than 30 seconds from initiation of rhythm analysis (AED Mode) with a new, fully charged Lithium Ion battery pack at 25°C, depleted by up to 15 200 Joule discharges.
- Less than 30 seconds from initiation of rhythm analysis (AED Mode) when operating without a battery, using the M3539A AC power module alone at 90-100% rated mains voltage.
- Less than 40 seconds from initial power on (AED Mode) with a new, fully charged Lithium Ion battery pack at 25°C, depleted by up to 15 200 Joule discharges.
- Less than 40 seconds from initial power on (AED Mode) when operating without a battery, using the 3539A AC power module alone at 90-100% rated mains voltage.

#### **Patient Impedance Range:**

- Minimum: 25 Ohm (external defibrillation); 15 Ohm (internal defibrillation)
- Maximum: 180 Ohm

Note: Actual functional range may exceed the above values.

#### **Manual Defib Mode**

**Manual Output Energy (Selected):** 1-10, 15, 20, 30, 50, 70, 100, 120, 150, 170, 200 Joules; maximum energy limited to 50J with internal paddles

**Controls:** On/Off Therapy Knob, Charge, Shock, Sync, Print, Mark Event, ECG Lead Select, Alarm Pause, Event Review, Disarm

**Energy Selection:** Front panel Therapy Knob

**Charge Control:** Front panel button, button on external paddles

**Shock Control:** Front panel button, buttons on external or switched internal paddles

**Synchronized Control:** Front panel SYNC button

**Indicators:** Text Prompts, Audio Alerts, QRS Beeper, Battery Status, Ready For Use, External Power, Sync Mode

**Armed Indicators:** Charging tone, charge done tone, flashing shock button, and energy level indicated on display

#### **AED Mode**

**AED Energy Profile:** 150 Joules nominal into a 50 ohm test load

**Text and Voice Prompts:** Extensive text/audible messages guide user through configured protocol.

**AED Controls:** On/off, Shock

**Indicators:** Monitor display messages and prompts, voice prompts, battery status, Ready For Use, external power

**Armed Indicators:** Charging tone, charged tone, flashing shock button, and energy level indicated on display

**ECG Analysis:** Evaluates patient ECG and signal quality to determine if a shock is appropriate and evaluates connection impedance for proper defibrillation pad contact

**Shockable Rhythms:** Ventricular fibrillation and certain ventricular tachycardias, including ventricular flutter and polymorphic ventricular tachycardia

**Shock Advisory Algorithm Sensitivity and Specificity:** Meets AAMI DF-39

**Table 53 AED ECG Analsysis Performance**

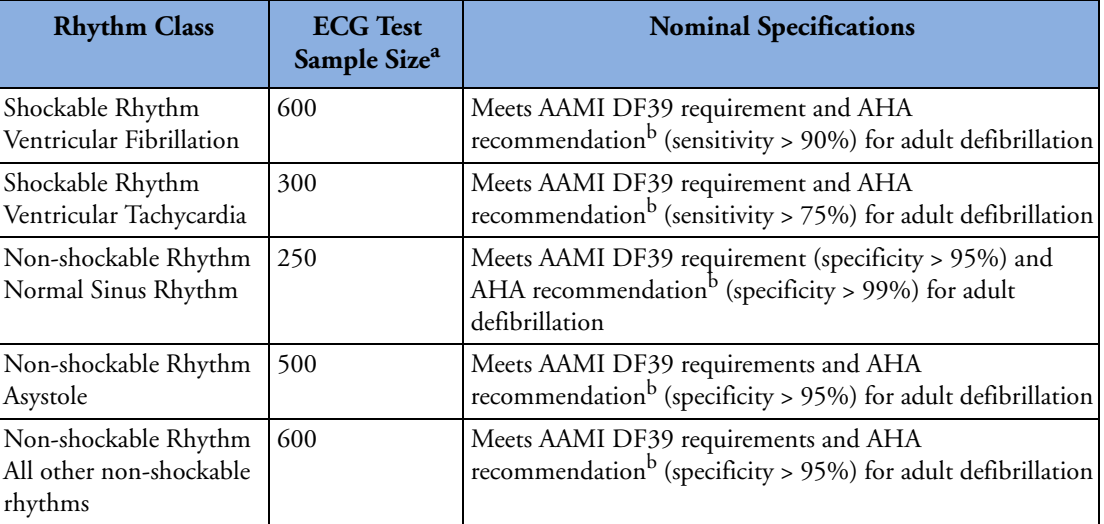

- a. From Philips Medical Systems ECG rhythm databases.
- b. American Heart Association (AHA) AED Task Force, Subcommittee on AED Safety & Efficacy. Automatic External Defibrillators for Public Access Use: Recommendations for Specifying and Reporting Arrhythmia Analysis Algorithm Performance, Incorporation of New Waveforms, and Enhancing Safety. American Heart Association (AHA) AED Task Force, Subcommittee on AED Safety & Efficacy. *Circulation* 1997;95:1677-1682.

## **ECG and Arrhythmia Monitoring**

**Inputs:** Up to four (4) ECG waves may be viewed on display and up to two (2) waves printed simultaneously. Lead I, II, or III is obtained through the 3-wire ECG cable and separate monitoring electrodes. With a 5-lead ECG cable, leads aVR, aVL, aVF, and V can also be obtained. Pads ECG is obtained through 2 multifunction electrode pads.

**Lead Fault:** LEAD OFF message and dashed line appear on the display if an electrode or lead becomes disconnected.

**Pad Fault:** Dashed line appears on the display if a pad becomes disconnected.

**Heart Rate Display:** Digital readout on display from 15 to 300 bpm, with an accuracy of  $\pm$  10%

**Heart Rate/Arrhythmia Alarms:** HR, Asystole, VFIB/VTACH, VTACH, Extreme Tachy, Extreme Brady, PVC rate, Pacer Not Capture, Pacer Not Pacing

**Hands Free Defibrillation Patient Cable Length:**

- M3508A 2.2 m  $(7 \text{ ft.})$
- M3507A 2.2 m  $(7 \text{ ft.})$

**ECG Cable Length:** 2.7 m (9 ft.)

**Common Mode Rejection:** Greater than 90 dB measured per AAMI standard for cardiac monitors (EC 13)

**ECG Size:** 2.5, 5, 10, 20, 40 mm/mV, autogain

#### **Frequency Response:**

- AC Line Filter 60 Hz or 50 Hz
- Pads ECG for Display: Monitor (.15-40 Hz) or EMS (1-30 Hz)
- Pads ECG for Printer Monitor (.15-40 Hz) or EMS (1-30 Hz)
- Leads ECG for Display Monitor (.15-40 Hz) or EMS (1-30 Hz)
- Leads ECG for Printer Diagnostic (.05-150 Hz) or Monitor (.15-40 Hz) or EMS (1-30 Hz)

#### **Patient Isolation (defibrillation proof):**

- ECG: Type CF
- $SpO_2$ : Type CF
- EtCO<sub>2</sub>: Type CF
- NBP: Type CF
- External Defib: Type BF
- Internal Defib: Type CF

**Other Considerations:** The HeartStart MRx is suitable for use in the presence of electrosurgery. Burn hazard protection is provided via a 1K current limiting resistor contained in each ECG lead wire.

## **Display**

**Size:** 128 mm x 171 mm

**Type:** TFT Color LCD

**Resolution:** 640 x 480 pixels (VGA)

**Sweep Speed:** 25mm/s nominal (stationary trace; sweeping erase bar) for ECG and  $SpO<sub>2</sub>$ ; 6.25 mm/ sec for  $CO<sub>2</sub>$ 

**Wave Viewing Time:** 5 seconds (ECG)

### **Battery**

**Type:** 6.0 Ah, 14.8 V, rechargeable, Lithium Ion

**Dimensions:** 165 mm (H) x 95 mm (W) x 42 mm (D); (6.5 in. x 3.8 in. x 1.6 in)

**Weight:** Less than 1.6 lb. (0.73 kg)

**Charge Time with instrument off:** Approximately 3 hours to 100%. Approximately 2 hours to 80%, indicated by indicator. Charging the battery at temperatures above 45ºC may degrade battery life.

**Capacity:** At least 5 hours of monitoring with ECG,  $SpO<sub>2</sub>$ , and  $CO<sub>2</sub>$  monitored continuously and NBP measured every 15 minutes, or at least 50 full-energy discharges (with a new, fully charged battery, operating at room temperature,  $25^{\circ}$ C).

**Battery Indicators:** Battery gauge on battery, capacity indicator on display; flashing RFU indicator, chirp, and LOW BATTERY message appears on display for low battery condition\*

\*When LOW BATTERY message first appears, there is still enough energy remaining for at least 10 minutes of monitoring time and six maximum energy discharges (with a new battery at room temperature, 25<sup>o</sup>C).

**Battery Storage:** Storing the battery for extended periods at temperatures above 40ºC will reduce battery capacity and degrade battery life.

## **Thermal Array Printer**

**Continuous ECG Strip:** The Print key starts and stops the strip. The printer can be configured to run real time or with a 10-second delay. The strip prints the primary ECG lead with event annotations and measurements.

**Auto Printing:** The printer can be configured to automatically print on Mark Events, Charge, Shock, and Alarm. When an alarm condition occurs, the unit prints the Primary ECG wave and the alarming wave, if configured.

**Reports:** The following can be printed:

- Event Summary (short, medium, and long)
- 12-Lead
- Operational Check
- Configuration
- Status Log
- Device Information

**Speed:** 25 or 50 mm/s with an accuracy of  $\pm$ 5%

**Amplitude Accuracy:**  $\pm$  5% or  $\pm$  40 uV, whichever is greater

**Paper Size:** 

- 50 mm (W) x 30 m (100 ft.) (L)
- 75 mm (W) x 30 m (100 ft.) (L)

## **Noninvasive Pacing**

**Waveform:** Monophasic Truncated Exponential

**Current Pulse Amplitude:** 10 mA to 175 mA (5 mA resolution); accuracy 10% or 5 mA, whichever is greater

**Pulse Width:** 40 ms with  $\pm 10\%$  accuracy

**Rate:** 30 ppm to 180 ppm (10 ppm increments); accuracy  $\pm$  1.5%

**Modes:** Demand or Fixed Rate

**Refractory Period:** 340 msec (30 to 80 ppm); 240 msec (90 to 180 ppm)

## **SpO<sub>2</sub> Pulse Oximetry**

#### **Range:**

- $SpO<sub>2</sub>: 0-100\%$
- Pulse Rate: 30 to 300 bpm

**Resolution:** 1%

**Display Update Period:** 1 sec typical numeric update rate

#### **SpO2 Accuracy with:**

- M1191A sensor 1 standard deviation 70% to 100%,  $\pm 2.5\%$
- M1192A sensor 1 standard deviation 70% to 100%,  $\pm 2.5\%$
- M1193A sensor 1 standard deviation 70% to 100%,  $\pm 2.5\%$
- M1194A sensor 1 standard deviation 70% to 100%,  $\pm 4.0\%$
- M1195A sensor 1 standard deviation 70% to 100%,  $\pm 4.0\%$
- M1131A sensor 1 standard deviation 70% to 100%,  $\pm 3.0\%$
- M1903B sensor 1 standard deviation 70% to 100%,  $\pm 3.0\%$
- M1904B sensor 1 standard deviation 70% to 100%,  $\pm 3.0\%$
- **NOTE** The above referenced sensors were validated for use with the HeartStart MRx using the Philips picoSAT II SpO<sub>2</sub> module with Fourier Artifact Suppression Technology (FAST). This module is not available as a stand-alone device.

**Pulse Rate Accuracy:** 2% or 1 bpm (whichever is greater)

#### **Alarm Range:**

- Low Limit: 50 to 99% (Adult/Pediatric)
- High Limit: 51 to 100% (Adult/Pediatric)

**Alarm Delay:** 10 seconds

### **NBP**

#### **Pressure Range:**

- Systolic: 40-260 mmHg
- Diastolic: 20-200 mmHg

**Initial Pressure:** 160 mmHg Adult; 120 mmHg Pediatric

**Maximum Pressure:** 280 mmHg

**Overpressure Safety Limits:** Maximum of 300 mmHg

**Cuff Inflation Time:** 75 second maximum (pediatric or adult)

**Accuracy:** ±3mmHg

#### **Alarm Range:**

- Systolic high limit: 35-270 (Adult), 35-180 (Pediatric)
- Systolic low limit: 30-265 (Adult), 30-175 (Pediatric)
- Diastolic high limit: 15-245 (Adult), 15-150 (Pediatric
- Diastolic low limit: 10-240 (Adult), 10-145 (Pediatric)
- Mean high limit: 25-255 (Adult), 25-160 (Pediatric)
- Mean low limit: 20-250 (Adult), 20-155 (Pediatric)

**Rated Life:** 50,000 measurement cycles (36/day for 2.3 years)

**Auto Mode Repetition Time:** 1, 2.5, 5, 10, 15, 30, 60, or 120 minutes

**Measurement Time:** Auto/manual mode: 30 seconds (average) @ HR>60 bpm, 170 seconds maximum)

#### **Interconnect Tube Length:**

- M1598B Connect tubing 1.5 m
- M1599B Connect tubing 3.0 m

## EtCO<sub>2</sub>

**Range:** 0 to 99 mmHg

**Resolution:** 1 mmHg (0.1kPa)

**Accuracy:** For values between 0 and 38 mmHg: +2 mmHg. For values between 39 and 99 mmHg:  $\pm$ 5% of reading + 0.08% for every 1 mmHg (above 40 mmHg). Values read at sea level after  $\geq$ 20 min warm up.

The accuracy specification is maintained to within 4% for the following gas mixtures (all values are in Vol. %).

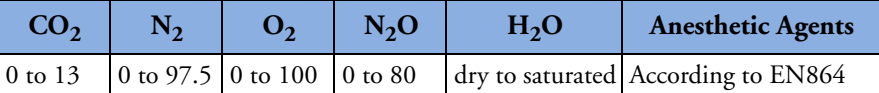

**Rise Time:** 190 ms maximum @ 10ml/min

**Delay Time:** 2.7 seconds typical

**System Response Time:** 2.9 seconds typical

**Sample Flow Rate:** Nominally 50 ml/min,  $\pm$ 7.5 ml/min

#### Microstream CO<sub>2</sub> Humidity Correction Factor:

BTPS (Body Temperature and Pressure, Saturated - 37°C, 750mmHg, 100% humidity or 47mmHg) is the humidity correction factor for the Microstream  $CO<sub>2</sub>$  readings. The formula for the correction calculation is:

$$
P_{\text{BTPS}} = F_{\text{CO2}} \times (Pb-47)
$$

$$
\sim F_{\text{CO2}} \times 0.94
$$

Where FCO2 = fractional concentration of  $CO<sub>2</sub>$  in dry gas.

 $F_{CO2} = \%CO_{2}/100$ 

Pb = ambient pressure

#### **Alarm Range:**

- Low Limit: 10 to 94 mmHg (Adult/Pediatric)
- High Limit: 20 to 95 mmHg (Adult/Pediatric)

## **AwRR**

**Range:** 0 to 150 rpm

**Resolution:** 1 rpm

**Accuracy:** 

- 0 to 40 rpm ±1 rpm
- 41 to 70 rpm  $\pm 2$  rpm
- 71 to 100 rpm ±3 rpm
- 101 to 150 rpm  $\pm$  5 rpm

#### **Alarm Range:**

- Low Limit: 0 to 95 rpm (Adult/Pediatric)
- High Limit: 10 to 100 rpm (Adult/Pediatric)

**Apnea Alarm:** 10-40 seconds, in increments of 5

## **Calibration Gas for CO<sub>2</sub> Measurement System**

**Ingredients:** 5% Carbon Dioxide, 21% Oxygen, 74% Nitrogen

**Cylinder Size:** BD

**Method of Preparation:** Gravimetric

**Blend Tolerance:** 0.03%

**Accuracy:** 0.03% absolute

**Moisture:** 10 PPM Maximum

**Expiration Period:** 2 years

**Pressure:** 144 PSIG, Volume: 10L

## **12-Lead ECG**

**Inputs:** With a 10-lead cable, leads I, II, III, aVR, aVL, aVF, V/C1-V/C6 can be obtained. All 12- Lead ECG waves can be viewed on the display simultaneously. All 12 leads can be printed on the strip chart printer in 3x4 format.

## **Patient Data Storage**

**Internal Event Summary:** The internal Event Summary stores up to 8 hours of continuous ECG waveforms and events per Event Summary, with a maximum capacity of 60 Event Summaries or 62 megabytes of patient data, whichever comes first.

**Data Card Event Summary:** The Data Card stores up to 8 hours of continuous ECG waveforms and events per Event Summary, with a maximum capacity of 60 Event Summaries or 62 megabytes of patient data, whichever comes first.

## **Environmental (M3535A)**

Temperature:  $0^{\circ}$ C to 45<sup>°</sup>C operating, -20<sup>°</sup> to 70<sup>°</sup>C storage

- Charging the battery at temperatures above  $45^{\circ}$ C may degrade battery life
- Storing the battery for extended periods at temperatures above 40<sup>º</sup> C will reduce battery capacity and degrade battery life

**Humidity:** Up to 95% Relative Humidity

- Printer paper may jam if paper is wet
- Thermal Printer may be damaged if wet paper is allowed to dry while in contact with printer elements

#### **Altitude:**

- Operating: 0 to 15,000 ft (0 to 4,500 m)
- Storage: 0 to 15,000 ft (0 to 4,500 m)

#### **Shock:**

- Operating: Half-sine waveform, duration < 3 ms, acceleration > 145 g, 1 time on all six faces
- Storage: Trapezoidal waveform, acceleration  $\geq 30$  g, velocity change=742 cm/s  $\pm 10\%$  on all six faces

#### **Vibration:**

- Operating: Random vibration, 0.30 Grms, 5-500 Hz for  $\geq$ 10 minutes/axis PSD=0.0002  $g^2$ /Hz from 5 to 350 Hz, -6 dB/octave slope from 350 to 500 Hz
- Storage:

Random vibration, 2.41 Grms, 5-500 Hz for  $\geq$ 10 minutes/axis PSD=0.02  $g^2$ /Hz from 5 to 100 Hz, -6 dB/octave slope from 100 to 137 Hz, 0 dB/octave slope from 137 to 350 Hz, -6 dB/octave slope from 350 to 500 Hz.

Swept sine vibration, (0.75 g [0 to peak] 5 to 500 Hz) resonant search, 1 octave/minute sweep rate, 5 minute resonant dwell at 4 resonances per axis.

#### **Water/Solids Resistance:**

- Water Resistance: Meets EN60601-2-4. Water testing performed with cables connected to the device.
- Solids Resistance: IP2X.

**EMC:** Complies with the requirements of standard EN 60601-1-2:2001.

**Safety:** Complies with the requirements of applicable safety standards.

#### **Other Considerations:**

- The HeartStart MRx is not suitable for use in the presence of concentrated oxygen or a flammable anesthetic mixture with air, oxygen, or nitrous oxide.
- Hazards arising from software errors were minimized by the product's compliance with the software requirements contained in EN 60601-1-4:1996.

#### **Mode of Operation:** Continuous

**AC Line Powered:** 100 - 240 VAC, 50 - 60 Hz, 1 - 0.46 A (Class 1)

**Battery Powered:** 14.8 V Rechargeable, Lithium Ion

#### **DC Powered:**

- Input: 11-32 VDC, 11 A
- Output: 18 V, 5 A, 90 W

## **Environmental (M3536A)**

Temperature:  $0^{\circ}$ C to  $45^{\circ}$ C operating, -20<sup>°</sup> to 70<sup>°</sup>C storage

- Charging the battery at temperatures above  $45^{\circ}$ C may degrade battery life
- Storing the battery for extended periods at temperatures above 40<sup>º</sup> C will reduce battery capacity and degrade battery life

**Humidity:** Up to 95% Relative Humidity

- Printer paper may jam if paper is wet
- Thermal Printer may be damaged if wet paper is allowed to dry while in contact with printer elements

#### **Altitude:**

- Operating: 0 to 15,000 ft (0 to 4,500 m)
- Storage: 0 to 15,000 ft (0 to 4,500 m)

#### **Shock:**

- Operating Impact: Half-sine waveform, duration  $\lt 3$  ms, velocity change  $> 111$  in/s  $\pm 5\%$  3 times on all six faces
- Non-operating Shipping: Trapezoidal waveform, acceleration  $\geq 30$  g, velocity change=742 cm/s ±10% on all six faces
- Bump: EN60068-2-29 Bump (Half-sine, 40 g peak, 6 msec duration, 1,000 bumps x 3 axes)
- Free Fall: IEC 68-2-32 Free Fall. Drops on all faces onto a steel surface (excluding bed rail hook) - 30 in. (76.2 cm) with carrying case
	- 16 in. (40.6 cm) without carrying case

#### **Vibration:**

- Operating: MIL STD 810E 514.4 Category 6 Helicopter, General Storage, UH60
- Non-Operating:
	- IEC 68-2-6 Vibration (sinusoidal) (10-57 Hz $_{\pm}$  0.15mm; 58-150 Hz, 2g; 20 sweeps x 3 axes)
	- IEC 68-2-64 Vibration, broad-band random (10-20 Hz, 0.05  $g^2$ /Hz; 20-150 Hz, -3 dB/octave; 150 Hz, 0.0065  $g^2$ /Hz; 1.5 hours x 3 axes)

**Solids/Water Resistance:** IP24. Water testing performed with cables connected to the device.

**EMC:** Complies with the requirements of standard EN 60601-1-2:2001.

**Safety:** Complies with the requirements of applicable safety standards.

#### **Other Considerations:**

- The HeartStart MRx is not suitable for use in the presence of concentrated oxygen or a flammable anesthetic mixture with air, oxygen, or nitrous oxide.
- Hazards arising from software errors were minimized by the product's compliance with the software requirements contained in EN 60601-1-4:1996.

**Mode of Operation:** Continuous

**AC Line Powered:** 100 - 240 VAC, 50 - 60 Hz, 1 - 0.46 A (Class 1)

**Battery Powered:** 14.8 V Rechargeable, Lithium Ion

**DC Powered:**

- Input: 11-32 VDC, 11 A
- Output: 18 V, 5 A, 90 W

## **Symbol Definitions**

Table 54 lists the meaning of each symbol shown on the HeartStart MRx and the M3538A battery.

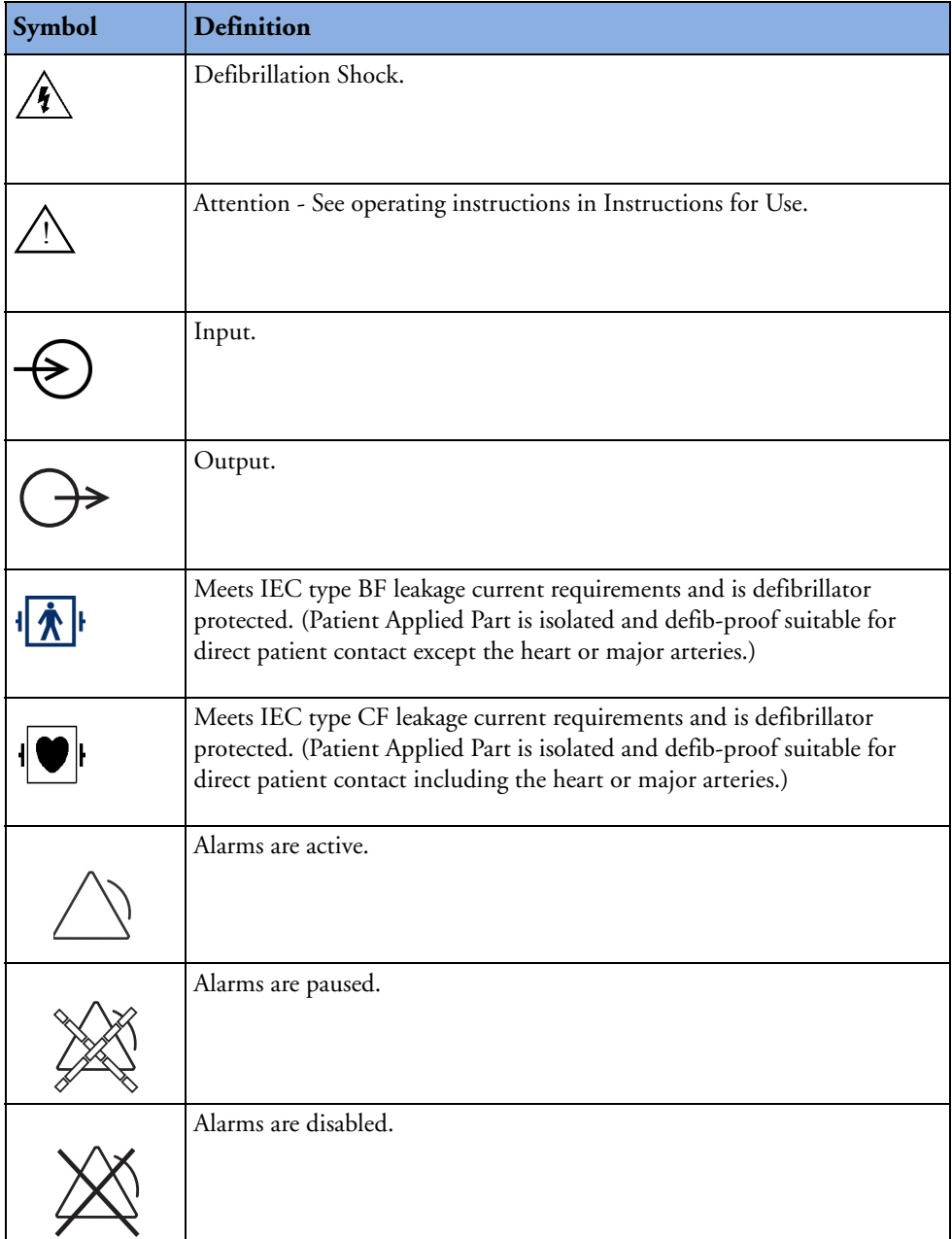

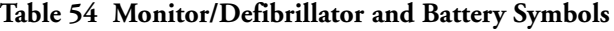

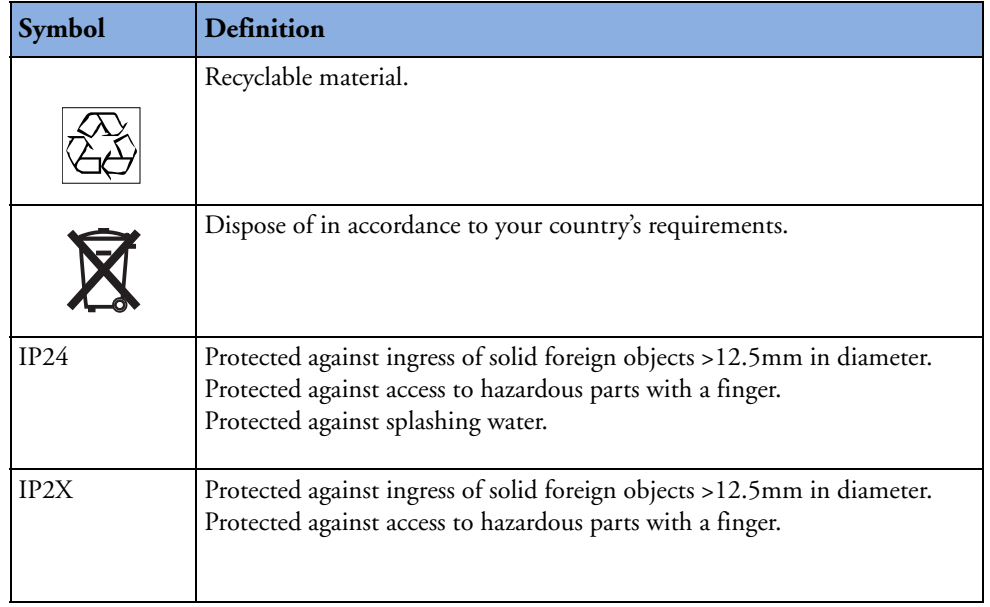

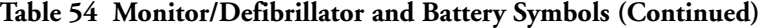

Table 55 lists the meaning of the symbols appearing on the shipping carton.

**Table 55 HeartStart MRx Shipping Carton Symbols**

|               | Atmospheric pressure range. |
|---------------|-----------------------------|
|               | Temperature range           |
| $\frac{1}{2}$ | Relative humidity range.    |
|               | Recyclable paper product.   |
| U             | Fragile.                    |
| <u> 11</u>    | Right side up.              |
|               | Do not get wet.             |

## **Clinical Performance Summary - Defibrillation**

An international, multicenter, prospective, randomized, clinical study was conducted to assess the effectiveness of the SMART Biphasic waveform in out-of-hospital sudden cardiac arrests (SCAs), as compared to monophasic waveforms. The primary objective of the study was to compare the percent of patients with ventricular fibrillation (VF) as the initial monitored rhythm that were defibrillated in the first series of three shocks or less.

This section summarizes the methods and results of this study.

## **Methods**

Victims of out-of-hospital SCA were prospectively enrolled in four emergency medical service (EMS) systems. Responders used either 150J SMART Biphasic AEDs or 200-360J monophasic waveform AEDs. A sequence of up to three defibrillation shocks were delivered. For the biphasic AEDs, there was a single energy output of 150J for all shocks. For monophasic AEDs, the shock sequence was 200, 200, 360J. Defibrillation was defined as termination of VF for at least five seconds, without regard to hemodynamic factors.

### **Results**

Randomization to the use of monophasic or SMART Biphasic automatic external defibrillators (AEDs) was done in 338 SCAs from four emergency medical service systems. VF was observed as the first monitored rhythm in 115 patients. The biphasic and monophasic groups for these 115 patients were similar in terms of age, sex, weight, primary structural heart disease, cause or location of arrest, and bystanders witnessing the arrest or performing CPR.

The 150J SMART Biphasic waveform defibrillated 98% of VF patients in the first series of three shocks or less, compared with 69% of patients treated with monophasic waveform shocks. Outcomes are summarized in Table 56.

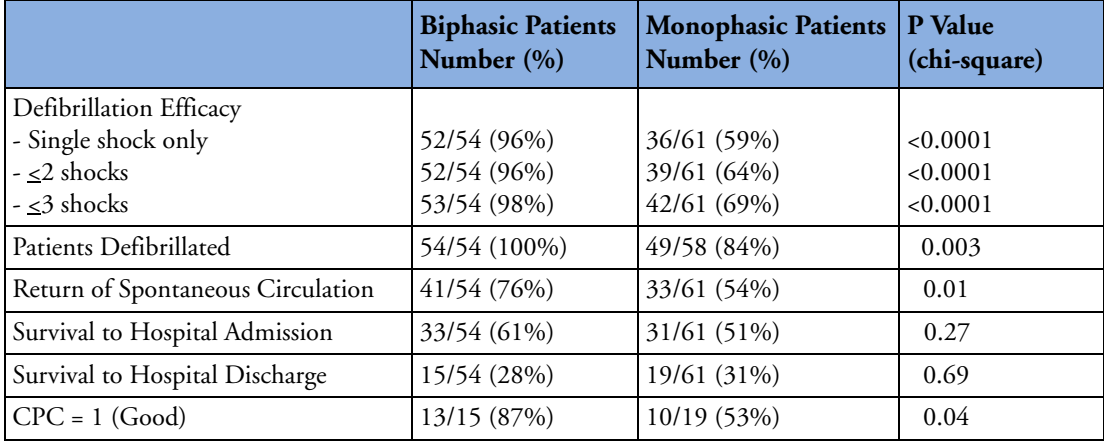

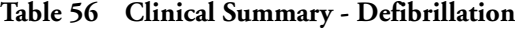

## **Conclusion**

The 150J SMART Biphasic waveform defibrillated at higher rates than 200-360J monophasic waveforms, resulting in more patients achieving return of spontaneous circulation (ROSC)  $(p=0.01)$ . EMS system outcomes of survival discharge were not significantly different statistically. However, patients resuscitated with the lower energy SMART Biphasic waveform were more likely to have good cerebral performance (CPC, cerebral performance category) (p=0.04).

## **Clinical Performance Summary - Cardioversion**

An international, multicenter, prospective, double-blinded, randomized, clinical trial was conducted to assess the effectiveness of the SMART Biphasic waveform in treatment of atrial fibrillation (AF), as compared to monophasic waveforms. The primary objective of the study was to determine the required energy for cardioversion of AF using the SMART Biphasic waveform, as compared with a monophasic damped sine waveform.

This section summarizes the methods and results of this study.

## **Methods**

Patients enrolled for this study were adults scheduled for elective cardioversion of AF at one of 11 clinical sites. Clinicians used both a defibrillator delivering the SMART Biphasic waveform, and one delivering a monophasic waveform. A sequence of up to five shocks was administered: four with the initial defibrillator, and a fifth cross-over shock was delivered with the other defibrillator if necessary. The sequence of energy settings was 100J, 150J, 200J through the first three shocks on either type of defibrillator. A fourth shock, if necessary, was delivered at 200J if the initial defibrillator was biphasic, and at 360J if the initial defibrillator was monophasic. The cross-over shock was 360J monophasic if the initial defibrillator was biphasic, and 200J biphasic if the initial defibrillator was monophasic. Successful cardioversion was defined as the occurrence of two P waves uninterrupted by atrial fibrillation within 30 seconds of the shock.

## **Results**

Randomization to the use of monophasic or SMART Biphasic defibrillators was done in 212 elective cardioversions involving 210 patients at eleven clinical sites in the United States and Europe. Of these, 203 results met the protocol criteria for inclusion in this analysis. The biphasic and monophasic groups were similar in terms of age, sex, weight, current medical history, cause of heart disease, and estimated ejection fraction.

The 150J SMART Biphasic waveform successfully converted far more patients with an initial 100J shock (60% compared with 22% for the monophasic waveform), and successfully converted patients at least as well with a maximum energy of 200J as the monophasic did with its maximum energy of 360J (91% compared to 85% for the monophasic waveform). Overall, the biphasic waveform required fewer shocks (1.7, compared to 2.8 for the monophasic waveform) and lower delivered energy (217J, compared to 548J for the monophasic waveform). Outcomes are summarized in Table 57.

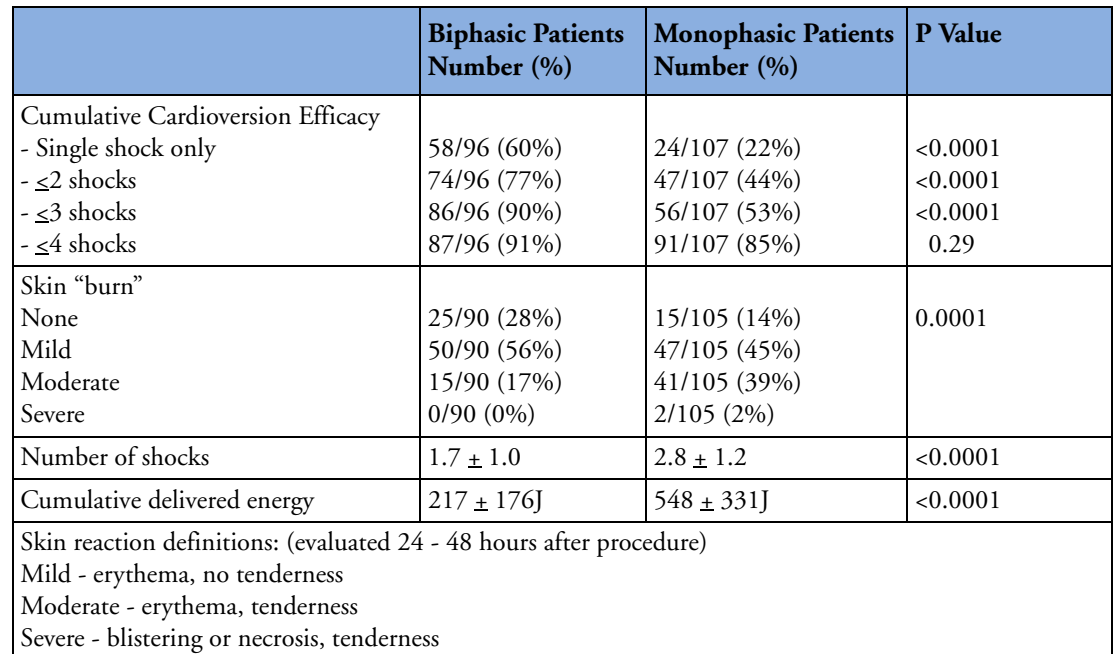

#### **Table 57 Clinical Summary - Cardioversion**

## **Conclusion**

The SMART Biphasic waveform cardioverted at higher rates than the monophasic damped sine waveform at each step of the protocol, although the cumulative biphasic rate after 4 shocks was not significantly different from the monophasic rate. Tissue damage was more pronounced in the monophasic population.

## **Clinical Performance Summary - Internal Defibrillation**

### **Overview**

A study was conducted during the first half of 2002 to assess the effectiveness of the HeartStart MRx (biphasic) for use in intra-thoracic application, as compared to a control biphasic waveform. This appendix summarizes the methods and results of the study.

## **Methods**

Twelve swine, each weighing approximately 30 kg, were anesthetized and intubated. A sternotomy was performed to expose the heart. VF was induced electrically by 60 Hz current via a pacemaker catheter in the right ventricle. After 15 seconds of VF, a defibrillating shock was applied, using hand-held (2 inch diameter) "surgical" electrode paddles applied directly to the epicardium. Shock energies of 2, 5, 10, 20, and 30 J were used in random order. At least 4 shocks at each energy level were administered for 4 separate VF episodes to derive a "% success" data point at that energy. Success was defined as conversion of fibrillating rhythm to non-fibrillating rhythm five seconds after the shock.

## <span id="page-242-0"></span>**Results**

The results showed that the average impedance was about 40 ohms in this study, which is similar to the human impedance data encountered in direct heart defibrillation. The efficacy results of the HeartStart MRx are shown in [Table 58,](#page-242-0) along with historical efficacy results of a standard monophasic damped sine (MDS) waveform.<sup>1</sup>

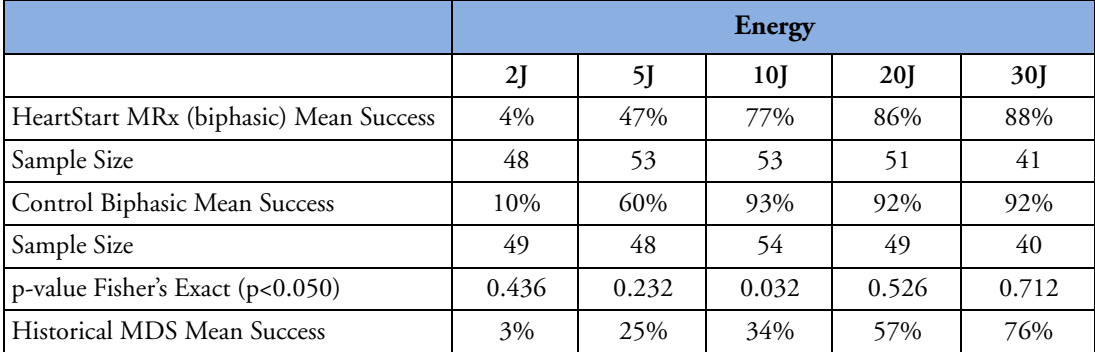

#### **Table 58 Clinical Performance Summary - Internal Defibrillation**

## **Conclusion**

Overall, the intra-thoracic defibrillation success rate for the HeartStart MRx (Biphasic) versus a control biphasic waveform had no significant difference (p<0.05) except at 10J.

1. Zhang, Y., Davies R., Coddington W., Jones J., Kerber RE., Open Chest Defibrillation:Biphasic versus Monophasic Waveform Shocks, JACC 2001;37;320A.

## **Safety Considerations**

The following general warnings and cautions apply to use of the HeartStart MRx. Additional warning and cautions specific to a particular feature are provided in the appropriate section.

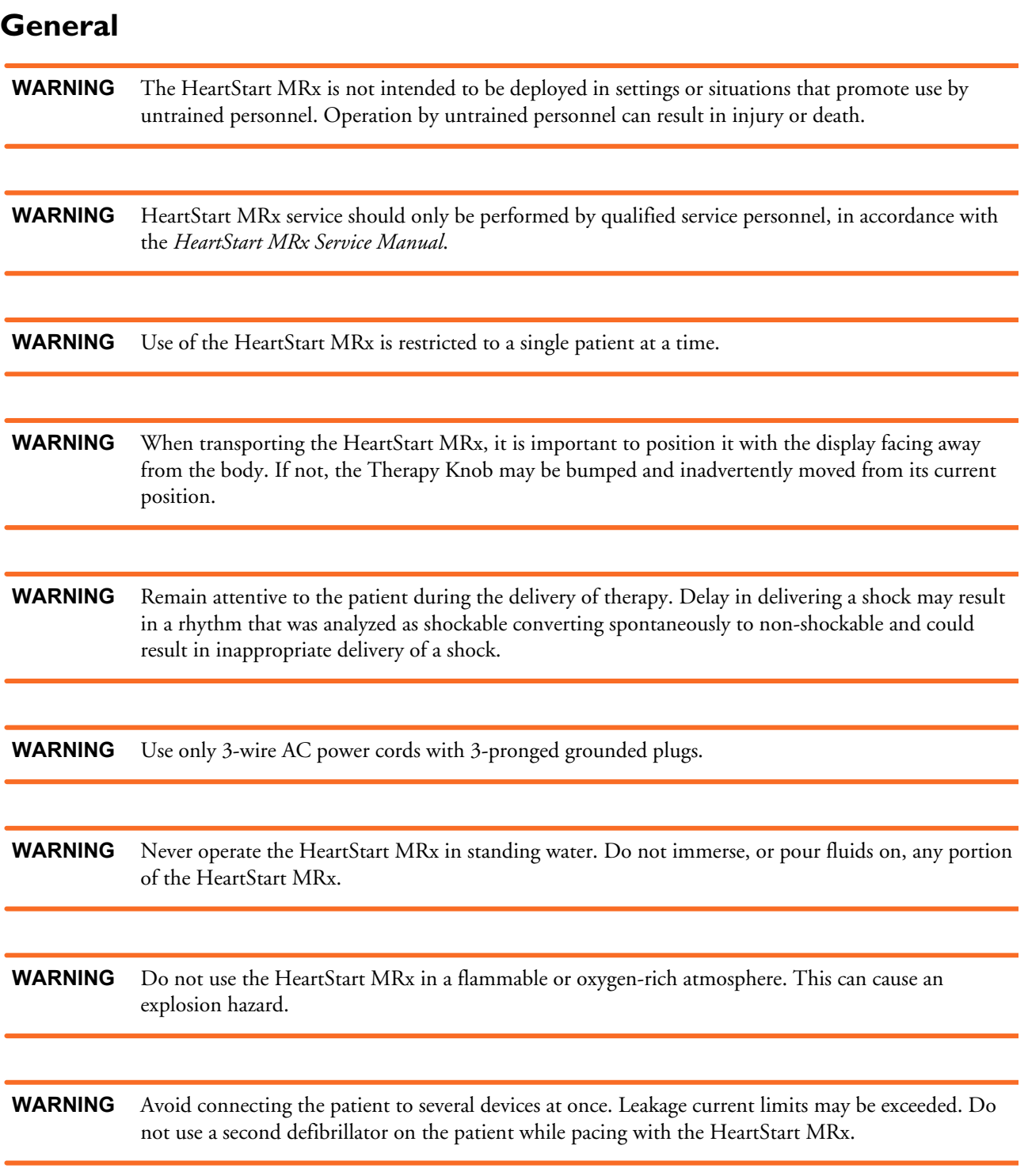

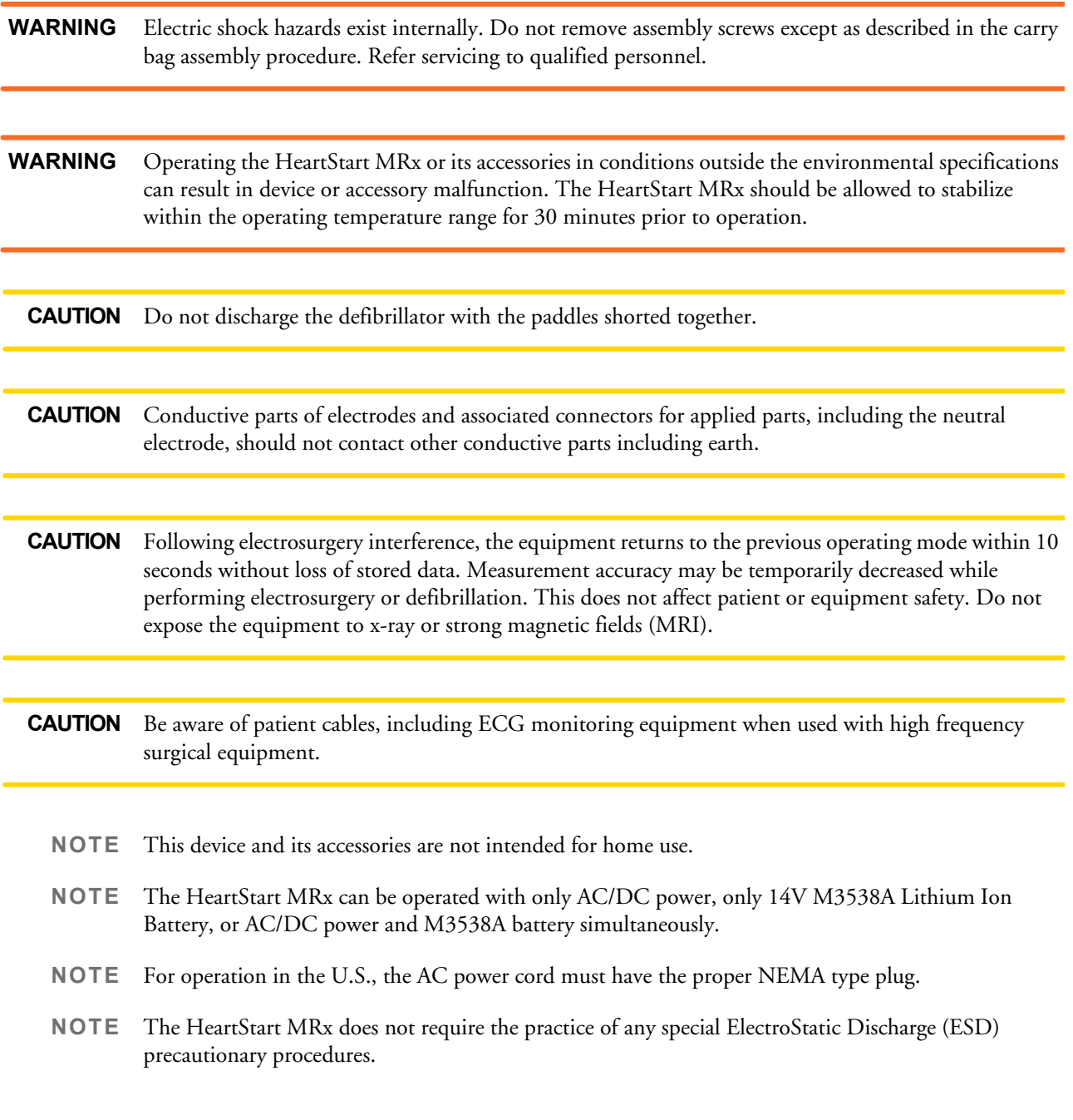

## **Defibrillation**

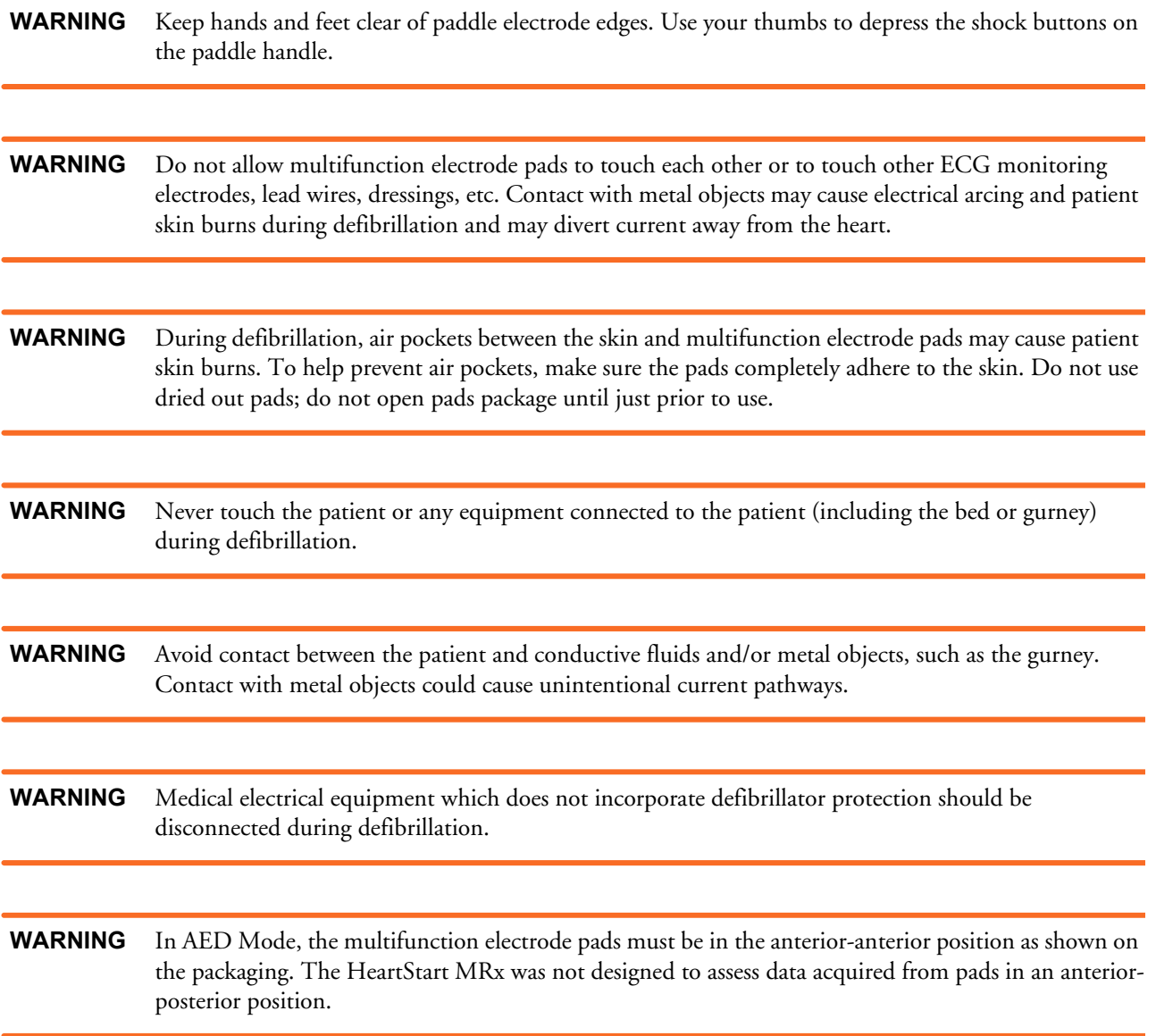

# **Battery** WARNING Properly dispose of or recycle depleted batteries according to local regulations. Do not puncture, disassemble, or incinerate batteries. WARNING Built in safety circuits can not protect against handling abuse. Adhere to all warnings and cautions in handing and using lithium ion batteries. WARNING Do not expose batteries to temperatures greater than 60°C (140°F). Excess temperatures may result in battery damage. **WARNING** Keep batteries away from flame and other heat sources. **WARNING** Do not short circuit the battery. Avoid placing batteries around metal objects that may short circuit the battery. **WARNING** Avoid getting batteries wet or using batteries in high humidity environments. WARNING Do not crush, dent or allow any deformation of the batteries. WARNING Do not disassemble or open batteries. Do no attempt to alter or bypass the safety circuit. **WARNING** Avoid extreme shock and vibration to the battery.

WARNING Do not use or connect the battery to batteries of other chemistries.

## **Supplies and Accessories**

**WARNING** Use only the multifunction electrode pads, battery, and accessories as listed in this guide. Substitutions may cause the HeartStart MRx to function improperly.

**WARNING** Use multifunction electrode pads prior to their expiration date. Discard pads after use. Do not reuse pads. Do not use for more than 8 hours of continuous pacing.

## **Electromagnetic Compatibility**

When using the HeartStart MRx, electromagnetic compatibility with surrounding devices should be assessed.

A medical device can either generate or receive electromagnetic interference. Testing for electromagnetic compatibility EMC with and without the appropriate accessories has been performed according to the international standard for EMC for medical devices (IEC 60601-1-2). This IEC standard has been adopted in Europe as the European Norm (EN 60601-1-2).

The EMC standards describe tests for both emitted and received interference. Emission tests deal with interference generated by the device being tested.

**WARNING** Radio frequency (RF) interference from nearby transmitting devices may degrade performance of the HeartStart MRx. Electromagnetic compatibility with surrounding devices should be assessed prior to using the defibrillator.

> Fixed, portable, and mobile radio frequency communications equipment can affect the performance of medical equipment. See Table [63](#page-254-0) for the minimum recommended separation distance between RF communications equipment and the HeartStart MRx.

## **Reducing Electromagnetic Interference**

The HeartStart MRx and associated accessories may be susceptible to interference from other RF energy sources and continuous, repetitive, power line bursts. Examples of other sources of RF interference are medical devices, cellular products, information technology equipment and radio/ television transmission. Should interference be encountered, as demonstrated by artifact on the ECG or dramatic variations in parameter measurement values, attempt to locate the source. Assess:

- Is the interference intermittent or constant?
- Does the interference occur only in certain locations?
- Does the interference occur only when in close proximity to certain medical devices?
- Do parameter measurement values change dramatically when the AC line cord is unplugged?

Once the source is located, attempt to attenuate the EMC coupling path by distancing the monitor/ defibrillator from the source as much as possible. If assistance is needed, call your local service representative.

### **Restrictions for Use**

Artifact on the ECG and parameter waveforms caused by electromagnetic interference should be evaluated by a physician or physician authorized personnel to determine if it will negatively impact patient diagnosis or treatment.

## **Emissions and Immunity**

The HeartStart MRx is designed and tested to comply with the radiated and conducted emissions requirement of international and national standards IEC 60601-1-2:2001 and EN 60601-1-2:2002. See Tables 59 through [63](#page-254-0) for detailed information regarding declaration and guidance.

**WARNING** The use of accessories, transducers and cables other than those specified may result in increased emissions or decreased immunity of the HeartStart MRx.

> The list of cables, transducers, and other accessories with which Philips claims compliance with the emissions and immunity requirements of IEC standard 60601-1-2 are listed in the Supplies and Accessories section of ["Maintenance" on page 151](#page-160-0).

The local area network (LAN) connector of the HeartStart MRx is marked with the label. The pins of connectors marked with this warning symbol should not be touched or connections made to until the following precaution is taken:

Discharge yourself to a conductive metal surface which is connected to earth ground before making connections or touching the marked connector.

All staff using the HeartStart MRx should be instructed on these precautionary measures in order to avoid damage to this sensitive medical equipment.

The EMC standards state that manufacturers of patient-coupled equipment must specify immunity levels for their systems. See Tables 59 through [62](#page-253-0) for this detailed immunity information. See Table [63](#page-254-0) for recommended minimum separation distances between portable and mobile communications equipment and the HeartStart MRx.

Immunity is defined in the standard as the ability of a system to perform without degradation in the presence of an electromagnetic disturbance. Degradation in ECG quality is a qualitative assessment which can be subjective.

Caution should, therefore, be taken in comparing immunity levels of different devices. The criteria used for degradation is not specified by the standard and may vary with the manufacturer.

## **Guidance and Manufacturer's Declaration**

The HeartStart MRx is intended for use in the electromagnetic environment specified in the tables below. The customer or the user of the HeartStart MRx should assure that it is used in such an environment.

#### **Table 59 Electromagnetic Emissions**

**For devices with serial numbers US001XXXXX**

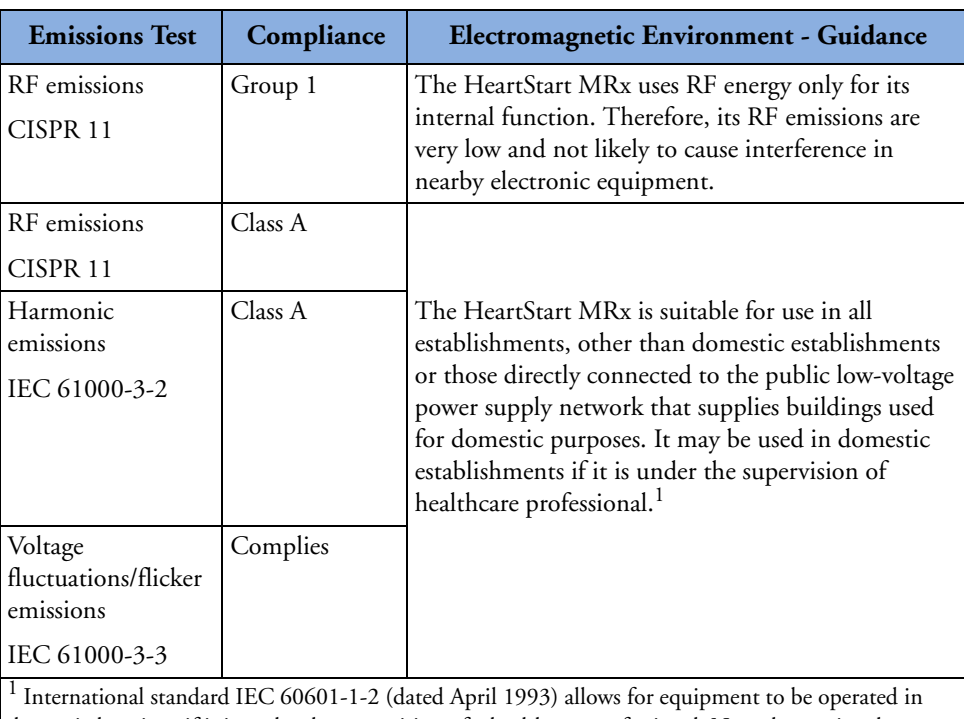

domestic locations if it is under the supervision of a healthcare professional. Note that national authorities may apply whatever measures they consider necessary to protect radio communications. This allowance will no longer apply to medical equipment being sold or put into service after 1 November 2004.

#### **For devices with serial numbers US002XXXXX**

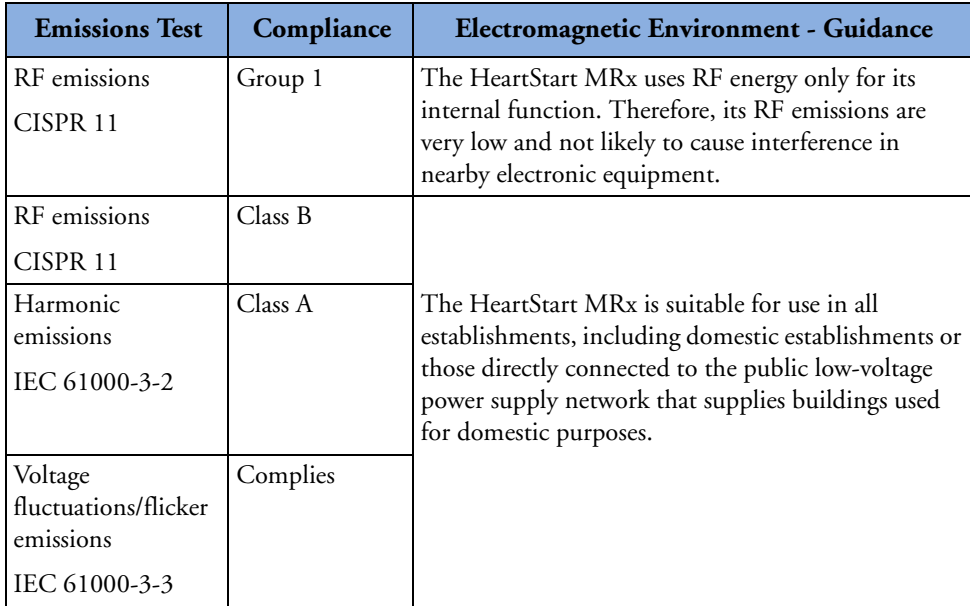

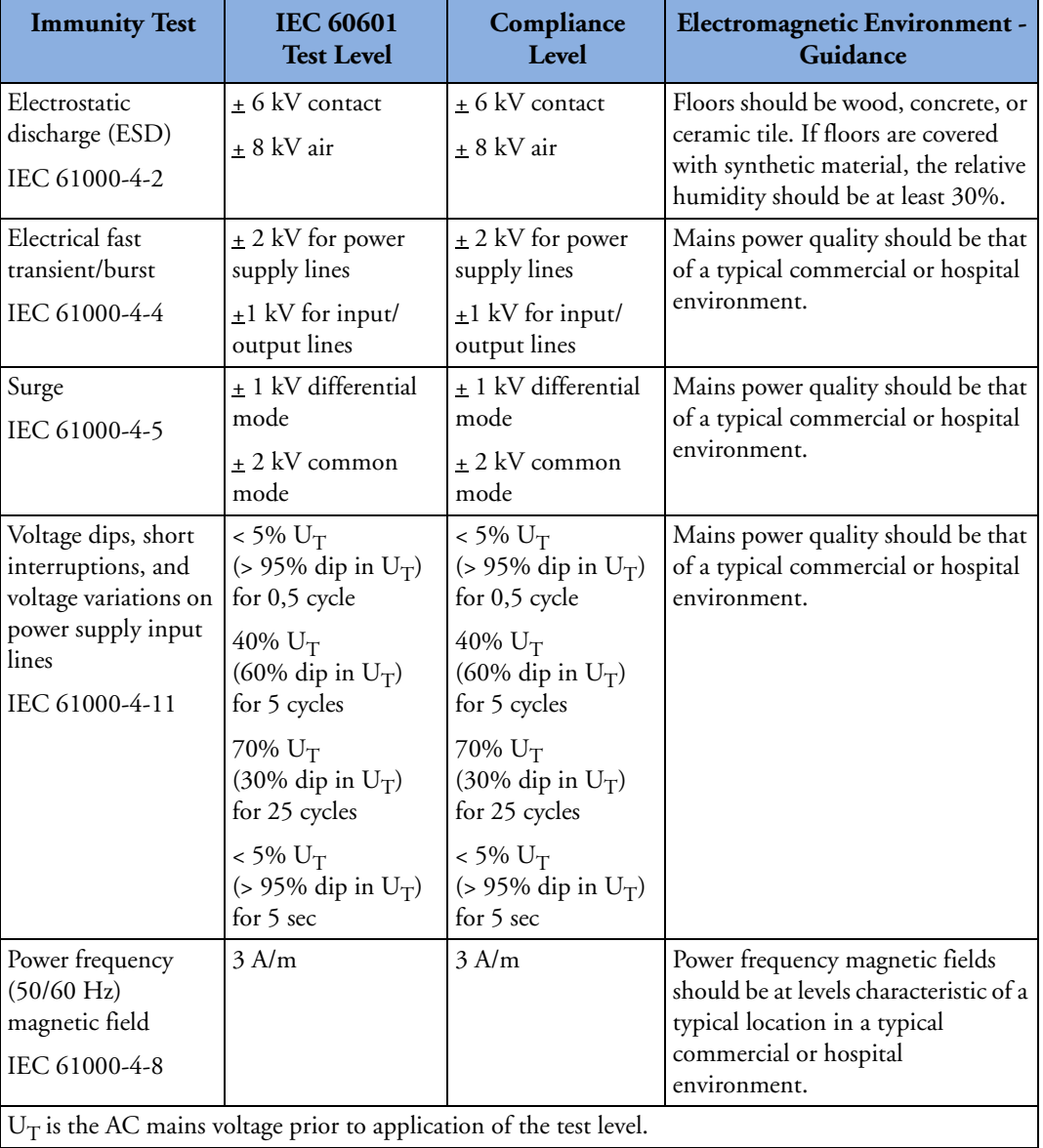

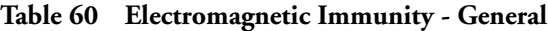

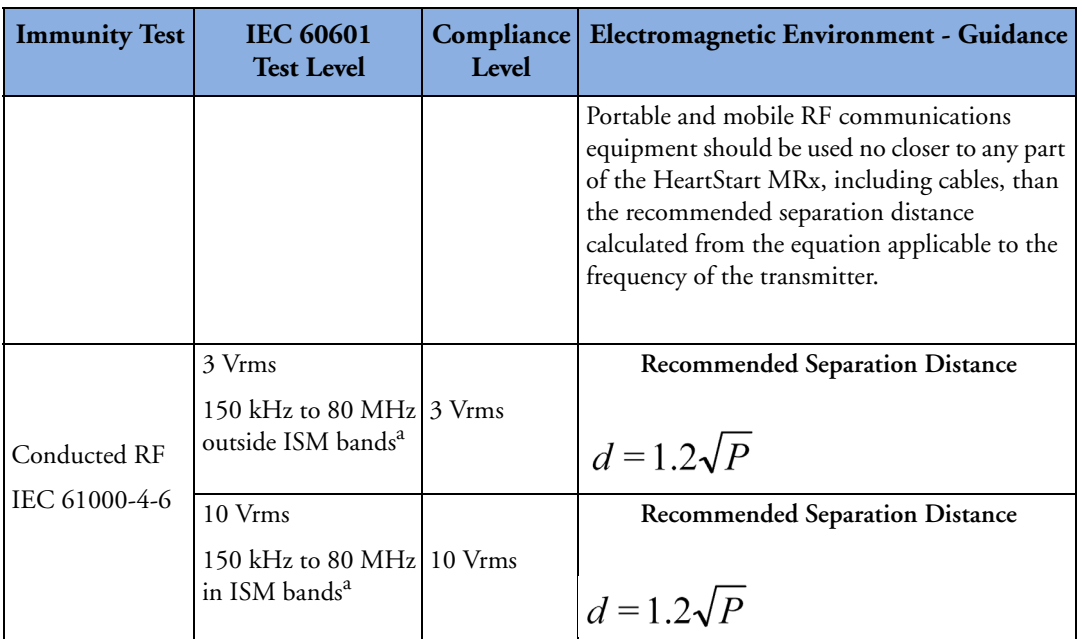

## **Table 61 Electromagnetic Immunity - Life Supporting Functions**
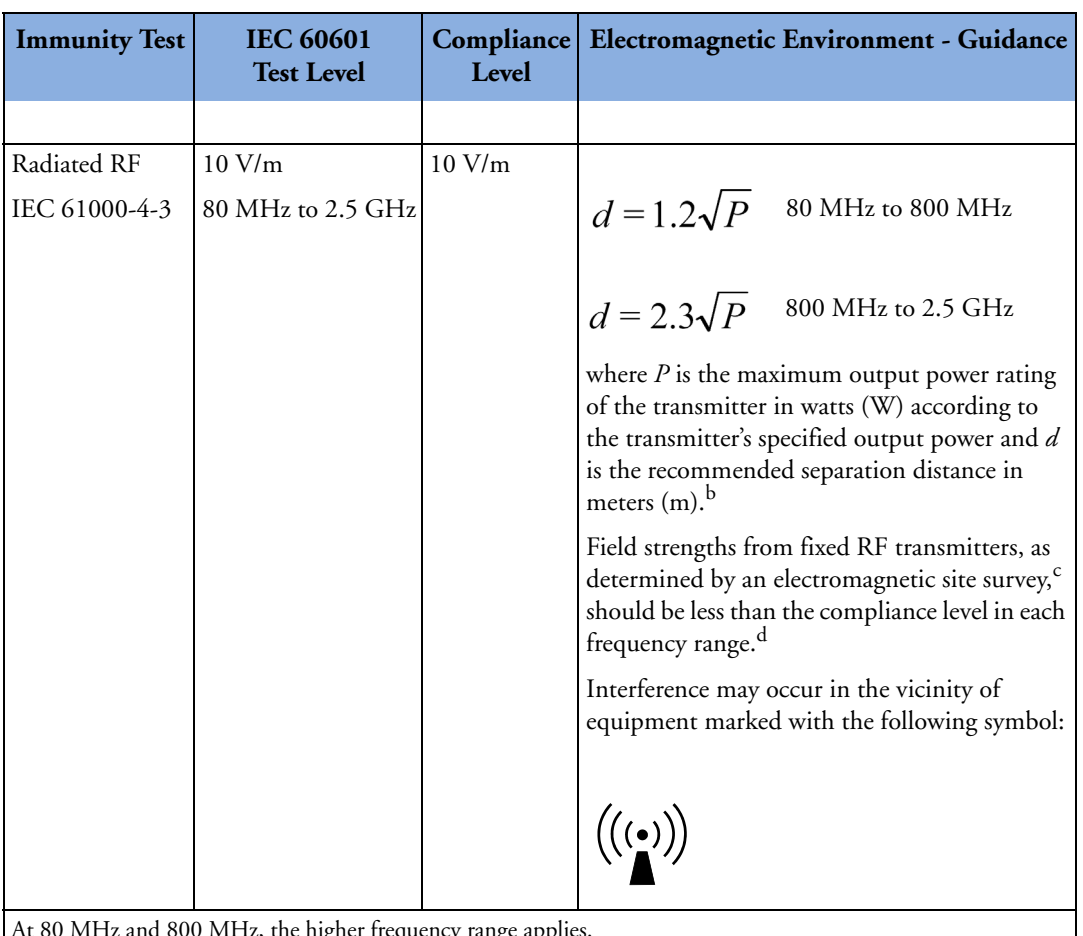

## **Table 61 Electromagnetic Immunity - Life Supporting Functions (Continued)**

At 80 MHz and 800 MHz, the higher frequency range applies.

These guidelines my not apply in all situations. Electromagnetic propagation is affected by absorption and reflection from structures, objects and people.

<sup>a</sup> The ISM (industrial, scientific, and medical) bands between 150 kHz and 80 MHz are 6.765 MHz to 6.795 MHz; 13.553 MHz to 13.567 MHz and 26.957 MHz to 27.283 MHz; and 40.66 MHz to 40.70 MHz.

b The compliance levels in the ISM frequency bands between 150 kHz and 80 MHz and in the frequency range 80 MHz to 2.5 GHz are intended to decrease the likelihood that mobile/portable communications equipment could cause interference if it is inadvertently brought into patient areas. For this reason, an additional factor of 10/3 is used in calculating the recommended separation distance for transmitters in these frequency ranges.

c Field strengths from fixed transmitters, such as base stations for radio (cellular/cordless) telephones and land mobile radios, amateur radio, AM and FM radio broadcast and TV broadcast cannot be predicted theoretically with accuracy. To assess the electromagnetic environment due to fixed RF transmitters, an electromagnetic site survey should be considered. If the measured field strength in the location in which the HeartStart MRx is used exceeds the applicable RF compliance level above, the HeartStart MRx should be observed to verify normal operation. If abnormal performance is observed, additional measures may be necessary, such as re-orienting or relocating the HeartStart MRx.

 $d$  Over the frequency range 150 kHz to 80 MHz, field strengths should be less than 3 V/m.

| <b>Immunity Test</b> | <b>IEC 60601</b><br><b>Test Level</b> | Compliance<br>Level | Electromagnetic Environment - Guidance                                                                                                    |
|----------------------|---------------------------------------|---------------------|----------------------------------------------------------------------------------------------------|
|                      |                                       |                     | Portable and mobile RF communications<br>equipment should be used no closer to any part<br>of the HeartStart MRx, including cables, than<br>the recommended separation distance<br>calculated from the equation applicable to the<br>frequency of the transmitter. |
|                      |                                       |                     | <b>Recommended Separation Distance</b>                                                                                                    |
| Conducted RF         | 3 Vrms                                | 3 Vrms              |                                                                                                    |
| IEC 61000-4-6        | 150 kHz to 80 MHz                     |                     | $d=1.2\sqrt{P}$                                                                                                    |
| Radiated RF          | $3$ V/m                               | $3$ V/m             |                                                                                                    |
| IEC 61000-4-3        | 80 MHz to 2.5 GHz                     |                     | $d=1.2\sqrt{P}$<br>80 MHz to 800 MH                                                                                                    |
|                      |                                       |                     | $d=2.3\sqrt{P}$<br>800 MHz to 2.5 GHz                                                                                                    |
|                      |                                       |                     | where $P$ is the maximum output power rating<br>of the transmitter in watts (W) according to<br>the transmitter's specified output power and d<br>is the recommended separation distance in<br>meters (m).                                                         |
|                      |                                       |                     | Field strengths from fixed RF transmitters, as<br>determined by an electromagnetic site survey, <sup>a</sup><br>should be less than the compliance level in each<br>frequency range. <sup>b</sup>                                                                  |
|                      |                                       |                     | Interference may occur in the vicinity of<br>equipment marked with the following symbol:                                                                                                    |
|                      |                                       |                     | $\left(\left(\begin{matrix} \cdot \\ \cdot \end{matrix}\right)\right)$                                                                                                    |

**Table 62 Electromagnetic Immunity - Nonlife Supporting Functions**

At 80 MHz and 800 MHz, the higher frequency range applies.

These guidelines may not apply in all situations. Electromagnetic propagation is affected by absorption and reflection from structures, objects and people.

a Field strengths from fixed transmitters, such as base stations for radio (cellular/cordless) telephones and land mobile radios, amateur radio, AM and FM radio broadcast and TV broadcast cannot be predicted theoretically with accuracy. To assess the electromagnetic environment due to fixed RF transmitters, an electromagnetic site survey should be considered. If the measured field strength in the location in which the HeartStart MRx is used exceeds the applicable RF compliance level above, the HeartStart MRx should be observed to verify normal operation. If abnormal performance is observed, additional measures may be necessary, such as re-orienting or relocating the HeartStart MRx.

 $^{\rm b}$  Over the frequency range 150 kHz to 80 MHz, field strengths should be less than 3 V/m.

## **Recommended Separation Distances**

The HeartStart MRx is intended for use in an electromagnetic environment in which radiated RF disturbances are controlled. The customer or the user of the HeartStart MRx can help prevent electromagnetic interference by maintaining a minimum distance between portable and mobile RF communications equipment (transmitters) and the HeartStart MRx as recommended below, according to the maximum output power of the communications equipment.

## **Table 63 Recommended Separation Distances**

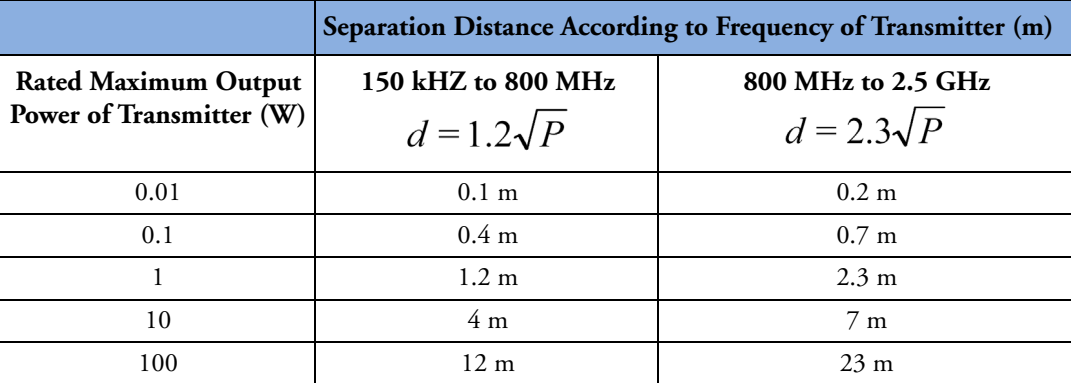

For transmitters rated at a maximum output power not listed above, the recommended separation distance *d* in meters (m) can be determined using the equation applicable to the frequency of the transmitter, where *P* is the maximum output power rating of the transmitter in watts (W) according to the transmitter's manufacturer.

At 80 MHz and 800 MHz, the higher frequency range applies.

These guidelines may not apply in all situations. Electromagnetic propagation is affected by absorption and reflection from structures, objects and people.

# **Index**

#### **#**

12-Lead preparation [106](#page-115-0) preview screen [106](#page-115-1), [107](#page-116-0) 12-Lead ECG [105](#page-114-0) acquiring [108](#page-117-0) algorithm [105](#page-114-1) filters [112](#page-121-0) report [109](#page-118-0) 12-Lead ECG Transmission [113](#page-122-0) Bluetooth setup [115](#page-124-0) Bluetooth transmission [117](#page-126-0) overview [113](#page-122-1) RS 232 setup [118](#page-127-0) RS 232 transmission [120](#page-129-0)

## **A**

AC Power Module installing [39](#page-48-0) Accessories [186](#page-195-0) Accessory Pouches connecting [27](#page-36-0) Alarms [24](#page-33-0) responding [24](#page-33-0) Annotated ECG [53](#page-62-0) Apnea Time Alarm [104](#page-113-0) Arrhythmia [47](#page-56-0) alarm latching [50](#page-59-0) alarms [50](#page-59-1) learning/relearning [54](#page-63-0) setting alarms [52](#page-61-0) Automated External Defibrillation (AED) [55](#page-64-0) AED mode [55](#page-64-0) AED therapy precautions [5](#page-14-0) AED view [56](#page-65-0) preparation [57](#page-66-0) process [56](#page-65-0) Automated Tests [152](#page-161-0) Automated tests CX [177](#page-186-0) D [154,](#page-163-0) [177](#page-186-1) DX [154](#page-163-1), [177](#page-186-2) Fail/BF [154,](#page-163-2) [165](#page-174-0), [177](#page-186-3) Fail/CF [165](#page-174-1) Fail/NC [165](#page-174-2) S [177](#page-186-4)

AwRR Alarms [102](#page-111-0) changing [103](#page-112-0) enabling/disabling [104](#page-113-1)

## **B**

Batteries calibration [179](#page-188-0) capacity [14,](#page-23-0) [178](#page-187-0) charge level indicators [16](#page-25-0) charging [179](#page-188-1) discarding [181](#page-190-0) installing [38](#page-47-0) life expectancy [14](#page-23-1), [178](#page-187-1) M3538A Lithium Ion Battery [14](#page-23-2) maintenance [178](#page-187-2) storing [180](#page-189-0) Beat Labels [53](#page-62-1)

# **C**

Cleaning [182](#page-191-0) carrying case [184](#page-193-0) ECG cable [183](#page-192-0) monitor/defibrillator [182](#page-191-1) paddles [183](#page-192-1) printer printhead [182](#page-191-2) therapy cable [183](#page-192-2) CO<sub>2</sub> Monitoring [99](#page-108-0) measuring  $etCO<sub>2</sub>$  [102](#page-111-1) selecting accessories [100](#page-109-0) setting up [101](#page-110-0) CO<sub>2</sub> Nasal FilterLine connecting [34](#page-43-0) Code View [66](#page-75-0) Continued Use [25](#page-34-0) Controls [20](#page-29-0) alarm pause button [21](#page-30-0) charge button [22](#page-31-0) event summary button [21](#page-30-1) lead select button [21](#page-30-2) mark event button [21](#page-30-3) menu select button [21](#page-30-4) navigation buttons [21](#page-30-5) print button [21](#page-30-0) shock button [22](#page-31-1) therapy knob [20](#page-29-1) CX [177](#page-186-0)

## **D**

D [154,](#page-163-0) [177](#page-186-1) Data Card installing [40](#page-49-0) internal [141](#page-150-0) removable [142](#page-151-0) Data Management [142](#page-151-1) data card [142](#page-151-0) internal memory [142](#page-151-1) Data Storage [141](#page-150-1) Defibrillating [82](#page-91-0) Defibrillation Controls [22](#page-31-2) Display high contrast [20](#page-29-2) menus [19](#page-28-0) views [15](#page-24-0) DX [154](#page-163-1), [177](#page-186-2)

## **E**

ECG and Arrhythmia Monitoring [41](#page-50-0) [–54](#page-63-1) ECG wave size [48](#page-57-0) electrode placement [45](#page-54-0) monitoring arrhythmia [52](#page-61-0) monitoring view [42](#page-51-0) overview [41](#page-50-1) preparation [43](#page-52-0) selecting the lead [52](#page-61-0) ECG Cable cleaning [183](#page-192-0) connecting [31](#page-40-0) Electrode Placement [45](#page-54-0) 10-lead [46](#page-55-0) 3-lead [45](#page-54-1) 5-lead [45](#page-54-2) V/C [46](#page-55-1) EtCO 2 Alarms [102](#page-111-2) changing [103](#page-112-1) enabling/disabling [103](#page-112-2) Event Summary [141,](#page-150-0) [143](#page-152-0) External Power Indicator [23](#page-32-0)

## **F**

Fail/BF [154,](#page-163-2) [165](#page-174-0), [177](#page-186-3) Fail/CF [165](#page-174-1) Fail/NC [165](#page-174-2)

#### **H**

Heart Rate Alarms [52](#page-61-0) changing [52](#page-61-1) enabling/disabling [52](#page-61-2) HeartStart MRx intended use [5](#page-14-1)

# **I**

INOP Messages [51](#page-60-0)

# **L**

Lead Selection [47](#page-56-0)

#### **M**

Manual Defibrillation [65](#page-74-0) code view [66](#page-75-1) defibrillating [70](#page-79-0) indications [7](#page-16-0) Manual Defib Mode [66](#page-75-2) overview [65](#page-74-1) precautions [5](#page-14-2) preparation [67](#page-76-0) Marking Events [148](#page-157-0) Monitoring View [42](#page-51-0)

## **N**

NBP Interconnect Tubing connecting [33](#page-42-0) NBP Monitoring indications [8](#page-17-0) Noninvasive Pacing [75](#page-84-0) alarms [76](#page-85-0) defibrillating [82](#page-91-0) demand mode [78](#page-87-0) fixed mode [78](#page-87-1) overview [75](#page-84-1) pacing [80](#page-89-0) pacing view [77](#page-86-0) preparation [79](#page-88-0) Noninvasive Pacing Therapy indications [7](#page-16-1)

# **O**

Operational Check [157](#page-166-0) performing [157](#page-166-1), [167](#page-176-0) report [162](#page-171-0), [173](#page-182-0) summary [165](#page-174-3), [177](#page-186-5) test results [174](#page-183-0) tests [160,](#page-169-0) [170](#page-179-0)

## **P**

Pacing see Noninvasive Pacing [75](#page-84-0) Paddles using external [68](#page-77-0) Pads, multifunction electrode [67](#page-76-1) Parameter Blocks [18](#page-27-0) Password Security [15](#page-24-1) Pleth Wave [89](#page-98-0) Printer installing paper [36](#page-45-0)

# **Q**

QRS beeper [196](#page-205-0)

# **R**

Ready For Use (RFU) Indicator [4](#page-13-0), [23](#page-32-1) Return to Owner [26](#page-35-0)

## **S**

S [177](#page-186-4) SpO2 Alarms [90](#page-99-0) changing [90](#page-99-1) enabling/disabling [90](#page-99-2) SpO2 Cable connecting [32](#page-41-0) SpO2 Monitoring [83,](#page-92-0) [88](#page-97-0) applying the sensor [85,](#page-94-0) [87](#page-96-0) selecting a sensor [85](#page-94-0) Supplies [186](#page-195-1) Synchronized Cardioversion [72](#page-81-0) delivering [73](#page-82-0) disabling [74](#page-83-0) preparing [72](#page-81-1) shock delivery [73](#page-82-0) using an external monitor [72](#page-81-2)

## **T**

Therapy Cable connecting [35](#page-44-0)

## **U**

User Checks [174](#page-183-1)

# **W**

Wave Sectors [17](#page-26-0)

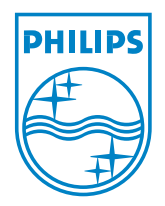

M3535-91900 Edition 4 Philips Medical Systems Printed in the U.S.A. October 2005 \*M3535-91900\*

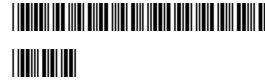

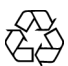

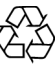